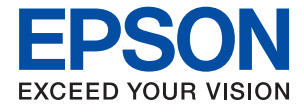

# WF-6590 Series **Användarhandbok**

# <span id="page-1-0"></span>**Copyright**

Ingen del av denna publikation får reproduceras, lagras i ett informationssystem eller överföras i någon form eller på något sätt, elektroniskt, mekaniskt, fotokopiering, inspelning eller på annat sätt, utan skriftligt tillstånd av Seiko Epson Corporation. Inget patentansvar förutsätts med avseende på användningen av den information som ges häri. Inte heller något ansvar för skador förutsätts till följd av användning av informationen häri. Informationen är endast avsedd för användning tillsammans med den här Epson-produkten. Epson ansvarar inte för någon användning av denna information som gäller för andra produkter.

Varken Seiko Epson Corporation eller dess dotterbolag påtar sig något ansvar gentemot köparen av produkten eller tredje part för skador, förluster, kostnader eller utgifter som köparen eller tredje part har ådragit sig till följd av olyckshändelse, felaktig användning eller missbruk av produkten eller ej godkända modifieringar, reparationer eller ändringar av produkten eller (gäller ej USA) underlåtenhet att följa Seiko Epson Corporations användningsoch underhållsanvisningar.

Seiko Epson Corporation och dess dotterbolag kan inte hållas ansvarigt för skador eller problem som uppstår vid användning av eventuella tillval eller förbrukningsartiklar än sådana som av Seiko Epson Corporation har märkts med Original Epson Products (originalprodukter från Epson) eller Epson Approved Products (av Epson godkända produkter).

Seiko Epson Corporation kan inte hållas ansvarigt för skador som uppstår till följd av elektromagnetiska störningar som beror på att andra gränssnittskablar än de som är märkta Epson Approved Products (Epsongodkända produkter) av Seiko Epson Corporation har använts.

© 2016 Seiko Epson Corporation. All rights reserved.

Innehållet i den här handboken och specifikationerna för den här produkten kan ändras utan förvarning.

# <span id="page-2-0"></span>**Varumärken**

- ❏ EPSON® är ett registrerat varumärke och EPSON EXCEED YOUR VISION eller EXCEED YOUR VISION är ett varumärke tillhörande Seiko Epson Corporation.
- ❏ EPSON Scan software is based in part on the work of the Independent JPEG Group.
- ❏ libtiff

Copyright © 1988-1997 Sam Leffler

Copyright © 1991-1997 Silicon Graphics, Inc.

Permission to use, copy, modify, distribute, and sell this software and its documentation for any purpose is hereby granted without fee, provided that (i) the above copyright notices and this permission notice appear in all copies of the software and related documentation, and (ii) the names of Sam Leffler and Silicon Graphics may not be used in any advertising or publicity relating to the software without the specific, prior written permission of Sam Leffler and Silicon Graphics.

THE SOFTWARE IS PROVIDED "AS-IS" AND WITHOUT WARRANTY OF ANY KIND, EXPRESS, IMPLIED OR OTHERWISE, INCLUDING WITHOUT LIMITATION, ANY WARRANTY OF MERCHANTABILITY OR FITNESS FOR A PARTICULAR PURPOSE.

IN NO EVENT SHALL SAM LEFFLER OR SILICON GRAPHICS BE LIABLE FOR ANY SPECIAL, INCIDENTAL, INDIRECT OR CONSEQUENTIAL DAMAGES OF ANY KIND, OR ANY DAMAGES WHATSOEVER RESULTING FROM LOSS OF USE, DATA OR PROFITS, WHETHER OR NOT ADVISED OF THE POSSIBILITY OF DAMAGE, AND ON ANY THEORY OF LIABILITY, ARISING OUT OF OR IN CONNECTION WITH THE USE OR PERFORMANCE OF THIS SOFTWARE.

- ❏ Microsoft®, Windows®, and Windows Vista® are registered trademarks of Microsoft Corporation.
- ❏ Apple, Macintosh, Mac OS, OS X, Bonjour, Safari, iPad, iPhone, iPod touch, and iTunes are trademarks of Apple Inc., registered in the U.S. and other countries. AirPrint and the AirPrint logo are trademarks of Apple Inc.
- ❏ Google Cloud Print™, Chrome™, Chrome OS™, and Android™ are trademarks of Google Inc.
- ❏ Adobe, Adobe Reader, Acrobat, and Photoshop are trademarks of Adobe systems Incorporated, which may be registered in certain jurisdictions.
- ❏ Monotype is a trademark of Monotype Imaging, Inc. registered in the United States Patent and Trademark Office and may be registered in certain jurisdictions.
- ❏ Albertus, Arial, and Times New Roman are trademarks of The Monotype Corporation.
- ❏ ITC Avant Garde, ITC Bookman, ITC Zapf-Chancery, and ITC Zapf Dingbats are trademarks of International Typeface Corporation registered in the United States Patent and Trademark Office and may be registered in certain jurisdictions.
- ❏ Clarendon, Helvetica, New Century Schoolbook, Palatino, Times and Univers are registered trademarks of Heidelberger Druckmaschinen AG, which may be registered in certain jurisdictions, exclusively licensed through Linotype Library GmbH, a wholly owned subsidiary of Heidelberger Druckmaschinen AG.
- ❏ Wingdings is a registered trademark of Microsoft Corporation in the United States and other countries.
- ❏ Antique Olive is a registered trademark of Marcel Olive and may be registered in certain jurisdictions.
- ❏ Marigold is a trademark of AlphaOmega Typography.
- ❏ Coronet is a registered trademark of Ludlow Type Foundry.
- ❏ PCL is the registered trademark of Hewlett-Packard Company.

### ❏ Getopt

Copyright © 1987, 1993, 1994 The Regents of the University of California. All rights reserved.

Redistribution and use in source and binary forms, with or without modification, are permitted provided that the following conditions are met:

1. Redistributions of source code must retain the above copyright notice, this list of conditions and the following disclaimer.

2. Redistributions in binary form must reproduce the above copyright notice, this list of conditions and the following disclaimer in the documentation and/or other materials provided with the distribution.

4. Neither the name of the University nor the names of its contributors may be used to endorse or promote products derived from this software without specific prior written permission.

THIS SOFTWARE IS PROVIDED BY THE REGENTS AND CONTRIBUTORS ''AS IS'' AND ANY EXPRESS OR IMPLIED WARRANTIES, INCLUDING, BUT NOT LIMITED TO, THE IMPLIED WARRANTIES OF MERCHANTABILITY AND FITNESS FOR A PARTICULAR PURPOSE ARE DISCLAIMED. IN NO EVENT SHALL THE REGENTS OR CONTRIBUTORS BE LIABLE FOR ANY DIRECT, INDIRECT, INCIDENTAL, SPECIAL, EXEMPLARY, OR CONSEQUENTIAL DAMAGES (INCLUDING, BUT NOT LIMITED TO, PROCUREMENT OF SUBSTITUTE GOODS OR SERVICES; LOSS OF USE, DATA, OR PROFITS; OR BUSINESS INTERRUPTION) HOWEVER CAUSED AND ON ANY THEORY OF LIABILITY, WHETHER IN CONTRACT, STRICT LIABILITY, OR TORT (INCLUDING NEGLIGENCE OR OTHERWISE) ARISING IN ANY WAY OUT OF THE USE OF THIS SOFTWARE, EVEN IF ADVISED OF THE POSSIBILITY OF SUCH DAMAGE.

### ❏ Arcfour

This code illustrates a sample implementation of the Arcfour algorithm.

Copyright © April 29, 1997 Kalle Kaukonen. All Rights Reserved.

Redistribution and use in source and binary forms, with or without modification, are permitted provided that this copyright notice and disclaimer are retained.

THIS SOFTWARE IS PROVIDED BY KALLE KAUKONEN AND CONTRIBUTORS ''AS IS'' AND ANY EXPRESS OR IMPLIED WARRANTIES, INCLUDING, BUT NOT LIMITED TO, THE IMPLIED WARRANTIES OF MERCHANTABILITY AND FITNESS FOR A PARTICULAR PURPOSE ARE DISCLAIMED. IN NO EVENT SHALL KALLE KAUKONEN OR CONTRIBUTORS BE LIABLE FOR ANY DIRECT, INDIRECT, INCIDENTAL, SPECIAL, EXEMPLARY, OR CONSEQUENTIAL DAMAGES (INCLUDING, BUT NOT LIMITED TO, PROCUREMENT OF SUBSTITUTE GOODS OR SERVICES; LOSS OF USE, DATA, OR PROFITS; OR BUSINESS INTERRUPTION) HOWEVER CAUSED AND ON ANY THEORY OF LIABILITY, WHETHER IN CONTRACT, STRICT LIABILITY, OR TORT (INCLUDING NEGLIGENCE OR OTHERWISE) ARISING IN ANY WAY OUT OF THE USE OF THIS SOFTWARE, EVEN IF ADVISED OF THE POSSIBILITY OF SUCH DAMAGE.

❏ microSDHC Logo is a trademark of SD-3C, LLC.

Obs! MicroSDHC är inbyggd i produkten och kan inte tas bort.

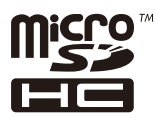

❏ Intel® is a registered trademark of Intel Corporation.

❏ Allmänt: Andra produktnamn som förekommer i detta dokument används endast i identifieringssyfte och kan vara varumärken som tillhör respektive ägare. Epson frånsäger sig all rätt till dessa varumärken.

# *Innehållsförteckning*

## *[Copyright](#page-1-0)*

### *[Varumärken](#page-2-0)*

### *[Om den här användarhandboken](#page-8-0)*

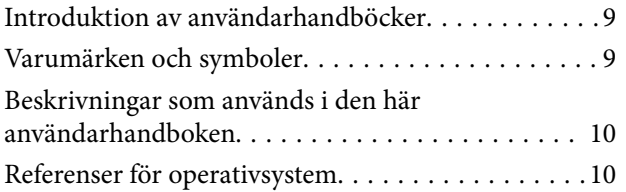

## *[Viktiga instruktioner](#page-10-0)*

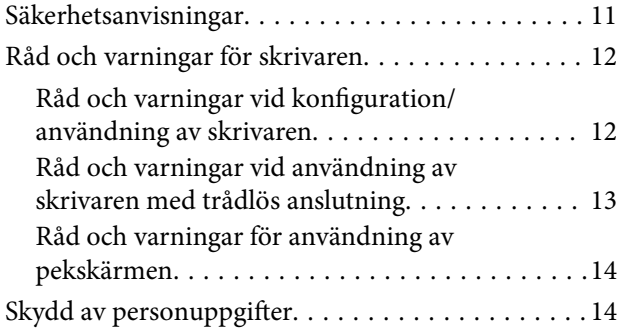

### *[Administratörsinställningar](#page-14-0)*

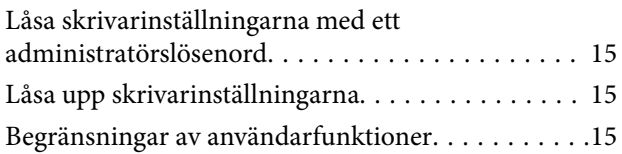

# *[Grundläggande om skrivaren](#page-16-0)*

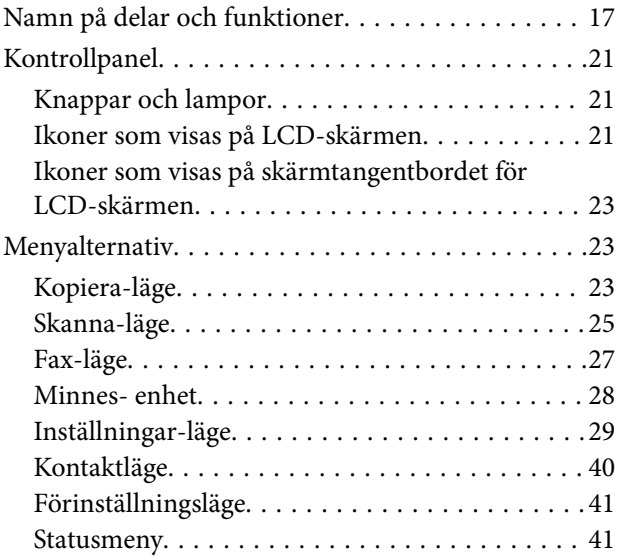

## *[Fyller på papper](#page-41-0)*

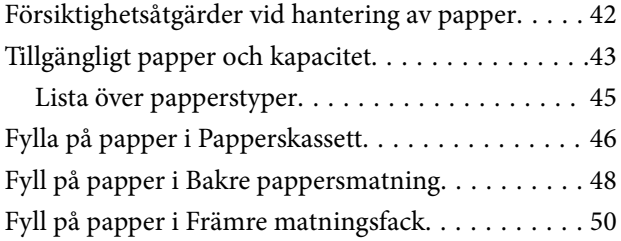

### *[Placering av original](#page-51-0)*

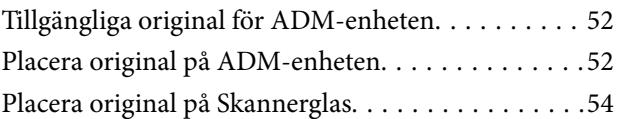

### *[Hantera kontakter](#page-55-0)*

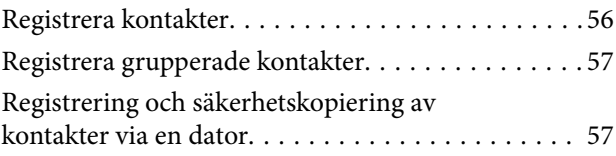

## *[Utskrift](#page-57-0)*

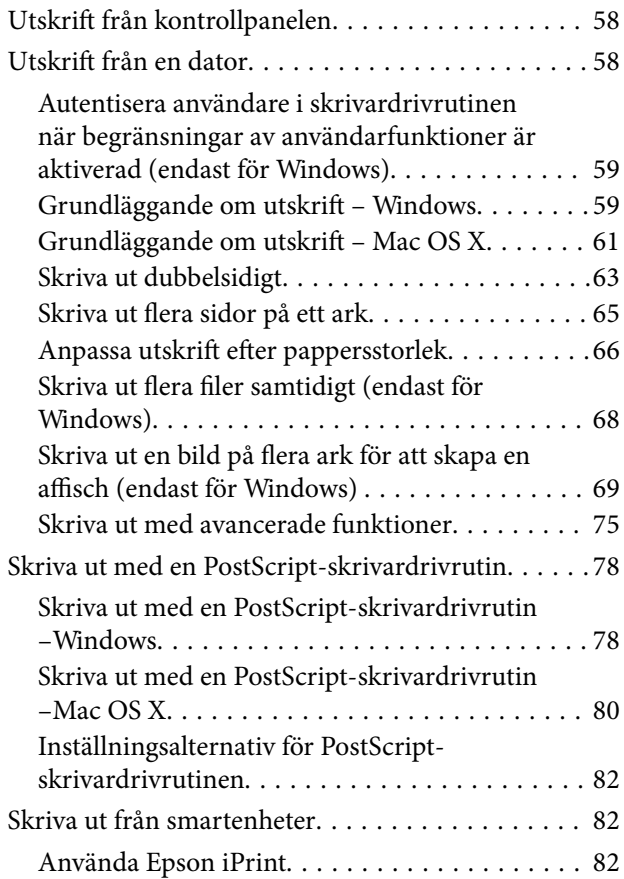

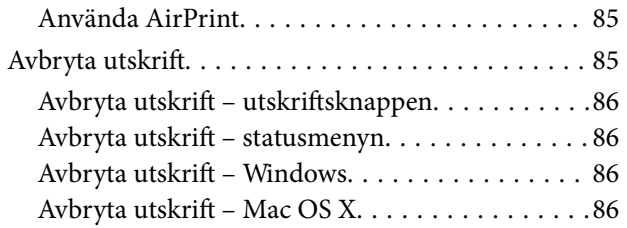

## *[Kopiera](#page-86-0)*

### *[Skanna](#page-87-0)*

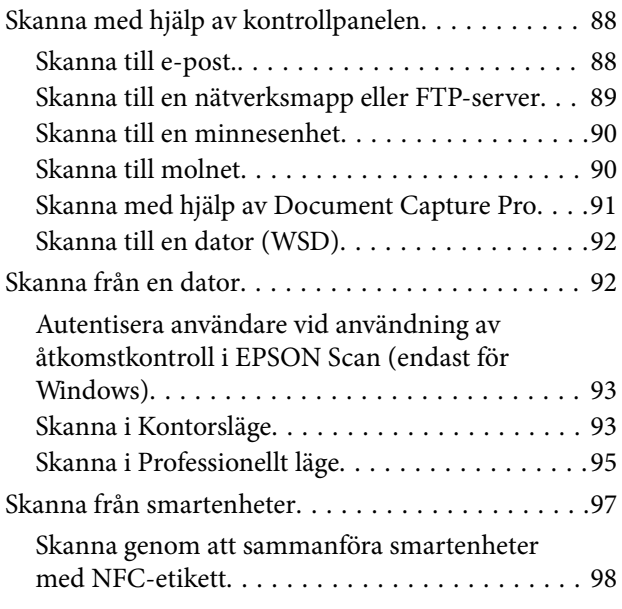

### *[Faxa](#page-99-0)*

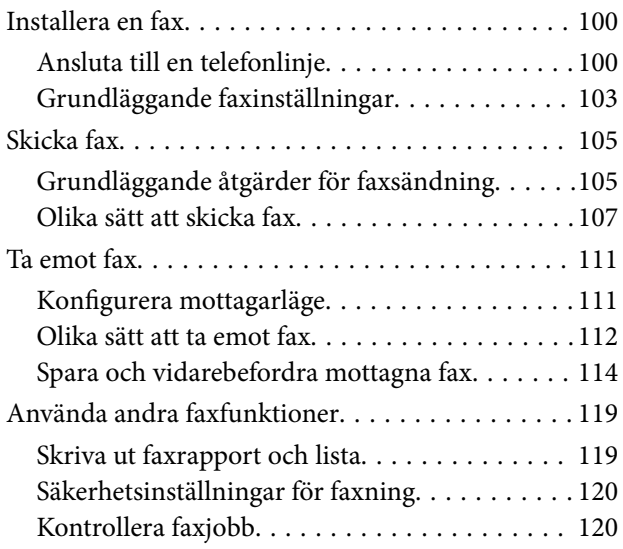

## *[Ersätta bläckpatroner och andra](#page-122-0)  [förbrukningsartiklar](#page-122-0)*

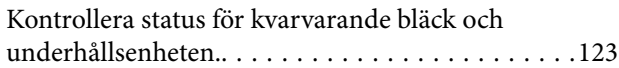

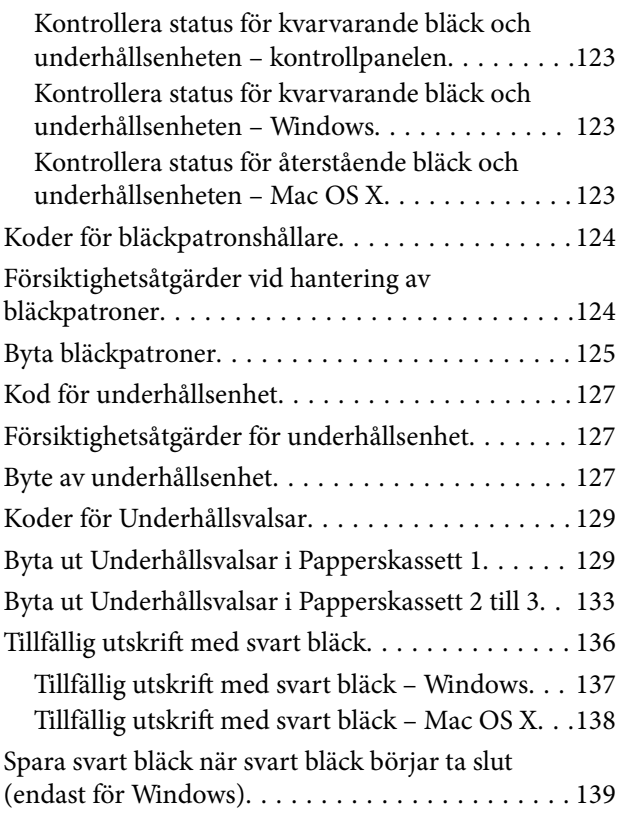

## *[Förbättra kvalitet på utskrift och](#page-139-0)  [skanning](#page-139-0)*

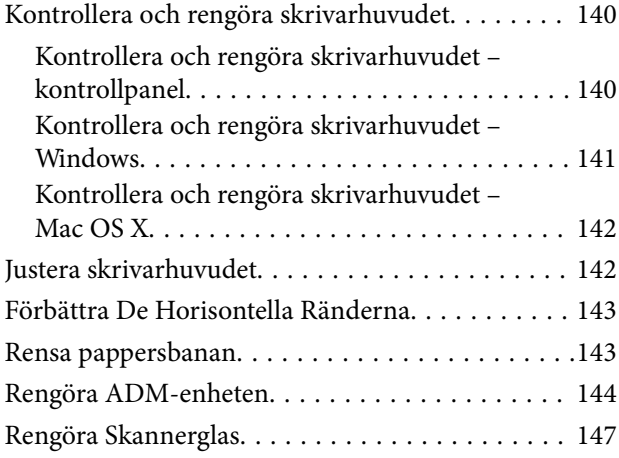

### *[Program och information om](#page-147-0)  [nätverkstjänst](#page-147-0)*

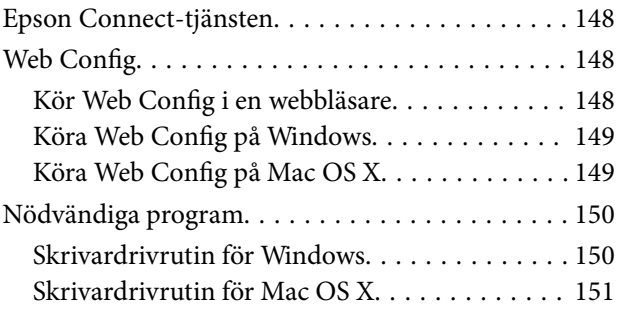

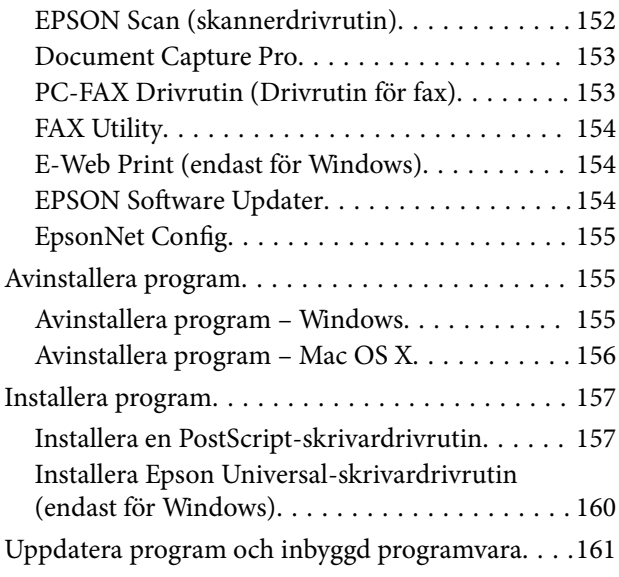

# *[Lösa problem](#page-161-0)*

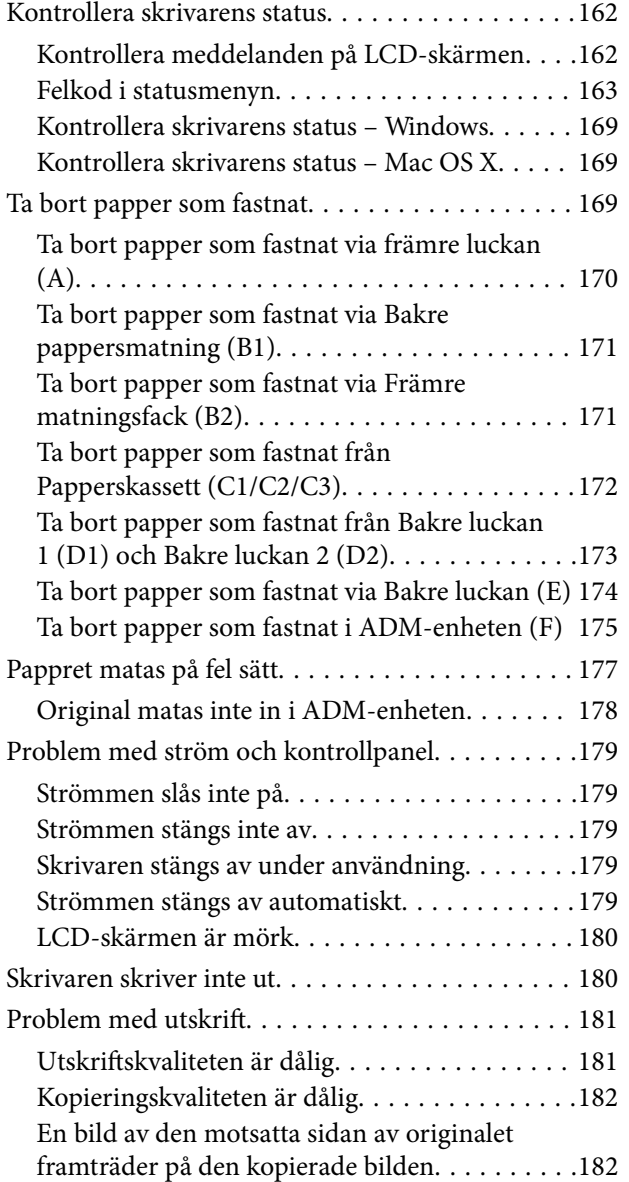

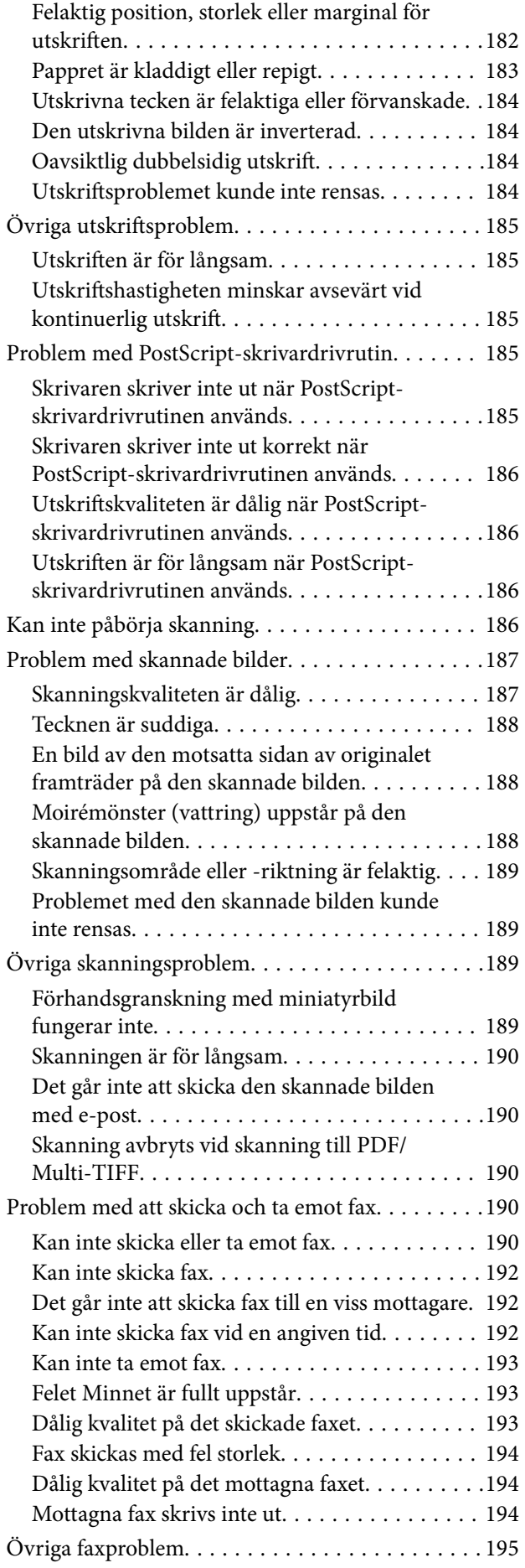

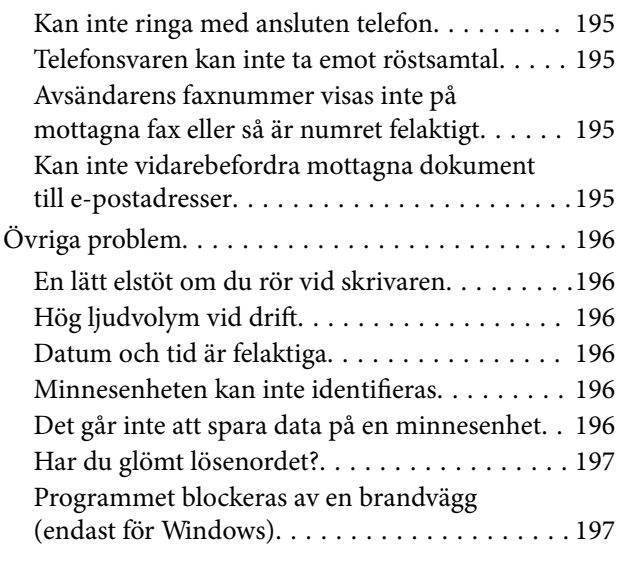

# *[Bilaga](#page-197-0)*

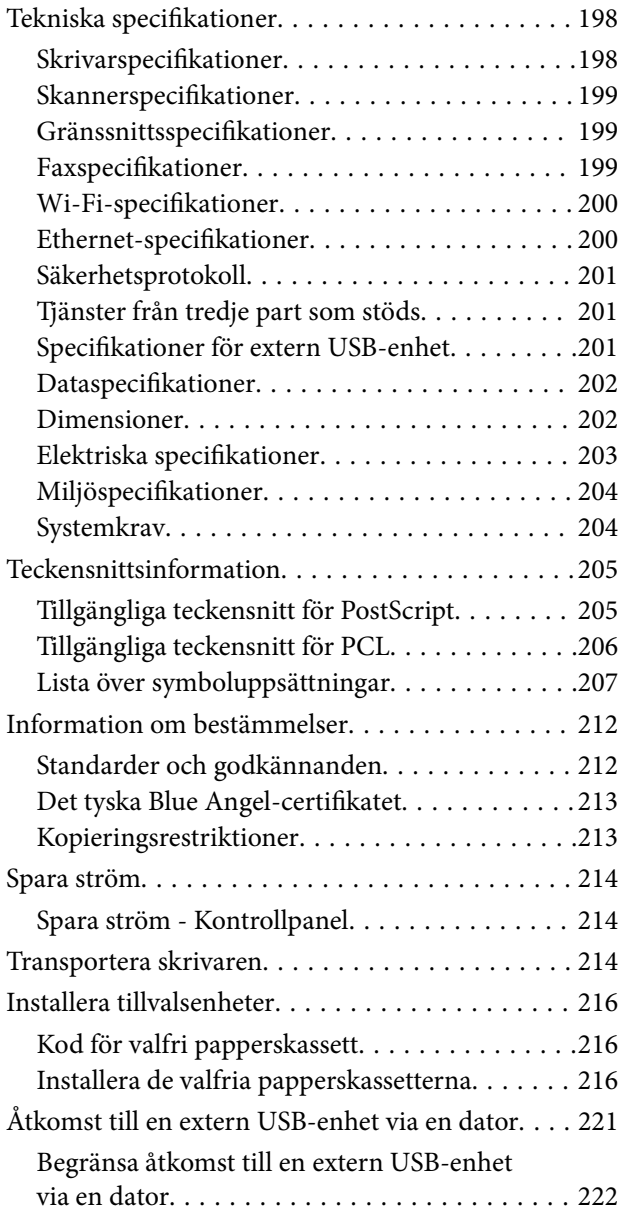

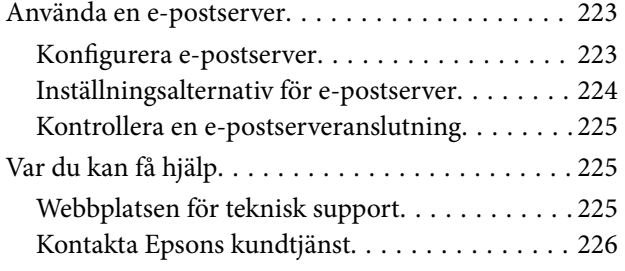

# <span id="page-8-0"></span>**Om den här användarhandboken**

# **Introduktion av användarhandböcker**

De senaste versionerna av följande användarhandböcker finns på Epsons supportwebbplats.

[http://www.epson.eu/Support](HTTP://WWW.EPSON.EU/SUPPORT) (Europa)

[http://support.epson.net/](HTTP://SUPPORT.EPSON.NET/) (utanför Europa)

❏ Viktiga säkerhetsanvisningar (användarhandbok i pappersformat)

Innehåller anvisningar för säkert användande av den här skrivaren. Beroende på modell och region är det inte säkert att användarhandboken medföljer.

❏ Starta här (användarhandbok i pappersformat)

Tillhandahåller information om konfiguration av skrivaren och installation av programvaran.

❏ Användarhandbok (användarhandbok i PDF-format)

Den här användarhandboken. Innehåller övergripande information om skrivaren samt användning och problemlösning.

❏ Nätverkshandbok (användarhandbok i PDF-format)

Innehåller information om nätverksinställningar och problemlösning vid användning av skrivaren i ett nätverk.

❏ Administratörshandbok (användarhandbok i PDF-format)

Tillhandahåller nätverksadministratörer med information om hantering och skrivarinställningar.

Förutom användarhandböckerna som anges ovan bör du granska tillgänglig hjälpinformation från själva skrivaren eller från Epson-programmen.

# **Varumärken och symboler**

### !*Obs!*

Anvisningarna måste efterföljas noga för att undvika kroppsskador.

## c*Viktigt:*

Anvisningar som måste följas för att undvika skador på utrustningen.

#### *Anmärkning:*

Erbjuder kompletterande och referensinformation.

 $\blacktriangleright$  Relaterad information

Länkar till relaterade avsnitt.

# <span id="page-9-0"></span>**Beskrivningar som används i den här användarhandboken**

- ❏ Skärmbilder av skrivardrivrutinen och EPSON Scan (skannerdrivrutin) är från Windows 8.1 eller Mac OS X v10.10.x. Innehållet som visas på skärmarna varierar beroende på modell och situation.
- ❏ Skrivarillustrationerna som används i den här användarhandboken är endast exempel. Det kan finnas små skillnader mellan modellerna, men driftsättet är det samma.
- ❏ Vissa menyobjekt på LCD-skärmen kan variera beroende på modell och inställningar.

# **Referenser för operativsystem**

### **Windows**

I den här användarhandboken syftar termer som Windows 8.1, Windows 8, Windows 7, Windows Vista, Windows XP, Windows Server 2012 R2, Windows Server 2012, Windows Server 2008 R2, Windows Server 2008, Windows Server 2003 R2 och Windows Server 2003 på följande operativsystem. Dessutom används Windows som referens till alla versioner.

- ❏ Microsoft® Windows® 8.1 operativsystem
- ❏ Microsoft® Windows® 8 operativsystem
- ❏ Microsoft® Windows® 7 operativsystem
- ❏ Microsoft® Windows Vista® operativsystem
- ❏ Microsoft® Windows® XP operativsystem
- ❏ Microsoft® Windows® XP Professional x64 Edition operativsystem
- ❏ Microsoft® Windows Server® 2012 R2 operativsystem
- ❏ Microsoft® Windows Server® 2012 operativsystem
- ❏ Microsoft® Windows Server® 2008 R2 operativsystem
- ❏ Microsoft® Windows Server® 2008 operativsystem
- ❏ Microsoft® Windows Server® 2003 R2 operativsystem
- ❏ Microsoft® Windows Server® 2003 operativsystem

### **Mac OS X**

I den här användarhandboken refererar "Mac OS X v10.10.x" till OS X Yosemite, "Mac OS X v10.9.x" refererar till OS X Mavericks och "Mac OS X v10.8.x" refererar till OS X Mountain Lion. Dessutom används Mac OS X för att referera tillMac OS X v10.10.x, Mac OS X v10.9.x, Mac OS X v10.8.x, Mac OS X v10.7.x och Mac OS X v10.6.8.

# <span id="page-10-0"></span>**Viktiga instruktioner**

# **Säkerhetsanvisningar**

Läs och följ dessa anvisningar för att försäkra dig om att skrivaren används på ett säkert sätt. Behåll användarhandboken för framtida bruk. Följ dessutom alla varningar och instruktioner som finns på skrivaren.

❏ En del av de symboler som används på din skrivare finns där för att säkerställa säkerheten och rätt användning av skrivaren. Besök följande webbplats för att få veta betydelsen för symbolerna.

<http://support.epson.net/symbols>

- ❏ Använd endast den elsladd som medföljde skrivaren och använd inte sladden med någon annan utrustning. Användning av andra sladdar med denna skrivaren eller användning av den medföljande elsladden med annan utrustning kan resultera i brand eller elstöt.
- ❏ Se till att nätsladden uppfyller tillämplig lokal säkerhetsstandard.
- ❏ Ta aldrig isär, ändra eller försök reparera elsladden, kontakten, skrivarenheten, skannerenheten, eller några tillval själv, utom när det speciellt beskrivs i skrivarens handböcker.
- ❏ Dra ur kontakten till skrivaren och låt kvalificerad servicepersonal utföra service i följande situationer:

Elsladden eller kontakten är skadad, det har kommit in vätska i skrivaren, du har tappat skrivaren eller höljet har skadats, skrivaren fungerar inte normalt eller uppvisar en klart försämrad prestanda. Justera inte reglage som inte täcks i bruksanvisningen.

- ❏ Placera produkten nära ett vägguttag där kontakten enkelt kan dras ut.
- ❏ Placera eller förvara inte produkten utomhus, i närheten av smutsiga eller dammiga platser, vatten, värmekällor eller platser som utsätts för stötar, vibrationer, höga temperaturer eller hög luftfuktighet.
- ❏ Var noggrann med att inte spilla vätska på produkten och hantera inte produkten med våta händer.
- ❏ Denna produkt måste ha ett avstånd på minst 22 cm till en pacemaker. Radiovågor från denna skrivaren kan ha negativ inverkan på pacemakers.
- ❏ Kontakta återförsäljaren om LCD-skärmen är skadad. Tvätta händerna noga med tvål och vatten om du får flytande kristallösning på händerna. Skölj ögonen omedelbart med vatten om du får flytande kristallösning i ögonen. Kontakta genast läkare om du känner obehag eller får problem med synen trots att du har sköljt noggrant.
- ❏ Undvik att använda en telefon under ett åskväder. Det kan finnas en liten risk för elstöt genom ett blixtnedslag.
- ❏ Använd inte en telefon för att rapportera en gasläcka i närheten av läckan.

<span id="page-11-0"></span>❏ Skrivaren är tung och bör inte lyftas eller bäras av färre än två personer. När skrivaren ska lyftas bör två eller fler personer inta de korrekta positioner som visas nedan.

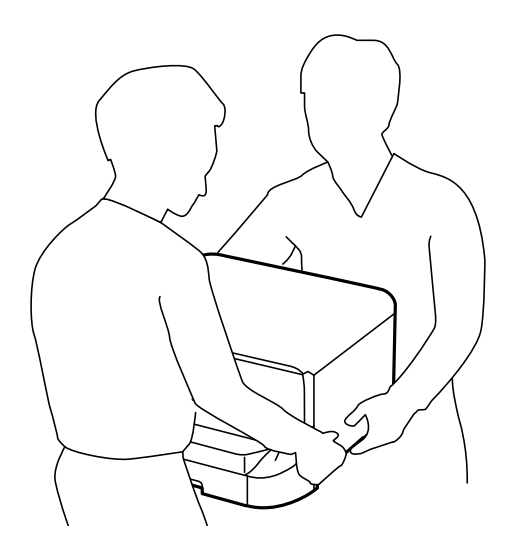

- ❏ Var försiktig när du hanterar förbrukade bläckpatroner, då det kan finnas bläck vid bläckutloppet.
	- ❏ Om du får bläck på huden bör du genast tvätta området noga med tvål och vatten.
	- ❏ Om du får bläck i ögonen ska du genast skölja dem med vatten. Om du känner obehag eller får problem med synen efter noggrann sköljning bör du omedelbart kontakta läkare.
	- ❏ Om du får bläck i munnen söker du upp en läkare direkt.
- ❏ Ta inte isär bläckpatronen eller underhållsenheten, bläck kan hamna i ögonen eller på huden.
- ❏ Skaka inte bläckpatronerna för kraftigt eftersom bläck då kan läcka ut från patronen.
- ❏ Förvara bläckpatroner och underhållsenhet utom räckhåll för barn.

# **Råd och varningar för skrivaren**

Läs och följ dessa instruktioner för att undvika att skada skrivaren eller din egendom. Behåll den här användarhandboken för framtida referens.

### **Råd och varningar vid konfiguration/användning av skrivaren**

- ❏ Blockera inte och täck inte över skrivarens fläktar och öppningar.
- ❏ Använd endast den typ av strömkälla som anges på skrivarens etikett.
- ❏ Undvik att använda uttag på samma krets som kopiatorer eller luftregleringssystem som slås av och på med jämna mellanrum.
- ❏ Undvik eluttag som styrs av strömbrytare eller automatiska timers.
- ❏ Håll hela datorsystemet borta från potentiella källor till elektromagnetisk störning, t.ex. högtalare eller basenheter till sladdlösa telefoner.
- ❏ Nätsladdar ska alltid placeras så att de skyddas från slitage, skador, hack, veck och knutar. Placera inte föremål ovanpå nätsladdar. Se även till att nätsladdar inte ligger så att någon kan trampa på eller köra över dem. Se speciellt till att sladdarna ligger rakt där de ansluter till transformatorn.

#### **Viktiga instruktioner**

- <span id="page-12-0"></span>❏ Om du använder en förlängningssladd till skrivaren kontrollerar du att den totala märkströmmen för enheterna som är kopplade till förlängningssladden inte överstiger sladdens märkström. Se också till att den totala märkströmmen för alla enheter som är anslutna till vägguttaget inte överstiger vägguttagets märkström.
- ❏ Om produkten ska användas i Tyskland måste den elslinga som produkten är ansluten till vara säkrad med en säkring på 10 A eller 16 A för att ge ett tillräckligt kortslutnings- och överslagsskydd för skrivaren.
- ❏ Vid anslutning av skrivaren till en dator eller annan enhet med en sladd bör du se till att kontakterna är vända åt rätt håll. Alla kontakter går endast att sätta i på ett sätt. Om en kontakt sätts in i fel riktning kan enheterna som kopplas till varandra med kabelns hjälp skadas.
- ❏ Placera skrivaren på en plan, stabil yta som är större än skrivarens bottenplatta i alla riktningar. Skrivaren fungerar inte korrekt om den lutar.
- ❏ När skrivaren förvaras eller transporteras ska du undvika att luta den, placera den vertikalt eller vända den upp och ned eftersom det kan göra att bläck läcker ut.
- ❏ Se till att det finns utrymme ovanför skrivaren så att skrivarluckan kan lyftas upp helt.
- ❏ Lämna tillräckligt med utrymme framför skrivaren så att pappret kan matas ut helt och hållet.
- ❏ Undvik platser där temperatur och luftfuktighet kan förändras snabbt. Utsätt inte skrivaren för direkt solljus, starkt ljus eller värmekällor.
- ❏ För inte in några föremål i öppningarna på skrivaren.
- ❏ Stoppa inte in handen i skrivaren vid utskrift.
- ❏ Ta inte på den vita, platta sladden inuti skrivaren.
- ❏ Använd inte sprej som innehåller lättantändlig gas i eller i närheten av skrivaren. Det kan orsaka brand.
- ❏ Flytta inte skrivarhuvudet för hand då det kan skada skrivaren.
- ❏ Kläm inte fingrarna när du stänger dokumentluckan.
- ❏ Tryck inte för hårt på skannerglas när du placerar originalen.
- ❏ Stäng alltid av skrivaren med P-knappen. Dra inte ur skrivarens nätsladd och stäng inte av strömmen vid eluttaget förrän  $\mathcal{O}$ -lampan slutat blinka.
- ❏ Innan du transporterar skrivaren bör du kontrollera att skrivarhuvudet är i ursprungsläget (längst åt höger) och att bläckpatronerna sitter som de ska.
- ❏ Om du inte ska använda skrivaren under en längre tid ser du till att dra ur skrivarens elsladd från eluttaget.

# **Råd och varningar vid användning av skrivaren med trådlös anslutning**

- ❏ Radiovågor från skrivaren kan påverka funktionen hos medicinska utrustningar negativt vilket kan göra att de fungerar på fel sätt. När skrivaren används på vårdinrättningar eller i närheten av medicinska utrustningar ska du följa eventuella instruktioner från behörig personal på anläggningen samt alla varningar och instruktioner på den medicinska utrustningen.
- ❏ Radiovågor från skrivaren kan negativt påverka funktionen hos automatiskt styrda enheter som automatiska dörrar eller brandlarm vilket kan leda till olyckor på grund av fel. Följ alla varningar och anvisningar på enheterna när skrivaren används i närheten av automatiskt styrda enheter.

# <span id="page-13-0"></span>**Råd och varningar för användning av pekskärmen**

- ❏ LCD-skärmen kan ha några små ljusa eller mörka punkter och på grund av dess funktioner kan ljusstyrkan vara ojämn. Det är normalt och betyder inte att den är skadad.
- ❏ Rengör endast med en torr och mjuk trasa. Använd inte flytande eller kemiska rengöringsmedel.
- ❏ Det yttre höljet på pekskärmen kan gå sönder om det utsätts för hårda stötar. Kontakta din återförsäljare om det går en flisa ur panelytan eller om det spricker. Rör eller försök inte ta bort trasiga bitar.
- ❏ Tryck försiktigt på pekskärmen med fingret. Tryck inte för hårt och undvik att använda naglarna.
- ❏ Använd inte vassa föremål som kulspetspennor för att utföra dessa åtgärder.
- ❏ Kondens på insidan av pekskärmen till följd av plötsliga förändringar i temperatur eller luftfuktighet kan ge upphov till att prestandan försämras.

# **Skydd av personuppgifter**

Om du överlämnar skrivaren till någon annan eller kasserar den kan du radera all personlig information som lagras på skrivarminnet genom att välja **Inställningar** > **Systemadministration** > **Återställ inställningarna** > **Rensa all data och alla inställningar** på kontrollpanelen.

# <span id="page-14-0"></span>**Administratörsinställningar**

# **Låsa skrivarinställningarna med ett administratörslösenord**

Ange ett administratörslösenord om du vill låsa skrivarinställningarna så att de inte kan ändras av andra användare. Du kan låsa följande inställningar.

- ❏ Systemadministration
- ❏ Eco-läge
- ❏ Förinst ällning
- ❏ Kon- takter

Du kan inte ändra inställningar utan att ange ett lösenord. Lösenordet krävs också när du gör inställningar med Web Config eller EpsonNet Config.

# c*Viktigt:*

Glöm inte lösenordet. Om du glömmer lösenordet kontaktar du Epson support.

- 1. Välj **Inställningar** på startskärmen.
- 2. Välj **Admin. inställningar** > **Administratörslösenord**.
- 3. Välj **Registrera** och ange sedan ett lösenord.
- 4. Ange lösenordet igen.
- 5. Välj **Låsinställning** och aktivera den sedan.

# **Låsa upp skrivarinställningarna**

- 1. Välj **Inställningar** på startskärmen.
- 2. Välj **Admin. inställningar**.
- 3. Ange administratörslösenordet.
- 4. Välj **Låsinställning** och inaktivera den sedan.

# **Begränsningar av användarfunktioner**

*Anmärkning:* Mac OS X stöds inte. Administratören kan begränsa skrivarfunktioner för enskilda användare. Om användaren vill använda en begränsad funktion måste ett ID och ett lösenord anges på kontrollpanelen. Använd den här funktionen om du vill förhindra felaktig användning av skrivaren.

Använd Web Config om du vill konfigurera begränsade inställningar på en dator. Mer information finns i Administratörshandbok.

När du har konfigurerat inställningarna på datorn aktiverar du begränsningar av användarfunktioner på skrivaren. Välj **Inställningar** > **Systemadministration** > **Säkerhetsinställningar** > **Åtkomstkontroll** från startskärmen och aktivera den.

# <span id="page-16-0"></span>**Grundläggande om skrivaren**

# **Namn på delar och funktioner**

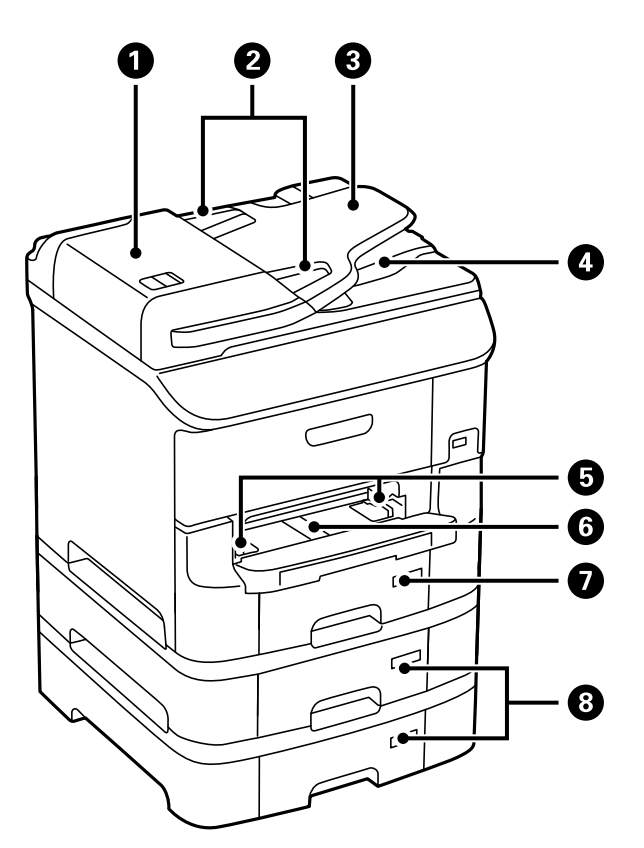

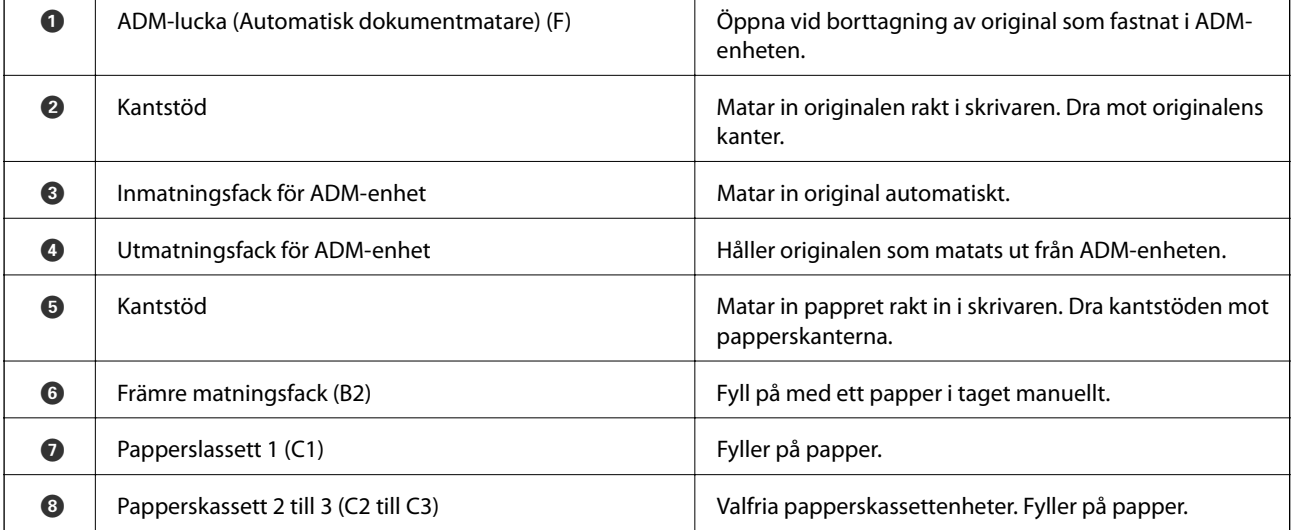

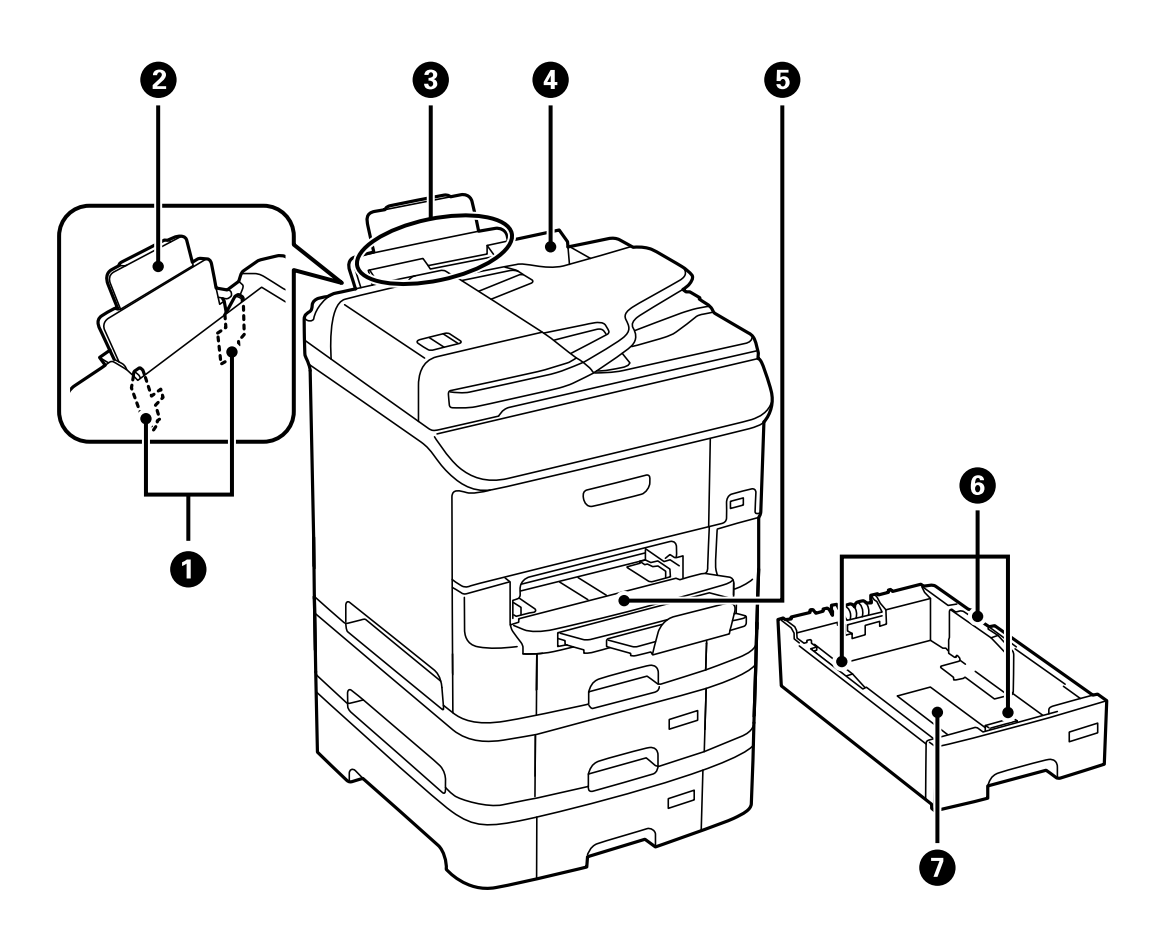

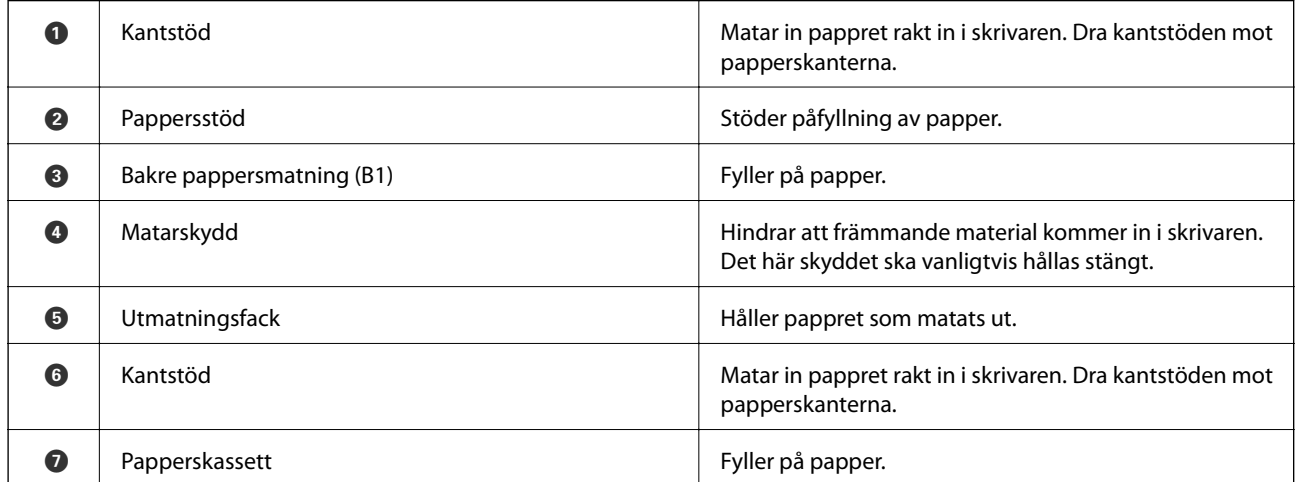

Användarhandbok

### **Grundläggande om skrivaren**

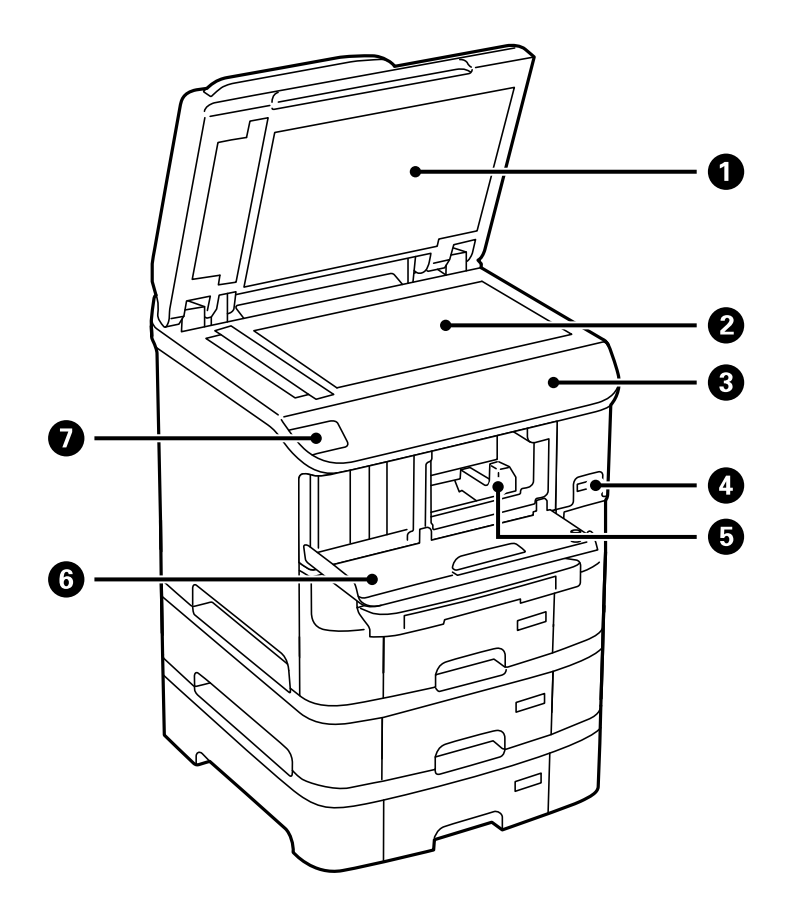

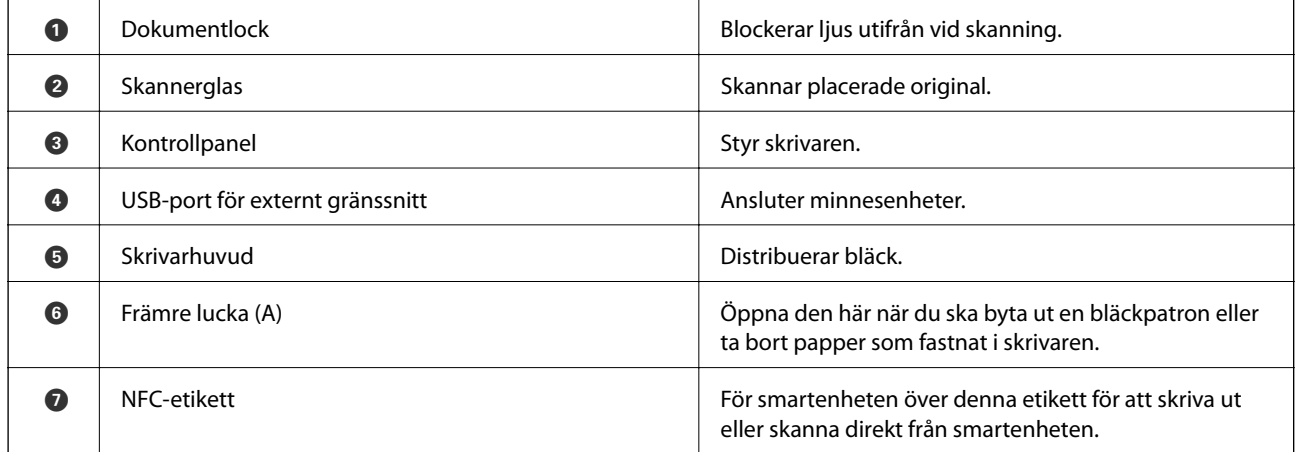

### **Grundläggande om skrivaren**

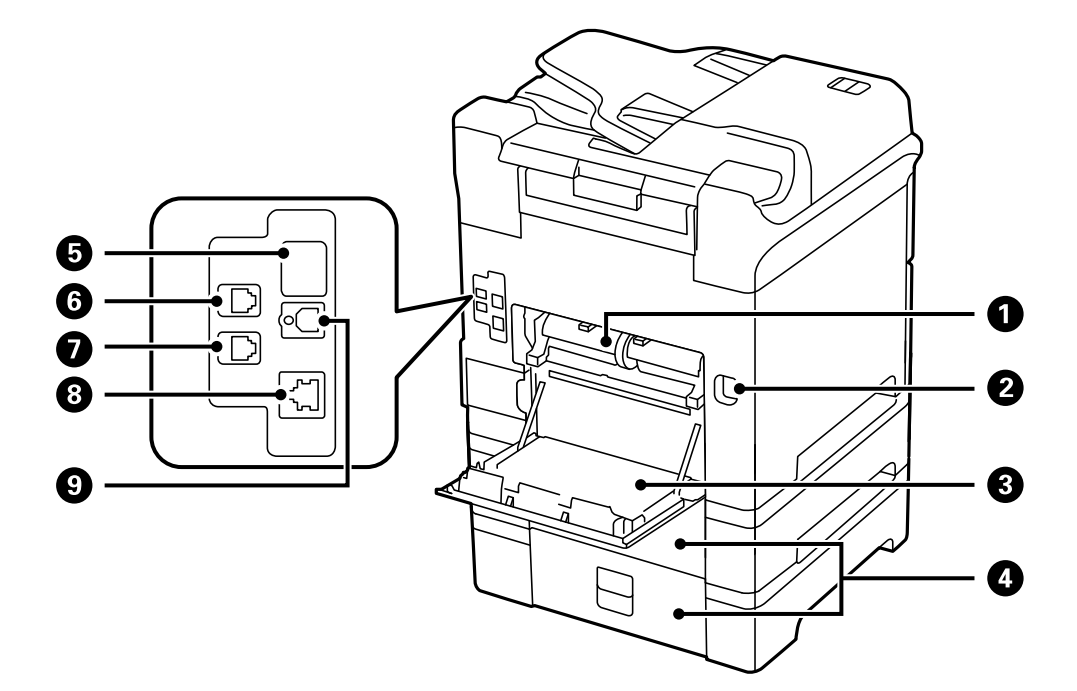

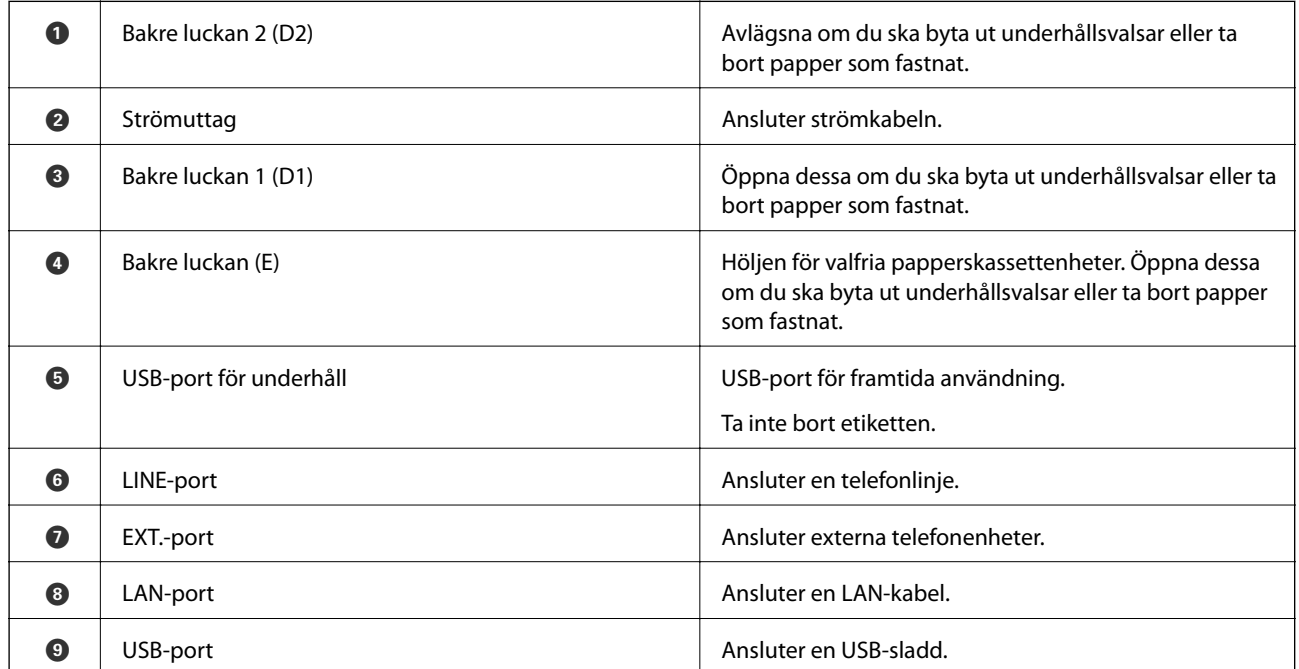

# <span id="page-20-0"></span>**Kontrollpanel**

# **Knappar och lampor**

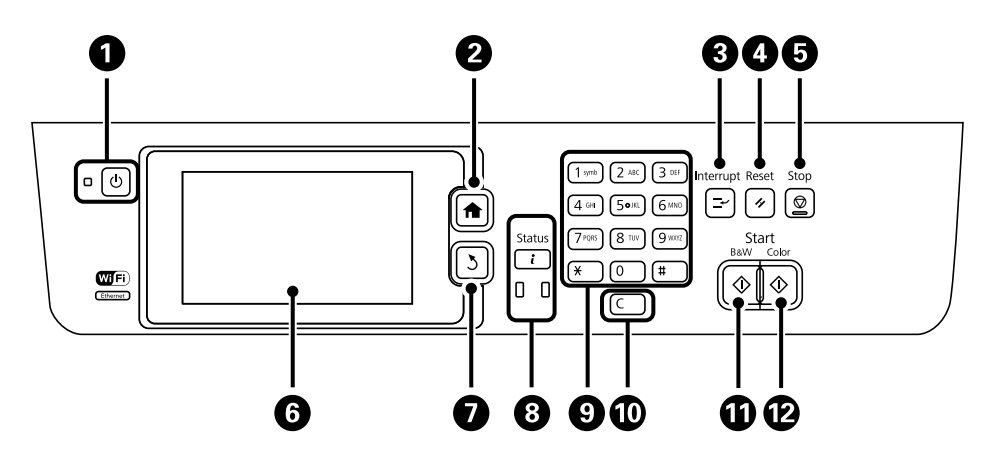

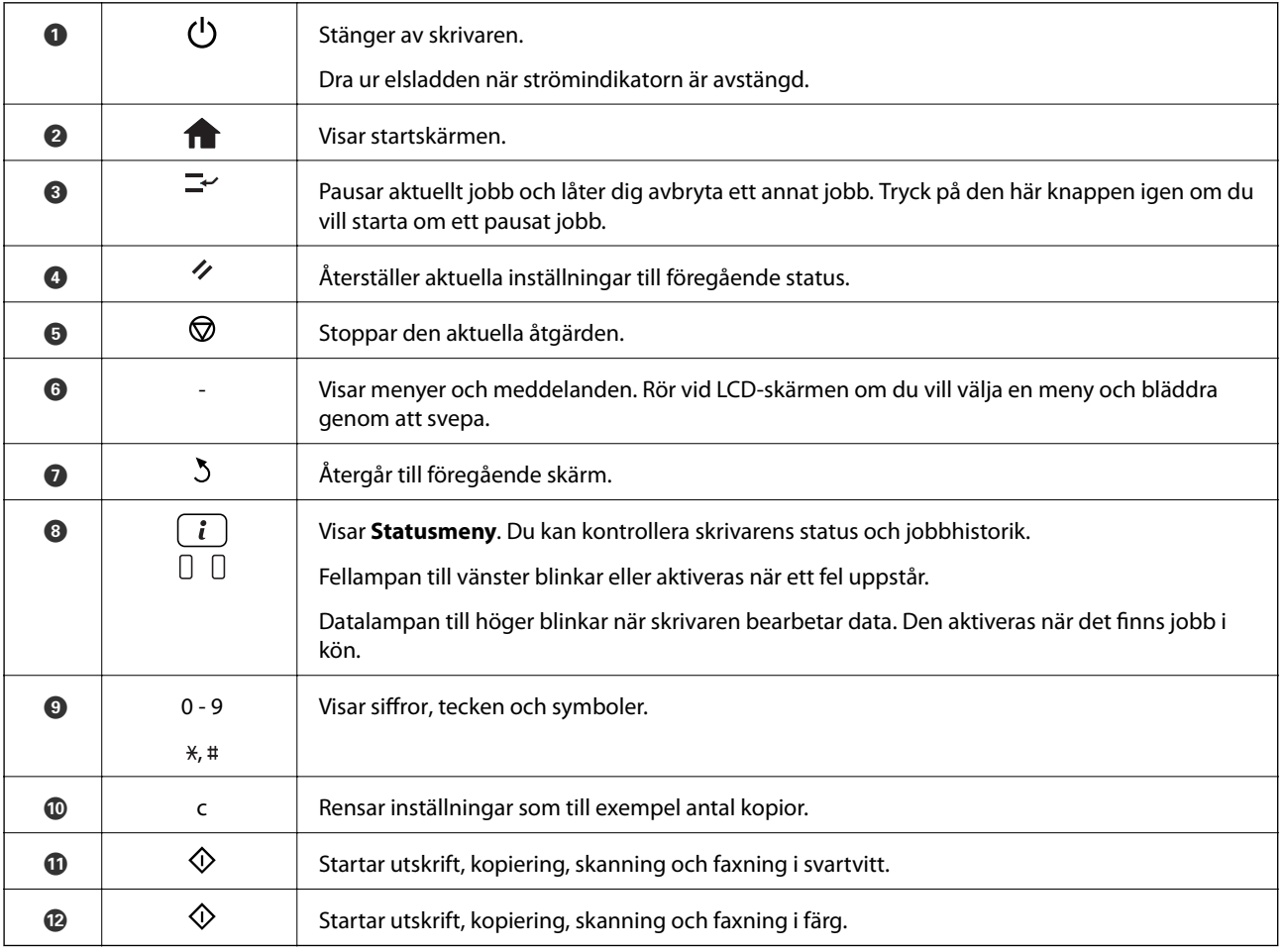

# **Ikoner som visas på LCD-skärmen**

Följande ikoner visas på LCD-skärmen beroende på skrivarens status. Tryck på nätverksikonen om du vill kontrollera aktuella nätverksinställningar och utföra Wi-Fi-inställningar.

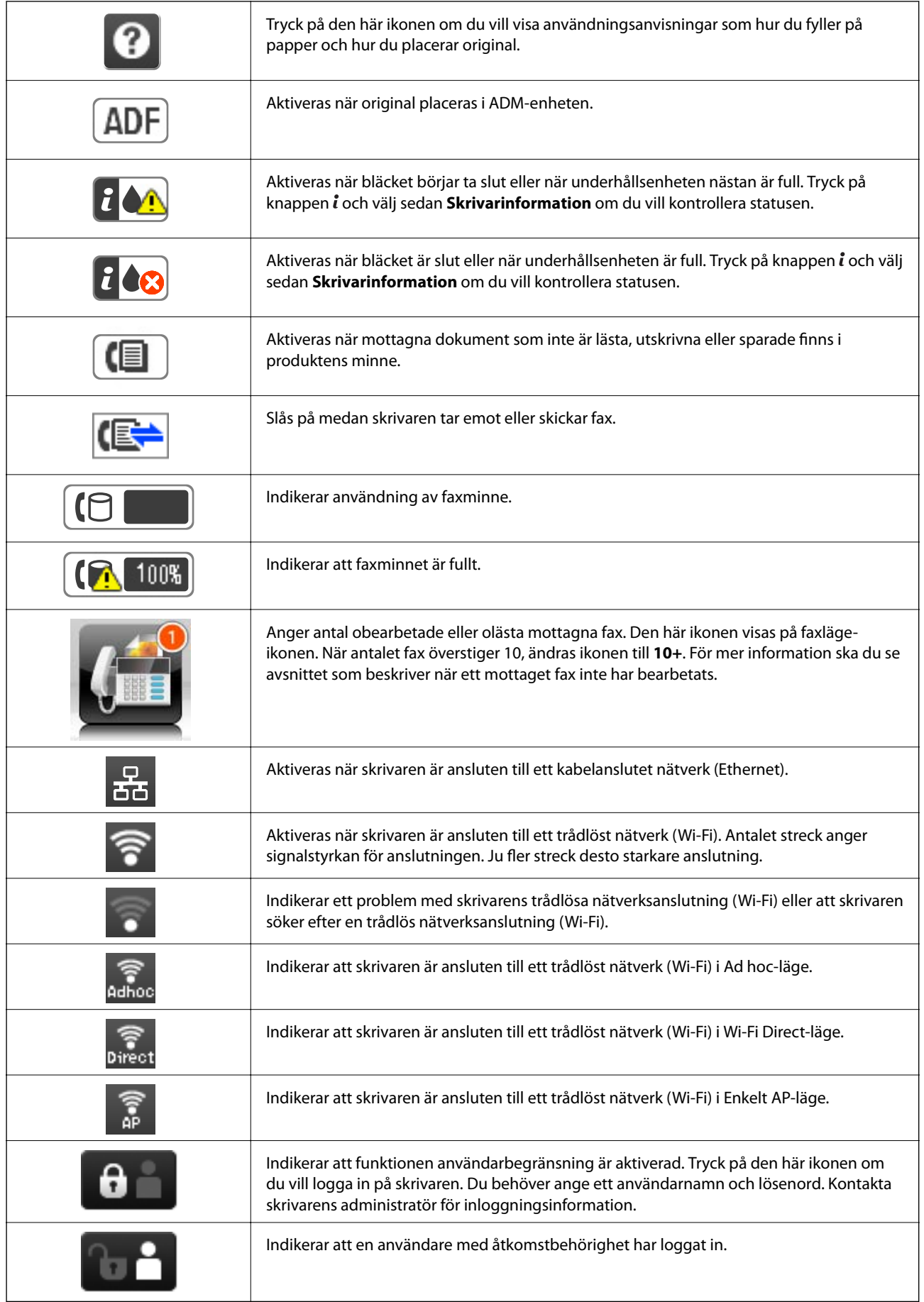

#### <span id="page-22-0"></span>**Relaterad information**

- & ["Felet Minnet är fullt uppstår" på sidan 193](#page-192-0)
- & ["Meddelande om obearbetade mottagna fax" på sidan 120](#page-119-0)

# **Ikoner som visas på skärmtangentbordet för LCD-skärmen**

Du kan ange tecken och symboler genom att använda skärmen för skärmtangentbordet när du registrerar en kontakt, anger nätverksinställningar och så vidare. Följande ikoner visas på skärmtangentbordets skärm.

#### *Anmärkning:*

Tillgängliga ikoner varierar beroende på inställningsalternativen.

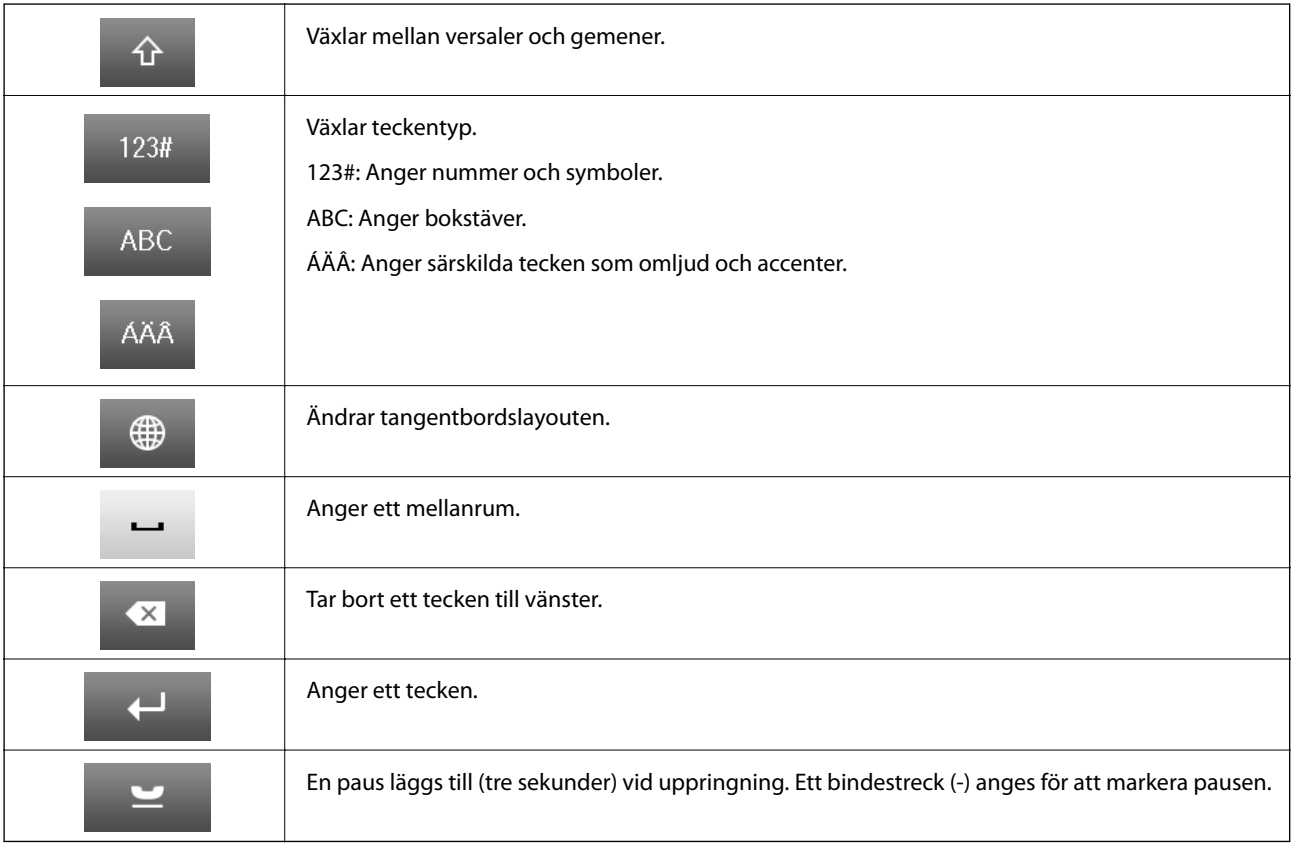

# **Menyalternativ**

# **Kopiera-läge**

#### *Anmärkning:*

❏ Tillgängliga menyer varierar beroende på vilken layout du har valt.

❏ Tryck på *Inst.* om du vill visa dolda inställningsmenyer.

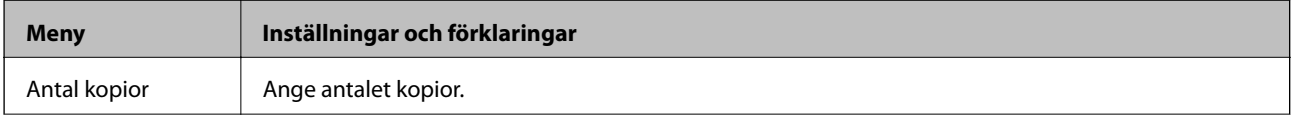

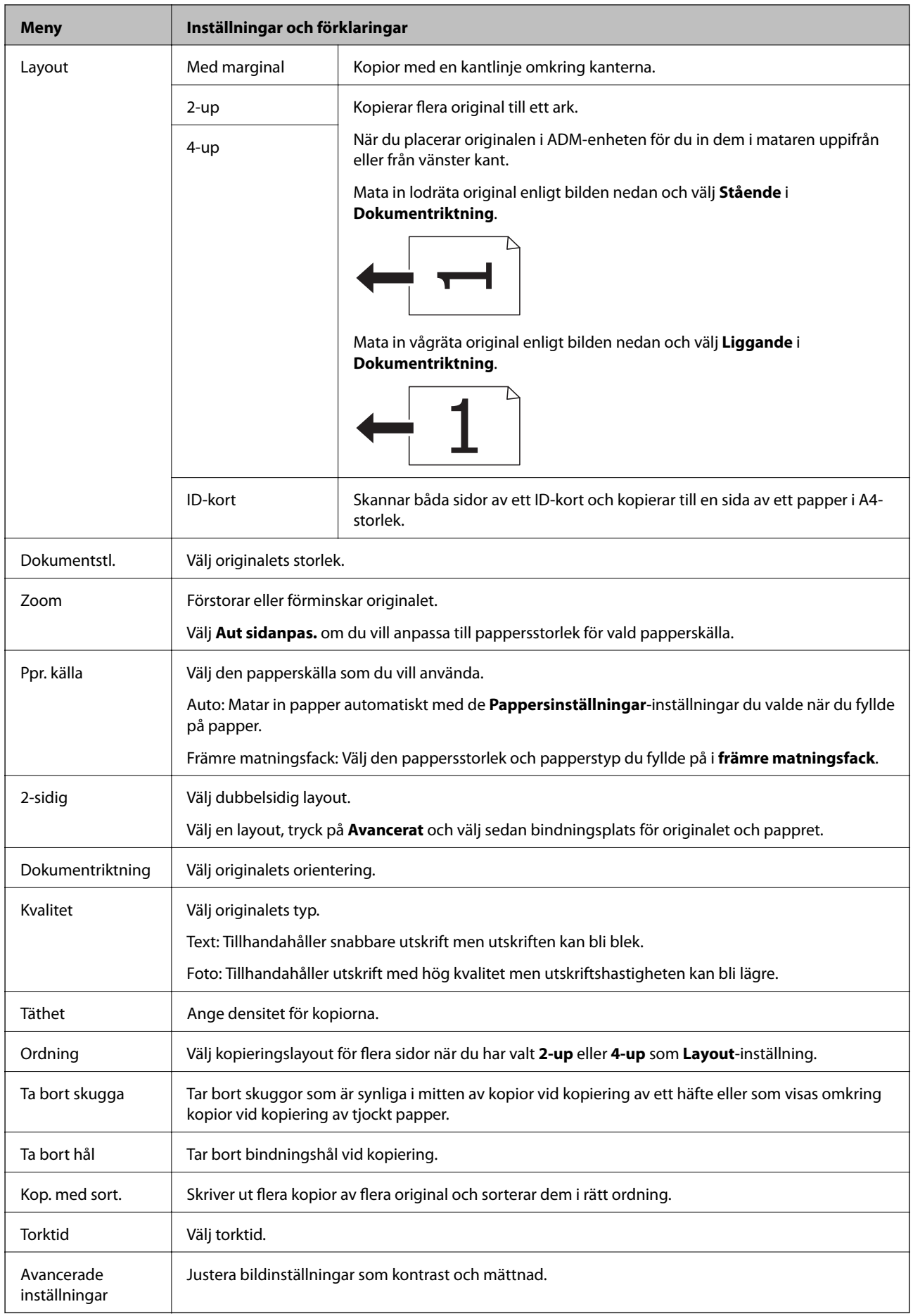

# <span id="page-24-0"></span>**Skanna-läge**

### **E-post**

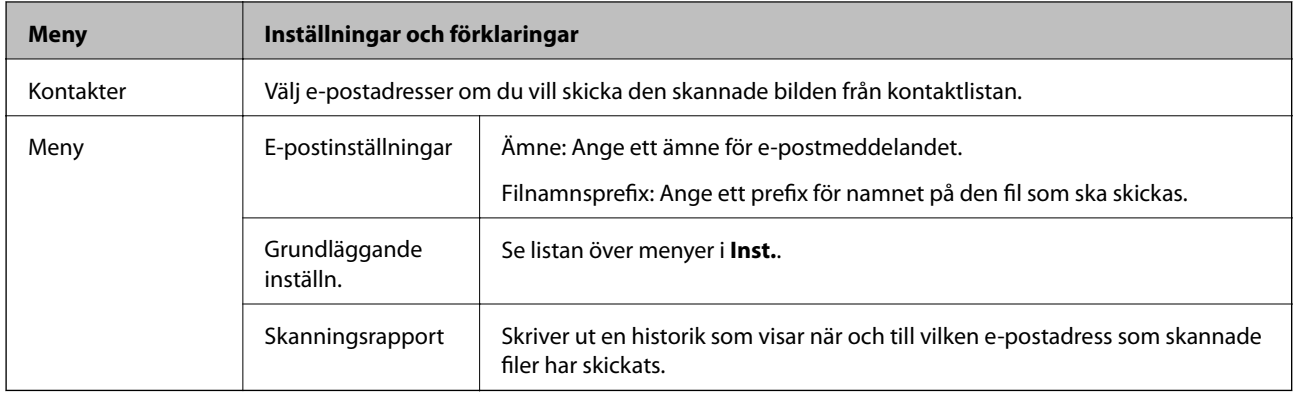

### **Nätverksmapp/FTP**

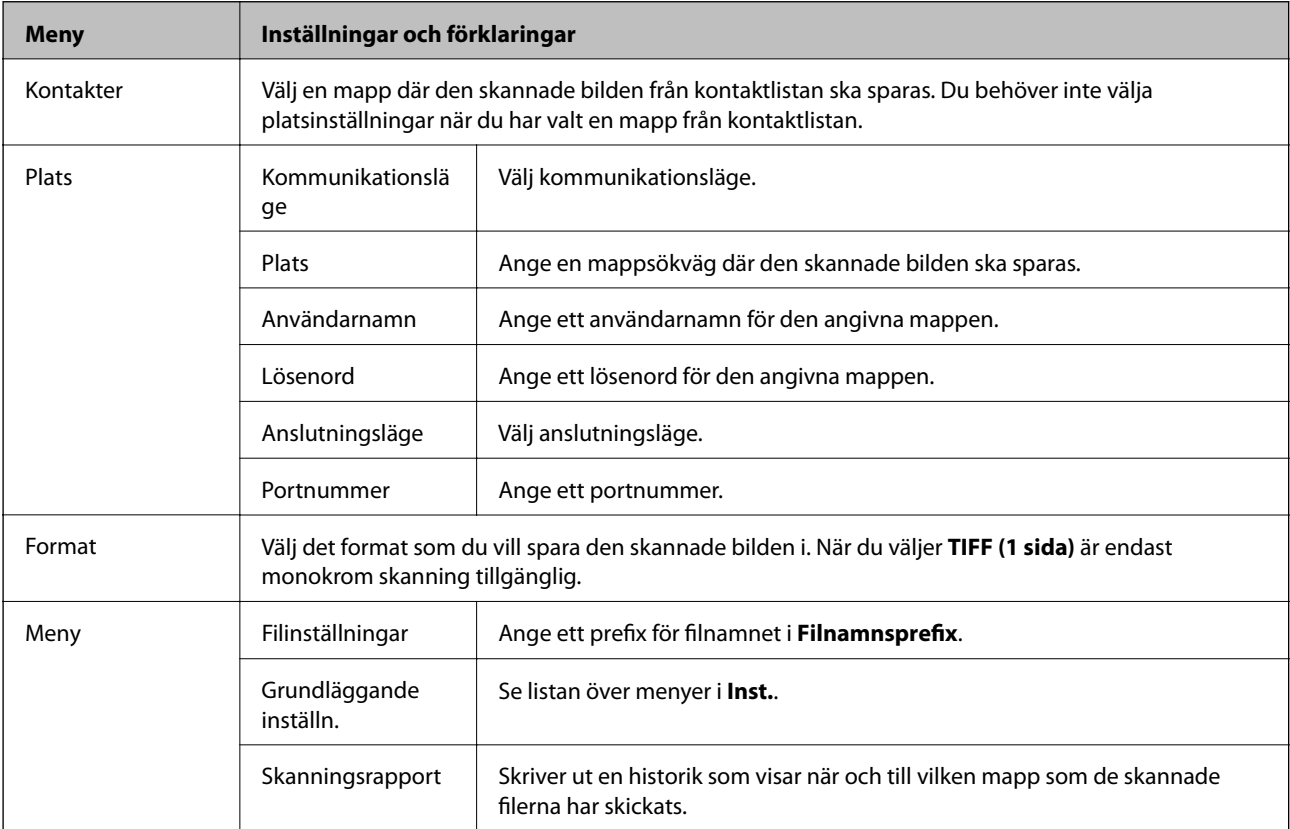

### **Minnesenhet**

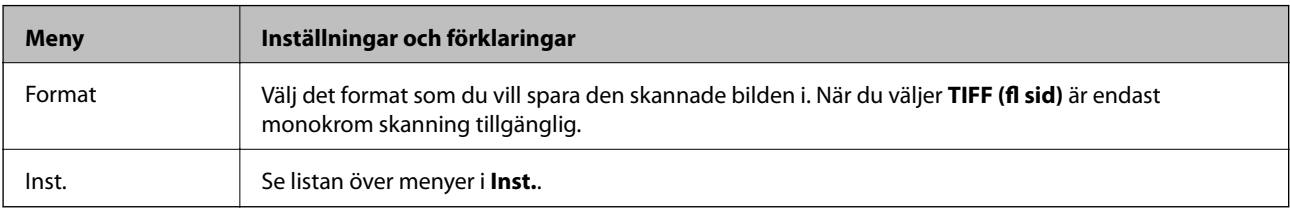

### **Moln**

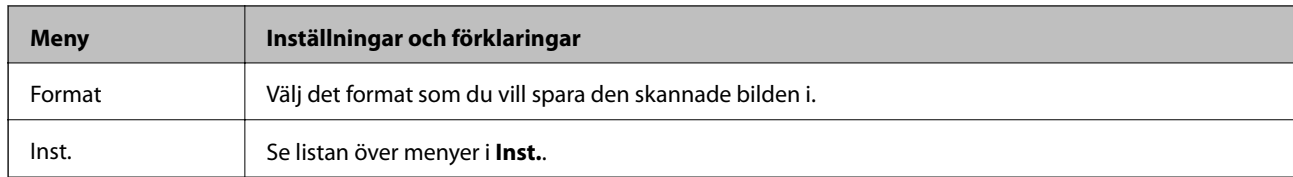

### **Document Capture Pro**

Den här menyn har inget inställningsalternativ.

### **Dator (WSD)**

Den här menyn har inget inställningsalternativ.

### **Inst.**

#### *Anmärkning:*

Tillgängliga menyer varierar beroende på destinationstyp som e-post eller mapp och det format som skannade bilder sparas i.

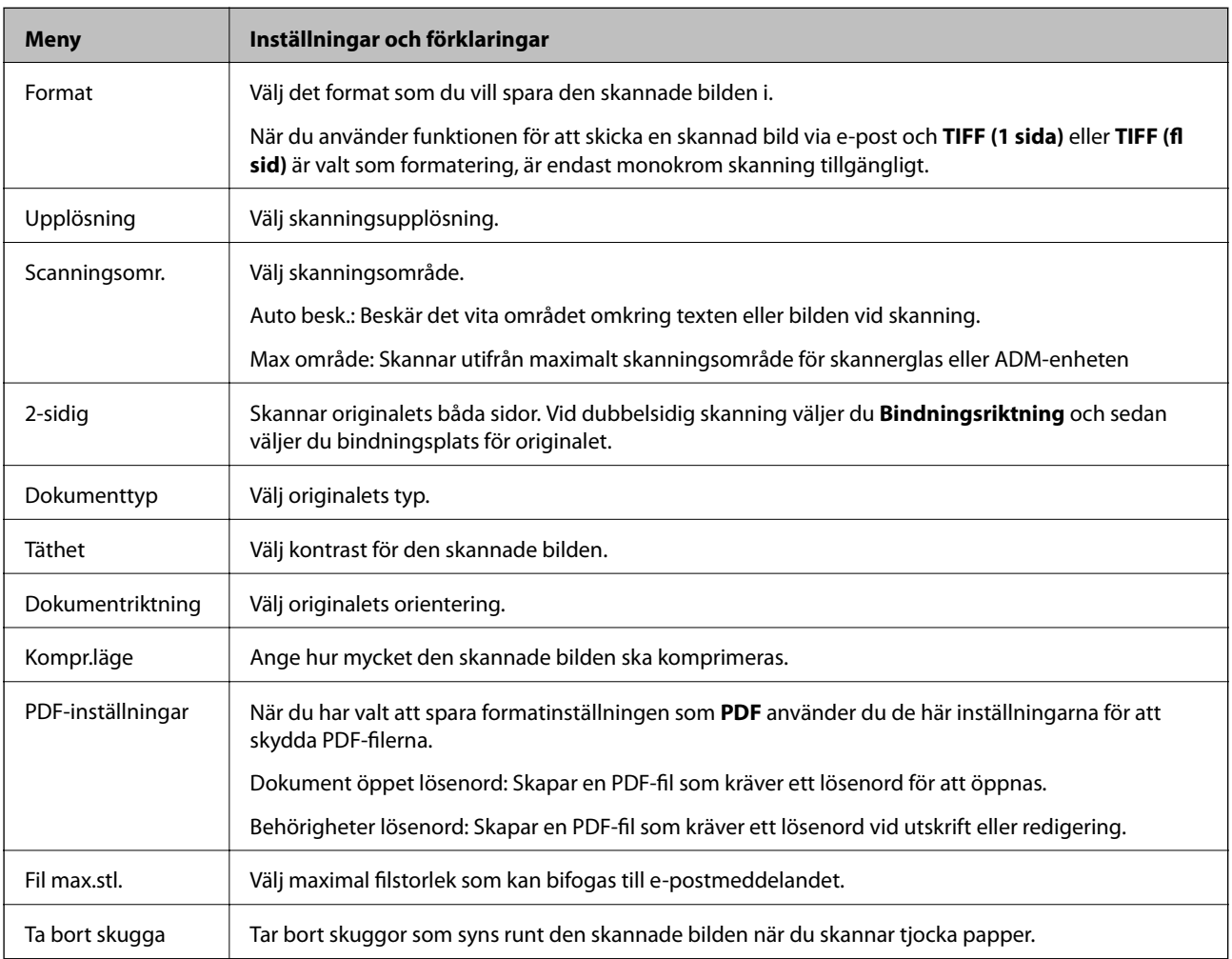

### **Relaterad information**

& ["Skanna med hjälp av Document Capture Pro" på sidan 91](#page-90-0)

<span id="page-26-0"></span>& ["Document Capture Pro" på sidan 153](#page-152-0)

# **Fax-läge**

På startskärmen väljer du **Fax** > **Meny**. Du kan komma åt vissa av inställningsmenyerna direkt från **Fax**-skärmen.

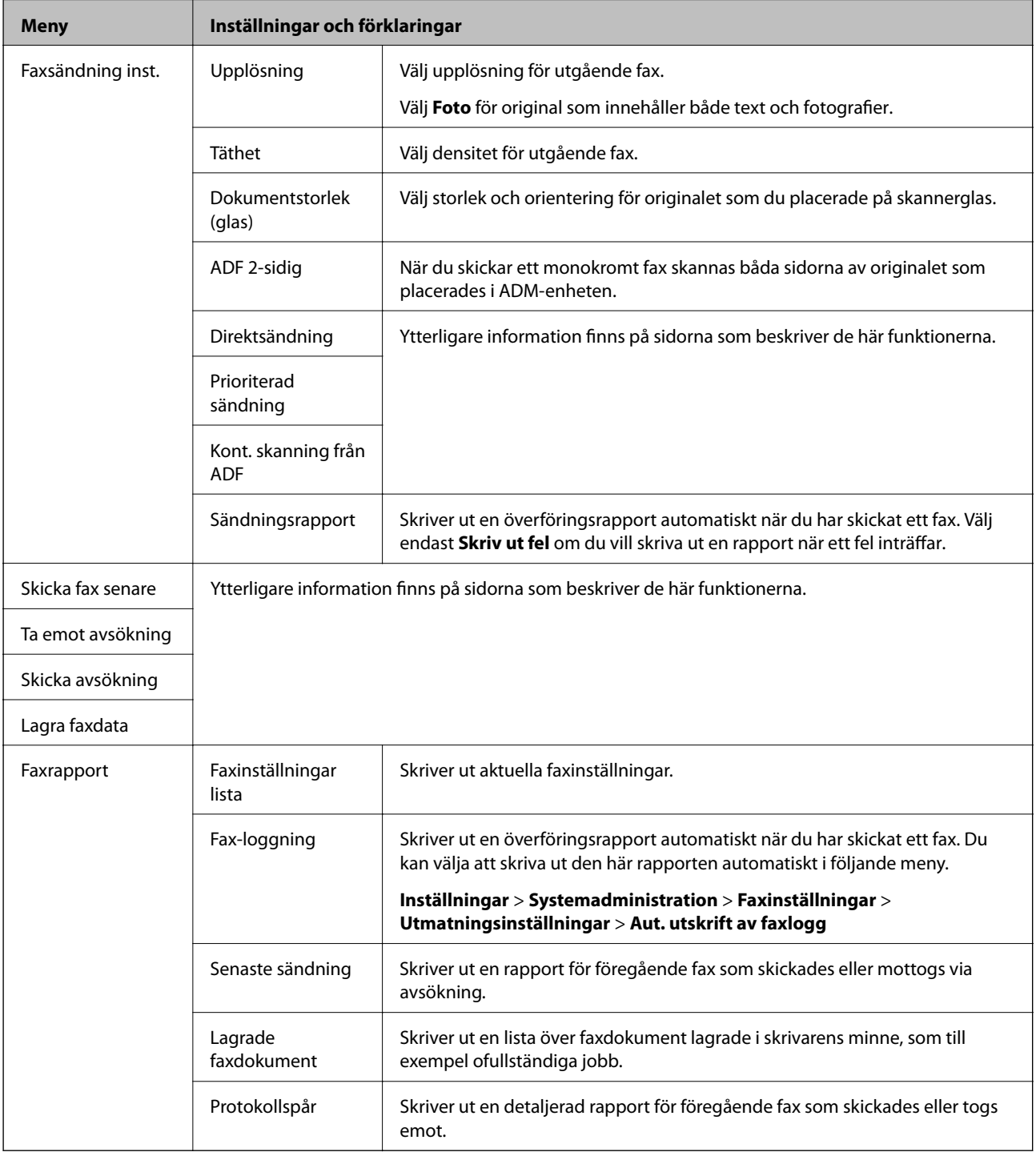

### **Relaterad information**

- & ["Skicka flera sidor av ett monokromt dokument \(Direktsändning\)" på sidan 110](#page-109-0)
- $\blacktriangleright$ ["Skicka fax baserat på prioritet \(Prioriterad sändning\)" på sidan 110](#page-109-0)

### **Grundläggande om skrivaren**

- <span id="page-27-0"></span>& ["Skicka dokument i olika storlekar med ADM-enheten \(Kont. skanning från ADF\)" på sidan 110](#page-109-0)
- & ["Skicka fax vid en specifik tidpunkt \(Skicka fax senare\)" på sidan 108](#page-107-0)
- & ["Ta emot fax via avsökning \(Ta emot avsökning\)" på sidan 113](#page-112-0)
- & ["Skicka fax på begäran \(Skicka avsökning\)" på sidan 109](#page-108-0)
- & ["Lagra ett fax utan att ange en mottagare \(Lagra faxdata\)" på sidan 109](#page-108-0)

### **Minnes- enhet**

#### *Anmärkning:*

Minnesenhet är ett generiskt namn för externa USB-enheter som till exempel USB-flashminnen.

### **Filformat**

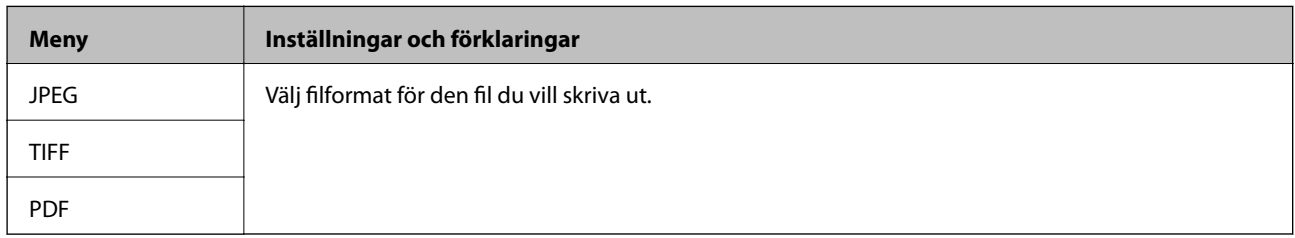

#### **Inst.**

#### *Anmärkning:*

Tillgängliga menyer varierar beroende på vilket filformat du har valt.

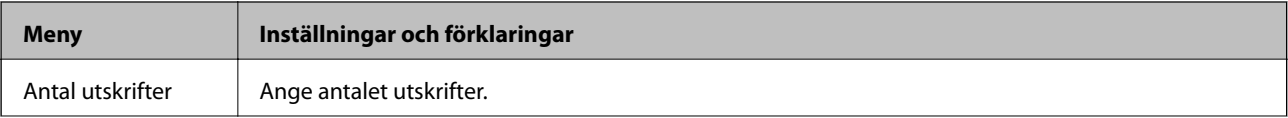

<span id="page-28-0"></span>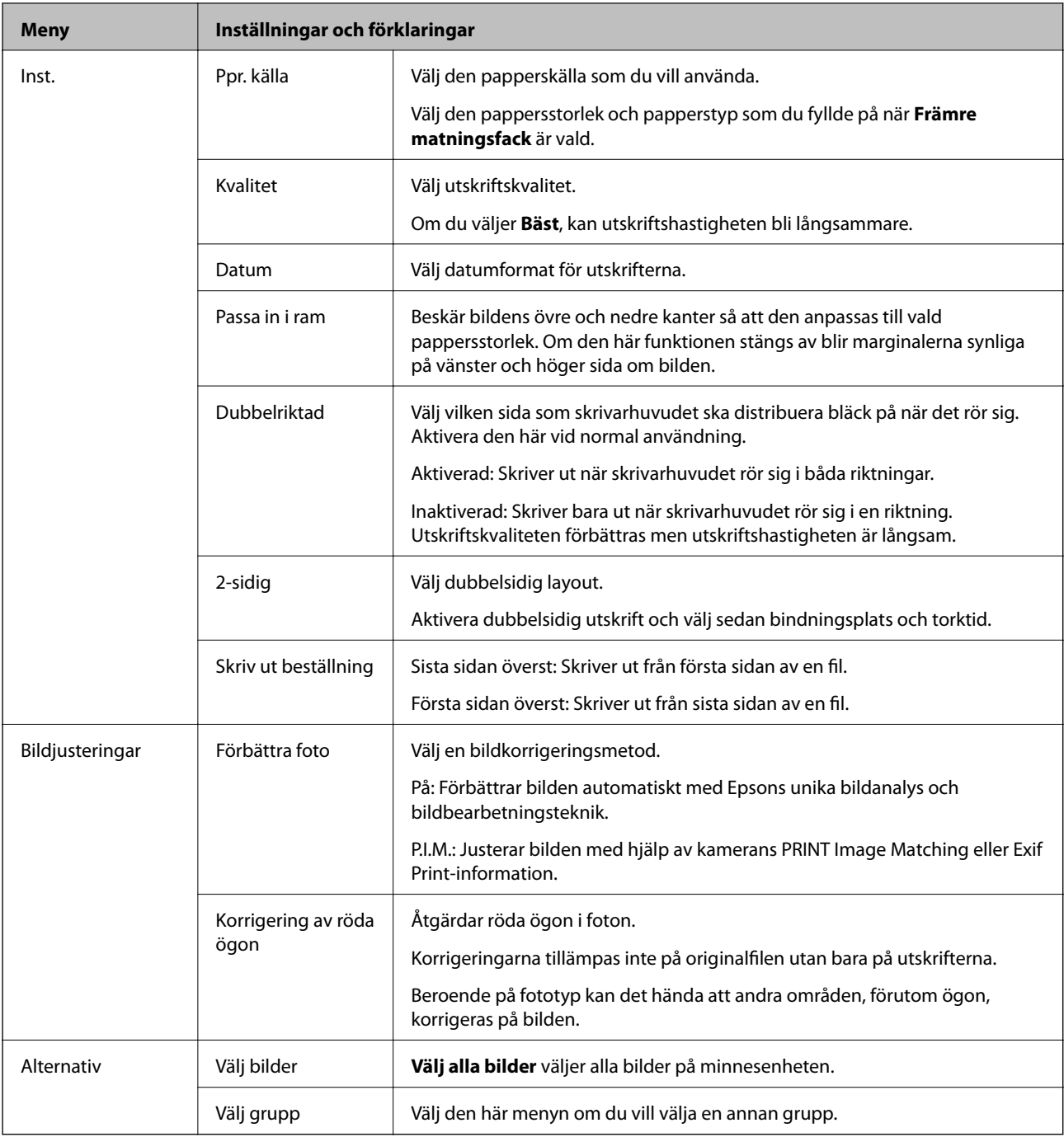

# **Inställningar-läge**

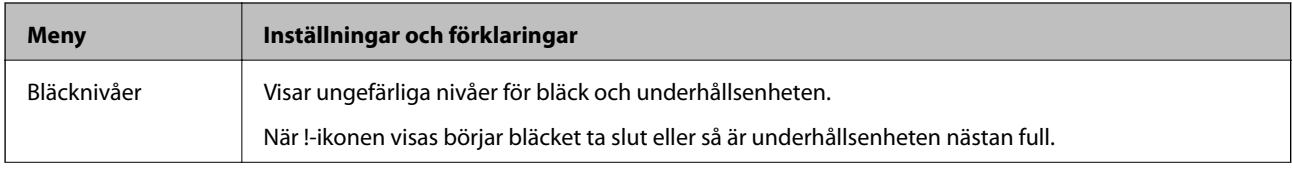

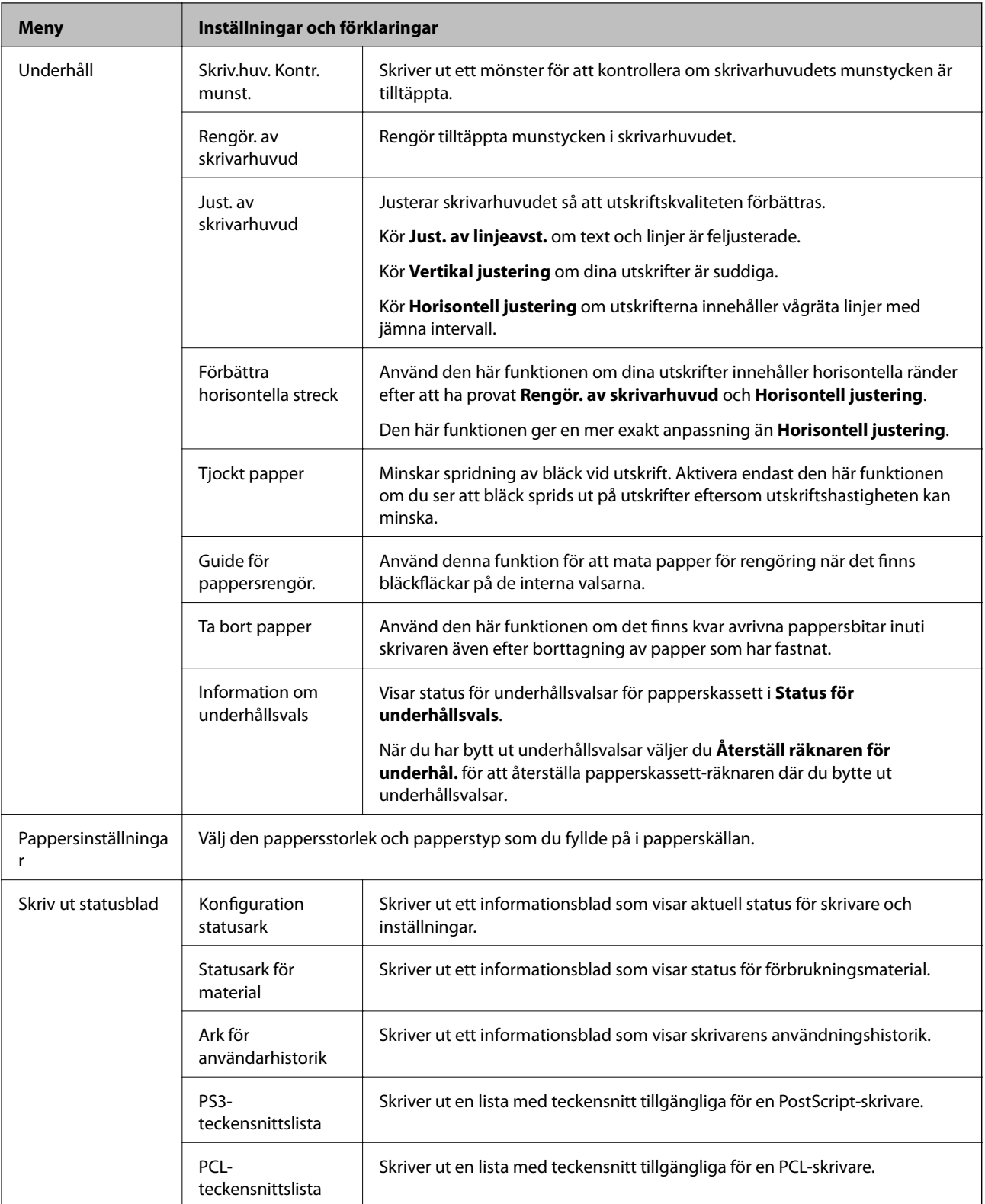

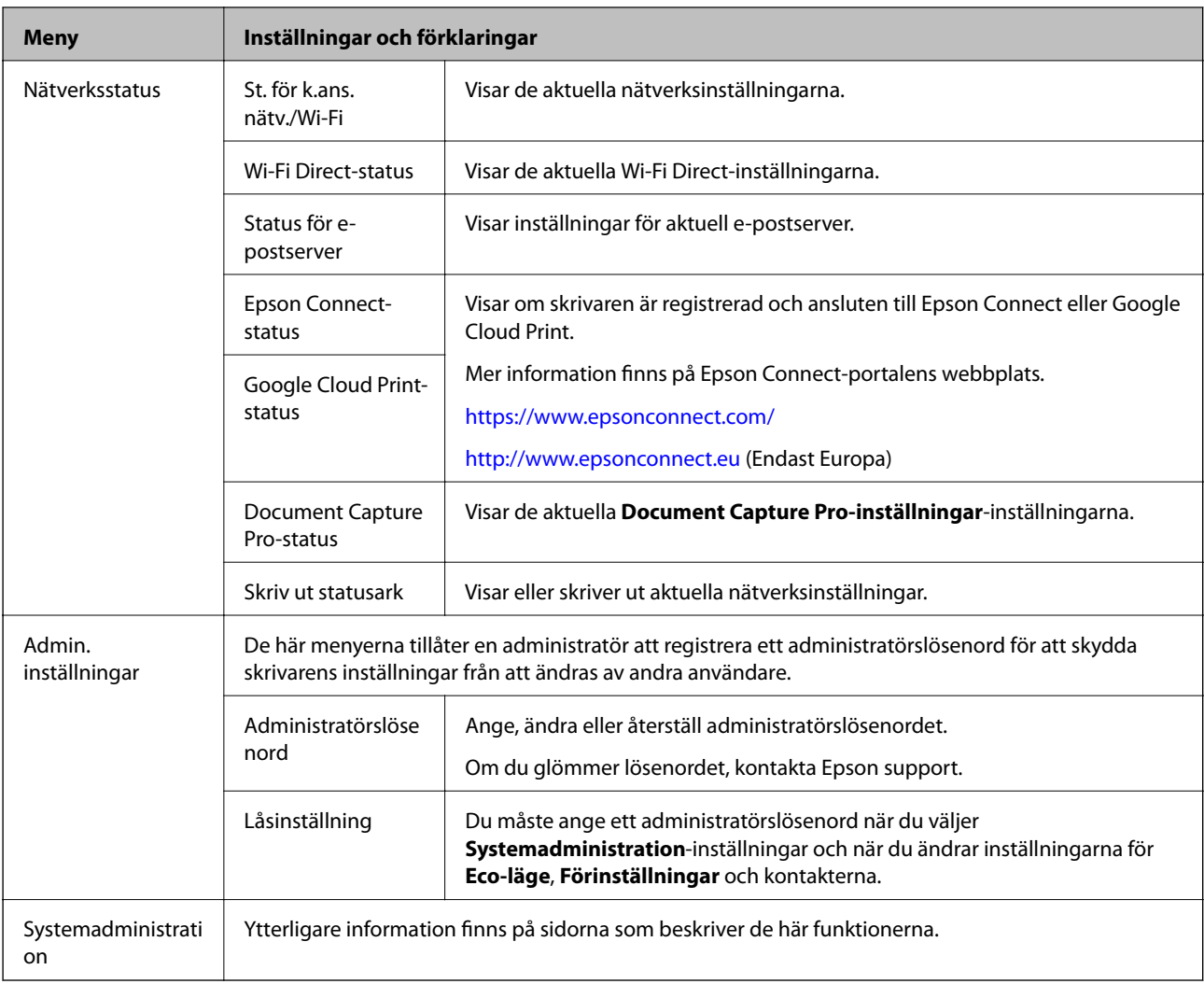

### **Relaterad information**

& "Systemadministration" på sidan 31

## **Systemadministration**

Välj **Inställningar** på startskärmen och välj sedan **Systemadministration**.

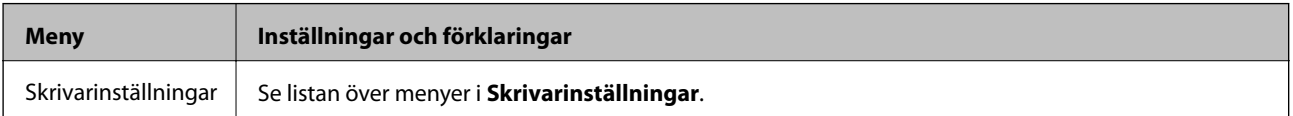

### **Grundläggande om skrivaren**

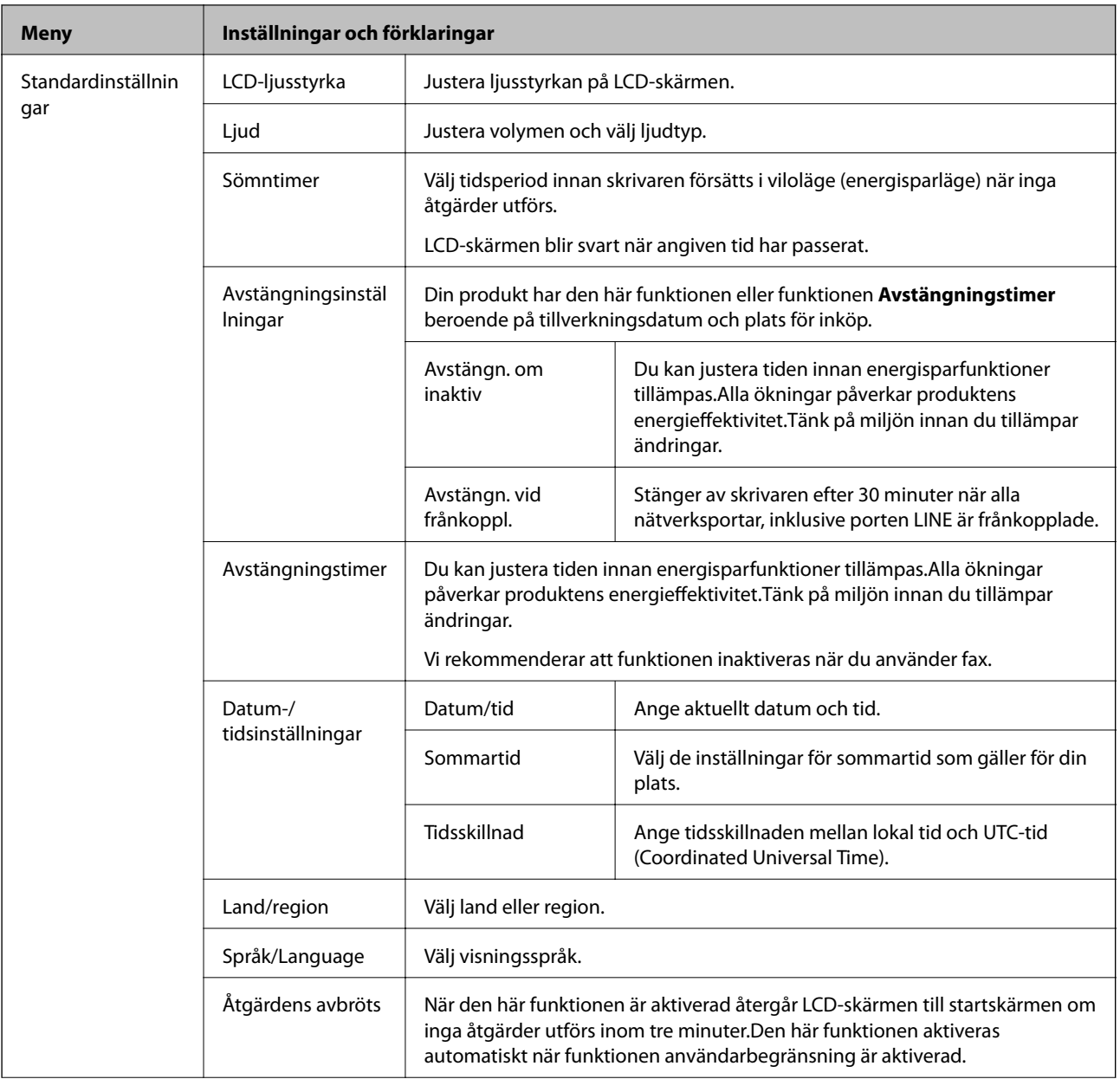

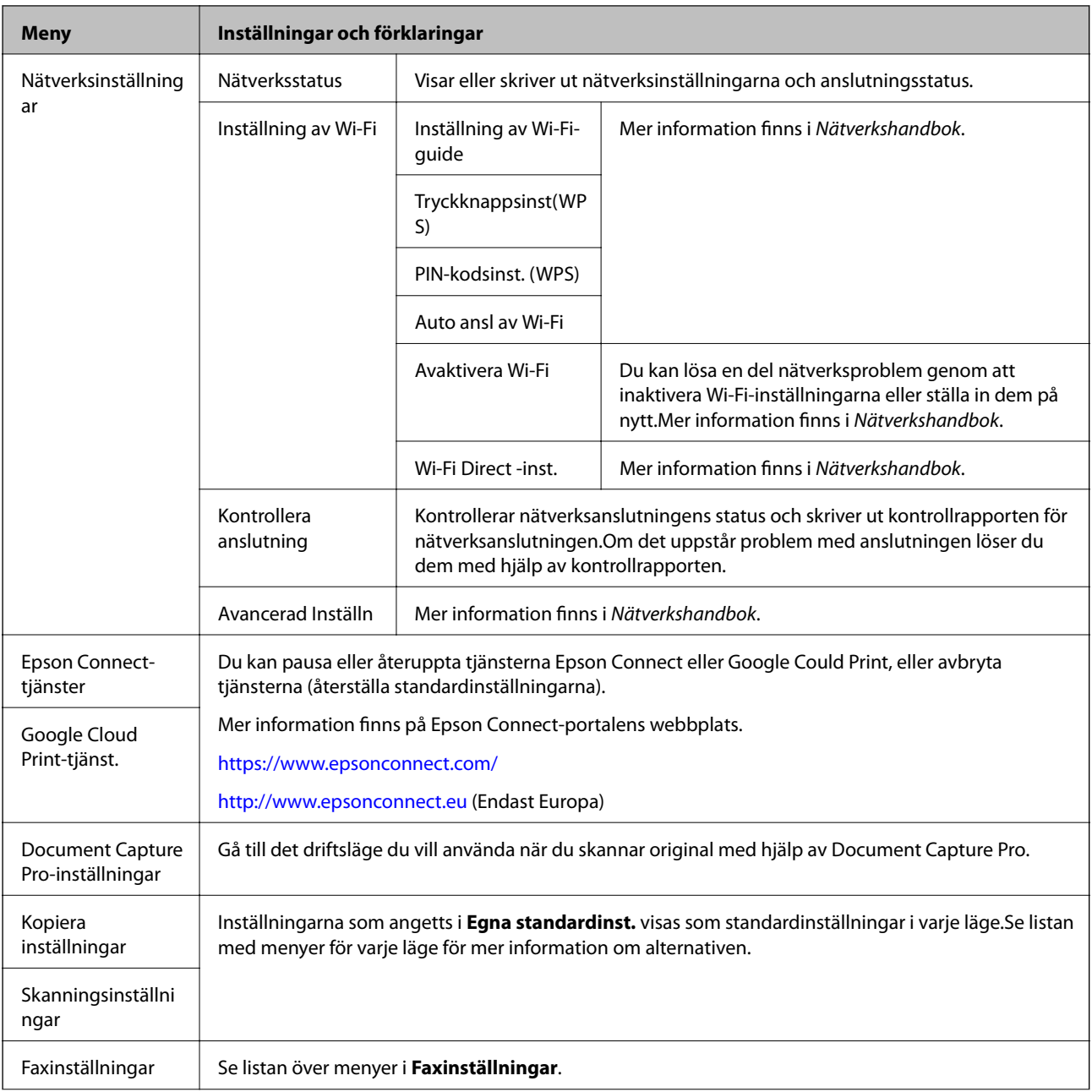

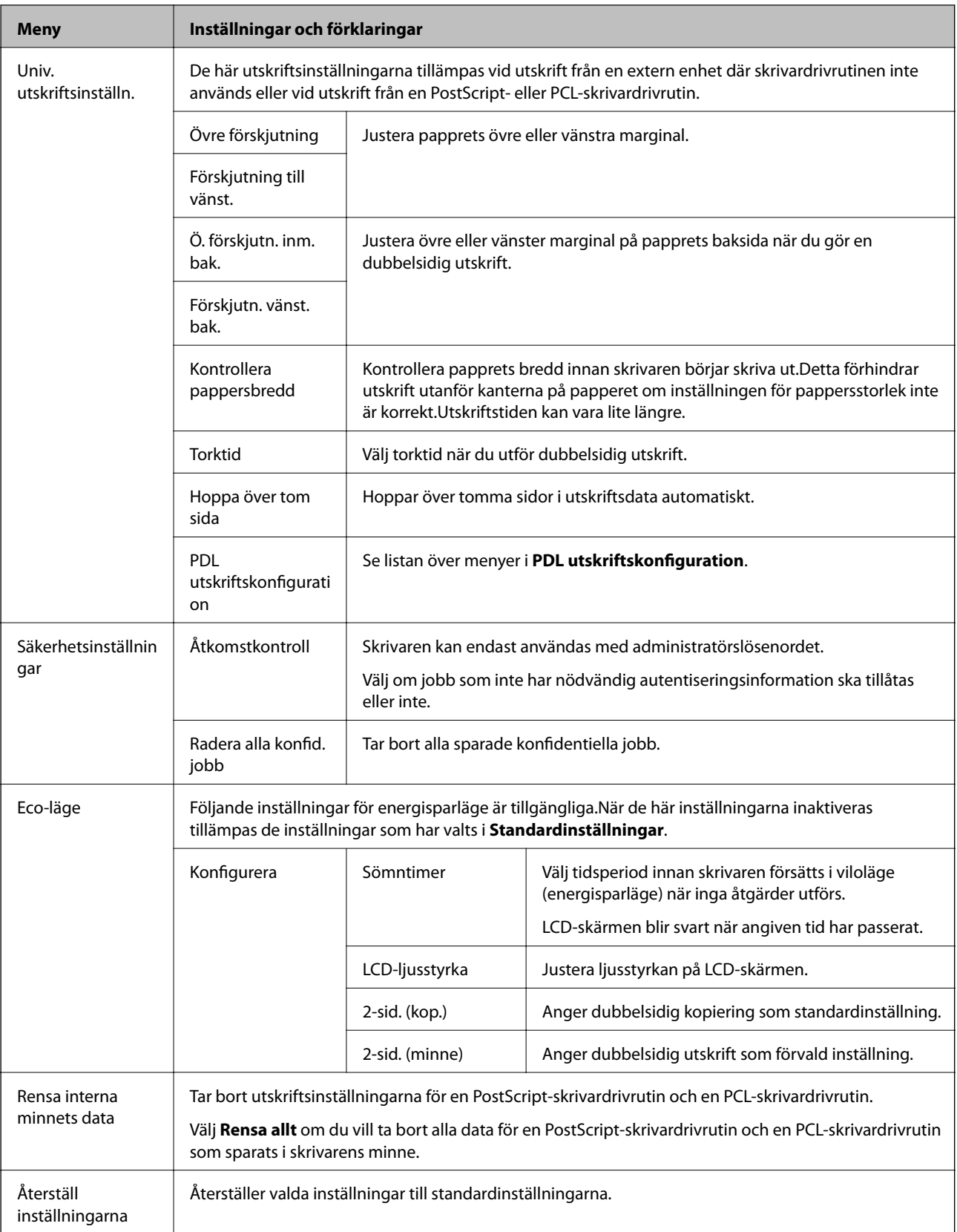

### **Relaterad information**

- & ["Kopiera-läge" på sidan 23](#page-22-0)
- $\blacktriangleright$ ["Skanna-läge" på sidan 25](#page-24-0)
- & "Skrivarinställningar" på sidan 35
- & ["Faxinställningar" på sidan 36](#page-35-0)
- $\blacktriangleright$ ["Använda en e-postserver" på sidan 223](#page-222-0)
- & ["PDL utskriftskonfiguration" på sidan 39](#page-38-0)

### *Skrivarinställningar*

Välj **Inställningar** > **Systemadministration** > **Skrivarinställningar** från startskärmen.

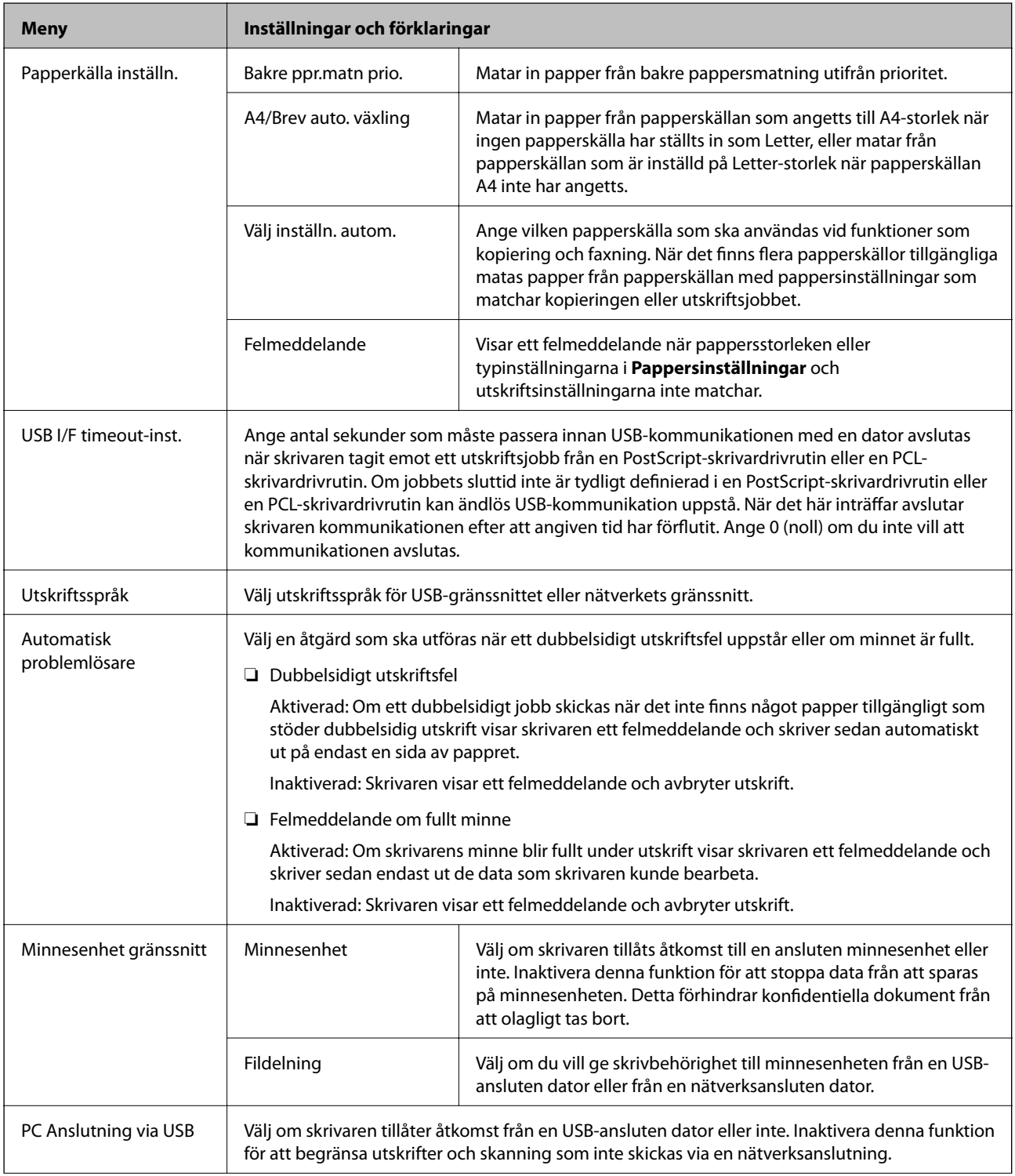

<span id="page-35-0"></span>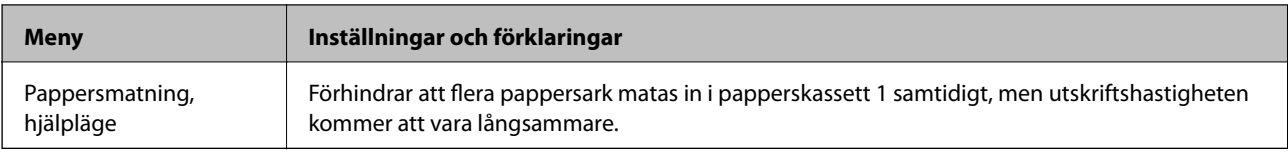

### *Faxinställningar*

Välj **Inställningar** > **Systemadministration** > **Faxinställningar** från startskärmen.

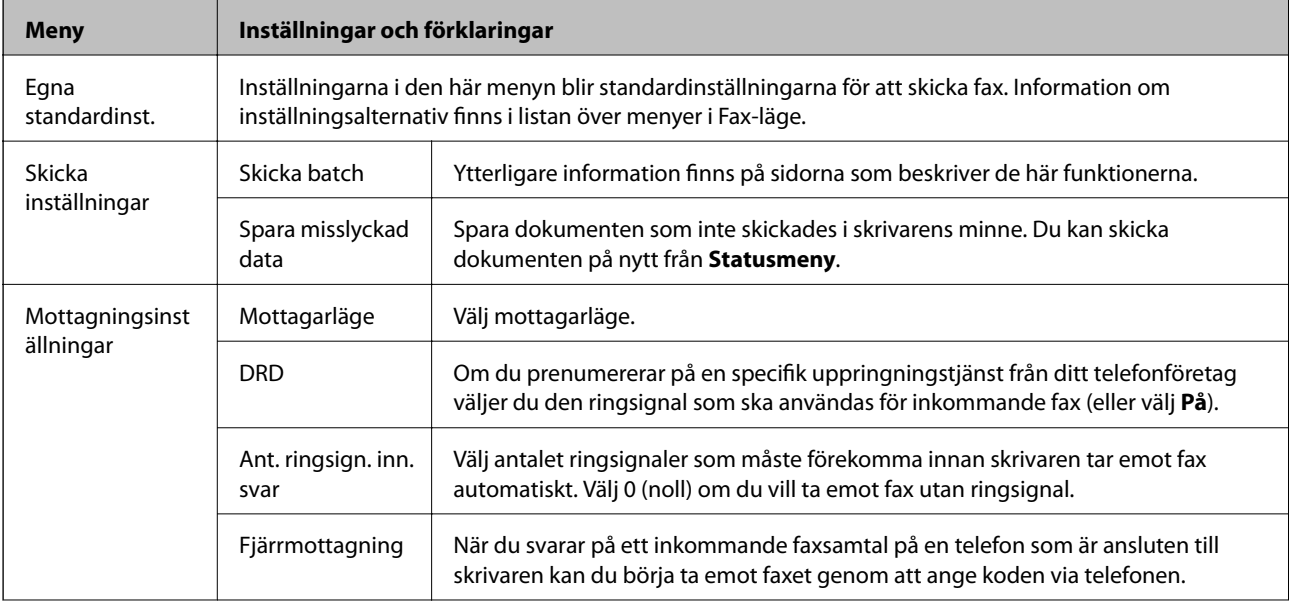
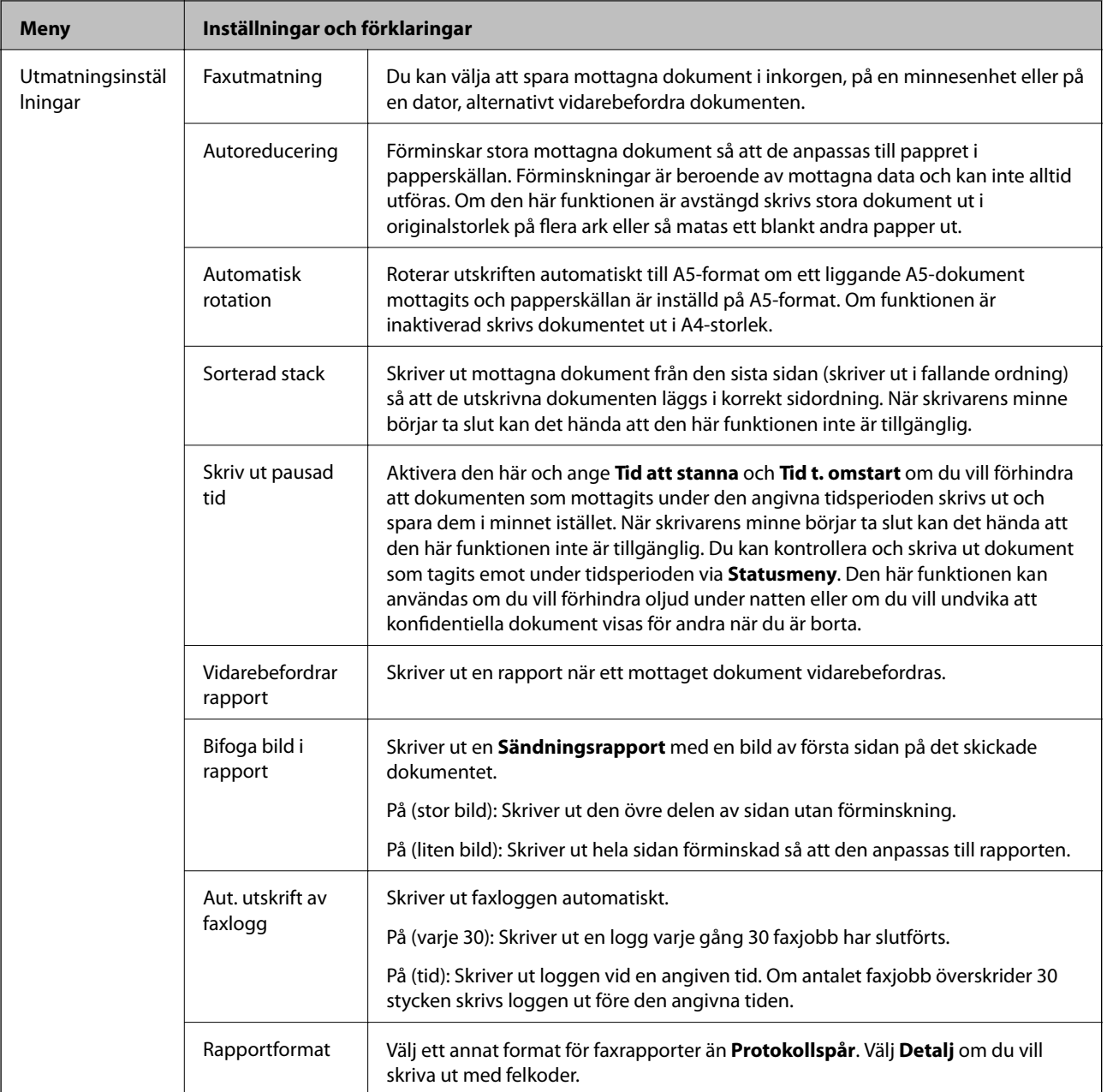

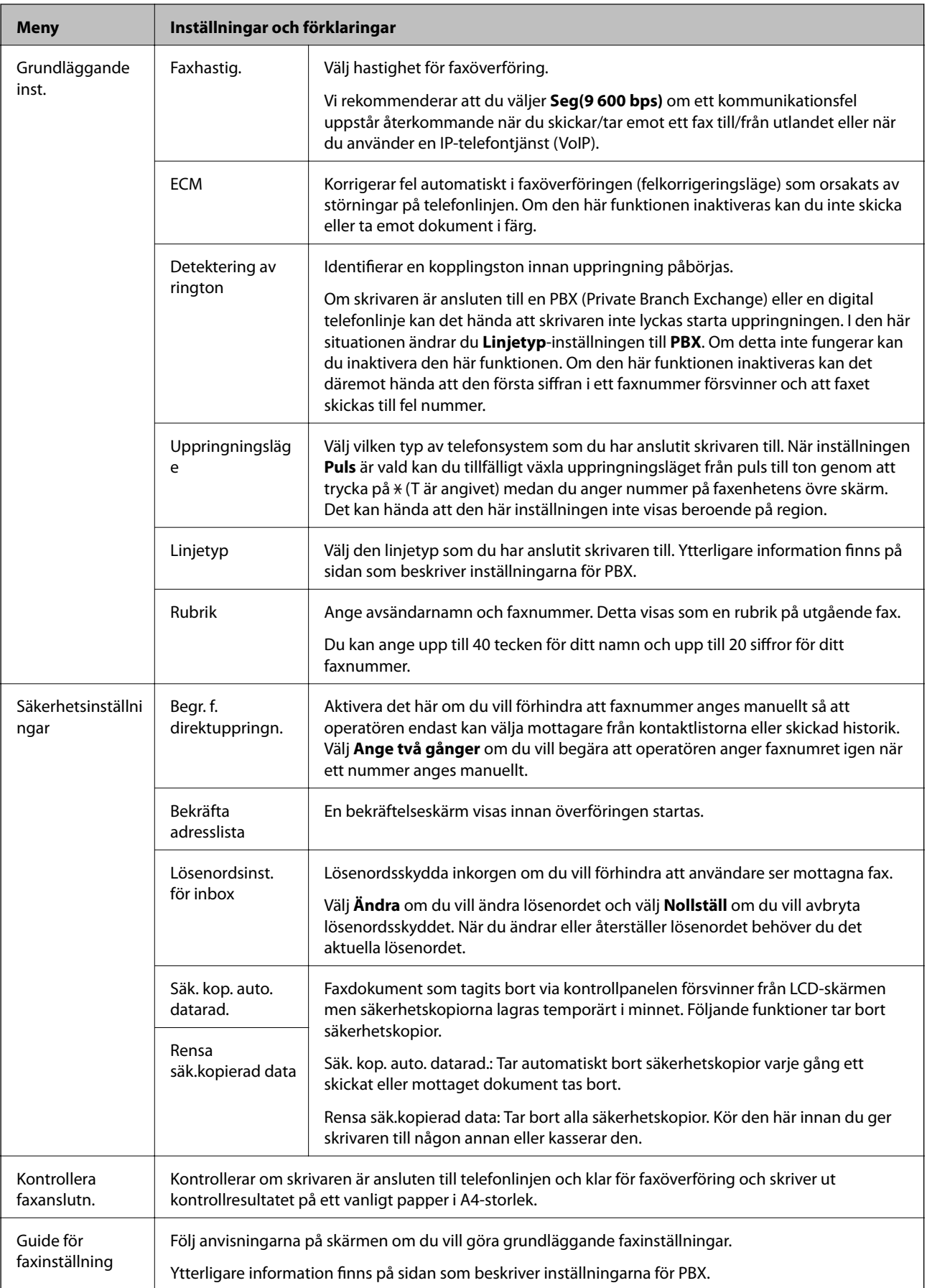

#### **Relaterad information**

- & ["Fax-läge" på sidan 27](#page-26-0)
- & ["Spara och vidarebefordra mottagna fax" på sidan 114](#page-113-0)
- & ["Skicka flera fax på en gång till samma mottagare \(Skicka batch\)" på sidan 110](#page-109-0)
- & ["Grundläggande faxinställningar" på sidan 103](#page-102-0)

#### *PDL utskriftskonfiguration*

Välj **Inställningar** > **Systemadministration** > **Univ. utskriftsinställn.** > **PDL utskriftskonfiguration** från startskärmen.

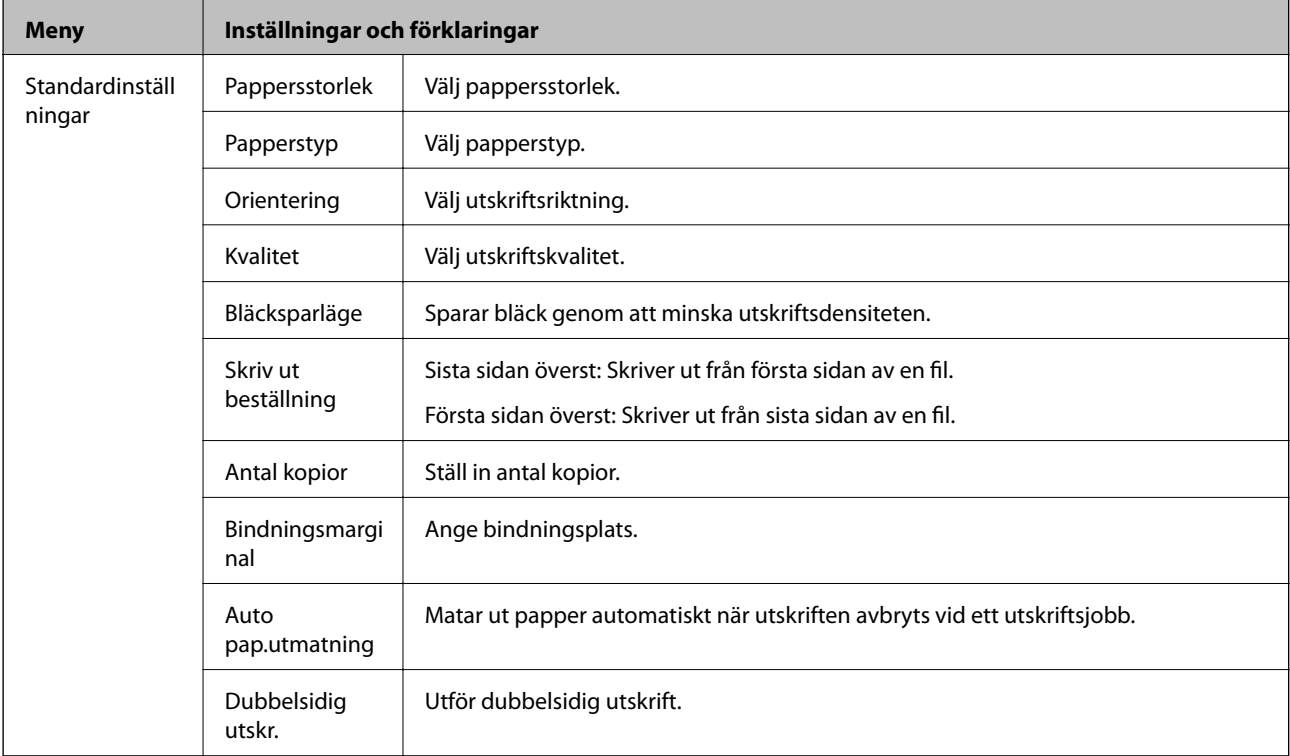

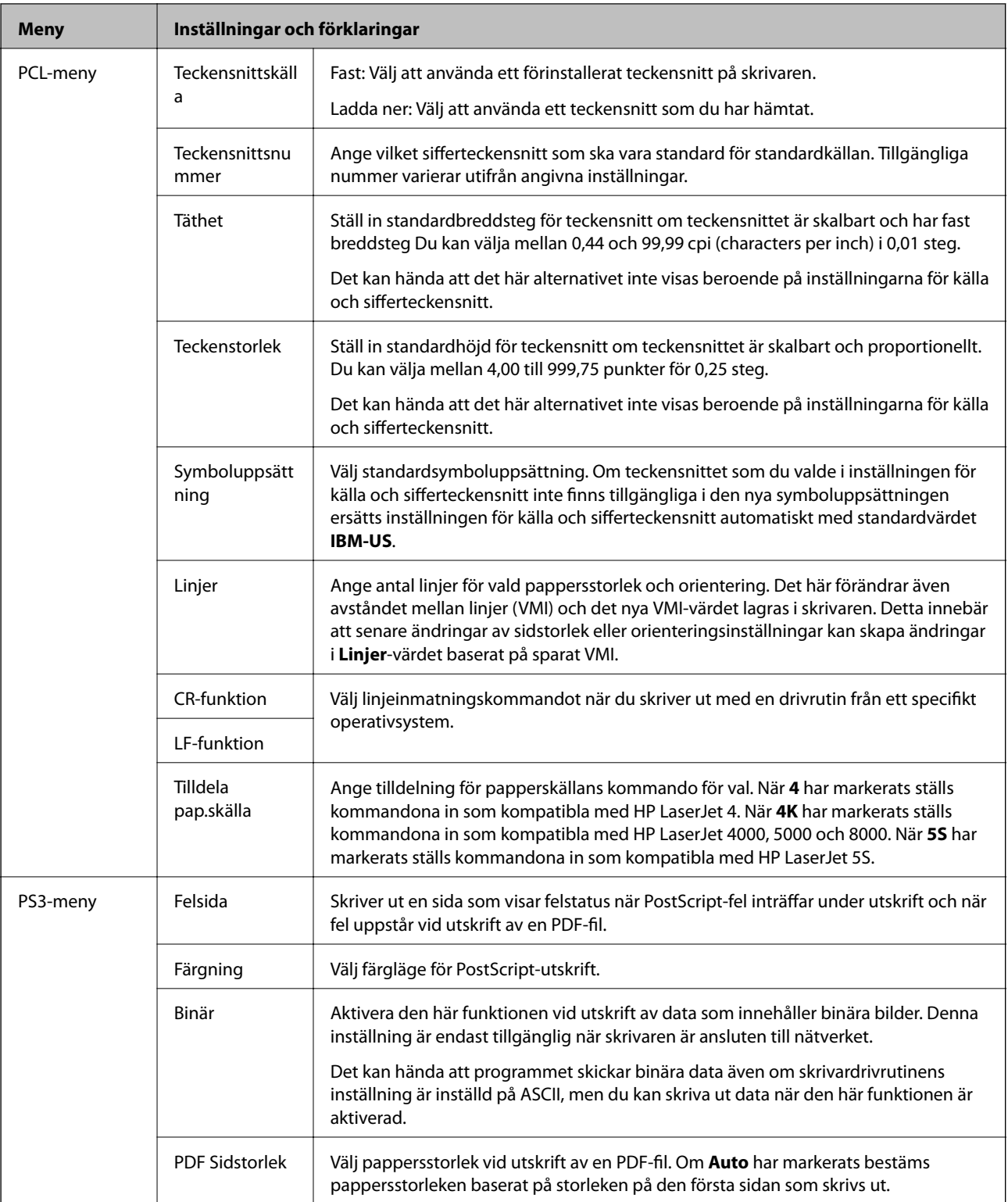

## **Kontaktläge**

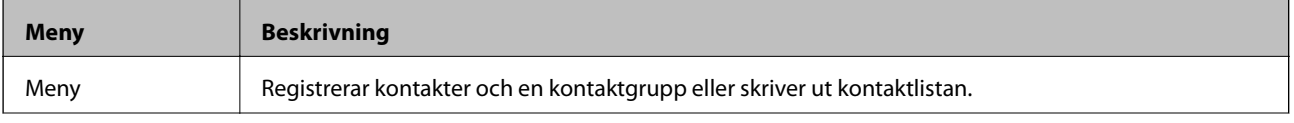

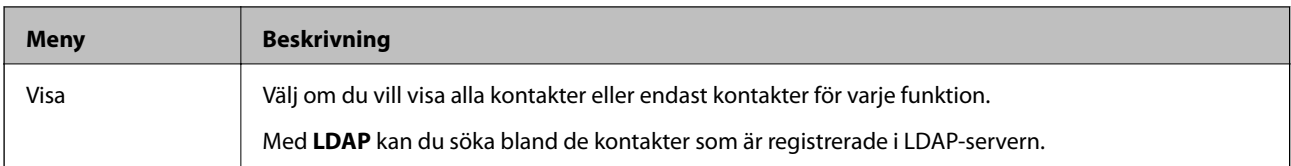

#### **Relaterad information**

& ["Hantera kontakter" på sidan 56](#page-55-0)

### **Förinställningsläge**

De kopierings- fax- och skanningsinställningar som ofta används kan registreras som förinställningar. Om du vill registrera en förinställning väljer du **Förinst ällning** på startskärmen, därefter **Lägg till ny** och sedan väljer du den funktion som du vill registrera en kontakt för. Genomför nödvändiga inställningar, tryck på **Spara** och ange sedan ett namn för förinställningen.

Om du vill hämta en registrerad förinställning väljer du förinställningen i listan.

Tryck på **Förinställning** på skärmen för varje funktion. Du kan registrera aktuell adress (förutom adresser som har angetts direkt och kontakterna i adresslistan för LDAP) och inställningar.

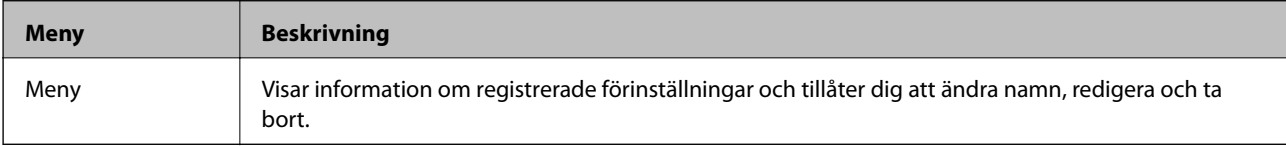

### **Statusmeny**

Tryck på *i*-knappen på kontrollpanelen.

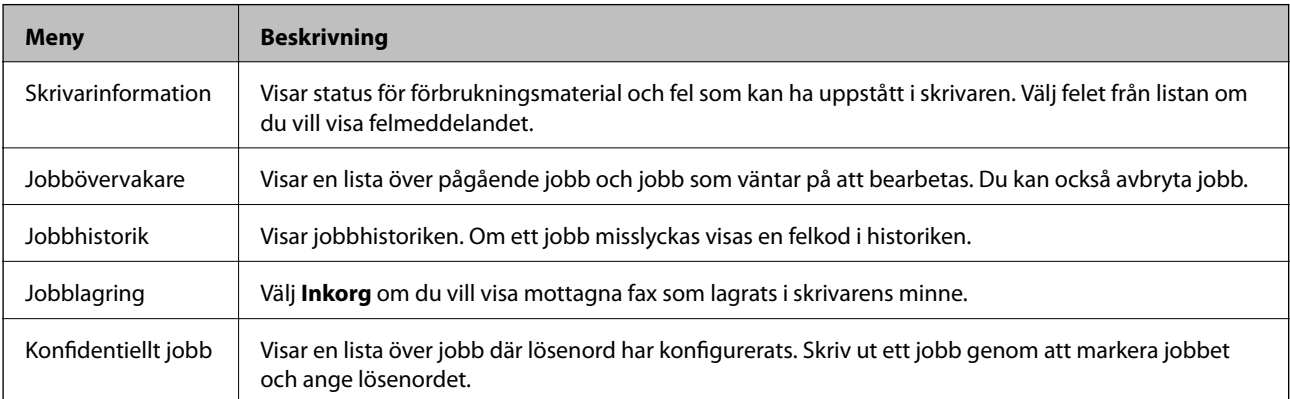

# <span id="page-41-0"></span>**Fyller på papper**

## **Försiktighetsåtgärder vid hantering av papper**

- ❏ Läs anvisningarna som medföljer pappret .
- ❏ Bläddra igenom och jämna till papperskanterna innan påfyllning. Bläddra inte igenom eller böj fotopapper. Om du gör det kan utskriftssidan skadas.

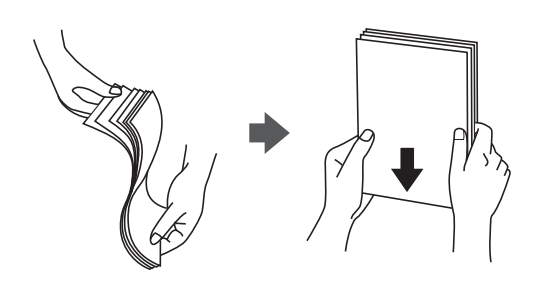

❏ Om pappret är böjt plattar du till det eller böjer det en aning åt motsatt håll innan du lägger i det. Utskrift med böjt papper kan leda till att papper fastnar och skapar fläckar på utskriften.

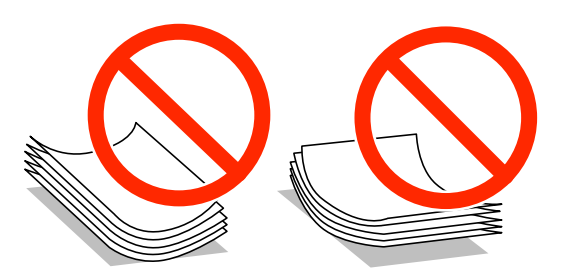

- ❏ Använd inte papper som är vågigt, trasigt, skuret, vikt, fuktigt, för tjockt, för tunt eller papper som har etiketter. Användning av den här typen av papper orsakar pappersstopp och skapar fläckar på utskriften.
- ❏ Se till att använda papper med längsgående fibrer. Titta på pappersförpackningen om du är osäker på vilket papper du använder eller kontakta tillverkaren om du vill få pappersspecifikationerna bekräftade.
- ❏ Separera kuverten och jämna till kanterna innan du fyller på med dem. Om de staplade kuverten innehåller luft, trycker du på dem för att platta till dem innan du fyller på.

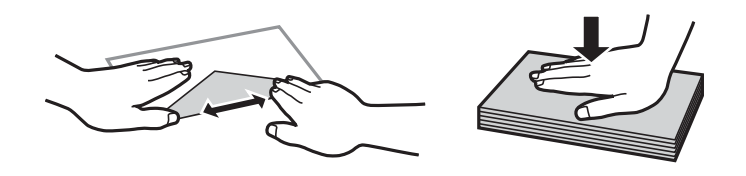

- ❏ Använd inte kuvert som är rullade eller vikta. Sådana kuvert kan leda till att pappret fastnar eller att utskrifterna blir kladdiga.
- ❏ Använd inte kuvert med vidhäftande ytor på flikarna eller på fönsterkuvert.
- ❏ Undvik att använda för tunna kuvert, eftersom de kan rullas vid utskrift.

#### <span id="page-42-0"></span>**Relaterad information**

& ["Skrivarspecifikationer" på sidan 198](#page-197-0)

## **Tillgängligt papper och kapacitet**

Epson rekommenderar att du använder originalpapper från Epson för högkvalitativa utskrifter.

#### **Originalpapper från Epson**

#### *Anmärkning:*

Originalpapper från Epson är inte tillgängligt när du skriver ut med Epson Universal-skrivardrivrutinen.

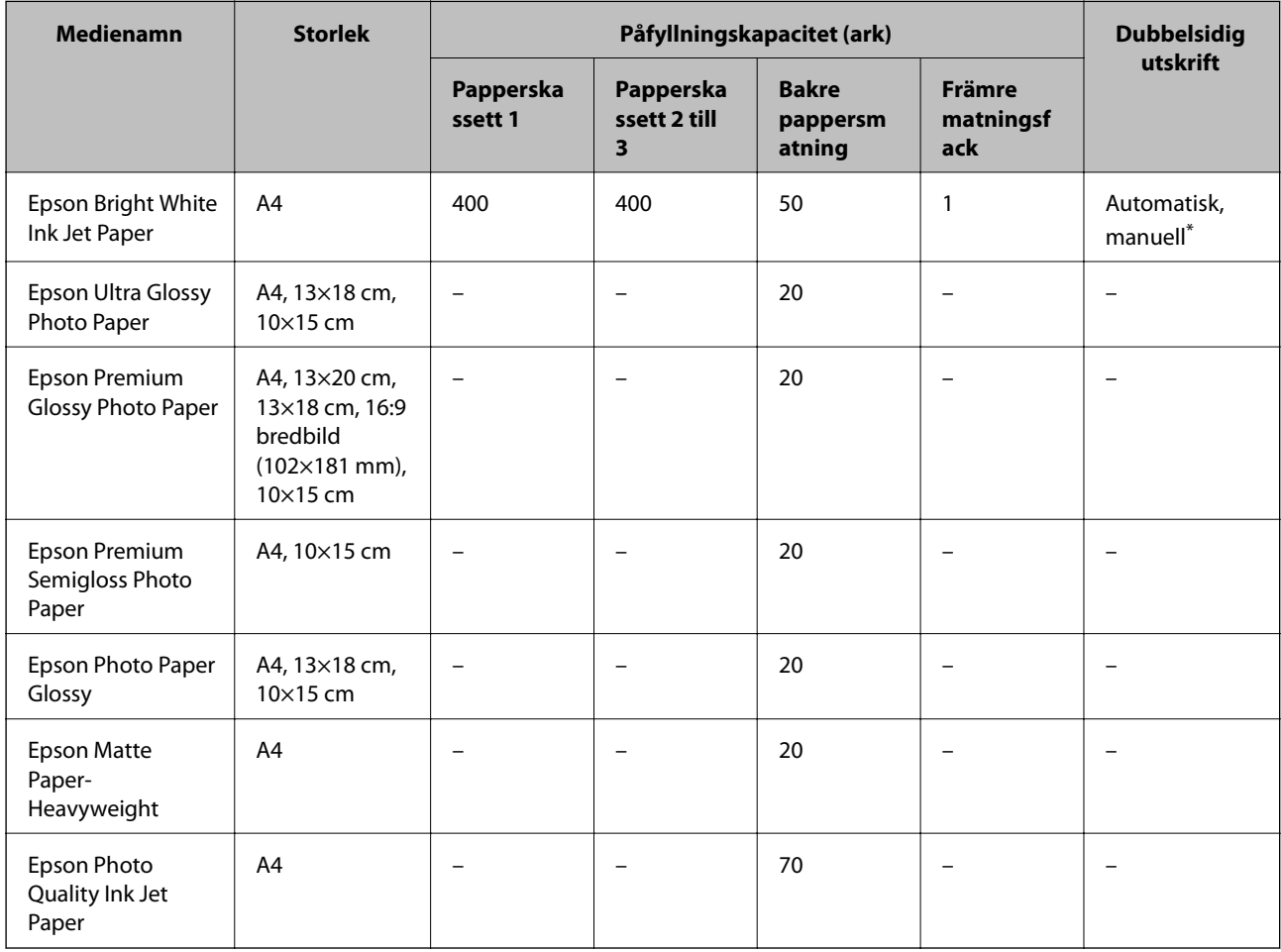

\* Använd bara enhetens bakre pappersmatning när du vill skriva ut dubbelsidiga utskriftsjobb manuellt. Du kan fylla på upp till 30 pappersark där ena sidan redan är utskriven.

#### *Anmärkning:*

❏ Papperstillgången skiljer sig åt från område till område. Kontakta Epsons support för att få den senaste informationen om papperstillgången i ditt område.

❏ De enda inställningarna för utskriftskvalitet som är tillgängliga när du skriver ut på originalpapper från Epson med en användardefinierad storlek är *Standard* eller *Normal*. Trots att vissa skrivardrivrutiner låter dig välja en bättre utskriftskvalitet, skrivs utskrifterna ut med storlekarna *Standard* eller *Normal*.

#### **Kommersiellt tillgängliga papper**

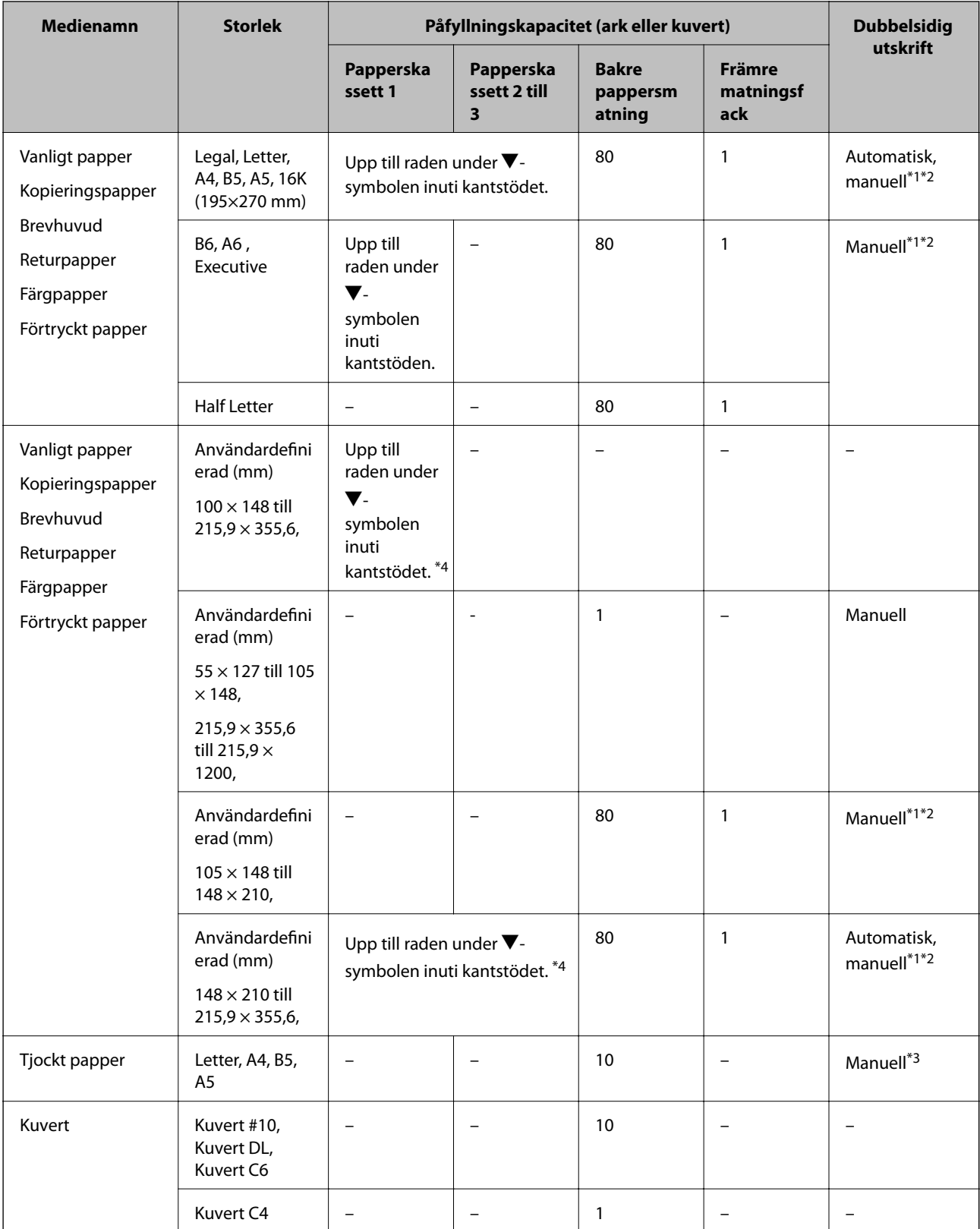

\*1 Använd bara enhetens bakre pappersmatning när du vill skriva ut dubbelsidiga utskriftsjobb manuellt.

\*2 Du kan fylla på upp till 30 pappersark där ena sidan redan är utskriven.

\*3 Du kan fylla på upp till 5 pappersark där ena sidan redan är utskriven.

<span id="page-44-0"></span>\*4 Tillgängligt när en kombination av den senaste inbyggda programvaran och drivrutinen används. Du kan hämta dem från Epsons supportwebbplats.

#### **Relaterad information**

- & ["Namn på delar och funktioner" på sidan 17](#page-16-0)
- & ["Webbplatsen för teknisk support" på sidan 225](#page-224-0)

## **Lista över papperstyper**

För bästa utskriftsresultat väljer du den dokumenttyp som är lämplig för pappret.

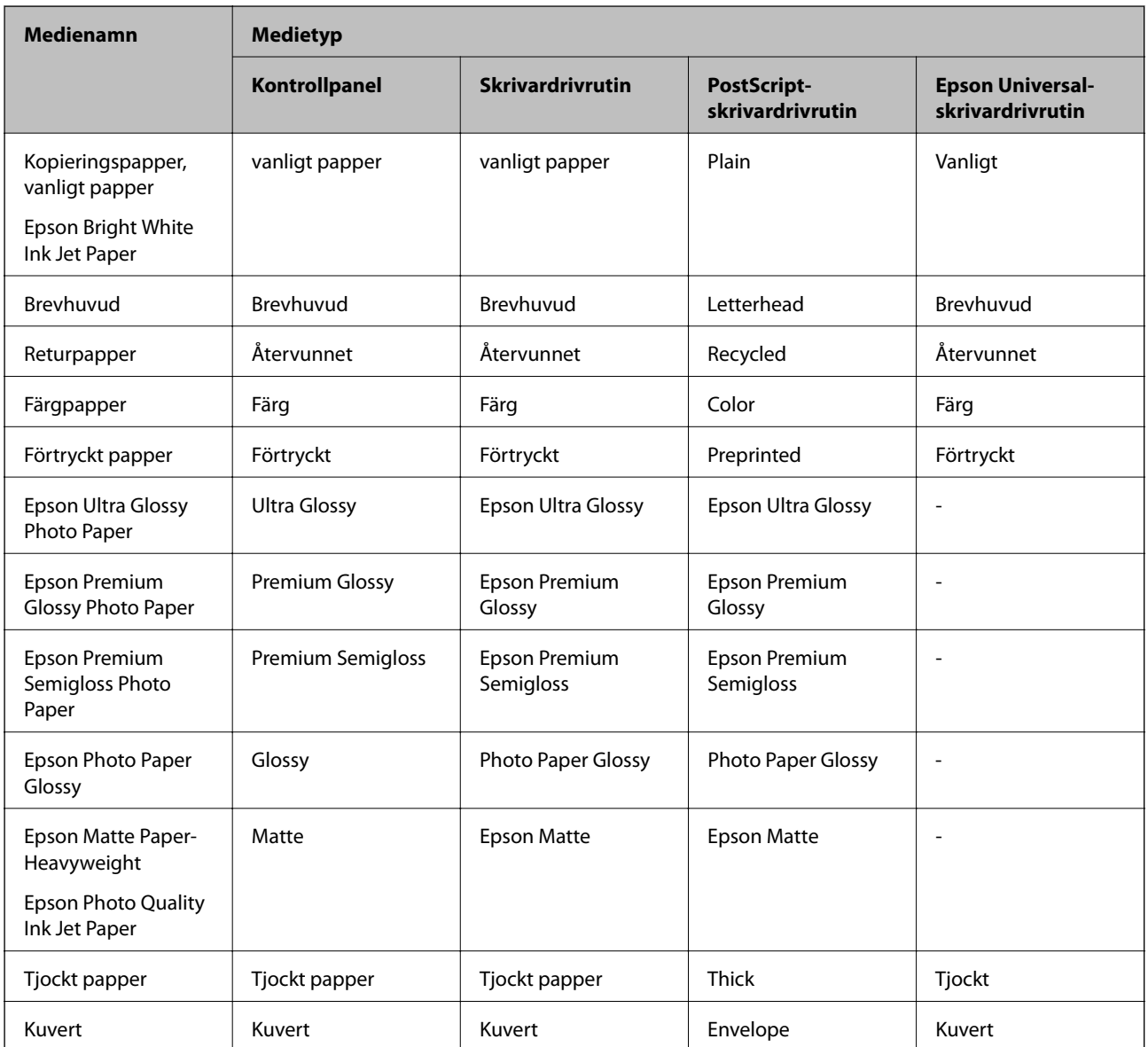

## <span id="page-45-0"></span>**Fylla på papper i Papperskassett**

1. Kontrollera att skrivaren inte är igång och dra sedan ut papperskassett.

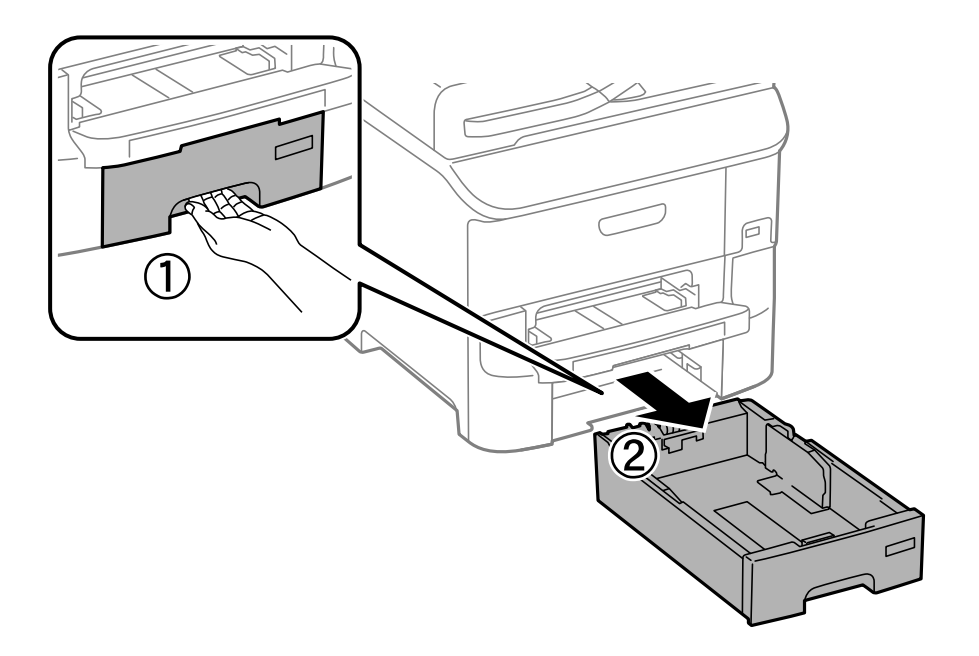

2. Dra det främre kantstödet till maximalt läge och dra sedan kantstöden för sidorna till önskad pappersstorlek.

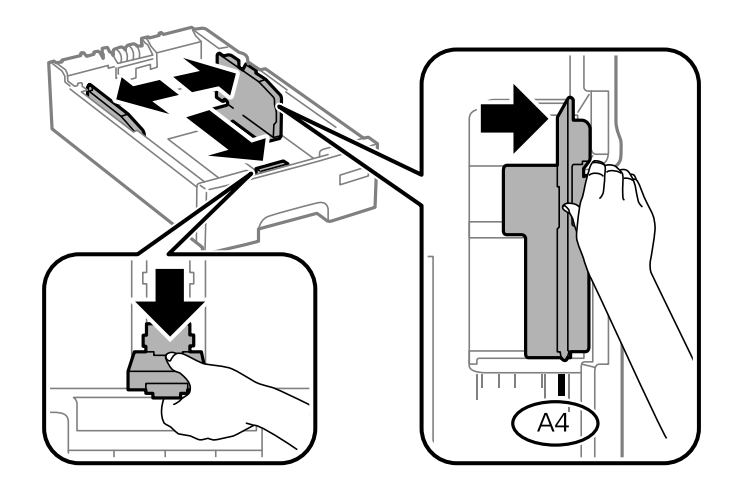

3. Fyll på med papper och se till att utskriftssidan är vänd nedåt och dra sedan det främre kantstödet till papprets kant.

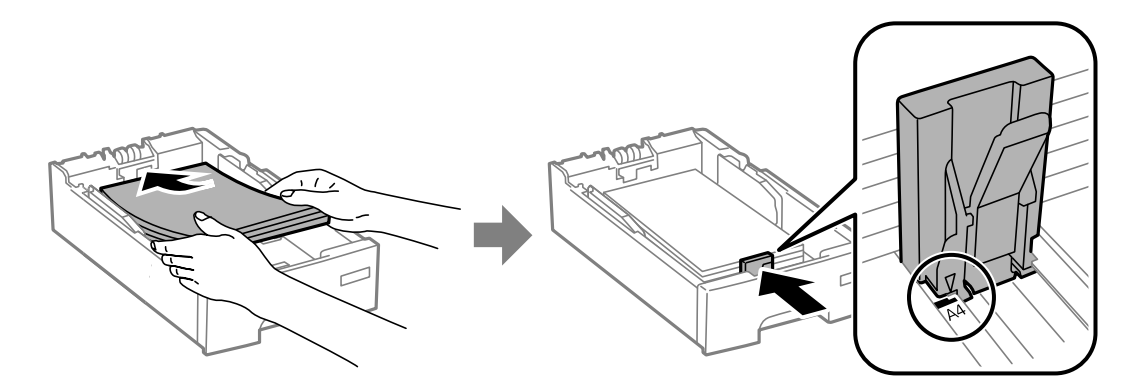

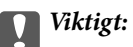

Fyll inte på med mer än maximalt antal ark som anges för pappret. För vanligt papper fyller du inte på över linjen som anges med  $\nabla$ -symbolen på kantstödet.

4. Kontrollera att pappersstorleken som anges på etiketten matchar pappret som har fyllts på i papperskassetten. Om den inte matchar tar du bort hållaren och ändrar till pappersstorleken som anges på etiketten.

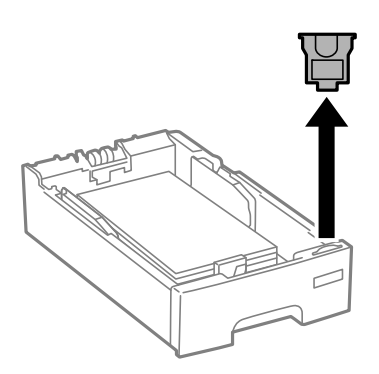

- 5. För in papperskassett hela vägen.
- 6. På kontrollpanelen anger du pappersstorlek och vilken papperstyp som du fyllde på med i papperskassett.

#### *Anmärkning:*

Du kan även visa inställningsskärmen för pappersstorlek och papperstyp genom att välja *Inställningar* > *Pappersinställningar*.

7. Dra ut utmatningsfacket.

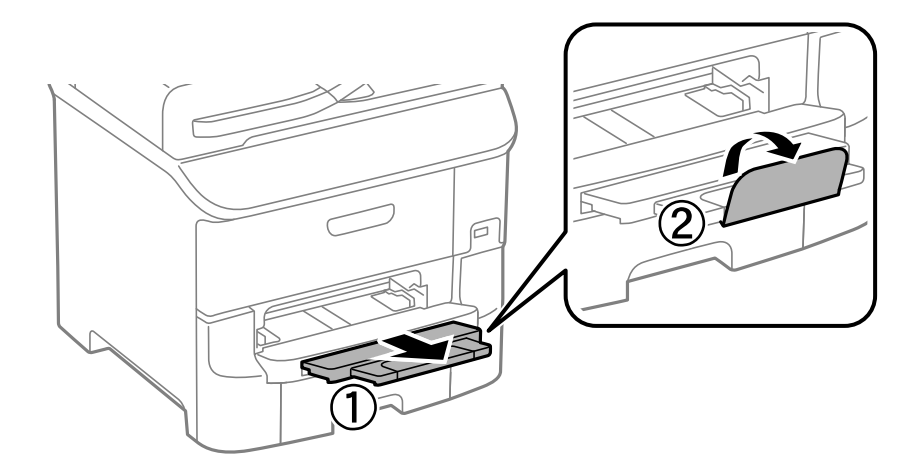

- & ["Försiktighetsåtgärder vid hantering av papper" på sidan 42](#page-41-0)
- $\rightarrow$  ["Tillgängligt papper och kapacitet" på sidan 43](#page-42-0)

## <span id="page-47-0"></span>**Fyll på papper i Bakre pappersmatning**

1. Öppna matarskyddet och dra ut pappersstödet.

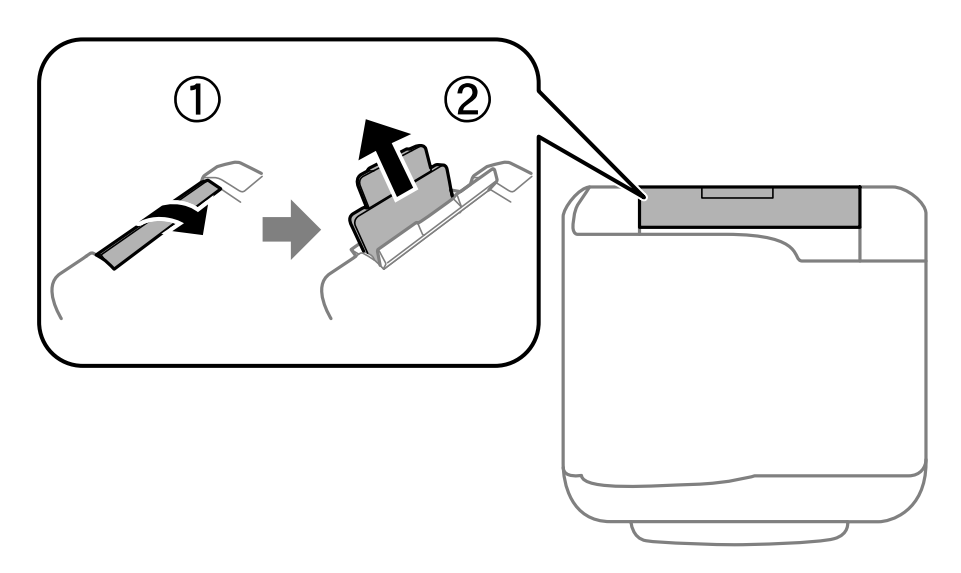

2. Skjut undan kantstöden.

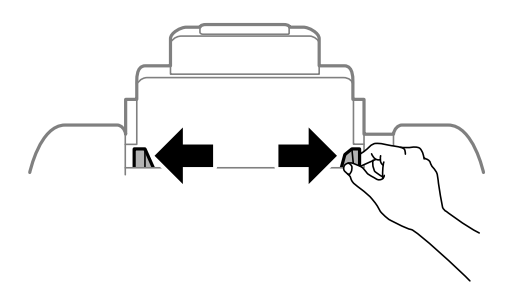

3. Fyll på papper i mitten av bakre pappersmatning med utskriftssidan uppåt.

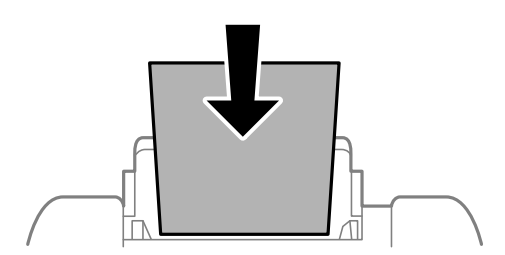

#### c*Viktigt:*

- ❏ Fyll inte på med mer än maximalt antal ark som anges för pappret. Vid vanligt papper fyller du inte på över linjen utan precis under  $\nabla$ -symbolen inuti kantstöden.
- ❏ Sätt i pappret med kortsidan först. Om du däremot har ställt in den långa sidan som bredd för den användardefinierade storleken sätter du i pappret med långsidan först.

❏ Kuvert

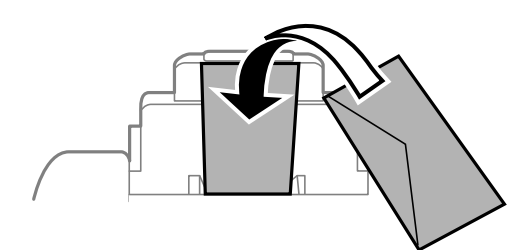

❏ Hålat papper

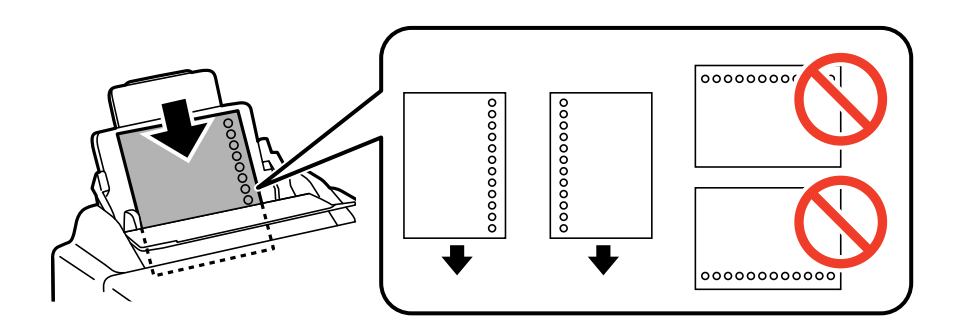

#### *Anmärkning:*

Hålat papper kan användas under följande villkor: Automatisk dubbelsidig utskrift är inte tillgänglig för hålat papper.

- ❏ Påfyllningskapacitet: Ett ark
- ❏ Tillgänglig storlek: A4, B5, A5, A6, B6, Letter, Legal
- ❏ Bindningshål: Fyll inte på papper med bindningshålen överst eller nederst. Justera filens utskriftsposition så att du inte skriver ut över hålen.
- 4. Skjut kantstöden mot papperskanterna.

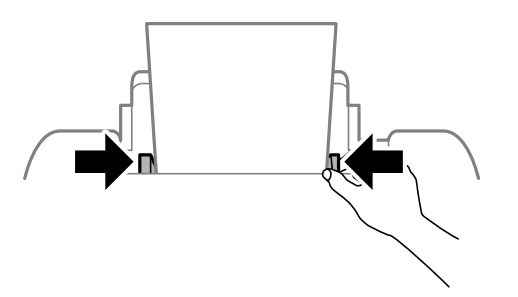

5. På kontrollpanelen anger du pappersstorlek och vilken papperstyp som du fyllde på med i bakre pappersmatning.

#### *Anmärkning:*

Du kan även visa inställningsskärmen för pappersstorlek och papperstyp genom att välja *Inställningar* > *Pappersinställningar*.

<span id="page-49-0"></span>6. Dra ut utmatningsfacket.

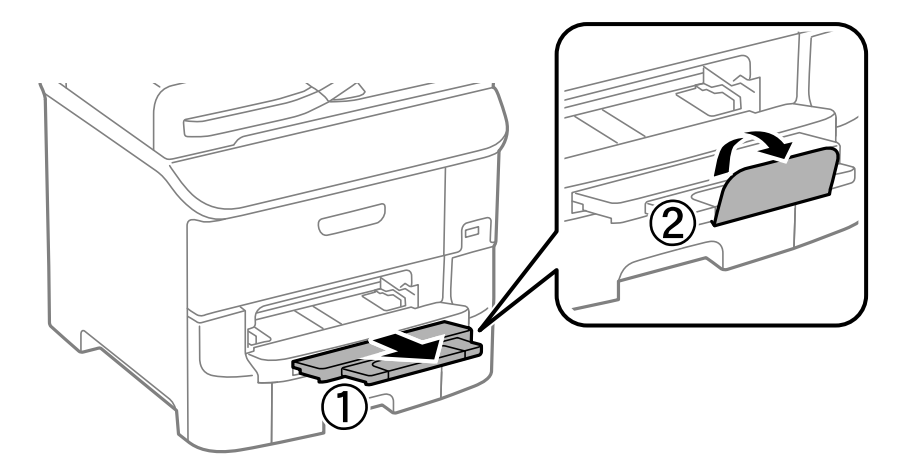

#### *Anmärkning:*

Lägg tillbaka återstående papper i paketet. Om du lämnar det i skrivaren kan det hända att pappret böjer sig eller att utskriftskvaliteten försämras.

#### **Relaterad information**

- & ["Försiktighetsåtgärder vid hantering av papper" på sidan 42](#page-41-0)
- & ["Tillgängligt papper och kapacitet" på sidan 43](#page-42-0)

## **Fyll på papper i Främre matningsfack**

Du kan endast sätta i ett pappersark i främre matningsfack. Eftersom främre matningsfack även fungerar som utmatningsfack kan du inte fylla på med papper under utskrift.

#### c*Viktigt:*

Du kan fylla på papper med en tjocklek på 0.08 till 0.11 mm i främre matningsfack. Även om tjockleken är inom det här intervallet kan det hända att vissa papper inte matas in korrekt beroende på dess hårdhet.

1. Dra ut utmatningsfacket.

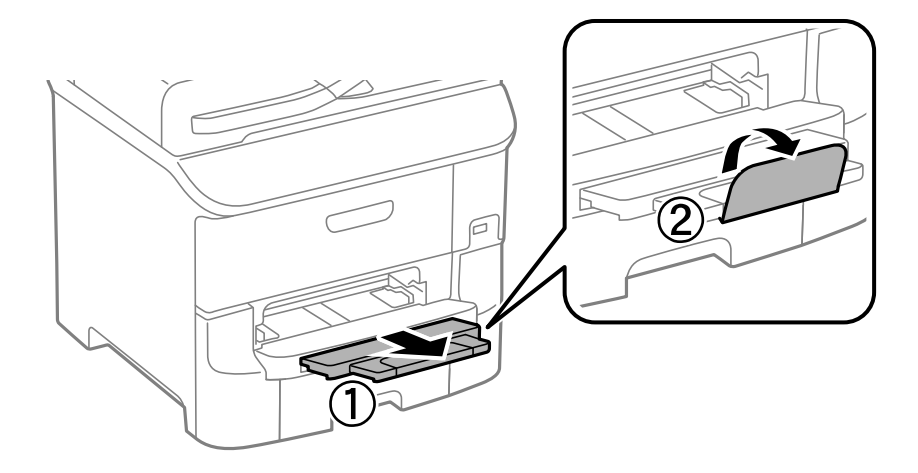

2. Skjut undan kantstöden till önskad pappersstorlek.

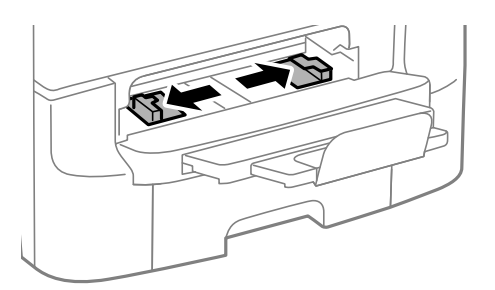

3. För in pappret med utskriftssidan nedåt tills skrivaren delvis drar in pappret.

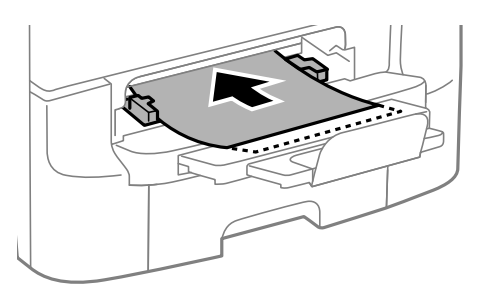

#### c*Viktigt:*

- ❏ Sätt i pappret med kortsidan först. Om du däremot har ställt in den långa sidan som bredd för den användardefinierade storleken sätter du i pappret med långsidan först.
- ❏ Håll pappret rakt så att det inte matas in snett.

#### *Anmärkning:*

Om skrivaren inte drar in pappret fyller du på det på nytt.

- & ["Försiktighetsåtgärder vid hantering av papper" på sidan 42](#page-41-0)
- & ["Tillgängligt papper och kapacitet" på sidan 43](#page-42-0)

# <span id="page-51-0"></span>**Placering av original**

Placera original på skannerglas eller ADM-enheten. Använd skannerglas för original som inte stöds av ADMenheten.

Med ADM-enheten kan du skanna flera original och båda sidorna av originalen samtidigt.

## **Tillgängliga original för ADM-enheten**

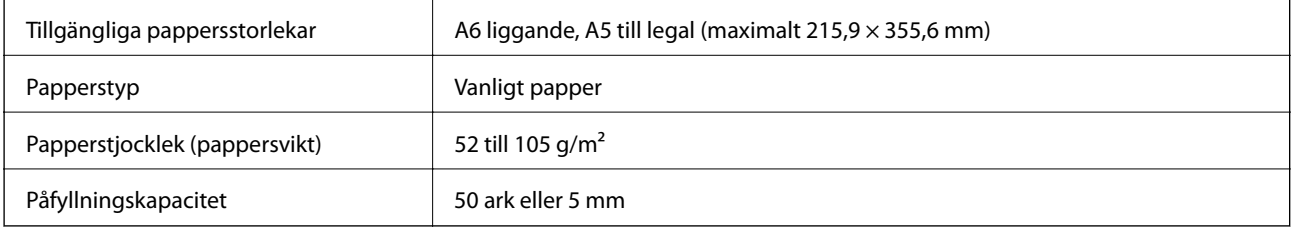

Även när originalen uppfyller specifikationerna för media som kan placeras i ADF kanske de inte matas från ADf eller också kan skanningkvaliteten försämras, beroende på pappersegenskaper eller kvalitet.

#### c*Viktigt:*

Mata inte bilder eller värdefull grafik in i ADF. Felmatning kan göra originalet skrynkligt eller skada det. Skanna dessa dokument på skannerglas istället.

Undvik att placera följande original i ADM-enheten för att förhindra att papper fastnar. Använd skannerglas för dessa typer.

- ❏ Original som är rivna, vikta, skrynkliga, rullade eller håller på att falla sönder
- ❏ Original med pärmhål
- ❏ Original som hålls samman med tejp, häftklamrar, gem osv.
- ❏ Original med klistermärken eller etiketter
- ❏ Original som är ojämnt tillskurna eller inte har räta vinklar
- ❏ Original som är inbundna
- ❏ OH-papper, termo-transferpapper eller karbonpapper

## **Placera original på ADM-enheten**

1. Justera originalens kanter.

Användarhandbok

2. Skjut undan ADM-kantstöden.

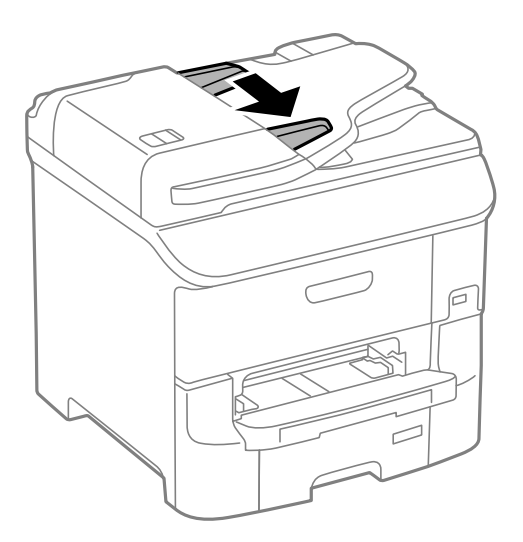

3. Placera originalen uppåtvända i mitten av ADM-enheten.

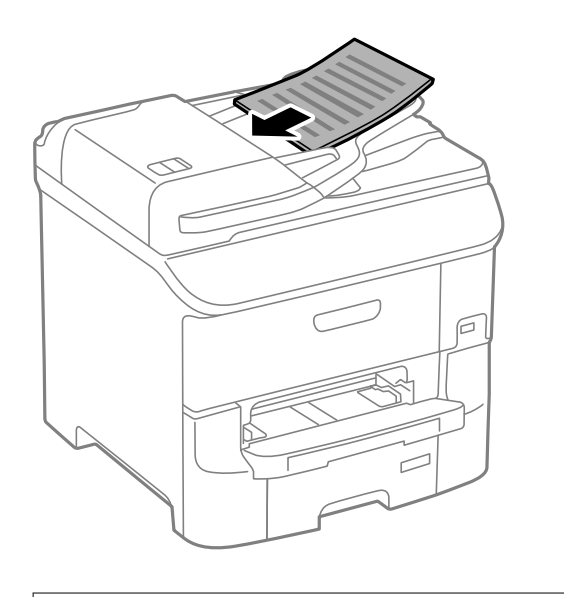

## c*Viktigt:*

Fyll inte på original ovanför linjen precis under  $\blacktriangledown$ -symbolen inuti ADM-kantstödet.

#### *Anmärkning:*

Du kan placera original som är mindre än A4-storlek med den långa sidan mot ADM-enheten.

4. Skjut ADM-kantstöden mot originalkanterna.

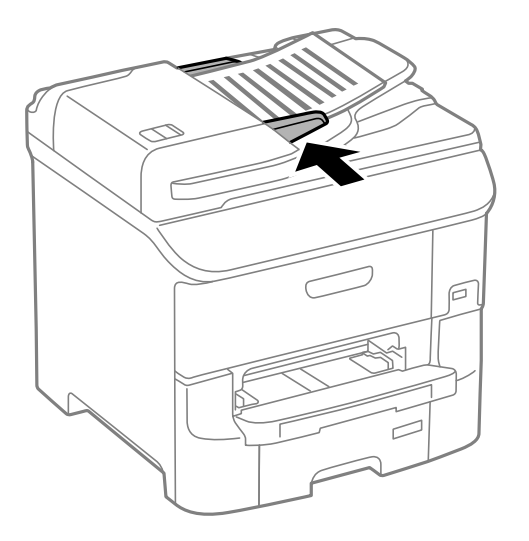

#### **Relaterad information**

& ["Tillgängliga original för ADM-enheten" på sidan 52](#page-51-0)

## **Placera original på Skannerglas**

## !*Obs!*

Kläm inte fingrarna när du stänger dokumentluckan. Annars kan du skadas.

## c*Viktigt:*

Förhindra att ljus utifrån lyser direkt på skannerglas när du placerar otympliga original, som böcker.

1. Öppna dokumentluckan.

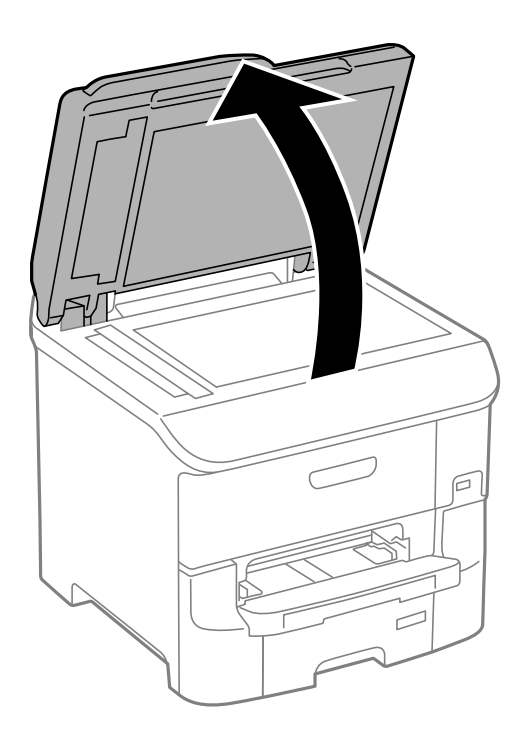

- 2. Ta bort damm eller fläckar på skannerglas.
- 3. Placera originalet med framsidan nedåt och dra det till kantmarkeringen.

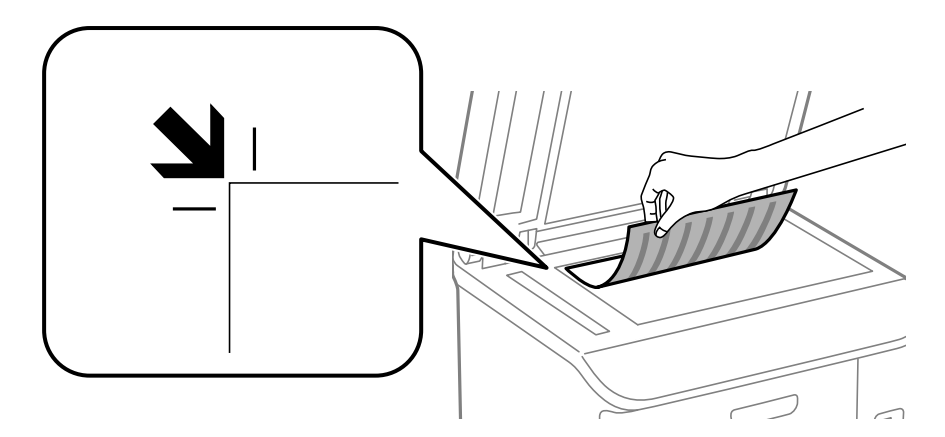

#### *Anmärkning:*

❏ Ett intervall på 1,5 mm från kanterna av skannerglas skannas inte.

- ❏ När original placeras på ADM-enheten och skannerglas, prioriteras originalen på ADM-enheten.
- 4. Stäng luckan försiktigt.

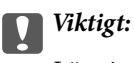

Lägg inte för mycket kraft på skannerglas eller dokumentlocket. Annars kan de skadas.

#### *Anmärkning:*

Ta bort originalen efter skanning och kopiering. Om du lämnar originalen på skannerglas under en längre tid kan de fastna på glasytan.

# <span id="page-55-0"></span>**Hantera kontakter**

När du registrerar en kontaktlista kan du enkelt ange destinationer. Du kan registrera upp till 200 poster, och du kan använda kontaktlistan när du anger ett faxnummer, anger destinationen för att bifoga en skannad bild i ett epostmeddelande, och spara en skannad bild i en nätverksmapp.

Du kan även registrera kontakter i LDAP-servern. Gå till Administratörshandbok om du vill registrera kontakter i LDAP-servern.

## **Registrera kontakter**

#### *Anmärkning:*

Innan du registrerar kontakter, kontrollera att du har konfigurerat e-postserverns inställningar för att använda epostadressen.

- 1. Välj **Kon- takter** på startskärmen, i **Skanna**-läget eller **Fax**-läget.
- 2. Tryck på **Meny** och välj sedan **Lägg till post**.
- 3. Välj den kontakttyp som du vill registrera.
	- ❏ Fax: Registrera en kontakt (faxnummer) för att skicka ett fax.
	- ❏ E-post: Registrera en e-postadress för att skicka en skannad bild eller vidarebefordra ett mottaget fax.
	- ❏ Nätverksmapp/FTP: Registrera en nätverksmapp för att spara en skannad bild eller mottaget fax.

#### *Anmärkning:*

Den här skärmen visas när du öppnar kontaktlistan på startskärmen.

- 4. Välj det nummer som du vill registrera.
- 5. Gör nödvändiga inställningar för varje läge.

#### *Anmärkning:*

När du anger ett faxnummer, matar du in en extern åtkomstkod i början av faxnumret om du har ett PBXtelefonsystem och behöver åtkomstkoden för en extern linje. Om åtkomstkoden har angetts i *Linjetyp*-inställningen anger du en fyrkant (#) istället för den befintliga åtkomstkoden. Om du vill lägga till en paus (pausa i tre sekunder) under uppringning, anger du ett bindestreck genom att trycka på  $\blacksquare$ 

6. Tryck på **Spara**.

#### *Anmärkning:*

- ❏ För att redigera eller ta bort en post trycker du på informationsikonen till höger om målposten och sedan på *Redigera* eller *Radera*.
- ❏ Du kan registrera en adress som är registrerad på LDAP-servern i den lokala kontaktlistan på skrivaren. Visa en post och tryck sedan på *Spara*.

#### **Relaterad information**

& ["Använda en e-postserver" på sidan 223](#page-222-0)

## **Registrera grupperade kontakter**

När du lägger till kontakter till en grupp kan du skicka ett fax eller en skannad bild via e-post till flera destinationer samtidigt.

- 1. Välj **Kon- takter** på startskärmen, i **Skanna**-läget eller **Fax**-läget.
- 2. Tryck på **Meny** och välj sedan **Lägg till grupp**.
- 3. Välj gruppadresstyp som du vill registrera.

❏ Fax: Registrera en kontakt (faxnummer) för att skicka ett fax.

❏ E-post: Registrera en e-postadress för att skicka en skannad bild eller vidarebefordra ett mottaget fax.

#### *Anmärkning:*

Den här skärmen visas när du öppnar kontaktlistan på startskärmen.

- 4. Välj det nummer som du vill registrera.
- 5. Ange **Namn** och **Indexord** och tryck sedan på **Fortsätt**.
- 6. Tryck på kryssrutan för de kontakter som du vill registrera i gruppen.

#### *Anmärkning:*

❏ Du kan registrera upp till 199 kontakter.

- ❏ Avmarkera genom att trycka på kryssrutan för kontakten igen.
- 7. Tryck på **Spara**.

#### *Anmärkning:*

För att redigera eller ta bort en grupperad kontakt trycker du på informationsikonen till höger om önskad gruppkontakt och sedan på *Redigera* eller *Radera*.

## **Registrering och säkerhetskopiering av kontakter via en dator**

Du kan registrera och säkerhetskopiera kontakter på skrivaren med hjälp av EpsonNet Config. För information, se bruksanvisningen för EpsonNet Config.

Kontaktdata kan förloras på grund av ett skrivarfel. Vi rekommenderar att du gör en säkerhetskopia varje gång du uppdaterar data. Epson kan inte hållas ansvarigt för dataförluster, för säkerhetskopior eller återställning av data och/eller inställningar även om garantiperioden fortfarande gäller.

#### **Relaterad information**

& ["EpsonNet Config" på sidan 155](#page-154-0)

## **Utskrift från kontrollpanelen**

Du skriva ut data direkt från en minnesenhet, till exempel ett USB-flashminne.

- 1. Fyll på papper i skrivaren.
- 2. Sätt i en minnesenhet i USB-porten för skrivarens externa gränssnitt.
- 3. Välj **Minnes- enhet** på startskärmen.
- 4. Välj ett filformat.

#### *Anmärkning:*

Om du har mer än 999 bilder på minnesenheten delas bilder automatiskt upp i grupper och skärmen för val av grupp visas. Välj den grupp som innehåller bilden som du vill skriva ut. Bilder sorteras utifrån datumet då de togs. Om du vill välja en annan grupp väljer du *Alternativ* > *Välj grupp*.

- 5. Välj den fil som du vill skriva ut.
- 6. Ange antalet utskrifter via det numeriska tangentbordet.

#### *Anmärkning:*

När du väljer JPEG som filformat kan du justera bilden. Tryck på *Justeringar*. Du kan också lägga till fler bilder. Tryck på  $\Delta$ -knappen eller välj bild genom att svepa vågrätt på skärmen.

- 7. Tryck på **Inst.** och gör sedan utskriftsinställningar.
- 8. Tryck på  $\hat{\mathcal{D}}$ -knappen.

#### **Relaterad information**

- & ["Fylla på papper i Papperskassett" på sidan 46](#page-45-0)
- & ["Fyll på papper i Bakre pappersmatning" på sidan 48](#page-47-0)
- & ["Fyll på papper i Främre matningsfack" på sidan 50](#page-49-0)
- & ["Namn på delar och funktioner" på sidan 17](#page-16-0)
- & ["Minnes- enhet" på sidan 28](#page-27-0)

## **Utskrift från en dator**

Om du inte kan ändra några av skrivardrivrutinens inställningar kan det hända att administratören har begränsat dem. Kontakta skrivarens administratör om du behöver hjälp.

### <span id="page-58-0"></span>**Autentisera användare i skrivardrivrutinen när begränsningar av användarfunktioner är aktiverad (endast för Windows)**

När begränsning av användarfunktioner är aktiverad krävs ett användar-ID och lösenord för att skriva ut. Registrera användar-ID och lösenord i skrivardrivrutinen. Om du inte känner till lösenordet kontaktar du skrivarens administratör.

- 1. Öppna fönstret för skrivardrivrutinen.
- 2. Klicka på **Information om skrivare och alternativ** på fliken **Underhåll**.
- 3. Välj **Spara inställningar för åtkomstkontroll**, klicka på **Inställningar** och ange sedan användarnamn och lösenord.

#### **Relaterad information**

& ["Skrivardrivrutin för Windows" på sidan 150](#page-149-0)

### **Grundläggande om utskrift – Windows**

#### *Anmärkning:*

- ❏ Mer information om inställningsalternativen finns i onlinehjälpen. Högerklicka på ett alternativ och klicka sedan på *Hjälp*.
- ❏ Åtgärder kan skilja sig åt beroende på programmet. Mer information finns i programhjälpen.
- 1. Fyll på papper i skrivaren.
- 2. Öppna filen du vill skriva ut.
- 3. Klicka på **Skriv ut** eller **Skrivarinställning** i **Fil**-menyn.
- 4. Välj skrivare.

5. Välj **Inställningar** eller **Egenskaper** för att öppna fönstret för skrivarens drivrutiner.

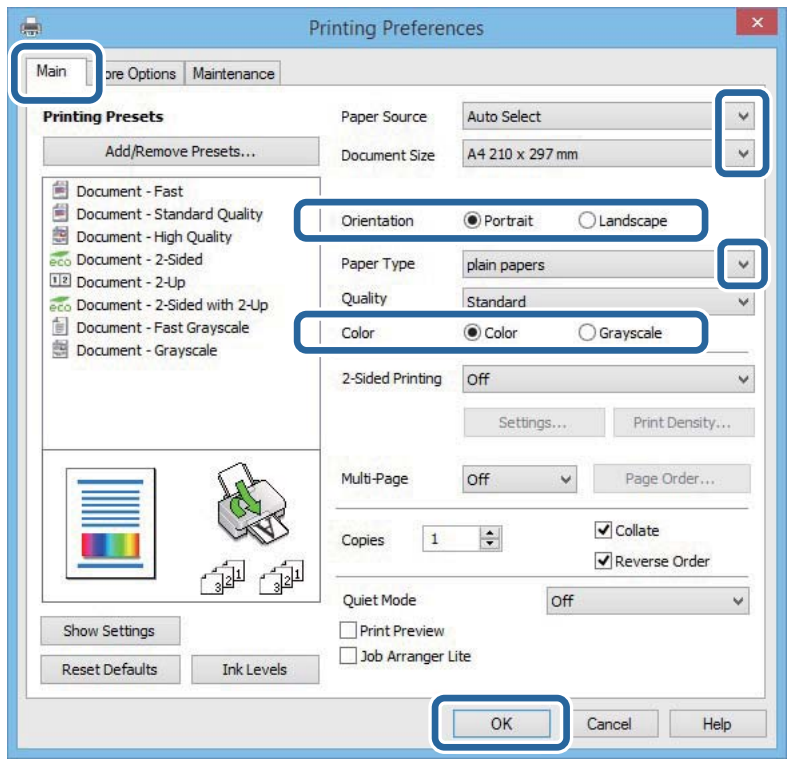

- 6. Gör följande inställningar.
	- ❏ Papperskälla: Välj papperskällan där du fyllde på papper.
	- ❏ Pappersstorlek: Välj pappersstorleken som du har fyllt på i skrivaren.
	- ❏ Orientering: Välj orienteringen som du har angett i programmet.
	- ❏ Papperstyp: Välj papperstypen som du har fyllt på.
	- ❏ Färg: Välj **Gråskala** när du vill skriva ut i svart eller gråskala.

#### *Anmärkning:*

- ❏ Om du skriver ut data med hög densitet på vanligt papper, brevhuvud eller förtryckt papper väljer du Standardlevande som Kvalitet-inställning så att utskriften blir tydlig.
- ❏ När du skriver ut på kuvert väljer du Liggande som *Orientering*-inställning.
- 7. Klicka på **OK** så stängs fönstret för skrivarens drivrutiner.
- 8. Klicka på **Skriv ut**.

#### **Relaterad information**

- $\rightarrow$  ["Tillgängligt papper och kapacitet" på sidan 43](#page-42-0)
- & ["Fylla på papper i Papperskassett" på sidan 46](#page-45-0)
- & ["Fyll på papper i Bakre pappersmatning" på sidan 48](#page-47-0)
- & ["Fyll på papper i Främre matningsfack" på sidan 50](#page-49-0)
- $\rightarrow$  ["Lista över papperstyper" på sidan 45](#page-44-0)

& ["Autentisera användare i skrivardrivrutinen när begränsningar av användarfunktioner är aktiverad \(endast för](#page-58-0) [Windows\)" på sidan 59](#page-58-0)

## <span id="page-60-0"></span>**Grundläggande om utskrift – Mac OS X**

#### *Anmärkning:*

Åtgärder skiljer sig åt mellan olika program. Mer information finns i programhjälpen.

- 1. Fyll på papper i skrivaren.
- 2. Öppna filen du vill skriva ut.
- 3. Välj **Print** i menyn **File** eller ett annat kommando för att öppna dialogrutan för utskrift.

Om det behövs klickar du på **Show details** eller ▼ för att expandera skrivarfönstret.

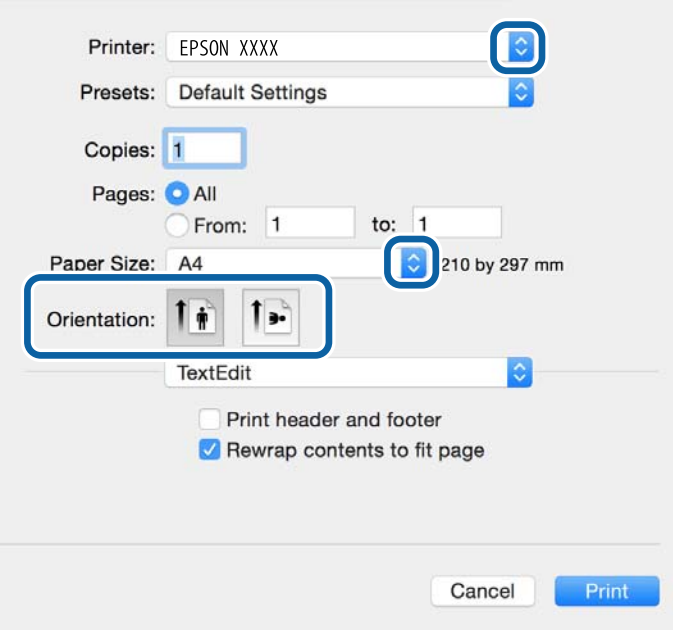

- 4. Gör följande inställningar.
	- ❏ Skrivare: Välj skrivare.
	- ❏ Förinställningar: Välj när du vill använda de registrerade inställningarna.
	- ❏ Pappersstorlek: Välj pappersstorleken som du har fyllt på i skrivaren.
	- ❏ Orientering: Välj orienteringen som du har angett i programmet.

#### *Anmärkning:*

När du skriver ut på kuvert, väljer du liggande orientering.

5. Välj **Utskriftsinställningar** i snabbmenyn.

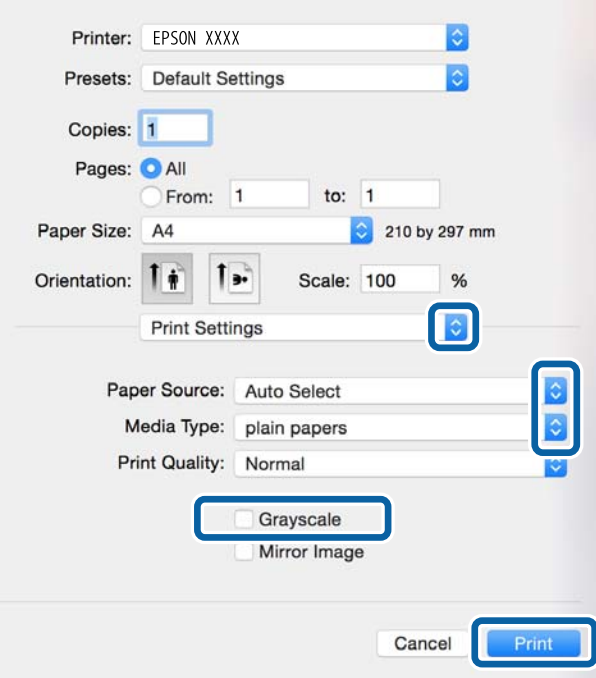

#### *Anmärkning:*

Drivrutinerna för Epson-skrivaren har inte installerats korrekt på Mac OS X v10.8.x eller senare om menyn *Utskriftsinställningar* inte visas.

Välj *System Preferences* i menyn > *Printers & Scanners* (eller *Print & Scan*, *Print & Fax*), ta bort skrivaren och lägg sedan till den på nytt. Se följande för att lägga till en skrivare.

#### [http://epson.sn](http://epson.sn/?q=2)

- 6. Gör följande inställningar.
	- ❏ Papperskälla: Välj papperskällan där du fyllde på papper.
	- ❏ Medietyp: Välj papperstypen som du har fyllt på.
	- ❏ Gråskala: Välj att skriva ut i svart eller gråskalor.

#### *Anmärkning:*

Om du skriver ut data med hög densitet på vanligt papper, brevhuvud eller förtryckt papper väljer du *Normal-levande* som *Utskriftskval.*-inställning så att utskriften blir tydlig.

7. Klicka på **Skriv ut**.

- & ["Tillgängligt papper och kapacitet" på sidan 43](#page-42-0)
- & ["Fylla på papper i Papperskassett" på sidan 46](#page-45-0)
- & ["Fyll på papper i Bakre pappersmatning" på sidan 48](#page-47-0)
- & ["Fyll på papper i Främre matningsfack" på sidan 50](#page-49-0)
- & ["Lista över papperstyper" på sidan 45](#page-44-0)

### **Skriva ut dubbelsidigt**

Du kan använda en av de följande två metoderna för att skriva ut på båda sidor av pappret.

- ❏ Automatisk dubbelsidig utskrift
- ❏ Manuell dubbelsidig utskrift (endast för Windows)

När skrivaren har skrivit ut den första sidan vänder du på pappret för att skriva ut på andra sidan.

Du kan också skriva ut ett häfte som skapas genom att vika utskriften. (Endast för Windows)

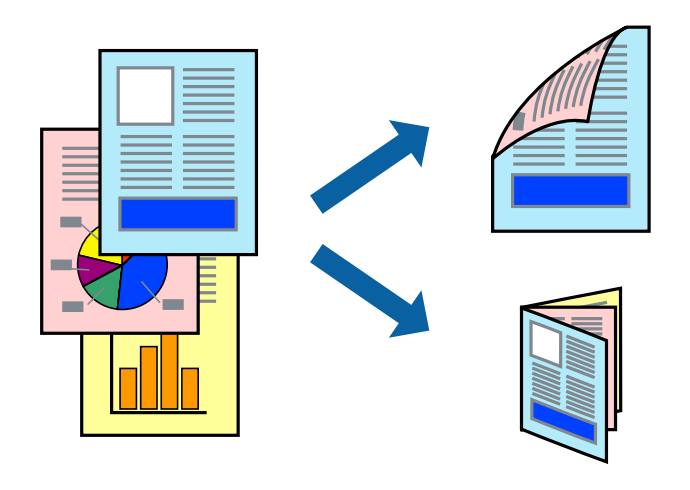

#### *Anmärkning:*

- ❏ Om du inte använder papper som passar för dubbelsidig utskrift kan utskriftskvaliteten försämras och pappersstopp uppstå.
- ❏ Beroende på pappret och informationen kan bläcket tränga igenom till papprets andra sida.

#### **Relaterad information**

& ["Tillgängligt papper och kapacitet" på sidan 43](#page-42-0)

#### **Skriva ut dubbelsidigt – Windows**

#### *Anmärkning:*

- ❏ Manuell dubbelsidig utskrift är tillgänglig när *EPSON Status Monitor 3* är aktiverad. Om *EPSON Status Monitor 3* är inaktiverad öppnar du skrivarens drivrutiner och klickar på *Utökade inställningar* på fliken *Underhåll* och sedan klickar du på *Aktivera EPSON Status Monitor 3*.
- ❏ Manuell dubbelsidig utskrift kanske inte är tillgänglig när du använder skrivaren i ett nätverk eller när den används som delad skrivare.
- 1. Fyll på papper i skrivaren.
- 2. Öppna filen du vill skriva ut.
- 3. Öppna fönstret för skrivardrivrutinen.
- 4. Välj **Auto (Bindning vid långsidan)**, **Auto (Bindning vid kortsidan)**, **Manuell (Bindning vid långsidan)** eller **Manuell (Bindning vid kortsidan)** i **Dubbelsidig utskrift** på **Huvudinställningar**-fliken.

5. Klicka på **Inställningar**, markera lämpliga inställningar och klicka på **OK**.

#### *Anmärkning:*

Skriv ut en vikt broschyr genom att välja *Häfte*.

6. Klicka på **Utskriftsdensitet**, välj dokumenttypen i **Välj dokumenttyp** och klicka sedan på **OK**.

Skrivarens drivrutiner ställer automatiskt in **Justeringar**-alternativen för den dokumenttypen.

#### *Anmärkning:*

- ❏ Utskriften kan gå långsamt beroende på kombinationen av alternativ som markerats för *Välj dokumenttyp* i fönstret *Justera utskriftsdensitet* och för *Kvalitet* på fliken *Huvudinställningar*.
- ❏ Inställningen *Justera utskriftsdensitet* är inte tillgänglig för manuell dubbelsidig utskrift.
- 7. Ställ in de övriga objekten på flikarna **Huvudinställningar** och **Fler alternativ** efter behov och klicka sedan på **OK**.
- 8. Klicka på **Skriv ut**.

Ett fönster visas på datorn när den första sidan har skrivits ut vid manuell dubbelsidig utskrift. Följ anvisningarna på skärmen.

#### **Relaterad information**

- & ["Fylla på papper i Papperskassett" på sidan 46](#page-45-0)
- & ["Fyll på papper i Bakre pappersmatning" på sidan 48](#page-47-0)
- & ["Fyll på papper i Främre matningsfack" på sidan 50](#page-49-0)
- & ["Grundläggande om utskrift Windows" på sidan 59](#page-58-0)

### **Skriva ut dubbelsidigt – Mac OS X**

- 1. Fyll på papper i skrivaren.
- 2. Öppna filen du vill skriva ut.
- 3. Öppna dialogrutan för utskrift.
- 4. Välj **Inst. för dubbelsidig utskrift** i snabbmenyn.
- 5. Välj bindningar och **Dokumenttyp**.

#### *Anmärkning:*

- ❏ Utskriften kan gå långsamt beroende på inställningen för *Dokumenttyp*.
- ❏ Om du skriver ut data med hög densitet, som foton eller grafer, väljer du *Text & grafik* eller *Text & foton* som *Dokumenttyp*-inställning. Om utskriften blir repig eller om färgen blöder igenom till andra sidan, justerar du utskriftsdensiteten och bläckets torktid genom att klicka på pilmarkeringen bredvid *Justeringar*.
- 6. Ställ in övriga objekt efter behov.
- 7. Klicka på **Skriv ut**.

#### **Relaterad information**

& ["Fylla på papper i Papperskassett" på sidan 46](#page-45-0)

- & ["Fyll på papper i Bakre pappersmatning" på sidan 48](#page-47-0)
- & ["Fyll på papper i Främre matningsfack" på sidan 50](#page-49-0)
- & ["Grundläggande om utskrift Mac OS X" på sidan 61](#page-60-0)

### **Skriva ut flera sidor på ett ark**

Du kan skriva ut två eller fyra sidor på ett enda pappersark.

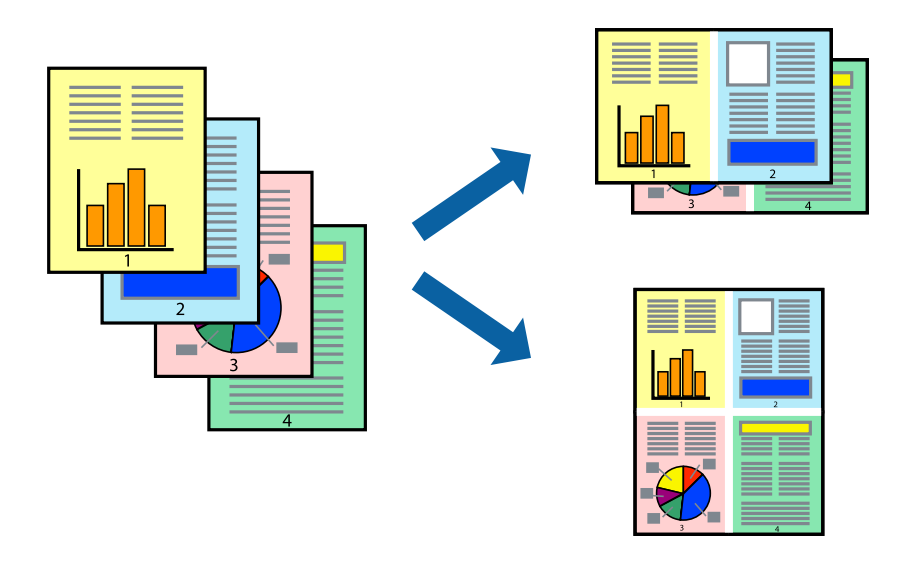

### **Skriva ut flera sidor på ett ark – Windows**

- 1. Fyll på papper i skrivaren.
- 2. Öppna filen du vill skriva ut.
- 3. Öppna fönstret för skrivardrivrutinen.
- 4. Välj **2-upp** eller **4-upp** som **Flera sidor**-inställningen på fliken **Huvudinställningar**.
- 5. Klicka på **Sidordning**, gör de nödvändiga inställningarna och klicka sedan på **OK** för att stänga fönstret.
- 6. Ställ in de övriga objekten på flikarna **Huvudinställningar** och **Fler alternativ** efter behov och klicka sedan på **OK**.
- 7. Klicka på **Skriv ut**.

- & ["Fylla på papper i Papperskassett" på sidan 46](#page-45-0)
- & ["Fyll på papper i Bakre pappersmatning" på sidan 48](#page-47-0)
- & ["Fyll på papper i Främre matningsfack" på sidan 50](#page-49-0)
- & ["Grundläggande om utskrift Windows" på sidan 59](#page-58-0)

### **Skriva ut flera sidor på ett ark – Mac OS X**

- 1. Fyll på papper i skrivaren.
- 2. Öppna filen du vill skriva ut.
- 3. Öppna dialogrutan för utskrift.
- 4. Välj **Layout** i snabbmenyn.
- 5. Ställ in antalet sidor i **Pages per Sheet**, **Layout Direction** (sidordning) och **Border**.
- 6. Ställ in övriga objekt efter behov.
- 7. Klicka på **Skriv ut**.

#### **Relaterad information**

- & ["Fylla på papper i Papperskassett" på sidan 46](#page-45-0)
- & ["Fyll på papper i Bakre pappersmatning" på sidan 48](#page-47-0)
- & ["Fyll på papper i Främre matningsfack" på sidan 50](#page-49-0)
- & ["Grundläggande om utskrift Mac OS X" på sidan 61](#page-60-0)

### **Anpassa utskrift efter pappersstorlek**

Du kan anpassa utskriften efter storleken på pappret som du har fyllt på i skrivaren.

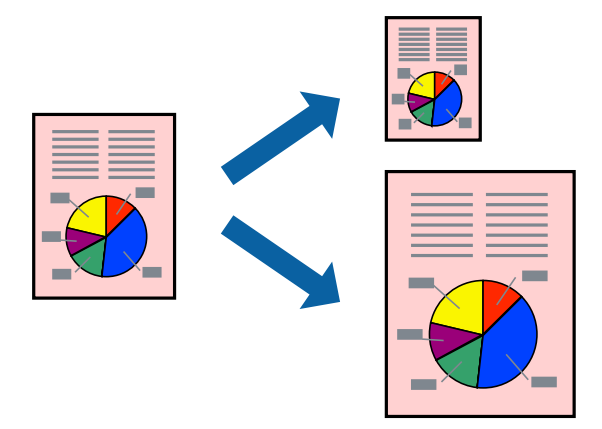

### **Anpassa utskrift efter pappersstorlek – Windows**

- 1. Fyll på papper i skrivaren.
- 2. Öppna filen du vill skriva ut.
- 3. Öppna fönstret för skrivardrivrutinen.
- 4. Ange följande inställningar på fliken **Fler alternativ**.

❏ Pappersstorlek: Välj pappersstorleken som du har angett i programmet.

❏ Utskriftspapper: Välj pappersstorleken som du har fyllt på i skrivaren. **Anpassa efter sida** väljs automatiskt.

*Anmärkning:*

Om du vill skriva ut en förminska bild på mitten av sidan väljer du *Centrera*.

- 5. Ställ in de övriga objekten på flikarna **Huvudinställningar** och **Fler alternativ** efter behov och klicka sedan på **OK**.
- 6. Klicka på **Skriv ut**.

#### **Relaterad information**

- & ["Fylla på papper i Papperskassett" på sidan 46](#page-45-0)
- & ["Fyll på papper i Bakre pappersmatning" på sidan 48](#page-47-0)
- & ["Fyll på papper i Främre matningsfack" på sidan 50](#page-49-0)
- & ["Grundläggande om utskrift Windows" på sidan 59](#page-58-0)

### **Anpassa utskrift efter pappersstorlek – Mac OS X**

- 1. Fyll på papper i skrivaren.
- 2. Öppna filen du vill skriva ut.
- 3. Öppna dialogrutan för utskrift.
- 4. Ange pappersstorleken som du har ställt in i programmet i inställningen **Pappersstorlek**.
- 5. Välj **Pappershantering** i snabbmenyn.
- 6. Välj **Skala till pappersstorleken**.
- 7. Välj pappersstorleken som du fyllt på i skrivaren i inställningen **Målpappersstorlek**.
- 8. Ställ in övriga objekt efter behov.
- 9. Klicka på **Skriv ut**.

- & ["Fylla på papper i Papperskassett" på sidan 46](#page-45-0)
- & ["Fyll på papper i Bakre pappersmatning" på sidan 48](#page-47-0)
- & ["Fyll på papper i Främre matningsfack" på sidan 50](#page-49-0)
- $\rightarrow$  ["Grundläggande om utskrift Mac OS X" på sidan 61](#page-60-0)

## **Skriva ut flera filer samtidigt (endast för Windows)**

Med **Enkel utskriftshanterare** kan du kombinera flera filer som skapats i olika program till ett enda utskriftsjobb. Du kan ange utskriftsinställningar som layout, utskriftsordning och orientering för kombinerade filer.

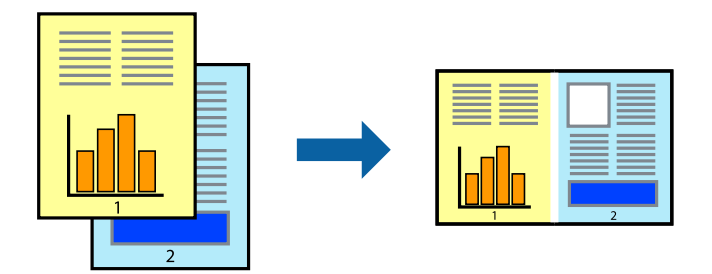

#### *Anmärkning:*

Öppna ett *Skriv ut projekt* som sparats i *Enkel utskriftshanterare* genom att klicka på *Enkel utskriftshanterare* på fliken *Underhåll* för skrivarens drivrutiner. Sedan väljer du *Öppna* i menyn *Fil* för att välja filen. Tillägget för de sparade filerna är ecl.

- 1. Fyll på papper i skrivaren.
- 2. Öppna filen du vill skriva ut.
- 3. Öppna fönstret för skrivardrivrutinen.
- 4. Välj **Enkel utskriftshanterare** på fliken **Huvudinställningar**.
- 5. Klicka på **OK** så stängs fönstret för skrivarens drivrutiner.
- 6. Klicka på **Skriv ut**.

Fönstret **Enkel utskriftshanterare** visas och utskriftsjobbet läggs till i **Skriv ut projekt**.

7. När fönstret **Enkel utskriftshanterare** är öppet, öppnar du filen som du vill kombinera med den aktuella filen. Upprepa sedan steg 3 till 6.

#### *Anmärkning:*

Om du stänger fönstret *Enkel utskriftshanterare* tas osparade *Skriv ut projekt* bort. Skriv ut senare genom att välja *Spara* i menyn *Fil*.

- 8. Välj menyerna **Layout** och **Redigera** i **Enkel utskriftshanterare** för att ändra **Skriv ut projekt** efter behov.
- 9. Välj **Skriv ut** i **Fil**-menyn.

- & ["Fylla på papper i Papperskassett" på sidan 46](#page-45-0)
- & ["Fyll på papper i Bakre pappersmatning" på sidan 48](#page-47-0)
- & ["Fyll på papper i Främre matningsfack" på sidan 50](#page-49-0)
- & ["Grundläggande om utskrift Windows" på sidan 59](#page-58-0)

## **Skriva ut en bild på flera ark för att skapa en affisch (endast för Windows)**

Med den här funktionen kan du skriva ut en bild på flera pappersark. Du kan skapa en större affisch genom att tejpa ihop dem.

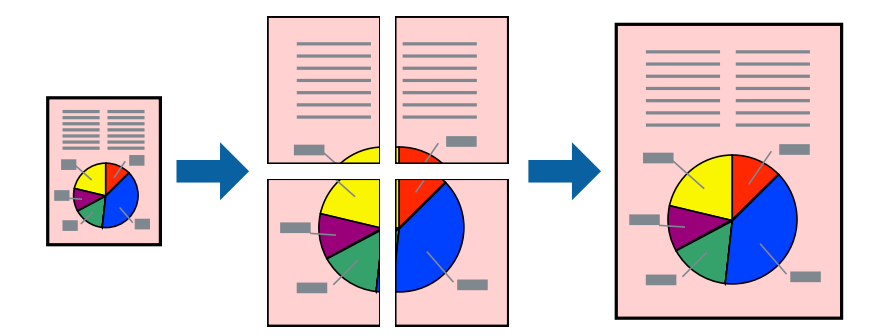

- 1. Fyll på papper i skrivaren.
- 2. Öppna filen du vill skriva ut.
- 3. Öppna fönstret för skrivardrivrutinen.
- 4. Välj **2x1 affisch**, **2x2 affisch**, **3x3 affisch** eller **4x4 affisch** från **Flera sidor** på fliken **Huvudinställningar**.
- 5. Klicka på **Inställningar**, markera lämpliga inställningar och klicka på **OK**.
- 6. Ställ in de övriga objekten på flikarna **Huvudinställningar** och **Fler alternativ** efter behov och klicka sedan på **OK**.
- 7. Klicka på **Skriv ut**.

- & ["Fylla på papper i Papperskassett" på sidan 46](#page-45-0)
- & ["Fyll på papper i Bakre pappersmatning" på sidan 48](#page-47-0)
- $\blacktriangleright$ ["Fyll på papper i Främre matningsfack" på sidan 50](#page-49-0)
- & ["Grundläggande om utskrift Windows" på sidan 59](#page-58-0)

### **Skapa affischer med Överlappande justeringsmarkeringar**

Följande är ett exempel på hur du skapar en affisch när **2x2 affisch** har valts och **Överlappande justeringsmarkeringar** är markerat i **Skriv ut klippningslinjer**.

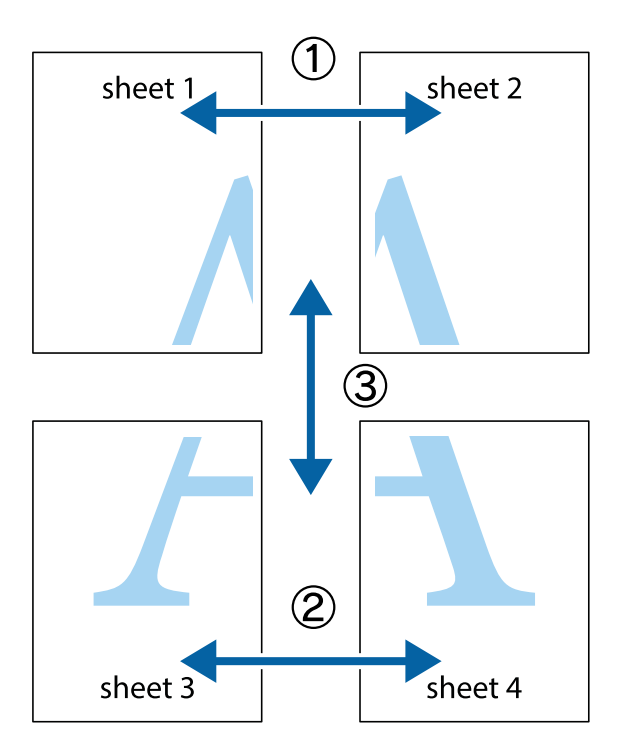

1. Förbered Sheet 1 och Sheet 2. Skär bort marginalerna på Sheet 1 längs den lodräta blå linjen genom mitten av de övre och nedre kryssen.

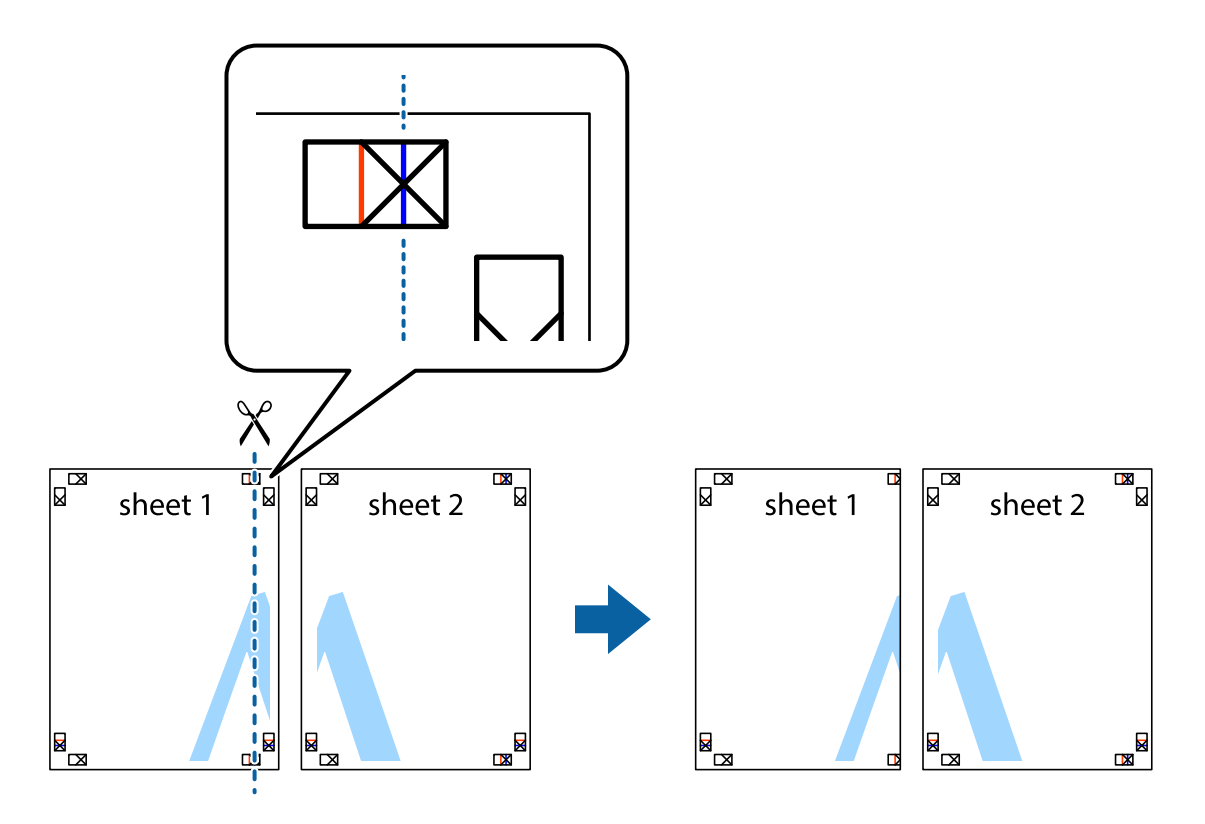

2. Placera kanterna på Sheet 1 överst på Sheet 2, justera kryssen och tejpa sedan temporärt ihop de två arken på baksidan.

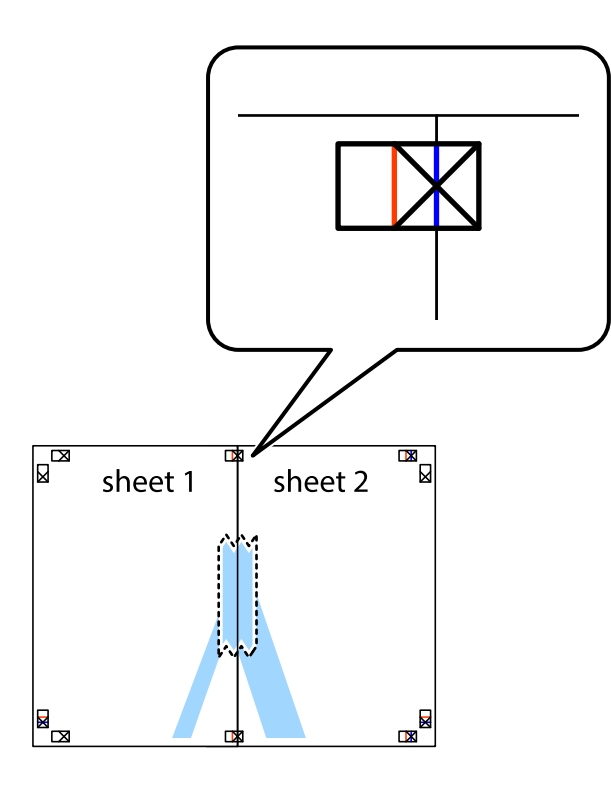

3. Dela de hoptejpade arken i två genom justeringmarkeringarna längs den lodräta röda linjen (linjen till vänster om kryssen).

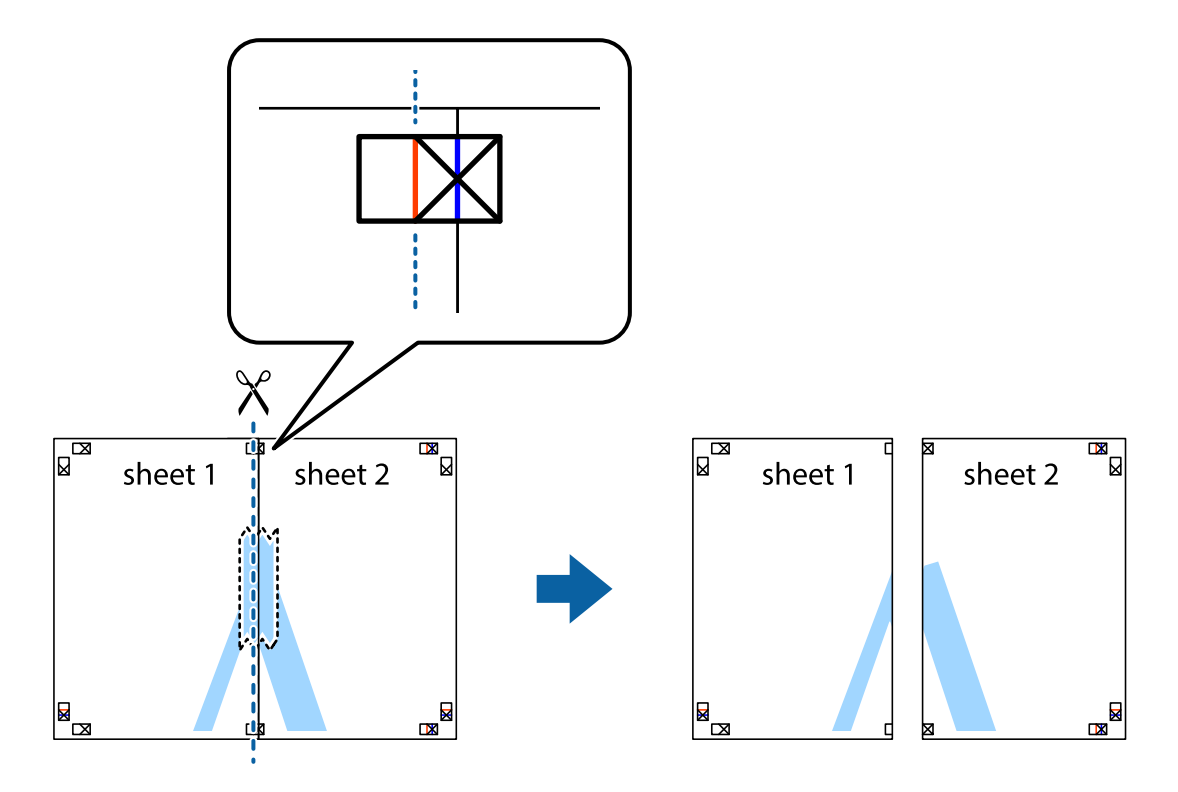

4. Tejpa ihop arken på baksidan.

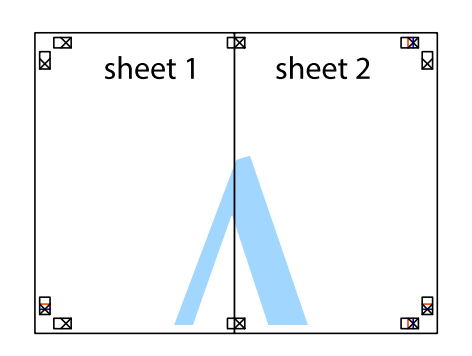

- 5. Upprepa steg 1 till 4 om du vill tejpa ihop Sheet 3 och Sheet 4.
- 6. Skär bort marginalerna på Sheet 1 och Sheet 2 längs den vågräta blåa linjen genom mitten av kryssen på vänster och höger sida.

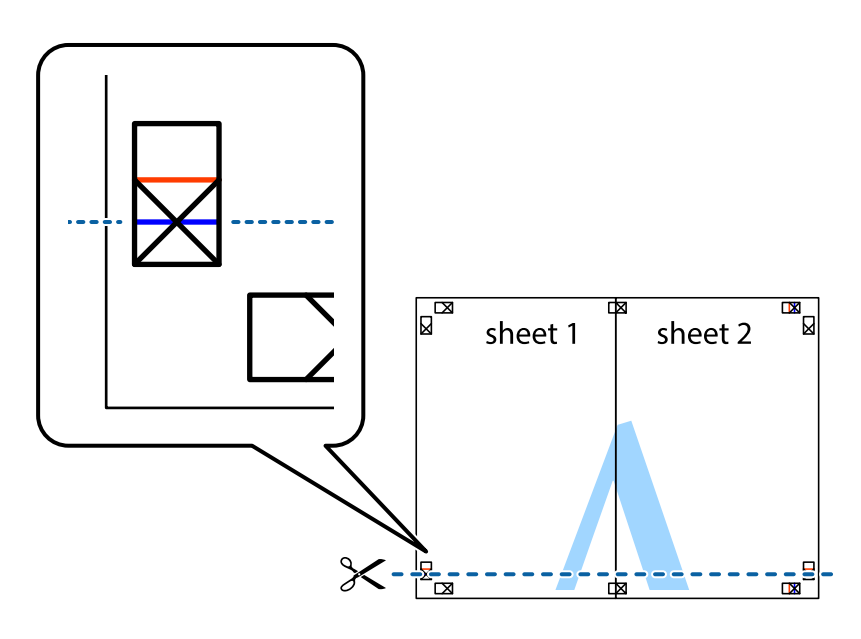
7. Placera kanterna på Sheet 1 ochSheet 2 överst på Sheet 3 och Sheet 4, justera kryssen och tejpa sedan temporärt ihop de två arken på baksidan.

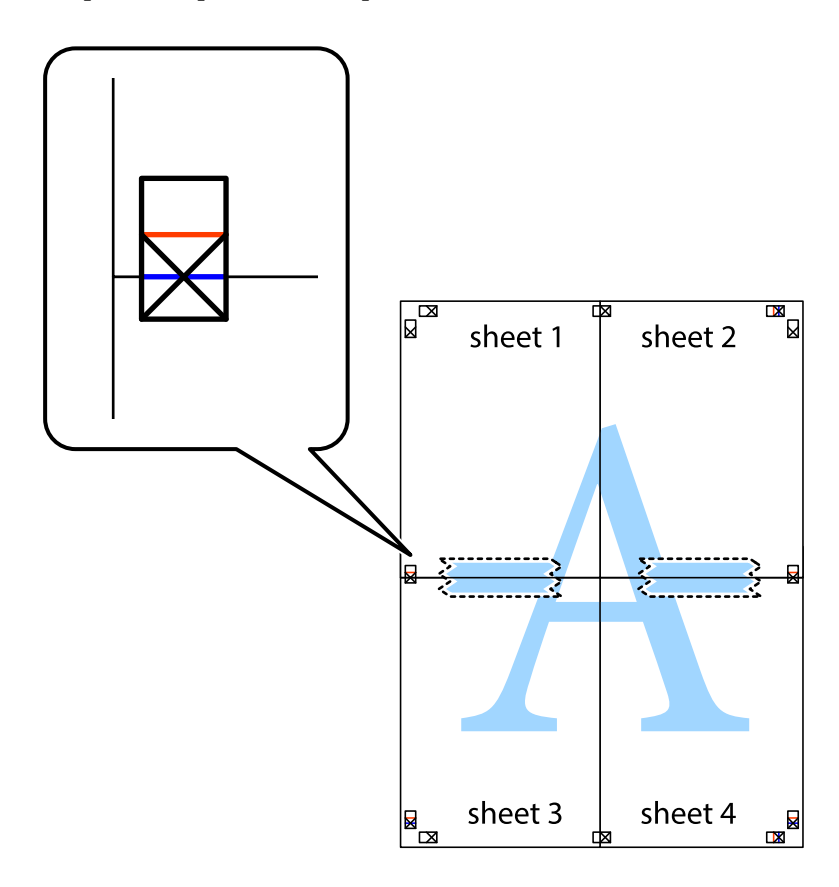

#### **Utskrift**

8. Dela de hoptejpade arken i två genom justeringmarkeringarna längs den vågräta röda linjen (linjen ovanför kryssen).

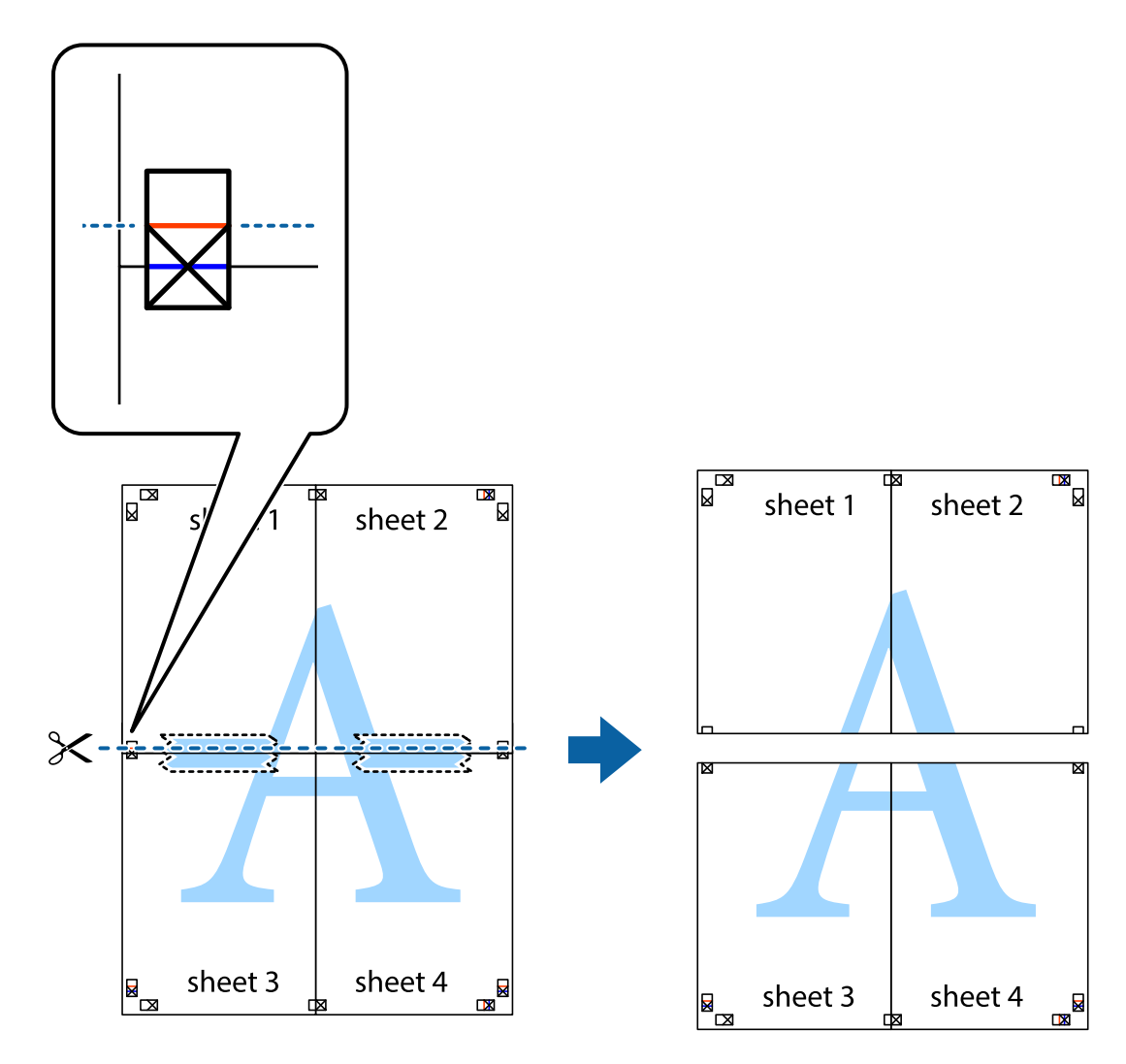

9. Tejpa ihop arken på baksidan.

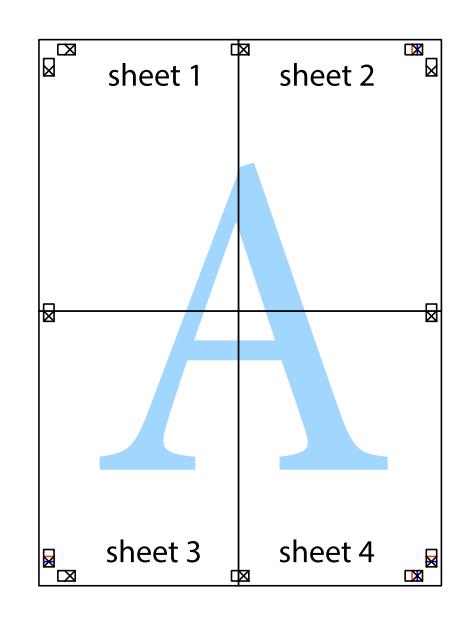

Användarhandbok

10. Skär bort de kvarvarande marginalerna längs de yttre kanterna.

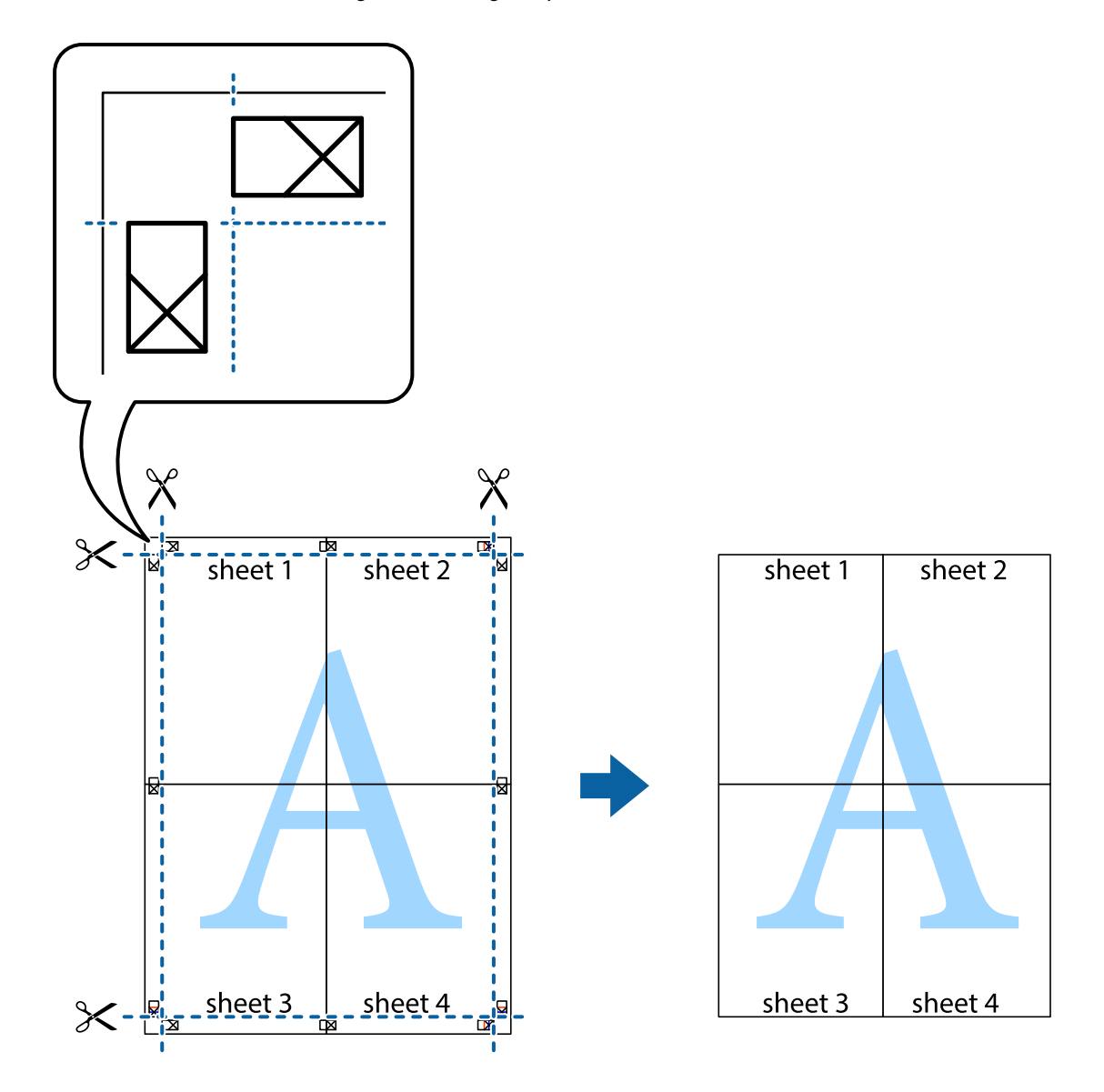

## **Skriva ut med avancerade funktioner**

Det här avsnittet presenterar ett urval av ytterligare alternativ som finns tillgängliga på skrivarens drivrutiner för layout och utskriftsfunktioner.

#### **Relaterad information**

- & ["Skrivardrivrutin för Windows" på sidan 150](#page-149-0)
- & ["Skrivardrivrutin för Mac OS X" på sidan 151](#page-150-0)

### **Lägga till en förinställning för enkel utskrift**

Om du skapar en egen förinställning med utskriftsinställningar som du ofta använder kan du enkelt skriva ut genom att välja förinställningen i listan.

#### **Windows**

Om du vill lägga till en egen förinställning anger du alternativ som **Pappersstorlek** och **Papperstyp** på fliken **Huvudinställningar** eller **Fler alternativ** och klickar sedan på **Lägg till/ta bort förinställningar** i **Förinställningar**.

#### *Anmärkning:*

Om du vill radera en förinställning ska du klicka på *Lägg till/ta bort förinställningar*, välja namnet på förinställningen som du vill radera i listan och sedan radera den.

#### **Mac OS X**

Öppna dialogrutan för utskrift. Om du vill lägga till egna förinställningar, anger du alternativ som **Pappersstorlek** och **Medietyp** och sedan sparar du de aktuella inställningarna som en förinställning i **Presets**.

#### *Anmärkning:*

Om du vill radera en förinställning ska du klicka på *Presets* > *Show Presets*, markera namnet på förinställningen som du vill radera i listan och sedan radera den.

### **Skriva ut ett förminskat eller förstorat dokument**

Du kan förminska eller förstora ett dokument med en viss procent.

#### **Windows**

Ställ in **Pappersstorlek** på fliken **Fler alternativ**. Välj **Förminska/Förstora dokument**, **Zooma till** och ange sedan en procentsats.

#### **Mac OS X**

Välj **Page Setup** från **File**-menyn. Välj inställningarna för **Format For** och **Paper Size**, och ange en procentandel i **Scale**. Stäng fönstret och skriv sedan ut enligt de grundläggande utskriftsinstruktionerna.

### **Justera utskriftsfärgerna**

Du kan justera färgerna som har använts för utskriften.

**PhotoEnhance** ger skarpare bilder och intensivare färger genom automatisk justering av originalbildens data för kontrast, färgmättnad och ljusstyrka.

#### *Anmärkning:*

- ❏ Dessa justeringar tillämpas inte på originaldata.
- ❏ *PhotoEnhance* justerar färgen genom att analysera motivets plats. Om du har ändrat motivets plats genom förminskning, förstoring, beskärning eller rotering av bilden kan det hända att färgerna ändras oväntat. Om bilden är oskarp kan det hända att nyansen blir onaturlig. Om färgen ändras eller blir onaturlig skriver du ut i ett annat läge än *PhotoEnhance*.

#### **Windows**

Välj metod för färgkorrigering från **Färgkorrigering** på fliken **Fler alternativ**.

Om du väljer **Automatiskt** justeras färgerna automatiskt efter papperstyp och utskriftskvalitet. Om du väljer **Anpassad** och klickar på **Avancerat** kan du göra dina egna inställningar.

#### **Mac OS X**

Öppna dialogrutan för utskrift. Välj **Color Matching** i dialogrutan och sedan **EPSON Färgkontroller**. Välj **Färgalternativ** i dialogrutan och välj sedan ett av de tillgängliga alternativen. Klicka på pilen bredvid **Avancerade inställningar** och ange lämpliga inställningar.

### **Skriva ut ett antikopieringsmönster (endast för Windows)**

Du kan skriva ut dokument med osynliga bokstäver som till exempel Kopia. Dessa bokstäver visas när dokumentet fotokopieras så att kopior kan skiljas från original. Du kan också lägga till ett eget antikopieringsmönster.

#### *Anmärkning:*

Den här funktionen är endast tillgänglig när följande inställningar har valts.

- ❏ Papperstyp: vanligt papper
- ❏ Kvalitet: Standard
- ❏ Automatisk dubbelsidig utskrift. Inaktiverad
- ❏ Färgkorrigering: Automatiskt
- ❏ Papper med kort fiberriktning: Inaktiverad

Klicka på **Vattenstämpelegenskaper** på fliken **Fler alternativ** och välj antikopieringsmönster. Klicka på **Inställningar** om du vill ändra information som storlek och densitet.

### **Skriva ut en vattenstämpel (endast för Windows)**

Du kan skriva ut en vattenstämpel som till exempel Konfidentiellt på utskrifterna. Du kan också lägga till en egen vattenstämpel.

Klicka på **Vattenstämpelegenskaper** på fliken **Fler alternativ** och välj ett vattenmärke. Klicka på **Inställningar** för att ändra information som densitet och position för vattenstämpeln.

### **Skriva ut en rubrik och en sidfot (endast för Windows)**

Du kan skriva ut information som ett användarnamn och utskriftsdatum som rubriker eller sidfötter.

Klicka på **Vattenstämpelegenskaper** på fliken **Fler alternativ** och välj **Sidhuvud/Sidfot**. Klicka på **Inställningar** och välj de alternativ som behövs i listrutan.

### **Ange ett lösenord för ett utskriftsjobb (endast för Windows)**

Du kan ange ett lösenord för ett utskriftsjobb så att ingen utskrift sker innan lösenordet anges på skrivarens kontrollpanel.

Välj **Konfidentiellt jobb** på fliken **Fler alternativ** och ange sedan ett lösenord.

Skriv ut jobbet genom att trycka på *i*-knappen på skrivarens kontrollpanel och sedan välja **Konfidentiellt jobb.** Välj jobb och ange lösenordet.

# **Skriva ut med en PostScript-skrivardrivrutin**

# **Skriva ut med en PostScript-skrivardrivrutin –Windows**

- 1. Fyll på papper i skrivaren.
- 2. Öppna filen du vill skriva ut.
- 3. Öppna fönstret för PostScript-skrivardrivrutinen.
- 4. Välj den orientering som du valde i programmet för **Orientation** på fliken **Layout**.

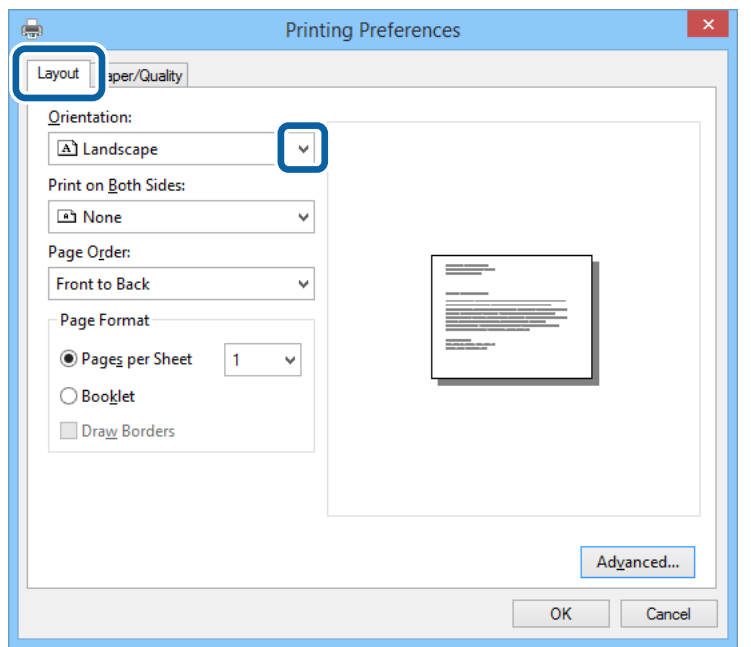

5. Gör följande inställningar på fliken **Paper/Quality**

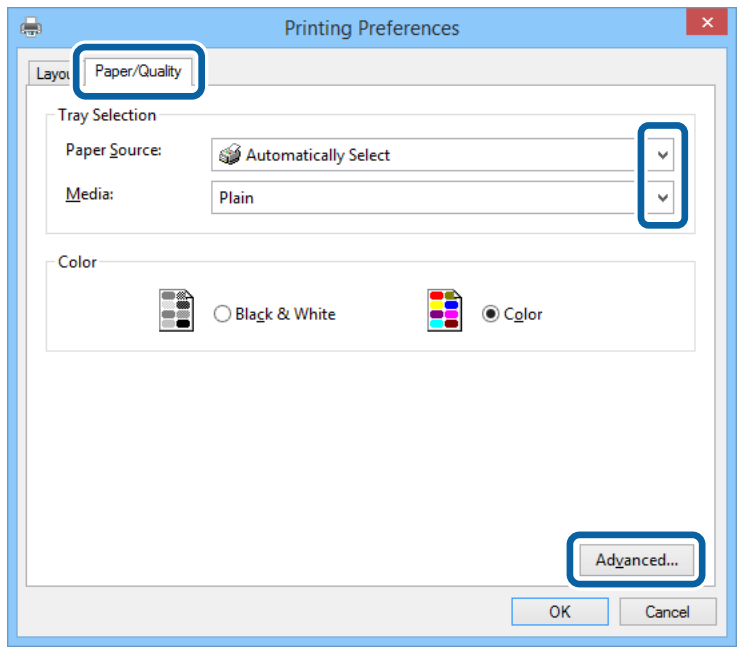

- ❏ Papperskälla: Välj papperskällan där du fyllde på papper.
- ❏ Media: Välj papperstypen som du har fyllt på.
- 6. Klicka på **Advanced**, välj följande inställningar och klicka sedan på **OK**.

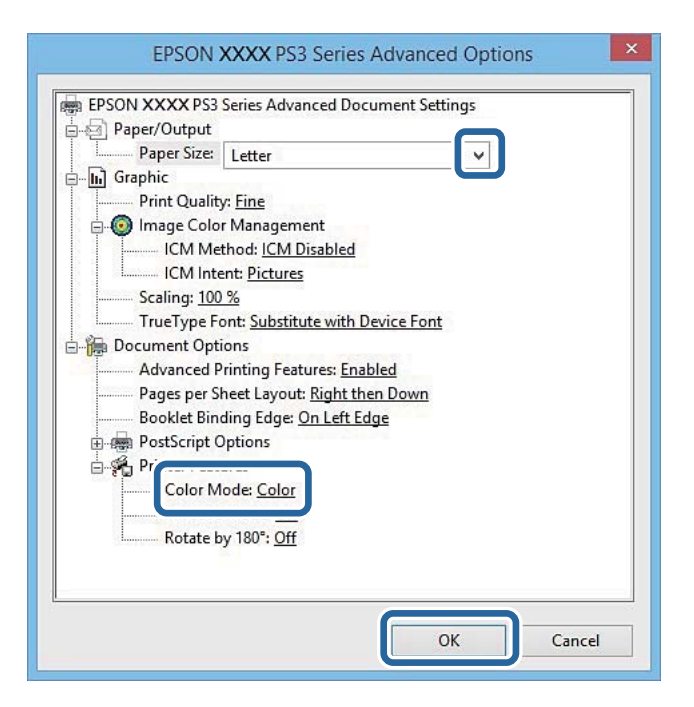

- ❏ Pappersstorlek: Välj pappersstorleken som du har fyllt på i skrivaren.
- ❏ Color Mode: Välj att skriva ut i fyrfärg eller monokromt.
- 7. Klicka på **OK**.
- 8. Klicka på **Skriv ut**.

# **Skriva ut med en PostScript-skrivardrivrutin –Mac OS X**

- 1. Fyll på papper i skrivaren.
- 2. Öppna filen du vill skriva ut.
- 3. Öppna dialogrutan för utskrift.

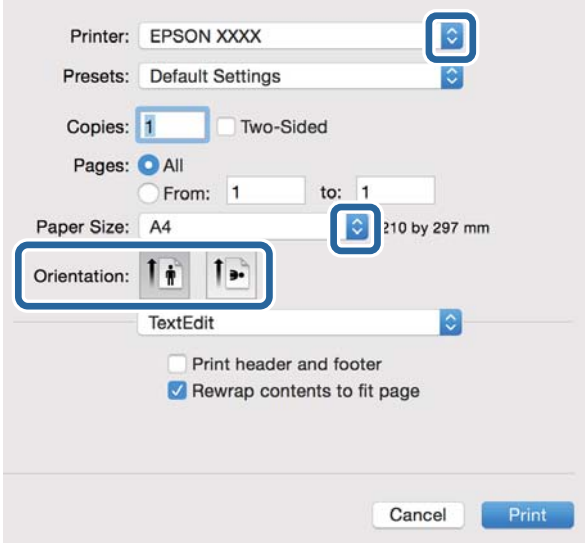

- 4. Gör följande inställningar.
	- ❏ Skrivare: Välj skrivare.
	- $\Box$  Pappersstorlek: Välj pappersstorleken som du har fyllt på i skrivaren.
	- ❏ Orientering: Välj orienteringen som du har angett i programmet.
- 5. Välj **Paper Feed** i popup-menyn och välj sedan papperskällan som du fyllde på med papper.

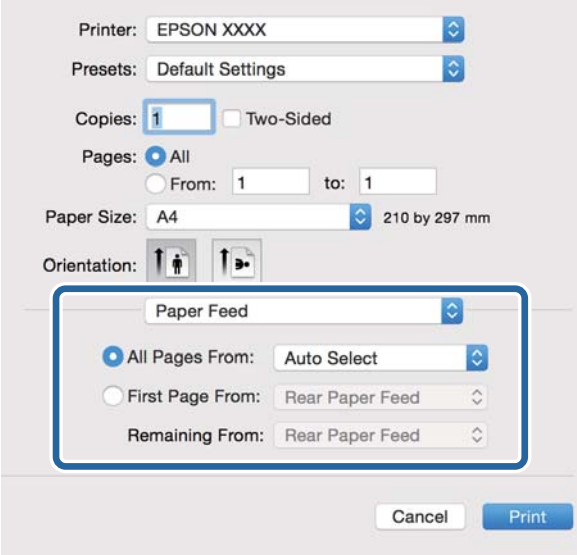

6. Välj **Printer Features** i popup-menyn och **Quality** som inställning för **Feature Sets** och välj sedan den typ av papper som du angav i **MediaType**-inställningen.

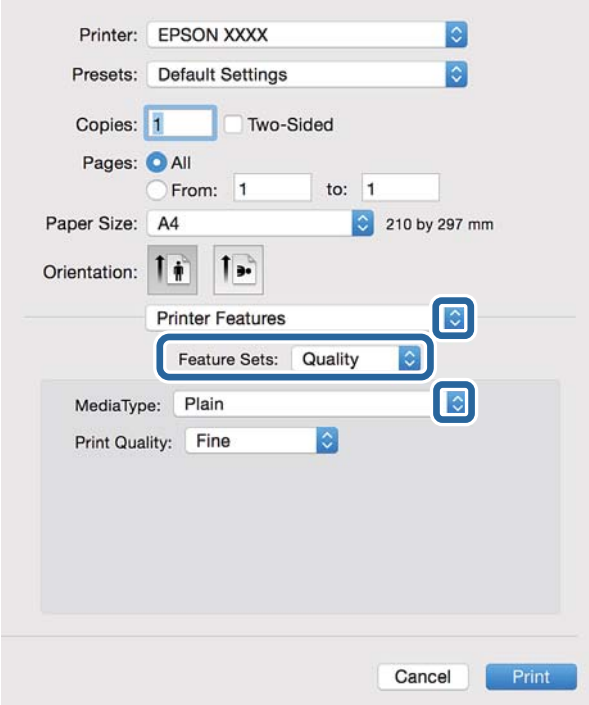

7. Välj **Color** som inställning i **Feature Sets** och välj sedan inställningen för **Color Mode**.

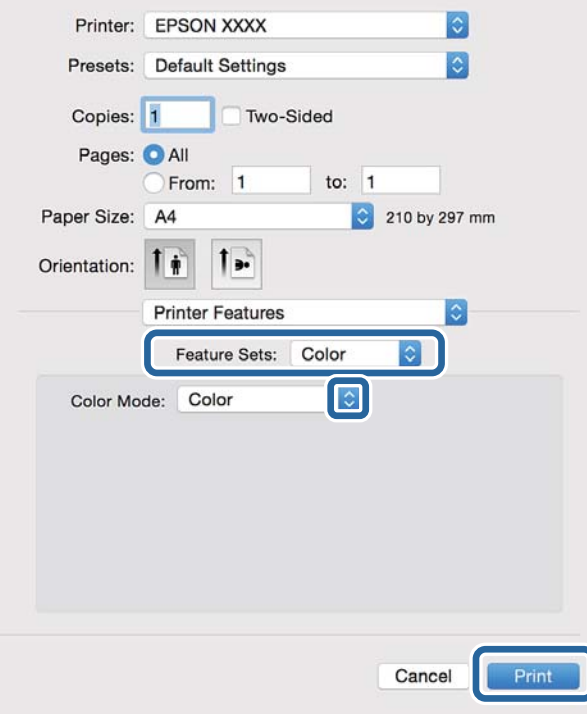

8. Klicka på **Skriv ut**.

# **Inställningsalternativ för PostScript-skrivardrivrutinen**

#### *Anmärkning:*

De här funktionernas tillgänglighet varierar utifrån modell.

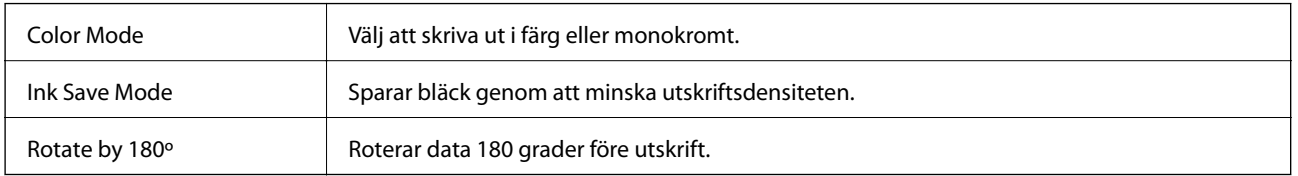

# **Skriva ut från smartenheter**

# **Använda Epson iPrint**

Epson iPrint är ett program som låter dig skriva ut foton, dokument och webbsidor från en smart enhet som t.ex. smartphones eller tablets. Du kan använda lokal utskrift, utskrift från en smart enhet som är ansluten till samma trådlösa nätverk som skrivaren, ellr fjärrutskrift eller utskrift från en fjärrplats över Internet. Registrera din skrivare i tjänsten Epson Connect för att använda fjärrutskrift.

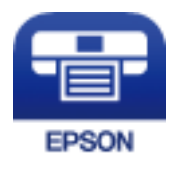

#### **Relaterad information**

& ["Epson Connect-tjänsten" på sidan 148](#page-147-0)

### **Installera Epson iPrint**

Du kan installera Epson iPrint på din smarta enhet via följande URL-adress eller QR-kod.

<http://ipr.to/c>

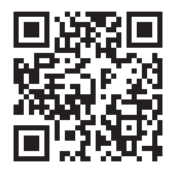

### **Skriva ut med Epson iPrint**

Starta Epson iPrint från din smartenhet och välj det objekt du vill använda via startskärmen.

#### **Utskrift**

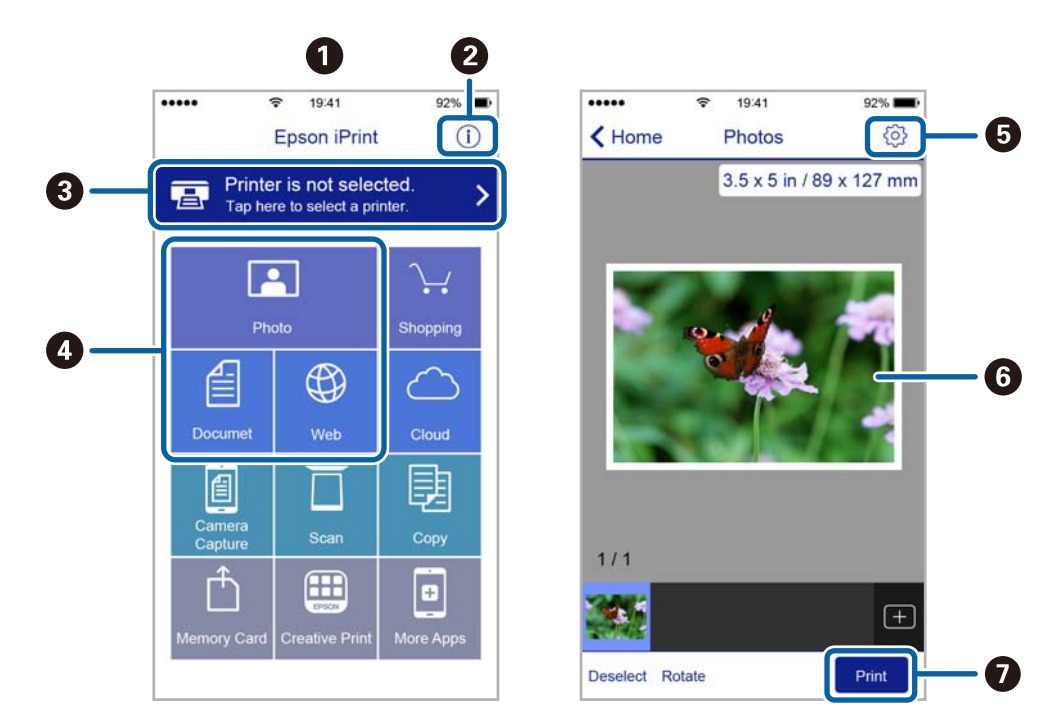

Följande skärmar kan ändras utan föregående meddelande.

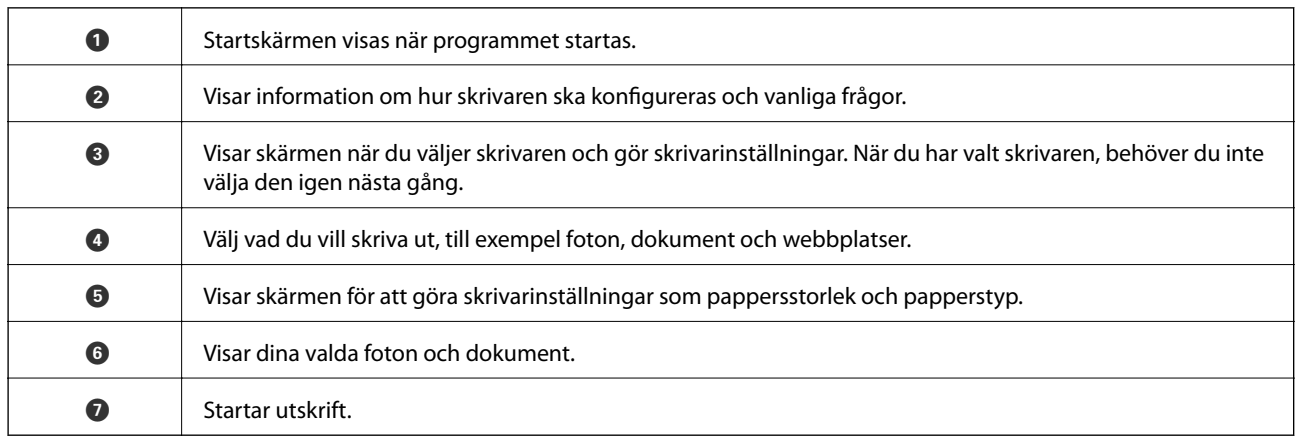

#### *Anmärkning:*

Om du vill skriva ut via dokumentmenyn på en iPhone, iPad eller iPod touch som kör iOS ska du starta Epson iPrint efter det att du har överfört dokumentet som du vill skriva ut med fildelningsfunktionen i iTunes.

### **Skriva ut genom att sammanföra smartenheter med NFC-etikett**

Du kan ansluta skrivaren och smartenheten automatiskt och skriva ut genom att trycka NFC-antennen på en smartenhet som kör Android 4.0 eller senare och som har stöd för NFC (Near Field Communication) mot skrivarens NFC-etikett.

Platsen för NFC-antennen varierar beroende på vilken smartenhet som du använder. Mer information finns i den dokumentation som medföljde smartenheten.

#### c*Viktigt:*

- ❏ Kontrollera att Wi-Fi Direct Enkelt AP-läge är aktiverat. Mer information finns i Nätverkshandbok.
- ❏ Aktivera NFC-funktionen på din smartenhet.
- ❏ Kontrollera att Epson iPrint är installerat på smartenheten. I annat fall kan du sammanföra antennen för NFCetiketten på smartenheten med skrivarens NFC-etikett och installera det.

#### *Anmärkning:*

- ❏ Om skrivaren och smartenheten inte kan kommunicera med varandra efter sammanföring kan du ändra plats på smartenheten och prova att sammanföra enheterna igen.
- ❏ Kommunikationen mellan skrivaren och smartenheten kan störas om det finns hinder, som metallföremål, som blockerar kommunikationen mellan skrivarens NFC-etikett och NFC-antennen på smartenheten.
- ❏ Den här funktionen använder Wi-Fi Direct Enkelt AP-läge för att ansluta till skrivaren. Upp till fyra enheter kan anslutas till skrivaren samtidigt. Mer information finns i Nätverkshandbok.
- ❏ Om du har ändrat lösenordet för Wi-Fi Direct Enkelt AP-läge, kan du inte använda denna funktion. Återställ det ursprungliga lösenordet för att använda den här funktionen.
- 1. Fyll på papper i skrivaren.
- 2. Sammanför NFC-antennen på smartenheten med skrivarens NFC-etikett.

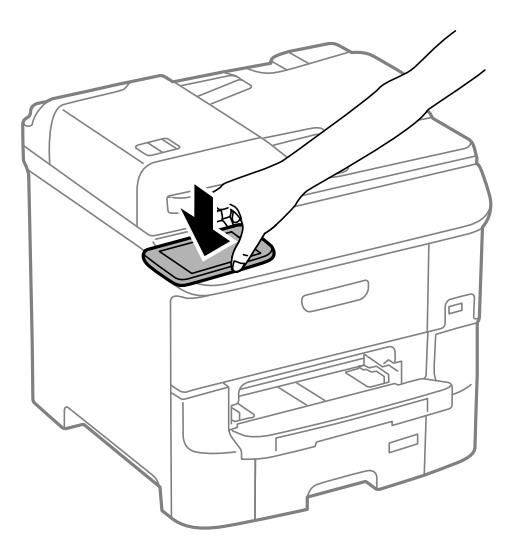

Epson iPrint startar.

- 3. Sammanför Epson iPrint-antennen på smartenheten med skrivarens NFC igen på NFC-etikett-startskärmen. Smartenheten är nu ansluten till skrivaren.
- 4. Visa bilden som du vill skriva ut.
- 5. Sammanför NFC-antennen på smartenheten med skrivarens NFC-etikett på nytt. Utskriften startar.

#### **Relaterad information**

- & ["Fylla på papper i Papperskassett" på sidan 46](#page-45-0)
- & ["Fyll på papper i Bakre pappersmatning" på sidan 48](#page-47-0)

& ["Fyll på papper i Främre matningsfack" på sidan 50](#page-49-0)

## **Använda AirPrint**

Med AirPrint kan du skriva ut trådlöst till din AirPrint-aktiverade skrivare från din iOS-enhet med den senaste versionen av iOS och från din Mac OS X v10.7.x eller senare.

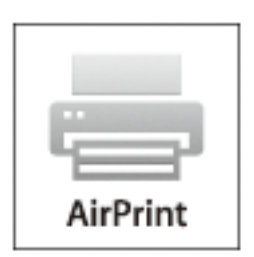

#### *Anmärkning:*

Mer information finns på AirPrint-sidan på Apple-webbplatsen.

- 1. Fyll på papper i skrivaren.
- 2. Anslut din enhet till samma trådlösa nätverk som din skrivare använder.
- 3. Skriv ut från enheten till skrivaren.

#### **Relaterad information**

- & ["Fylla på papper i Papperskassett" på sidan 46](#page-45-0)
- & ["Fyll på papper i Bakre pappersmatning" på sidan 48](#page-47-0)
- & ["Fyll på papper i Främre matningsfack" på sidan 50](#page-49-0)
- & ["Systemadministration" på sidan 31](#page-30-0)

# **Avbryta utskrift**

#### *Anmärkning:*

- ❏ Det går inte att avbryta ett utskriftsjobb från datorn i Windows när det har skickats till skrivaren. I det här fallet måste du avbryta utskriftsjobbet via skrivarens kontrollpanel.
- ❏ Vid utskrift av flera sidor från Mac OS X kan du inte avbryta alla jobb via kontrollpanelen. I det här fallet måste du avbryta utskriftsjobbet från datorn.
- ❏ Om du har skickat ett utskriftsjobb från en Mac OS X v10.6.8 via nätverket kan det hända att du inte kan avbryta utskriften från datorn. I det här fallet måste du avbryta utskriftsjobbet via skrivarens kontrollpanel. Du måste ändra inställningarna i Web Config för att avbryta utskriften från datorn. Mer information finns i Nätverkshandbok.

# **Avbryta utskrift – utskriftsknappen**

Tryck på  $\bigcirc$ -knappen om du vill avbryta ett pågående utskriftsjobb.

## **Avbryta utskrift – statusmenyn**

- 1. Tryck på -knappen om du vill visa **Statusmeny**.
- 2. Välj **Jobbövervakare** > **Utskriftsjobb**. Pågående jobb och väntande jobb visas i listan.
- 3. Välj vilket jobb du vill avbryta.
- 4. Tryck på **Avbryt**.

## **Avbryta utskrift – Windows**

- 1. Öppna fönstret för skrivardrivrutinen.
- 2. Välj fliken **Underhåll**.
- 3. Klicka på **Utskriftskö**.
- 4. Högerklicka på det jobb du vill avbryta och välj sedan **Avbryt**.

#### **Relaterad information**

& ["Skrivardrivrutin för Windows" på sidan 150](#page-149-0)

## **Avbryta utskrift – Mac OS X**

- 1. Klicka på utskriftsikonen i **Dockan**.
- 2. Välj vilket jobb du vill avbryta.
- 3. Avbryt jobbet.
	- ❏ Mac OS X v10.8.x eller senare
		- Klicka på  $\bullet$  intill förloppsindikatorn.
	- $\Box$  Mac OS X v10.6.8 till v10.7.x Klicka på **Ta bort**.

# **Kopiera**

- 1. Fyll på papper i skrivaren.
- 2. Placera originalen.
- 3. Välj **Kopiera** på startskärmen.
- 4. Ange antalet kopior via det numeriska tangentbordet.
- 5. Tryck på **Layout**, och välj lämplig layout.
- 6. Utför andra nödvändiga inställningar. Du kan ställa in detaljerade inställningar genom att trycka på **Inst.**.

#### *Anmärkning:*

- ❏ Tryck på *Förinställning* om du vill spara inställningarna som en förinställning.
- ❏ Tryck på *Förh.gr.* om du vill förhandsgranska kopieringsresultatet. Du kan däremot inte förhandsgranska när du har placerat original på ADM-enheten.
- 7. Tryck på  $\Phi$ -knappen.

#### **Relaterad information**

- & ["Fylla på papper i Papperskassett" på sidan 46](#page-45-0)
- & ["Fyll på papper i Bakre pappersmatning" på sidan 48](#page-47-0)
- & ["Fyll på papper i Främre matningsfack" på sidan 50](#page-49-0)
- & ["Placering av original" på sidan 52](#page-51-0)
- & ["Kopiera-läge" på sidan 23](#page-22-0)
- & ["Förinställningsläge" på sidan 41](#page-40-0)

# **Skanna**

# **Skanna med hjälp av kontrollpanelen**

# **Skanna till e-post.**

Du kan skicka skannade bildfiler via e-post direkt från skrivaren via en förkonfigurerad e-postserver. Innan du använder den här funktionen behöver du konfigurera e-postservern.

Du kan ange e-postadressen genom att skriva in den direkt men det kan vara enklare om du registrerar epostadressen i kontaktlistan först.

#### *Anmärkning:*

- ❏ Innan du använder den här funktionen, se till att skrivarens *Datum/tid* och *Tidsskillnad* inställningar är korrekta. Öppna menyerna från *Systemadministration* > *Standardinställningar*.
- ❏ Med hjälp av funktionen *Document Capture Pro* på kontrollpanelen istället för denna funktion, kan du skicka e-post direkt. Innan du använder denna funktion, se till att du har registrerat ett jobb att skicka e-post i Document Capture Pro och att datorn är påslagen.
- 1. Placera originalen.
- 2. Ange **Skanna** på startskärmen.
- 3. Välj **E-post**.
- 4. Ange e-postadresserna.
	- ❏ Välja i kontaktlistan: Tryck på **Kontakter**, klicka i kryssrutan för att markera en kontakt och tryck sedan på **Fortsätt**.
	- ❏ Välja från historiklistan: Tryck på **Historik**, klicka i kryssrutan för att markera en historik och tryck sedan på **Lägg till mål**.
	- ❏ Ange en e-postadress manuellt: Tryck på **Ange e-postadress**, ange e-postadressen och tryck sedan på returtangenten längst ned till höger på skärmen. Om du redan har angett några andra adresser, tryck på **Ange e-postadress** för att ange ytterligare en e-postadress.

#### *Anmärkning:*

Du kan skicka e-post till 10 enskilda e-postadresser och grupper.

5. Tryck på **Meny** och ange inställningar för **E-postinställningar** och **Grundläggande inställn.**.

#### *Anmärkning:*

- ❏ Du kan ange maximal storlek för filer som kan bifogas till ett e-postmeddelande i *Fil max.stl.*.
- ❏ När du väljer PDF som filformat kan du ange ett lösenord för att skydda filen. Välj *PDF-inställningar* och ange sedan inställningarna.
- ❏ Tryck på *Förinställning* om du vill spara inställningarna som en förinställning.
- 6. Tryck på  $\lozenge$ -knappen.

Den skannade bilden skickas via e-post.

#### **Relaterad information**

- & ["Systemadministration" på sidan 31](#page-30-0)
- & ["Konfigurera e-postserver" på sidan 223](#page-222-0)
- & ["Hantera kontakter" på sidan 56](#page-55-0)
- & ["Placering av original" på sidan 52](#page-51-0)
- & ["Skanna-läge" på sidan 25](#page-24-0)
- & ["Förinställningsläge" på sidan 41](#page-40-0)
- & ["Skanna med hjälp av Document Capture Pro" på sidan 91](#page-90-0)

## **Skanna till en nätverksmapp eller FTP-server**

Du kan spara den skannade bilden till en angiven mapp på ett nätverk. Du kan ange mapp genom att uppge mappsökväg direkt men det kan vara enklare om du registrerar mappinformationen i kontaktlistan först.

#### *Anmärkning:*

Innan du använder denna funktion, se till att skrivarinställningarna *Datum/tid* och *Tidsskillnad* är korrekta. Öppna menyerna från *Systemadministration* > *Standardinställningar*.

- 1. Placera originalen.
- 2. Välj **Skanna** på startskärmen.
- 3. Välj **Nätverksmapp/FTP**.
- 4. Ange mapp.
	- ❏ Välja i kontaktlistan: Tryck på **Kontakter**, välj en kontakt och tryck sedan på **Fortsätt**.
	- ❏ Ange mappsökvägen direkt: Tryck på **Ange plats**. Välj **Kommunikationsläge**, ange mappsökväg i **Plats** och ange sedan övriga mappinställningar.

#### *Anmärkning:*

Ange sökvägen i följande format. När SMB används som kommunikationsläge:

\\värdnamn\mappnamn

När FTP används som kommunikationsläge:

ftp://värdnamn/mappnamn

- 5. Tryck på **Format** och välj sedan filformat.
- 6. Tryck på **Meny** och ange inställningar för **Filinställningar** och **Grundläggande inställn.**.

#### *Anmärkning:*

- ❏ När du väljer PDF som filformat kan du ange ett lösenord för att skydda filen. Välj *PDF-inställningar* och ange sedan inställningarna.
- ❏ Tryck på *Förinställning* om du vill spara inställningarna som en förinställning.
- 7. Tryck på  $\Phi$ -knappen.

Den skannade bilden har sparats.

#### **Skanna**

#### **Relaterad information**

- & ["Hantera kontakter" på sidan 56](#page-55-0)
- & ["Placering av original" på sidan 52](#page-51-0)
- & ["Skanna-läge" på sidan 25](#page-24-0)
- & ["Förinställningsläge" på sidan 41](#page-40-0)

## **Skanna till en minnesenhet**

Du kan spara den skannade bilden på en minnesenhet.

- 1. Sätt i en minnesenhet i USB-porten för skrivarens externa gränssnitt.
- 2. Placera originalen.
- 3. Välj **Skanna** på startskärmen.
- 4. Välj **Minnesenhet**.
- 5. Tryck på **Format** och välj sedan format för att spara filen.
- 6. Tryck på **Inst.** och ange sedan skanningsinställningarna.

#### *Anmärkning:*

- ❏ När du väljer PDF som filformat kan du ange ett lösenord för att skydda filen. Välj *PDF-inställningar* och ange sedan inställningarna.
- ❏ Tryck på *Förinställning* om du vill spara inställningarna som en förinställning.
- 7. Tryck på  $\Phi$ -knappen.

Den skannade bilden har sparats.

#### **Relaterad information**

- & ["Namn på delar och funktioner" på sidan 17](#page-16-0)
- & ["Placering av original" på sidan 52](#page-51-0)
- & ["Skanna-läge" på sidan 25](#page-24-0)
- & ["Förinställningsläge" på sidan 41](#page-40-0)

# **Skanna till molnet**

Du kan skicka skannade bilder till molntjänster med Epson Connect.

Se Epson Connect-portalens webbplats för information.

<https://www.epsonconnect.com/>

[http://www.epsonconnect.eu](http://www.epsonconnect.eu/) (Endast Europa)

# <span id="page-90-0"></span>**Skanna med hjälp av Document Capture Pro**

Du kan skanna originalet med hjälp av inställningarna som anges i Document Capture Pro. Ange funktionsläget på kontrollpanelen innan du skannar.

#### **Relaterad information**

- & ["Document Capture Pro" på sidan 153](#page-152-0)
- & "Inställning av driftsläge" på sidan 91
- & "Skanna med hjälp av Document Capture Pro-inställningar " på sidan 91

### **Inställning av driftsläge**

Före skanning, ställ in driftsläget på kontrollpanelen så att det stämmer med den dator där Document Capture Pro är installerat.

- 1. Ange **Inställningar** på startskärmen.
- 2. Välj **Systemadministration** > **Document Capture Pro-inställningar**.
- 3. Välj driftsläge.
	- ❏ **Klientläge**: Välj det här alternativet om Document Capture Pro är installerat i Windows eller Mac OS X.
	- ❏ **Serverläge**: Välj det här alternativet om Document Capture Pro är installerat i Windows Server. Därefter anger du serveradressen.
- 4. Om du har ändrat läge, kontrollera att inställningarna är korrekta och tryck på **Klar**.

#### **Relaterad information**

- & ["Systemadministration" på sidan 31](#page-30-0)
- & ["Document Capture Pro" på sidan 153](#page-152-0)
- & "Skanna med hjälp av Document Capture Pro-inställningar " på sidan 91

### **Skanna med hjälp av Document Capture Pro-inställningar**

#### *Anmärkning:*

- ❏ Installera Document Capture Pro innan du skannar och anger inställningar för jobbet.
- ❏ Innan du skannar ansluter du skrivaren och datorn (servern) till nätverket.
- ❏ Ange funktionsläget på kontrollpanelen innan du skannar.
- 1. Placera originalen.
- 2. Ange **Skanna** på startskärmen.
- 3. Välj **Document Capture Pro**.

4. Tryck på **Välj dator** och välj sedan den dator som registrerats för jobbet i Document Capture Pro.

#### *Anmärkning:*

- ❏ Skrivarens kontrollpanel visar upp till 100 datorer som Document Capture Pro är installerat på.
- ❏ Om du har valt *Option* > *Network Scanning Settings* och aktiverat *Protect with password* i Document Capture Pro eller Document Capture ska du ange ett lösenord.
- ❏ Om *Serverläge* är inställt som driftsläge behöver du inte utföra det här steget.
- 5. Välj jobbet.

#### *Anmärkning:*

- ❏ Om du har valt *Protect with password* i skannerinställningen i Document Capture Pro Server ska du ange ett lösenord.
- ❏ Om du endast har ställt in ett jobb, gå vidare till nästa steg.
- 6. Välj området där jobbinnehållet visas och kontrollera jobbinformationen.
- 7. Tryck på  $\lozenge$ -knappen.

Den skannade bilden har sparats.

#### **Relaterad information**

- & ["Inställning av driftsläge" på sidan 91](#page-90-0)
- & ["Document Capture Pro" på sidan 153](#page-152-0)
- & ["Placering av original" på sidan 52](#page-51-0)

# **Skanna till en dator (WSD)**

#### *Anmärkning:*

- ❏ Den här funktionen kan bara användas på datorer som har Windows 8.1/Windows 8/Windows 7/Windows Vista.
- ❏ Om du använder Windows 7/Windows Vista måste du ställa in din dator i förväg med den här funktionen. Mer information finns i Nätverkshandbok.
- 1. Placera originalen.
- 2. Ange **Skanna** på startskärmen.
- 3. Välj **Dator (WSD)**.
- 4. Välj en dator.
- 5. Tryck på  $\hat{\mathcal{D}}$ -knappen.

# **Skanna från en dator**

Skanna med hjälp av skannerdrivrutinen EPSON Scan. Mer information om varje inställningsobjekt finns i EPSON Scan-hjälpen.

# **Autentisera användare vid användning av åtkomstkontroll i EPSON Scan (endast för Windows)**

När funktionen för åtkomstkontroll är aktiverad för en skrivare behöver du ange ett användar-ID och lösenord för att skanna. Registrera ett användarnamn och lösenord i EPSON Scan. Om du inte känner till lösenordet kontaktar du skrivarens administratör.

1. Gå till EPSON Scan-inställningarna.

❏ Windows 8.1/Windows 8/Windows Server 2012 R2/Windows Server 2012

Ange Inställningar för EPSON Scan i sökfältet och välj sedan den ikon som visas.

❏ Förutom för Windows 8.1/Windows 8/Windows Server 2012 R2/Windows Server 2012

Klicka på startknappen och välj **All Programs** eller **Programs** > **EPSON** > **EPSON Scan** > **Inställningar för EPSON Scan**.

- 2. Klicka på **Åtkomstkontroll**.
- 3. Ange användarnamnet och lösenordet.

# **Skanna i Kontorsläge**

Du kan skanna många textdokument snabbt.

- 1. Placera originalen.
- 2. Starta EPSON Scan.

3. Välj **Kontorsläge** i **Läge**-listan.

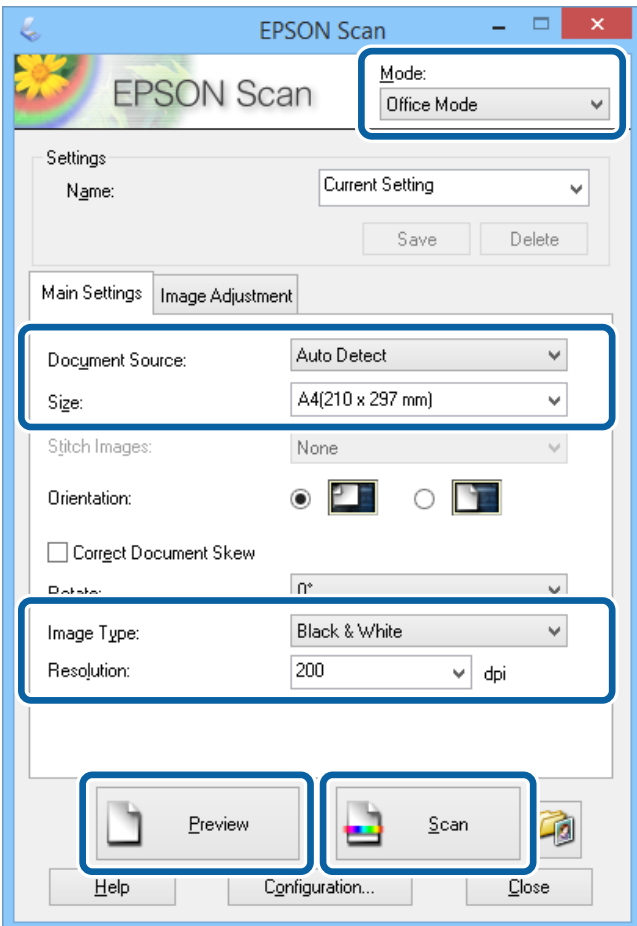

- 4. Ange följande inställningar på fliken **Huvudinställningar**.
	- ❏ Dokumentkälla: Välj papperskällan där du placerade originalet.
	- ❏ Storlek: Välj originalets storlek.
	- ❏ Bildtyp: Välj den bildtyp som du vill skanna.
	- ❏ Upplösning: Välj upplösning för den bild som du vill skanna.

#### 5. Klicka på **Förhandsgranskning**.

Förhandsgranskningsfönstret öppnas.

#### *Anmärkning:*

Om du har placerat original i ADM-enheten matas den första sidan av originalen ut när förhandsvisningen är klar. Placera den första dokumentsidan överst på resten av sidorna och fyll sedan på hela originalet i ADM-enheten.

6. Bekräfta förhandsvisningen och tillämpa inställningarna på fliken **Bildjustering**.

#### *Anmärkning:*

Du kan justera bilden genom att till exempel utföra textförbättringar.

- 7. Klicka på **Skanna**.
- 8. I fönstret **Inställningar för att spara fil** anger du lämpliga inställningar och klickar sedan på **OK**.

Den skannade bilden sparas i angiven mapp.

#### *Anmärkning:*

När du väljer PDF som *Bildformat*-inställning kan du ange ett lösenord för att skydda filen. Klicka på *Alternativ*, välj fliken *Säkerhet* och ange sedan lämpliga inställningar.

#### **Relaterad information**

- & ["Placering av original" på sidan 52](#page-51-0)
- & ["EPSON Scan \(skannerdrivrutin\)" på sidan 152](#page-151-0)

# **Skanna i Professionellt läge**

Du kan skanna bilder medan du justerar kvalitet och färg. Det här läget rekommenderas för avancerade användare.

- 1. Placera originalen.
- 2. Starta EPSON Scan.

3. Välj **Professionellt läge** i **Läge**-listan.

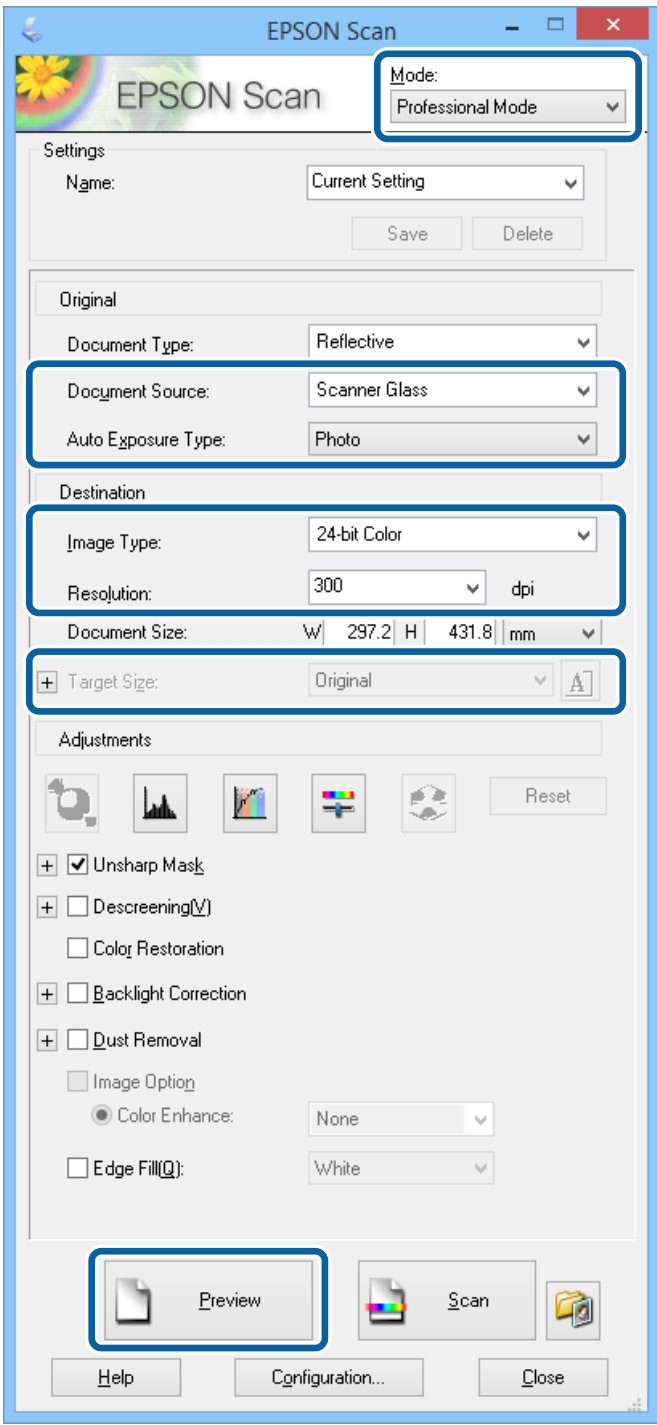

- 4. Gör följande inställningar.
	- ❏ Dokumentkälla: Välj papperskällan där du placerade originalet.
	- ❏ Autoexponeringstyp: Välj den exponeringstyp som passar originalet.
	- ❏ Bildtyp: Välj den bildtyp som du vill skanna.
	- ❏ Upplösning: Välj upplösning för den bild som du vill skanna.
	- ❏ Målstorlek: Välj storleken på utdatafilen som du vill skanna till.

5. Klicka på **Förhandsgranskning**.

Förhandsgranskningsfönstret öppnas.

#### *Anmärkning:*

Om du har placerat original i ADM-enheten matas den första sidan av originalen ut när förhandsvisningen är klar. Placera den första dokumentsidan överst på resten av sidorna och fyll sedan på hela originalet i ADM-enheten.

6. Granska förhandsvisningen och justera bilden vid behov.

#### *Anmärkning:*

Du kan utföra olika bildjusteringar som till exempel förbättring av färg, skärpa och kontrast.

- 7. Klicka på **Skanna**.
- 8. I fönstret **Inställningar för att spara fil** anger du lämpliga inställningar och klickar sedan på **OK**.

Den skannade bilden sparas i angiven mapp.

*Anmärkning:*

När du väljer PDF som *Bildformat*-inställning kan du ange ett lösenord för att skydda filen. Klicka på *Alternativ*, välj fliken *Säkerhet* och ange sedan lämpliga inställningar.

#### **Relaterad information**

- & ["Placering av original" på sidan 52](#page-51-0)
- & ["EPSON Scan \(skannerdrivrutin\)" på sidan 152](#page-151-0)

# **Skanna från smartenheter**

Epson iPrint är ett program som låter dig skanna foton och dokument från en smartenhet, till exempel en smarttelefon eller en datorplatta, som är ansluten till samma trådlösa nätverk som din skrivare. Du kan spara skannade data på en smartenhet eller till molntjänster, skicka det via e-post eller skriva ut det.

Du kan installera Epson iPrint på din smartenhet via följande URL-adress eller QR-kod.

<http://ipr.to/c>

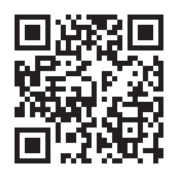

#### **Använda Epson iPrint**

Starta Epson iPrint från din smartenhet och välj det objekt du vill använda via startskärmen.

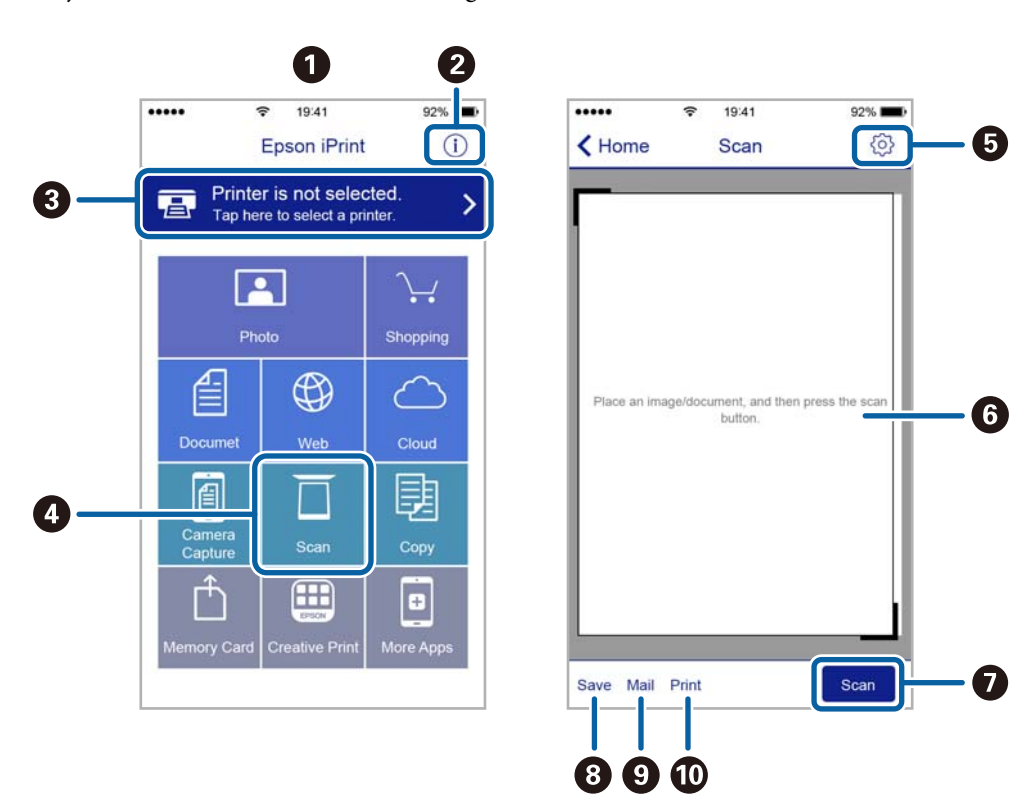

Följande skärmar kan ändras utan föregående meddelande.

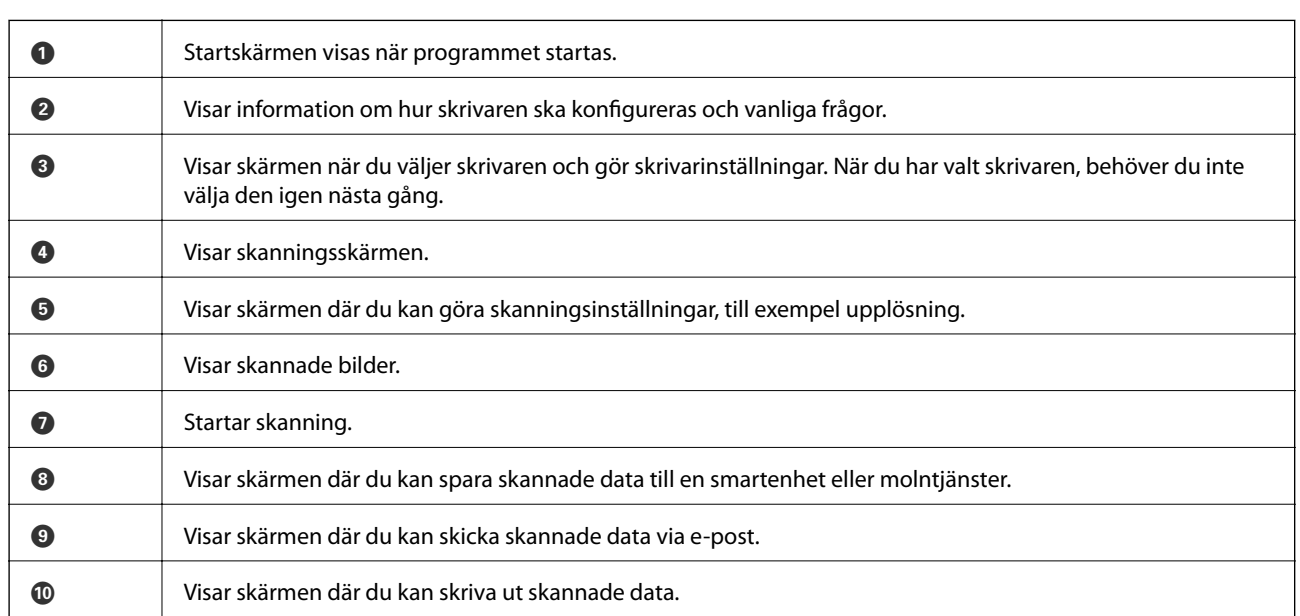

## **Skanna genom att sammanföra smartenheter med NFC-etikett**

Även om skrivaren och smartenheten inte är anslutna till varandra kan du ansluta dem automatiskt och skanna genom att sammanföra NFC-antennen på en smartenhet som kör Android 4.0 eller senare och som har stöd för NFC (Near Filed Communication) med skrivarens NFC-etikett.

Platsen för NFC-antennen varierar beroende på vilken smartenhet som du använder. Mer information finns i den dokumentation som medföljde smartenheten.

#### c*Viktigt:*

- ❏ Kontrollera att Wi-Fi Direct Enkelt AP-läge är aktiverat. Mer information finns i Nätverkshandbok.
- ❏ Kontrollera att Epson iPrint är installera på smartenheten. I annat fall kan du sammanföra antennen för NFCetiketten på smartenheten med skrivarens NFC-etikett och installera det.

#### *Anmärkning:*

- ❏ Om skrivaren och smartenheten inte kan kommunicera med varandra efter sammanföring kan du ändra plats på smartenheten och prova att sammanföra enheterna igen.
- ❏ Kommunikationen mellan skrivaren och smartenheten kan störas om det finns hinder, som metallföremål, som blockerar kommunikationen mellan skrivarens NFC-etikett och NFC-antennen på smartenheten.
- ❏ Den här funktionen använder Wi-Fi Direct Enkelt AP-läge för att ansluta till skrivaren. Upp till fyra enheter kan anslutas till skrivaren samtidigt. Mer information finns i Nätverkshandbok.
- ❏ Om du har ändrat lösenord för Wi-Fi Direct enkelt AP-läge kan du inte använda den här funktionen. Återställ det ursprungliga lösenordet för att kunna använda den här funktionen.
- 1. Sammanför NFC-antennen på smartenheten med skrivarens NFC-etikett.

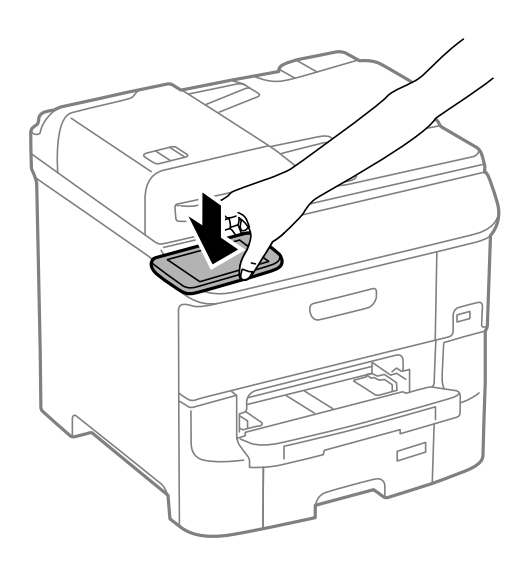

Epson iPrint startar.

- 2. Sammanför Epson iPrint-antennen på smartenheten med skrivarens NFC igen på NFC-etikett-startskärmen. Smartenheten är nu ansluten till skrivaren.
- 3. Placera originalen i skrivaren.
- 4. Visa skanningskärmen för Epson iPrint.
- 5. Sammanför NFC-antennen på smartenheten med skrivarens NFC-etikett på nytt. Skanningen startar

# <span id="page-99-0"></span>**Faxa**

# **Installera en fax**

# **Ansluta till en telefonlinje**

### **Kompatibla telefonlinjer**

Du kan använda skrivaren via analoga standardtelefonlinjer (PSTN= Public Switched Telephone Network) och PBX-telefonsystem (Private Branch Exchange) .

Det kan hända att det inte går att använda skrivaren med följande telefonlinjer eller system.

❏ VoIP-telefonlinje som till exempel DSL eller fiberoptisk digitaltjänst

❏ Digital telefonlinje (ISDN)

- ❏ Vissa PBX-telefonsystem
- ❏ När adaptrar som exempelvis terminalkort, VoIP-adaptrar, delare eller DSL-router ansluts mellan telefonjacket och skrivaren

## **Ansluta skrivaren till en telefonlinje**

Anslut skrivaren till ett telefonjack via en RJ-11-telefonkabel (6P2C). Vid anslutning av en telefon till skrivaren, använd en andra RJ-11-telefonkabel (6P2C).

Det kan hända att en telefonkabel bifogas med skrivaren beroende på område. Använd kabeln om den bifogas.

Det kan hända att du behöver ansluta telefonkabeln till en adapter som är anpassad för landet eller regionen där du befinner dig.

### c*Viktigt:*

Ta endast bort skyddet från skrivarens EXT.-port när du ansluter telefonen till skrivaren. Ta inte bort skyddet om du inte ska ansluta telefonen.

I områden med många blixtnedslag rekommenderar vi att du använder ett strömskydd.

**Faxa**

### *Ansluta till en standardtelefonlinje (PSTN) eller PBX*

Anslut en telefonkabel från telefonjacket på väggen eller PBX-porten till LINE-porten på baksidan av skrivaren.

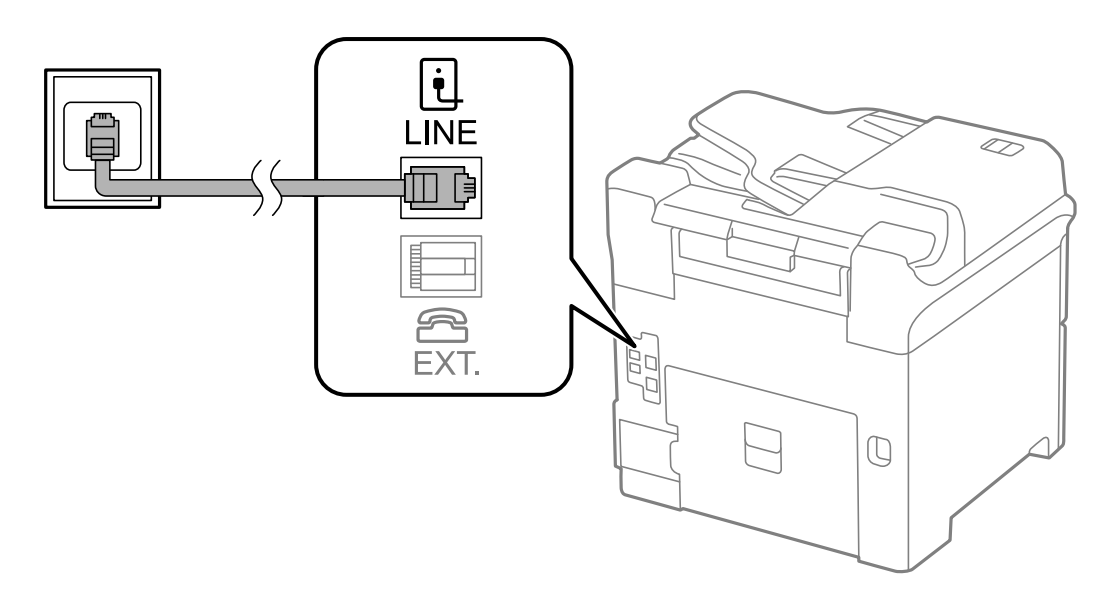

#### **Relaterad information**

& ["Ange inställningar för ett PBX-telefonsystem" på sidan 104](#page-103-0)

#### *Ansluta till DSL eller ISDN*

Anslut en telefonkabel från DSL-modemet eller ISDN-terminalkortet till LINE-porten på baksidan av skrivaren. Ytterligare information finns i dokumentationen som medföljde modemet eller adaptern.

#### *Anmärkning:*

Om DSL-modemet inte är utrustat med ett inbyggt DSL-filter ansluter du ett separat DSL-filter.

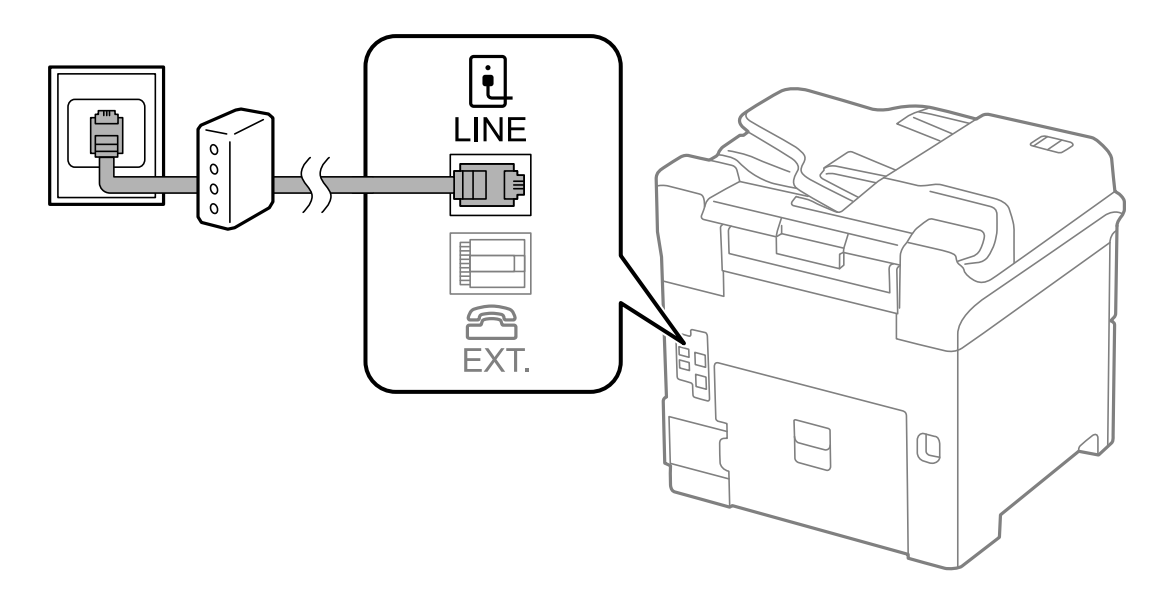

### **Ansluta telefonenheten till skrivaren**

När du använder skrivaren och telefonen på en enda telefonlinje ansluter du telefonen till skrivaren.

**Faxa**

#### *Anmärkning:*

- ❏ Om telefonenheten har en faxfunktion inaktiverar du faxfunktionen före du ansluter den. Se användarhandböckerna som medföljde telefonenheten för ytterligare information.
- ❏ Om du ansluter en telefonsvarare, se till att skrivarinställningen *Ant. ringsign. inn. svar* är inställd högre än det antal signaler som din telefonsvarare ska svara samtal på.
- 1. Ta bort skyddet från EXT.-porten på baksidan av skrivaren.

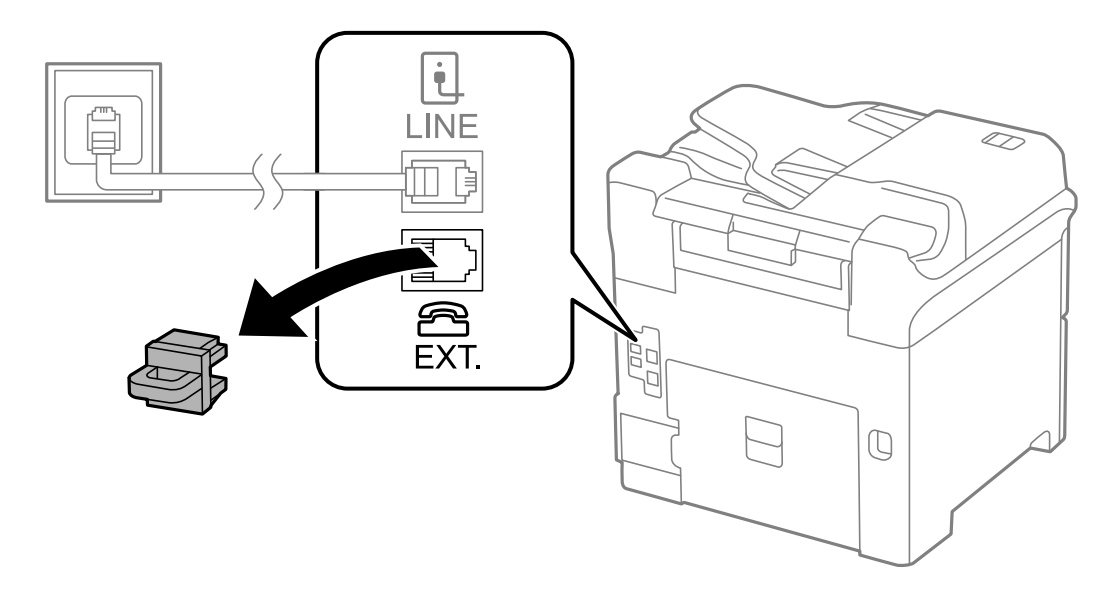

2. Anslut telefonenheten och EXT.-porten med en telefonkabel.

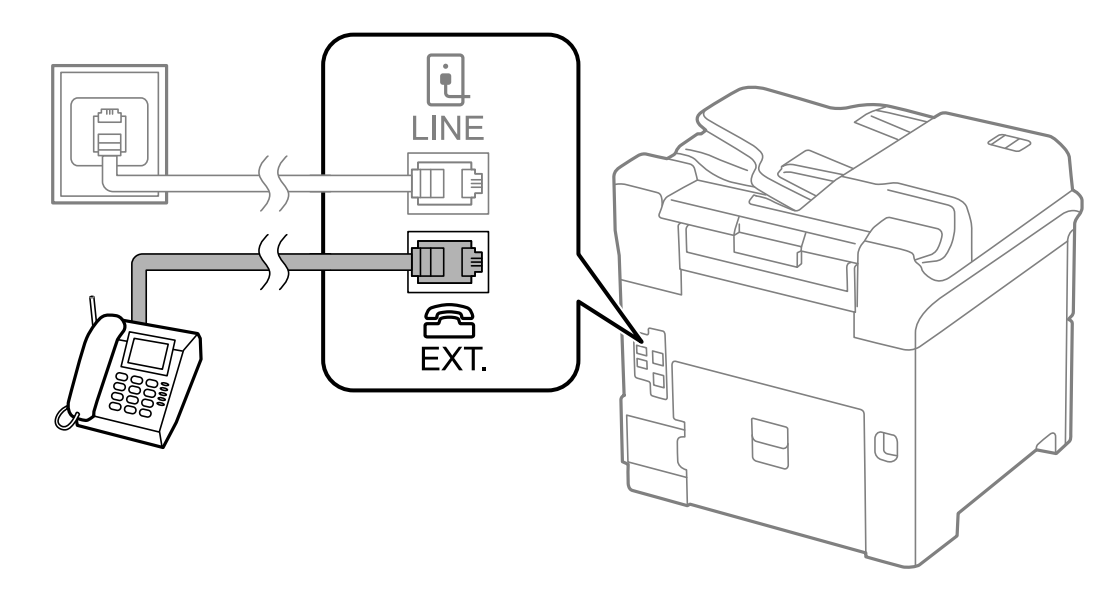

#### c*Viktigt:*

Om du delar en enskild telefonlinje måste du ansluta telefonenheten till EXT.-porten på skrivaren. Om du delar linjen och ansluter telefonenheten och skrivaren separat fungerar inte telefonen och skrivaren korrekt.

3. Lyft luren på den anslutna telefonenheten och bekräfta att meddelandet [Telefonlinjen används redan.] visas på LCD-skärmen.

Om meddelandet inte visas kontrollerar du att telefonkabeln är säkert ansluten till EXT.-porten.

#### **Relaterad information**

& ["Inställningar för telefonsvararen" på sidan 112](#page-111-0)

# **Grundläggande faxinställningar**

Ange grundläggande faxinställningar först, till exempel **Mottagarläge** med hjälp av **Guide för faxinställning**. Konfigurera sedan de andra nödvändiga inställningarna.

**Guide för faxinställning**-alternativet visas automatiskt när skrivaren aktiveras för första gången. Inställningarna behöver bara anges en gång så länge anslutningsmiljön är densamma.

Om en administratör har låst inställningarna kan endast administratören genomföra inställningarna.

### **Ange grundläggande faxinställningar via Guide för faxinställning**

Ange grundläggande inställningar genom att följa anvisningarna på skärmen.

1. Anslut skrivaren till en telefonlinje.

#### c*Viktigt:*

En automatisk kontroll av faxanslutningen utförs i slutet av guiden, se därför till att ansluta skrivaren till telefonlinjen innan du startar guiden.

- 2. Ange **Inställningar** på startskärmen.
- 3. Välj **Systemadministration** > **Faxinställningar** > **Guide för faxinställning** och tryck sedan på **Start**.

Guiden startar.

4. På skärmen för faxrubriken anger du avsändarens namn, till exempel ditt företagsnamn.

#### *Anmärkning:*

Avsändarnamnet och ditt faxnummer visas som rubrik för utgående fax.

- 5. Ange faxnumret på skärmen för telefonnummer.
- 6. Gör följande inställningar på **DRD-inställning**-skärmen.
	- ❏ Om du prenumererar på en specifik uppringningstjänst från ditt telefonföretag: Tryck på **Fortsätt**, välj ringsignal för inkommande fax och fortsätt sedan till steg 9. **Mottagarläge** är automatiskt inställt på **Auto**.
	- ❏ Om du inte behöver ställa in det här alternativet: Tryck på **Hoppa över** och fortsätt sedan till nästa steg.

#### *Anmärkning:*

- ❏ Med särskilda uppringningstjänster som erbjuds från många telefonföretag (namn på tjänsten varierar utifrån företag) kan du ha flera telefonnummer på en telefonlinje. Varje nummer har en specifik ringsignal. Du kan använda ett nummer för röstsamtal och ett annat för faxsamtal. Välj ringsignal för faxsamtal i *DRD*.
- ❏ Beroende på region visas *På* och *Av* som *DRD*-alternativ. Välj *På* om du vill använda den specifika ringfunktionen.
- 7. På **Inst. för mottagn.läge**-skärmen anger du om du använder telefonenheten ansluten till skrivaren.
	- ❏ I anslutet läge: Tryck på **Ja** och fortsätt sedan till nästa steg.
	- ❏ I icke anslutet läge: Tryck på **Nej** och fortsätt till steg 9. **Mottagarläge** är inställt på **Auto**.
- <span id="page-103-0"></span>8. Välj om du vill ta emot fax automatiskt på skärmen **Inst. för mottagn.läge**.
	- ❏ Ta emot automatiskt: Tryck på **Ja**. **Mottagarläge** är inställt på **Auto**.
	- ❏ Ta emot manuellt: Tryck på **Nej**. **Mottagarläge** är inställt på **Manuell**.
- 9. På skärmen **Bekräfta inställningar** kontrollerar du de inställningar som har gjorts och trycker på **Fortsätt**.

Om du vill korrigera eller ändra inställningar trycker du på  $\Im$ -knappen.

10. Tryck på **Start** om du vill köra en faxanslutningskontroll. När du får en uppmaning på skärmen om att skriva ut kontrollresultatet trycker du på  $\Diamond$ -knappen.

En rapport över kontrollresultatet som visar anslutningsstatus skrivs ut.

#### *Anmärkning:*

- ❏ Om några fel har rapporterats löser du dem genom att följa instruktionerna i rapporten.
- ❏ Om skärmen *Välj linjetyp* visas väljer du linjetyp. När du ansluter skrivaren till ett PBX-telefonsystem eller ett terminalkort väljer du *PBX*.
- ❏ Om skärmen *Välj Detekt. av rington* visas väljer du *Avaktivera*.

Om du väljer *Avaktivera* kan det däremot hända att skrivaren hoppar över den första siffran i ett faxnummer vid uppringning och skickar faxet till fel nummer.

#### **Relaterad information**

- & ["Ansluta skrivaren till en telefonlinje" på sidan 100](#page-99-0)
- & ["Konfigurera mottagarläge" på sidan 111](#page-110-0)
- & "Ange inställningar för ett PBX-telefonsystem" på sidan 104
- & ["Faxinställningar" på sidan 36](#page-35-0)

### **Ange grundläggande faxinställningar separat**

Du kan ange faxinställningar utan att använda faxinställningsguiden genom att välja varje inställningsmeny separat. Inställningar som konfigurerats via guiden kan också ändras. Ytterligare information finns i listan över menyer i faxinställningar.

#### **Relaterad information**

& ["Faxinställningar" på sidan 36](#page-35-0)

#### *Ange inställningar för ett PBX-telefonsystem*

Ange följande inställningar när du använder skrivaren på kontor som använder anknytningar och kräver externa åtkomstkoder som 0 och 9 för externa linjer.

- 1. Ange **Inställningar** på startskärmen.
- 2. Välj **Systemadministration** > **Faxinställningar** > **Grundläggande inst.** > **Linjetyp**.
- 3. Välj **PBX**.
- 4. På skärmen **Åtkomstkod** väljer du **Använd**.

<span id="page-104-0"></span>Åtkomstkoden lagras i skrivaren. När du skickar ett fax till ett externt faxnummer anger du # (fyrkant) istället för den faktiska åtkomstkoden.

**Faxa**

#### *Anmärkning:*

När # (fyrkant) anges i början av faxnumret ersätter skrivaren # med den lagrade åtkomstkoden vid uppringning. Användning av # bidrar till att undvika anslutningsproblem vid anslutning till en extern linje.

#### *Ange inställningar för papperskälla för mottagning av fax*

Du kan välja att endast använda vissa papperskällor vid utskrift av mottagna dokument och faxrapporter. Samtliga papperskällor är aktiverade för faxutskrift som standard. Använd den här funktionen om du inte vill använda papper från en särskild papperskälla via faxutskrift.

- 1. Välj **Inställningar** på startskärmen.
- 2. Välj **Systemadministration** > **Skrivarinställningar** > **Papperkälla inställn.** > **Välj inställn. autom.** > **Fax**.
- 3. Markera papperskällan som du inte vill använda för faxutskrifter och inaktivera den.

# **Skicka fax**

# **Grundläggande åtgärder för faxsändning**

Skicka fax i färg eller monokromt (svartvitt). När du skickar ett monokromt fax kan du förhandsvisa den skannade bilden på LCD-skärmen innan faxet skickas.

#### *Anmärkning:*

- ❏ Om faxnumret är upptaget eller om något problem uppstår ringer skrivaren upp automatiskt efter en minut.
- ❏ Du kan reservera upp till 50 monokroma faxjobb även om telefonlinjen används för röstsamtal eller om ett annat fax skickas eller tas emot. Du kan granska eller avbryta ett reserverat faxjobb från *Jobbövervakare* i *Statusmeny*.
- ❏ Om du har inaktiverat funktionen *Spara misslyckad data* sparas misslyckade faxsändningar och du kan skicka dem på nytt från *Jobbövervakare* i *Statusmeny*.

### **Skicka fax via kontrollpanelen**

1. Placera originalen.

#### *Anmärkning:*

Du kan skicka upp till 100 sidor i en enda sändning, men du kan inte få iväg en sändning även om den innehåller färre än 100 sidor om det inte finns tillräckligt med minne kvar.

- 2. Välj **Fax** på startskärmen.
- 3. Ange mottagare.
	- ❏ Ange manuellt: Ange nummer med hjälp av det numeriska tangentbordet på kontrollpanelen eller LCDskärmen och tryck sedan på returtangenten längst ned till höger på skärmen.
- ❏ Välja i kontaktlistan: Tryck på **Kontakter**, klicka i kryssrutan för att markera en kontakt och tryck sedan på **Fortsätt**.
- ❏ Välja i skickad faxhistorik Tryck på **Historik**, välj en mottagare och tryck sedan på **Meny** > **Skicka till detta nummer**.

*Anmärkning:*

- ❏ Du kan skicka samma monokroma fax till 200 mottagare. Ett fax i färg kan endast skickas till en mottagare i taget.
- ❏ Om du vill lägga till en paus (pausa i tre sekunder) under uppringning anger du ett bindestreck genom att trycka på .
- ❏ När *Begr. f. direktuppringn.* i *Säkerhetsinställningar* är aktiverad kan du endast välja faxmottagare i kontaktlistan eller den skickade faxhistoriken. Du kan inte ange ett faxnummer manuellt.
- ❏ Om du anger en extern åtkomstkod i *Linjetyp* anger du # (fyrkant) istället för den befintliga externa åtkomstkoden i början av faxnumret.
- ❏ Om du vill ta bort mottagare som du har angett, trycker du på fältet som innehåller faxnummer eller antal mottagare för att visa listan på skärmen, markerar mottagaren i listan och väljer sedan *Radera från listan*.
- 4. Tryck på **Meny**, välj **Faxsändning inst.** och ange sedan inställningar, till exempel upplösning och sändningsmetod, enligt behov.

#### *Anmärkning:*

- ❏ Om du vill skicka dubbelsidiga original aktiverar du *ADF 2-sidig*. Med den här inställningen kan du inte skicka färgfax.
- ❏ Tryck på *Förinställning* på faxmaskinens övre skärm om du vill spara aktuella inställningar och mottagare i *Förinställning*. Mottagarna kanske inte kan sparas beroende på hur de specificerades, t.ex. angett ett faxnummer manuellt.
- 5. När du skickar ett monokromt fax trycker du på **Förh.gr.** på faxapparatens övre skärm om du vill kontrollerar det skannade dokumentet.
	- ❏ : Flyttar skärmen i pilarnas riktning.
	- ❏ : Förminskar eller förstorar.
	- ❏ : Går till föregående eller nästa sida.
	- ❏ Försök igen: Avbryter förhandsvisningen.
	- ❏ Visa: Visar eller döljer åtgärdsikonerna.

#### *Anmärkning:*

- ❏ Det går inte att skicka faxet i färg efter förhandsvisningen.
- ❏ När *Direktsändning* är aktiverat går det inte att använda förhandsvisning.
- ❏ När förhandsgranskningsfönstret lämnas orört i 20 sekunder skickas faxet automatiskt.
- ❏ Bildkvaliteten för ett skickat fax kan skilja sig från förhandsvisningen beroende på kapaciteten hos mottagarens faxapparat.
- 6. Tryck på  $\hat{\diamond}$ -knappen.

#### *Anmärkning:*

- $\Box$  Avbryt sändningen genom att trycka på  $\bigcirc$ -knappen.
- ❏ Det tar längre tid att skicka ett fax i färg eftersom skrivaren utför skanning och sändning samtidigt. När skrivaren skickar ett fax i färg går det inte att använda andra funktioner.

#### **Relaterad information**

- $\rightarrow$  ["Placering av original" på sidan 52](#page-51-0)
- & ["Fax-läge" på sidan 27](#page-26-0)
- & ["Kontrollera faxjobb" på sidan 120](#page-119-0)
- & ["Hantera kontakter" på sidan 56](#page-55-0)
- & ["Förinställningsläge" på sidan 41](#page-40-0)

### **Skicka fax via uppringning från den externa telefonenheten**

Du kan skicka ett fax via uppringning och använda den anslutna telefonen när du vill prata i telefonen innan du skickar ett fax, eller när mottagarens faxapparat inte växlar till fax automatiskt.

1. Placera originalen.

*Anmärkning:* Du kan skicka upp till 100 sidor i en enda sändning.

- 2. Lyft luren på den anslutna telefonen och slå mottagarens faxnummer på telefonen.
- 3. Tryck på **Starta fax** på skrivarens kontrollpanel och sedan på **Skicka**.
- 4. Tryck på **Meny**, välj **Faxsändning inst.** och ange sedan inställningar, till exempel upplösning och sändningsmetod, enligt behov.
- 5. När du hör en faxsignal trycker du på  $\Diamond$ -knappen och lägger sedan på luren.

#### *Anmärkning:*

När ett nummer har matats in via den anslutna telefonen tar det längre tid att skicka ett fax eftersom skrivaren utför skanning och sändning samtidigt. Du kan inte använda andra funktioner när du skickar faxet.

#### **Relaterad information**

- & ["Placering av original" på sidan 52](#page-51-0)
- & ["Fax-läge" på sidan 27](#page-26-0)

## **Olika sätt att skicka fax**

### **Skicka fax efter bekräftelse av mottagarens status**

Du kan skicka ett fax medan du lyssnar på ljud eller röster via skrivarens högtalare medan du ringer upp, kommunicerar eller överför. Du kan även använda den här funktionen när du vill ta emot fax från en faxavsökningstjänst genom att följa ljudvägledning.

- 1. Placera originalen.
- 2. Välj **Fax** på startskärmen.

3. Tryck på **I viloläge**.

#### *Anmärkning:*

Du kan justera högtalarens ljudvolym.

- 4. Ange mottagare.
- 5. När du hör en faxsignal trycker du på **Skicka/ta em.** och sedan på **Skicka**.

#### *Anmärkning:*

När du tar emot ett fax från en faxavsökningstjänst och hör ljudvägledningen följer du vägledningen om du vill tillämpa åtgärder på skrivaren.

6. Tryck på  $\Phi$ -knappen.

#### **Relaterad information**

- & ["Skicka fax via kontrollpanelen" på sidan 105](#page-104-0)
- & ["Ta emot fax via avsökning \(Ta emot avsökning\)" på sidan 113](#page-112-0)
- & ["Placering av original" på sidan 52](#page-51-0)
- ◆ ["Fax-läge" på sidan 27](#page-26-0)

### **Skicka fax vid en specifik tidpunkt (Skicka fax senare)**

Du kan ställa in en specifik tidpunkt för sändning av fax. Endast monokroma fax kan skickas när tidpunkt för sändningen har angetts.

- 1. Placera originalen.
- 2. Välj **Fax** på startskärmen.
- 3. Ange mottagare.
- 4. Tryck på **Meny** och välj sedan **Skicka fax senare**.
- 5. Tryck på **På**, ange tidpunkt för sändning av faxet och tryck sedan på **OK**.
- 6. Tryck på **Meny**, välj **Faxsändning inst.** och ange sedan inställningar, till exempel upplösning och sändningsmetod, enligt behov.
- 7. Tryck på  $\hat{\mathcal{D}}$ -knappen.

*Anmärkning:* Faxsändningen kan avbrytas via *Jobbövervakare* i *Statusmeny*.

#### **Relaterad information**

- & ["Skicka fax via kontrollpanelen" på sidan 105](#page-104-0)
- & ["Placering av original" på sidan 52](#page-51-0)
- & ["Fax-läge" på sidan 27](#page-26-0)
- & ["Kontrollera faxjobb" på sidan 120](#page-119-0)
### **Lagra ett fax utan att ange en mottagare (Lagra faxdata)**

Du kan lagra upp till 100 sidor för ett enskilt monokromt dokument. Det här besparar dig skanningstid om du vill skicka samma dokument flera gånger.

- 1. Placera originalen.
- 2. Välj **Fax** på startskärmen.
- 3. Tryck på **Meny**, välj **Lagra faxdata** och aktivera sedan funktionen.
- 4. Tryck på **Meny**, välj **Faxsändning inst.** och ange sedan inställningar, till exempel upplösning och sändningsmetod, enligt behov.
- 5. Tryck på knappen  $\hat{\mathcal{D}}$  (svartvitt).

Du kan skicka det lagrade dokumentet i **Jobbövervakare** i **Statusmeny**.

### **Relaterad information**

- & ["Skicka fax via kontrollpanelen" på sidan 105](#page-104-0)
- & ["Placering av original" på sidan 52](#page-51-0)
- & ["Fax-läge" på sidan 27](#page-26-0)
- & ["Kontrollera faxjobb" på sidan 120](#page-119-0)

## **Skicka fax på begäran (Skicka avsökning)**

Du kan lagra upp till 100 sidor av ett enskilt monokromt dokument för faxavsökning. Det lagrade dokumentet skickas efter förfrågan från en annan fax som har en funktion för mottagande via avsökning.

- 1. Placera originalen.
- 2. Välj **Fax** på startskärmen.
- 3. Tryck på **Meny**, välj **Skicka avsökning** och aktivera sedan funktionen.
- 4. Tryck på **Meny**, välj **Faxsändning inst.** och ange sedan inställningar, till exempel upplösning och sändningsmetod, enligt behov.
- 5. Tryck på knappen  $\hat{\Phi}$  (svartvitt).

Ta bort det lagrade dokumentet i **Jobbövervakare** i **Statusmeny**.

### **Relaterad information**

- & ["Skicka fax via kontrollpanelen" på sidan 105](#page-104-0)
- & ["Placering av original" på sidan 52](#page-51-0)
- & ["Fax-läge" på sidan 27](#page-26-0)
- & ["Kontrollera faxjobb" på sidan 120](#page-119-0)

## **Skicka flera sidor av ett monokromt dokument (Direktsändning)**

När du skickar ett monokromt fax lagras det skannade dokumentet tillfälligt i skrivarens minne. Om det skickas många sidor kan skrivaren därför få slut på ledigt minne och sluta skicka fax. Du undviker detta genom att aktivera funktionen **Direktsändning**. Däremot tar det längre tid att skicka faxet eftersom skrivaren skannar och skickar på samma gång. Du kan använda den här funktionen när det endast finns en mottagare.

På startskärmen väljer du **Fax** > **Meny** > **Faxsändning inst.** > **Direktsändning** > **På**.

## **Skicka fax baserat på prioritet (Prioriterad sändning)**

Du kan skicka ett brådskande dokument före andra fax som väntar på att skickas.

På startskärmen väljer du **Fax** > **Meny** > **Faxsändning inst.** > **Prioriterad sändning** > **På**.

### *Anmärkning:*

Du kan inte skicka dokumenten baserat på prioritet medan något av följande pågår eftersom skrivaren inte godkänner ytterligare ett fax.

- ❏ Skicka ett monokromt fax när Direktsändning är aktiverat
- ❏ Skicka ett färgfax
- ❏ Skicka ett fax med en ansluten telefon
- ❏ Skicka ett fax från datorn

### **Skicka dokument i olika storlekar med ADM-enheten (Kont. skanning från ADF)**

Om du placerar original med olika storlek i ADM-enheten skickas samtliga original i den största tillgängliga storleken. Du kan skicka dem i originalstorlek genom att sortera dem och placera dem utifrån storlek eller ett efter ett.

Innan du placerar originalen väljer du **Fax** > **Meny** > **Faxsändning inst.** > **Kont. skanning från ADF** > **På** på startskärmen. Följ anvisningarna på skärmen om du vill placera originalen.

Skrivaren lagrar de skannade dokumenten och skickar dem som ett enda dokument.

### *Anmärkning:*

Om du lämnar skrivaren orörd i 20 sekunder efter uppmaningen om att placera nästa original slutar skrivaren att lagra och börjar att skicka dokumentet.

## **Skicka flera fax på en gång till samma mottagare (Skicka batch)**

Om du behöver skicka flera fax till samma mottagare kan du uppmana skrivaren att gruppera dem och skicka alla samtidigt. Upp till 5 dokument (upp till 100 sidor totalt) kan skickas samtidigt. Det här bidrar till färre öppningsavgifter genom att antalet överföringar reduceras.

På startskärmen väljer du **Inställningar** > **Systemadministration** > **Faxinställningar** > **Skicka inställningar** > **Skicka batch** > **På**.

#### <span id="page-110-0"></span>*Anmärkning:*

- ❏ Även schemalagda fax grupperas när mottagaren och tidpunkten för sändning av fax matchar.
- ❏ *Skicka batch* tillämpas inte på följande faxjobb.
	- ❏ Monokroma fax med **Prioriterad sändning** aktiverat
	- ❏ Monokroma fax med **Direktsändning** aktiverat
	- ❏ Faxmeddelanden i färg
	- ❏ Fax som skickas från datorn

### **Skicka ett fax från en dator**

Du kan skicka fax från datorn genom att använda FAX Utility och PC-FAX-drivrutinen. Sändningsanvisningar finns i hjälpen för FAX Utility och PC-FAX-drivrutinen.

### **Relaterad information**

- & ["PC-FAX Drivrutin \(Drivrutin för fax\)" på sidan 153](#page-152-0)
- & ["FAX Utility" på sidan 154](#page-153-0)

## **Ta emot fax**

## **Konfigurera mottagarläge**

Du kan konfigurera **Mottagarläge** med hjälp av **Guide för faxinställning**. När du konfiugrerar faxfunktionen för första gången rekommenderar vi att du använder **Guide för faxinställning**. Om du vill ändra enskilda **Mottagarläge**-inställningar följer du stegen nedan.

- 1. Ange **Inställningar** på startskärmen.
- 2. Välj **Systemadministration** > **Faxinställningar** > **Mottagningsinställningar** > **Mottagarläge**.
- 3. Välj mottagningsalternativ.
	- ❏ Auto: Rekommenderas för användare som skickar och tar emot fax ofta. Skrivaren tar automatiskt emot ett fax efter de antal ringsignaler som du har angett.

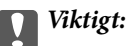

Om du inte ansluter en telefon till skrivaren väljer du *Auto*-läget.

❏ Manuell: Rekommenderas för användare som inte faxar ofta eller som vill ta emot ett fax efter att de har besvarat samtal med den anslutna telefonen. När du tar emot ett fax lyfter du luren och därefter utför du åtgärderna på skrivaren.

#### *Anmärkning:*

Om du aktiverar *Fjärrmottagning*-funktionen kan du börja ta emot ett fax via den anslutna telefonen.

### <span id="page-111-0"></span>**Relaterad information**

- & ["Ange grundläggande faxinställningar via Guide för faxinställning" på sidan 103](#page-102-0)
- & "Ta emot fax manuellt" på sidan 112
- & "Ta emot fax via en ansluten telefon (Fjärrmottagning)" på sidan 112

### **Inställningar för telefonsvararen**

Du behöver inställningar för att använda en telefonsvarare.

- ❏ Ange skrivarens **Mottagarläge** till **Auto**.
- ❏ Ange ett högre antal ringsignaler i skrivarens **Ant. ringsign. inn. svar**-inställning än det antal som angetts för telefonsvararen. Annars kan inte telefonsvararen ta emot röstsamtal och spela in röstmeddelanden. Se användarhandböckerna som medföljde telefonsvararen för information om dess inställningar.

Det kan hända att inställningen **Ant. ringsign. inn. svar** inte visas beroende på region.

### **Relaterad information**

 $\rightarrow$  ["Faxinställningar" på sidan 36](#page-35-0)

## **Olika sätt att ta emot fax**

### **Ta emot fax manuellt**

Följ stegen nedan för att ta emot fax när du ansluter en telefon och anger skrivarens **Mottagarläge**-inställning till **Manuell**.

- 1. Lyft luren när telefonen ringer.
- 2. När du hör en faxsignal trycker du på **Starta fax** på skrivarens LCD-skärm.

#### *Anmärkning:*

Om du aktiverar *Fjärrmottagning*-funktionen kan du börja ta emot ett fax via den anslutna telefonen.

- 3. Tryck på **Ta emot**.
- 4. Tryck på  $\lozenge$ -knappen och lägg sedan på luren.

### **Relaterad information**

- & "Ta emot fax via en ansluten telefon (Fjärrmottagning)" på sidan 112
- & ["Ange inställningar för papperskälla för mottagning av fax" på sidan 105](#page-104-0)

### **Ta emot fax via en ansluten telefon (Fjärrmottagning)**

Om du vill ta emot ett fax manuellt måste du använda skrivaren när du har lyft telefonluren. Om du använder funktionen **Fjärrmottagning** kan du börja ta emot ett fax endast via telefonen.

Funktionen **Fjärrmottagning** är tillgänglig för telefoner som stöder tonval.

### **Relaterad information**

& ["Ta emot fax manuellt" på sidan 112](#page-111-0)

### *Konfiguration av Fjärrmottagning*

- 1. Ange **Inställningar** på startskärmen.
- 2. Välj **Systemadministration** > **Faxinställningar** > **Mottagningsinställningar** > **Fjärrmottagning**.
- 3. Efter aktivering av **Fjärrmottagning** anger du en tvåsiffrig kod (0 till 9, \* och # kan anges) i fältet **Startkod**.
- 4. Tryck på **OK**.

### *Använda Fjärrmottagning*

- 1. Lyft luren när telefonen ringer.
- 2. När du hör en faxsignal anger du startkoden via telefonen.
- 3. Bekräfta att skrivaren börjar ta emot faxet och lägg på luren.

### **Ta emot fax via avsökning (Ta emot avsökning)**

Du kan ta emot ett fax som lagrats på en annan faxmaskin genom att ringa faxnumret. Använd denna funktion för att ta emot ett dokument från en informationstjänst för faxmaskiner. Du kan däremot inte använda denna funktion om informationstjänsten för faxmaskiner har en röstvägledning som måste följas för att ta emot dokument.

#### *Anmärkning:*

För att ta emot ett dokument från en informationstjänst för faxmaskiner med röstvägledning, ring faxnumret via *I viloläge*funktionen eller den anslutna telefonen och använd telefonen och skrivaren när du följer röstvägledningen.

- 1. Välj **Fax** på startskärmen.
- 2. Välj **Meny** > **Ta emot avsökning** och aktivera funktionen.
- 3. Ange faxnumret.

#### *Anmärkning:*

När *Begr. f. direktuppringn.* i *Säkerhetsinställningar* är aktiverat kan du endast välja faxmottagare från kontaktlistan eller historiken för skickade faxmeddelanden. Du kan inte ange ett faxnummer manuellt.

4. Tryck på  $\Phi$ -knappen.

#### **Relaterad information**

- & ["Skicka fax efter bekräftelse av mottagarens status" på sidan 107](#page-106-0)
- & ["Skicka fax via uppringning från den externa telefonenheten" på sidan 107](#page-106-0)

## <span id="page-113-0"></span>**Spara och vidarebefordra mottagna fax**

Skrivaren har följande funktioner för att spara och vidarebefordra mottagna fax.

- ❏ Spara i skrivarens inkorg
- ❏ Spara på en extern minnesenhet
- ❏ Spara på en dator
- ❏ Vidarebefordra till en annan faxmaskin, en e-postadress, eller till en delad mapp i ett nätverk

#### *Anmärkning:*

- ❏ Ovanstående funktioner kan användas samtidigt. Om du använder dem alla på samma gång, sparas mottagna dokument i inkorgen, på en extern minnesenhet, på en dator och vidarebefordras till den angivna destinationen.
- ❏ När det finns mottagna dokument som inte har lästs, sparats eller vidarebefordrats ännu, visas antalet obearbetade jobb på ikonen för faxläge.

### **Relaterad information**

- & "Spara mottagna fax i inkorgen" på sidan 114
- & ["Spara mottagna fax på en extern minnesenhet" på sidan 115](#page-114-0)
- & ["Spara mottagna fax på en dator" på sidan 116](#page-115-0)
- & ["Vidarebefordra mottagna fax" på sidan 117](#page-116-0)
- & ["Meddelande om obearbetade mottagna fax" på sidan 120](#page-119-0)

### **Spara mottagna fax i inkorgen**

Du kan ange att mottagna fax ska sparas i skrivarens inkorg. Upp till 100 dokument kan sparas. Om du använder den här funktionen, skrivs inte mottagna dokument ut automatiskt. Du kan se dem på skrivarens LCD-skärm och skriva ut dem efter behov.

#### *Anmärkning:*

100 dokument kanske inte går att spara beroende på användningsförhållanden såsom filstorleken på sparade dokument och användning av flera funktioner för sparande av fax i taget.

### *Inställning för att spara mottagna fax i inkorgen*

- 1. Ange **Inställningar** på startskärmen.
- 2. Välj **Systemadministration** > **Faxinställningar** > **Utmatningsinställningar** > **Faxutmatning**.
- 3. Kontrollera de nuvarande inställningarna som visas på skärmen, och tryck på **Inställningar**.
- 4. Välj **Spara till inkorg** > **Ja**.
- 5. Välj alternativ att använda när inkorgen är full.
	- ❏ **Ta emot och skriv ut fax**: Skrivaren skriver ut alla mottagna dokument som inte kan sparas i inkorgen.
	- ❏ **Avvisa inkommande fax**: Skrivaren svarar inte på inkommande faxsamtal.

### <span id="page-114-0"></span>*Granska mottagna fax på LCD-skärmen*

1. Ange **Fax** på startskärmen.

### *Anmärkning:*

När det finns emottagna fax som inte har lästs, visas antalet olästa dokument på ikonen för faxläge på startskärmen.

### 2. Välj **Öppna inkorg**.

- 3. Om inkorgen är lösenordsskyddad anger du inkorgens lösenord eller administratörslösenordet.
- 4. Markera faxet du vill visa i listan.

Faxets innehåll visas.

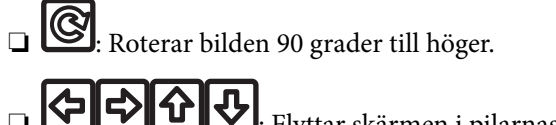

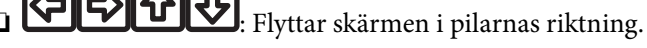

- ❏ : Förminskar eller förstorar.
- □ **△ · ▽** · Går till föregående eller nästa sida.
- ❏ Visa: Visar eller döljer åtgärdsikonerna.

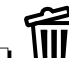

❏ : Raderar de förhandsgranskade dokumenten.

5. Tryck på **Meny**, välj att skriva ut eller ta bort dokumentet du visar och följ sedan anvisningarna på skärmen.

### c*Viktigt:*

Om skrivarens minne tar slut, kan funktionerna ta emot och skicka fax inaktiveras. Radera dokument som du redan har lästs eller skrivit ut.

### **Relaterad information**

- & ["Meddelande om obearbetade mottagna fax" på sidan 120](#page-119-0)
- & ["Faxinställningar" på sidan 36](#page-35-0)

### **Spara mottagna fax på en extern minnesenhet**

Du kan ställa in att konvertera mottagna dokument till PDF-format och spara dem på en extern minnesenhet som är ansluten till skrivaren. Du kan också ställa in att automatiskt skriva ut dokument samtidigt som du sparar dem på minnesenheten.

### c*Viktigt:*

Låt minnesenheten vara ansluten till skrivaren så länge som möjligt. Om du lämnar enheten bortkopplad, sparar skrivaren tillfälligt mottagna dokument och kan resultera i ett fullt minne vilket inaktiverar funktionerna skicka och ta emot fax. När skrivaren tillfälligt sparar dokument, visas antalet ofrälsta jobb på ikonen för faxläge på startskärmen.

1. Anslut en extern minnesenhet till skrivaren.

- <span id="page-115-0"></span>2. Ange **Inställningar** på startskärmen.
- 3. Välj **Systemadministration** > **Faxinställningar** > **Utmatningsinställningar** > **Faxutmatning**.
- 4. Kontrollera de nuvarande inställningarna som visas på skärmen, och tryck på **Inställningar**.
- 5. Välj **Övriga inställningar** > **Skapa mapp för att spara**.
- 6. Kontrollera meddelandet på skärmen och tryck på **Skapa**. En mapp att spara mottagna dokument i skapas på minnesenheten.
- 7. Tryck på  $\sum$ -knappen för att återgå till **Faxutmatning**-skärmen.
- 8. Välj **Spara till minnesenhet** > **Ja**. Om du vill skriva ut dokumenten automatiskt efter att du har spara dem på minnesenheten väljer du **Ja och skriv ut**.

### **Relaterad information**

& ["Meddelande om obearbetade mottagna fax" på sidan 120](#page-119-0)

### **Spara mottagna fax på en dator**

Du kan ställa in att konvertera mottagna dokument till PDF-format och spara dem på en dator som är ansluten till skrivaren. Du kan också ställa in att automatiskt skriva ut dokument samtidigt som du sparar dem på datorn.

Först måste du använda FAX Utility för att göra inställningen. Installera FAX Utility på datorn.

Windows FAX Utility-instruktionerna varierar, beroende på vilken version som används. Det här dokumentet innehåller instruktioner för Version 1.XX. För Windows FAX Utility Version 2.XX, se **Grundläggande funktioner** i online-hjälpen för FAX Utility. För att kontrollera vilken version du använder högerklickar du på rubrikfältet för FAX Utility och sedan klickar du på **Versionsinformation**.

### c*Viktigt:*

- ❏ Ställ skrivarens mottagningsläge till *Auto*.
- ❏ Mottagna dokument sparas i skrivarens minne tillfälligt innan dokumenten sparas på den dator som är inställd för att spara faxarna. Eftersom ett fel för fullt minne inaktiverar att det går att skicka och ta emot fax, låt datorn som är inställd för att ta emot faxarna vara på. Antalet dokument som tillfälligt sparats i skrivarens minne visas på ikonen för faxläge på startskärmen.
- 1. Starta FAX Utility på datorn som är ansluten till skrivaren.
- 2. Öppna inställningsskärmen för FAX Utility.

#### *Anmärkning:*

Om en inmatningsskärm för lösenord visas anger du lösenordet. Om du inte känner till lösenordet kontaktar du skrivarens administratör.

❏ Windows

Klicka på **Faxinställningar för skrivare** Markera skrivaren och klicka sedan på **Utdatainställningar för mottagna fax**.

### <span id="page-116-0"></span>❏ Mac OS X

Klicka på **Övervakare för faxmottagning** Markera skrivaren och klicka sedan på **Utdatainställningar för mottagna fax**.

3. Klicka på **Spara fax på den här datorn** och klicka sedan på **Bläddra** för att spara mottagna dokument.

### *Anmärkning:*

Om du har konfigurerat *Services* > *MS Network* inställningen för Web Config för att genomföra användarautentisering för att dela filer och spara mottagna fax på datorn ska du registrera användarnamn och lösenord för användarautentisering till datorn.

❏ Windows:

Klicka på *Spara*. Ange användarnamn och lösenord och spara dem på skärmen som visas.

❏ Mac OS X:

Om du skickar inställningar till skrivaren i nästa steg, visas ett meddelande om att användarautentisering krävs. Klicka på *OK* för att visa skärmen för autentisering av användare. Ange användarnamn och lösenord och välj sedan *Kom ihåg det här lösenordet i min nyckelkedja* för att registrera autentiseringsinformation. När du har registrerat autentiseringsinformation till *nyckelkedja*, visas inte användarautentiseringpost nästa gång.

4. Utför andra nödvändiga inställningar.

### *Anmärkning:*

För detaljer om inställningsalternativ och proceduren, se hjälpinställningsskärmen för FAX Utility.

- 5. Skicka inställningsinformationen till din skrivare.
	- ❏ Windows

Klicka på **OK**.

❏ Mac OS X

Klicka på **Skicka**.

Om du vill spara och skriva ut samtidigt går du till nästa steg.

- 6. På skrivarens kontrollpanel väljer du **Inställningar** > **Systemadministration** > **Faxinställningar** > **Utmatningsinställningar**.
- 7. På skärmen **Faxutmatning** väljer du **Inställningar**, **Spara till dator** och sedan **Ja och skriv ut**.

#### *Anmärkning:*

För att stoppa sparande av mottagna dokumentet på datorn, ställ in *Spara till dator* på *Nej*. Du kan också använda FAX Utility för att ändra inställningen, men ändring från FAX Utility är inte tillåtet när det tas emot fax som inte har sparats på datorn.

### **Relaterad information**

- & ["Konfigurera mottagarläge" på sidan 111](#page-110-0)
- & ["FAX Utility" på sidan 154](#page-153-0)
- & ["Meddelande om obearbetade mottagna fax" på sidan 120](#page-119-0)
- & ["Begränsa åtkomst till en extern USB-enhet via en dator" på sidan 222](#page-221-0)

### **Vidarebefordra mottagna fax**

Du kan ställa in för att vidarebefordra mottagna dokument till en annan faxapparat eller omvandla dokumenten till PDF-format ,och vidarebefordra dem till en delad mapp på ett nätverk eller till en e-postadress.

**Faxa**

Vidarebefordrade dokument tas bort från skrivaren. Registrera först destinationerna för vidarebefordran i kontaktlistan. För att vidarebefordra till en e-postadress behöver du också konfigurera e-postserverinställningarna.

### *Anmärkning:*

- ❏ Färgdokument kan inte vidarebefordras till andra faxmaskiner. De behandlas som dokument som inte kunde vidarebefordras.
- ❏ Innan du använder den här funktionen, se till att skrivarens *Datum/tid* och *Tidsskillnad* inställningar är korrekta. Öppna menyerna från *Systemadministration* > *Standardinställningar*.
- 1. Välj **Inställningar** på startskärmen.
- 2. Välj **Systemadministration** > **Faxinställningar** > **Utmatningsinställningar** > **Faxutmatning**.
- 3. Kontrollera de nuvarande inställningarna som visas på skärmen, och tryck på **Inställningar**.

### 4. Välj **Vidarebefordra** > **Ja**.

#### *Anmärkning:*

Om du vill skriva ut dokument automatiskt medan du vidarebefordrar dem väljer du *Ja och skriv ut*.

- 5. Välj **Övriga inställningar** > **Vidarebefordra till**.
- 6. Välj destinationer för vidarebefordran från kontaktlistan.

#### *Anmärkning:*

❏ Tryck på *Visa* för att sortera kontakter efter skrivarens funktion.

- ❏ Du kan specificera upp till fem vidarebefordringsaddresser. Tryck på kryssrutan för att välja destinationerna. Tryck i kryssrutan igen för att avbryta valet.
- 7. När du har valt destinationer för vidarebefordran, tryck på **Fortsätt**.
- 8. Kontrollera att destinationerna för vidarebefordra som du valt är korrekt och tryck sedan på **Stäng**.

#### 9. Välj **Alt. när vid.bef. missl.**.

10. Välj om du vill skriva ut mottagna dokument eller spara dem i skrivarens inkorg om vidarebefordran misslyckas.

### c*Viktigt:*

När du ställer in att spara dokument som inte lyckades vidarebefordras i inkorgen, bör du ta bort dokumenten från inkorgen när de har kontrollerats. Även om det finns dokument som väntar eller som har misslyckats med att vidarebefordras, visas antalet oavslutade arbeten på ikonen för faxläge på startskärmen.

11. När du vidarebefordrar till en e-postadress kan du ange ämne för e-postmeddelandet. Välj **E-postämne att vidarebefordra**, och ange ämnet.

#### *Anmärkning:*

- ❏ Om du har valt en delad mapp på ett nätverk eller en e-postadress som destination för vidarebefordran, rekommenderar vi att du testar om du kan skicka en inskannad bild till platsen i skannläge. Välj*Skanna* > *E-post* eller*Skanna* > *Nätverksmapp/FTP*från startskärmen, och börja sedan skanna.
- ❏ Du kan ställa in för att ta emot nya faxmeddelanden på en Windows-dator när mottagna dokument sparas i en delad mapp på ett nätverk. Använd FAX Utility för att utföra inställningarna. För mer information, ta hjälp av FAX Utility.

### **Relaterad information**

- & ["Systemadministration" på sidan 31](#page-30-0)
- & ["Hantera kontakter" på sidan 56](#page-55-0)
- & ["Använda en e-postserver" på sidan 223](#page-222-0)
- & ["Granska mottagna fax på LCD-skärmen" på sidan 115](#page-114-0)
- & ["Meddelande om obearbetade mottagna fax" på sidan 120](#page-119-0)
- & ["Skanna till e-post." på sidan 88](#page-87-0)
- & ["Skanna till en nätverksmapp eller FTP-server" på sidan 89](#page-88-0)
- & ["FAX Utility" på sidan 154](#page-153-0)

## **Använda andra faxfunktioner**

## **Skriva ut faxrapport och lista**

## **Skriva ut faxrapport manuellt**

- 1. Ange **Fax** på startskärmen.
- 2. Välj **Meny** > **Faxrapport**.
- 3. Välj vilken rapport du vill skriva ut och följ anvisningarna på skärmen.

#### *Anmärkning:*

Formatet för rapporten kan ändras. På startskärmen väljer du *Inställningar* > *Systemadministration* > *Faxinställningar* > *Utmatningsinställningar* och sedan ändrar du *Bifoga bild i rapport* eller *Rapportformat*inställningar.

### **Relaterad information**

- & ["Fax-läge" på sidan 27](#page-26-0)
- $\rightarrow$  ["Faxinställningar" på sidan 36](#page-35-0)

### **Konfigurera automatisk utskrift av faxrapporter**

Om du vill skriva ut följande faxrapporter automatiskt kan du ange det i inställningarna.

### **Sändningsrapport**

På startskärmen väljer du **Inställningar** > **Systemadministration** > **Faxinställningar** > **Egna standardinst.** > **Sändningsrapport** och sedan väljer du **Skriv ut** eller **Skriv ut fel**.

### *Anmärkning:*

Om du vill ändra inställning när du skickar ett fax trycker du på *Meny* på faxapparatens övre skärm och väljer *Faxsändning inst.* > *Sändningsrapport*.

### <span id="page-119-0"></span>**Vidarebefordrar rapport**

På startskärmen väljer du **Inställningar** > **Systemadministration** > **Faxinställningar** > **Utmatningsinställningar** > **Vidarebefordrar rapport** och sedan väljer du **Skriv ut** eller **Skriv ut fel**.

### **Fax-loggning**

På startskärmen väljer du **Inställningar** > **Systemadministration** > **Faxinställningar** > **Utmatningsinställningar** > **Aut. utskrift av faxlogg** och sedan väljer du **På (varje 30)** eller **På (tid)**.

### **Relaterad information**

- & ["Fax-läge" på sidan 27](#page-26-0)
- & ["Faxinställningar" på sidan 36](#page-35-0)

## **Säkerhetsinställningar för faxning**

Du kan ange säkerhetsinställningar om du vill förhindra att fax skickas till fel mottagare eller att mottagna dokument sprids eller försvinner. Du kan också ta bort säkerhetskopierade faxdata.

- 1. Välj **Inställningar** på startskärmen.
- 2. Välj **Systemadministration** > **Faxinställningar** > **Säkerhetsinställningar**.
- 3. Välj meny och ange sedan inställningar.

### **Relaterad information**

& ["Faxinställningar" på sidan 36](#page-35-0)

## **Kontrollera faxjobb**

### **Meddelande om obearbetade mottagna fax**

När det finns obearbetade mottagna dokument, visas antalet obearbetade jobb på ikonen för faxläge på startskärmen. Se tabellen nedan för en definition av "obearbetade".

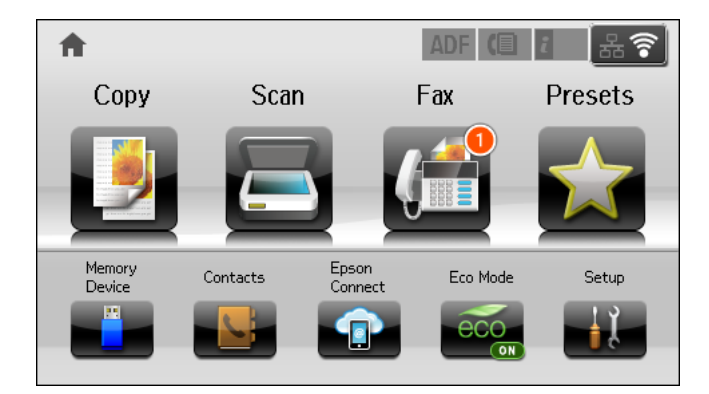

### *Anmärkning:*

Om du använder mer än en av inställningarna för faxutgång, kan antalet obearbetade jobb visas som "2" eller "3", även om bara ett fax har tagits emot. Till exempel, om du har ställt in att spara fax i inkorgen och på en dator och ett fax tas emot, visas antalet obearbetade jobb som "2" om faxet inte har sparats i inkorgen och på en dator.

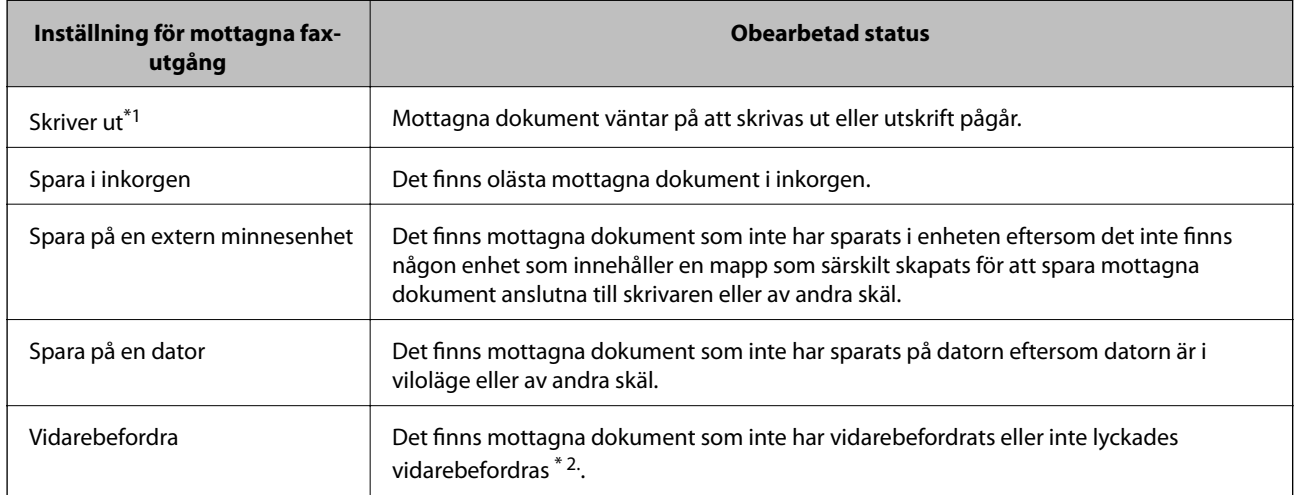

- \*1 : När du har ställt in någon av inställningarna för faxutgång eller när du har ställt in att skriva ut mottagna dokument samtidigt som du sparar dem på en extern minnesenhet eller en dator.
- \*2 : När du har ställt in att spara dokument som inte kan vidarebefordras i inkorgen, finns det olästa dokument i inkorgen som inte lyckades vidarebefordras. När du har ställt in att skriva ut dokument som inte lyckades vidarebefordras, är utskriften inte komplett.

### **Relaterad information**

- $\rightarrow$  ["Spara mottagna fax i inkorgen" på sidan 114](#page-113-0)
- & ["Spara mottagna fax på en extern minnesenhet" på sidan 115](#page-114-0)
- & ["Spara mottagna fax på en dator" på sidan 116](#page-115-0)
- & ["Vidarebefordra mottagna fax" på sidan 117](#page-116-0)
- & ["Granska mottagna fax på LCD-skärmen" på sidan 115](#page-114-0)
- & "Kontrollera pågående faxjobb" på sidan 121

## **Kontrollera pågående faxjobb**

Du kan kontrollera, avbryta, skriva ut, skicka på nytt eller ta bort följande faxdokument.

- ❏ Mottagna dokument som inte har skrivits ut.
- ❏ Dokument som inte har skickats
- ❏ Dokument som lagrats med hjälp av **Skicka avsökning** eller **Lagra faxdata**.
- ❏ Dokument där sändningen har misslyckats (om du har aktiverat **Spara misslyckad data**)
- ❏ Mottagna dokument som inte har sparats på en dator eller i en extern minnesenhet
- 1. Tryck på  $\mathbf{i}$ -knappen.
- 2. Välj **Jobbövervakare** och sedan **Kommunik. jobb** eller **Utskriftsjobb**.
- 3. Välj ett jobb som du vill granska.

## **Kontrollera faxhistoriken**

Du kan kontrollera historiken för skickade eller mottagna faxjobb. De mottagna faxloggarna innehåller de mottagna dokumenten så att du kan skriva ut dem på nytt. Du kan inte skriva ut eller skicka redan skickade dokument på nytt från sändningsloggen.

- 1. Tryck på *i*-knappen.
- 2. Välj **Jobbhistorik** och sedan **Ta emot jobb** eller **Skicka jobb**.
- 3. Välj ett jobb som du vill granska.

### *Anmärkning:*

Samtliga mottagna dokument lagras i *Jobbhistorik* så att du kan skriva ut dem på nytt men de tas bort i kronologisk ordning när skrivarens minne är fullt.

## **Granska mottagna dokument i inkorgen**

Du kan kontrollera mottagna dokument som är lagrade i skrivarens inkorg.

- 1. Tryck på *i*-knappen.
- 2. Välj **Jobblagring** och sedan **Inkorg**.

### *Anmärkning:*

Tryck på *Meny* om du vill visa menyer för utskrift eller borttagning av alla dokument i inkorgen.

3. Välj ett fax som du vill granska.

Dokumentets innehåll visas.

### *Anmärkning:*

❏ Tryck på *Meny* och välj sedan *Information* om du vill se detaljerad information som datum, tid och avsändare.

❏ Skrivaren kan inte ta emot eller skicka fax när minnet är fullt. Vi rekommenderar att du tar bort visade eller utskrivna dokument.

## **Kontrollera status för kvarvarande bläck och underhållsenheten.**

Du kan se ungefärliga bläcknivåer och livslängd för underhållsenheten från kontrollpanelen eller datorn.

## **Kontrollera status för kvarvarande bläck och underhållsenheten – kontrollpanelen**

- 1. Tryck på *i* knappen på kontrollpanelen.
- 2. Välj **Skrivarinformation**.

*Anmärkning:* Indikatorn till höger visar tillgängligt utrymme för underhållsenheten.

## **Kontrollera status för kvarvarande bläck och underhållsenheten – Windows**

- 1. Öppna fönstret för skrivardrivrutinen.
- 2. Klicka på **EPSON Status Monitor 3** på fliken **Underhåll** och klicka sedan på **Detaljer**.

#### *Anmärkning:*

Om *EPSON Status Monitor 3* är inaktiverad klickar du på *Utökade inställningar* på fliken *Underhåll* och väljer sedan *Aktivera EPSON Status Monitor 3*.

### **Relaterad information**

& ["Skrivardrivrutin för Windows" på sidan 150](#page-149-0)

## **Kontrollera status för återstående bläck och underhållsenheten – Mac OS X**

- 1. Välj System Preferences i **1. Apr. 1. printers & Scanners** (eller Print & Scan, Print & Fax) och välj sedan skrivare.
- 2. Klicka på **Options & Supplies** > **Utility** > **Open Printer Utility**.
- 3. Klicka på **EPSON Status Monitor**.

## <span id="page-123-0"></span>**Koder för bläckpatronshållare**

Epson rekommenderar att du använder originalbläckpatroner från Epson. Epson kan inte garantera kvalitet eller funktion för bläck av andra märken än Epson. Användning av bläck av andra märken än Epson kan orsaka skador som inte täcks av Epsons garanti, och under vissa förhållanden kan de få skrivaren att fungera dåligt. Information om nivåer för bläck av andra märken kanske inte visas.

Följande är koderna för originalbläckpatroner från Epson.

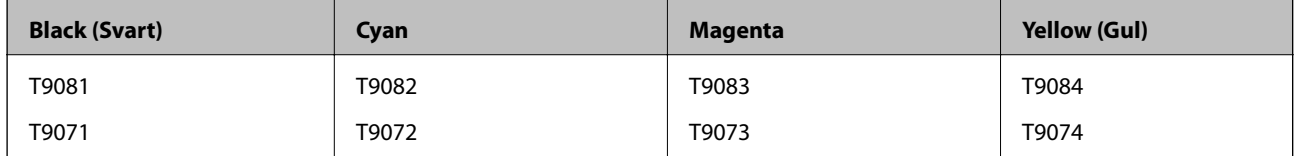

### *Anmärkning:*

- ❏ Alla patroner är inte tillgängliga i alla regioner.
- ❏ Europeiska användare kan gå till följande webbplats för information om Epson-bläckpatroners kapacitet. <http://www.epson.eu/pageyield>

## **Försiktighetsåtgärder vid hantering av bläckpatroner**

Läs följande anvisningar innan du ersätter bläckpatroner.

### **Försiktighetsåtgärder**

- ❏ Förvara bläckpatroner i normal rumstemperatur och utsätt dem inte för direkt solljus.
- ❏ Epson rekommenderar att du använder bläckpatronen före datumet som är tryckt på förpackningen.
- ❏ För bästa resultat, förbruka bläckpatronen inom sex månader efter installationen.
- ❏ Om du hämtar en bläckpatron från en kall förvaringsplats bör du låta den ligga i rumstemperatur i minst tre timmar innan du använder den.
- ❏ Rör inte vid delarna som visas på bilden. Detta kan förhindra normal användning och utskrift.

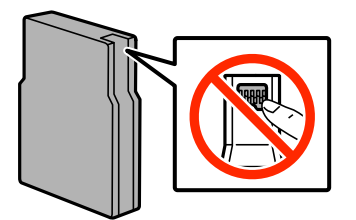

- ❏ Installera alla bläckpatroner, annars kan du inte skriva ut.
- ❏ Flytta inte skrivarhuvudet för hand då det kan skada skrivaren.
- ❏ Slå inte av produkten under bläckladdningen. Om bläckladdningen inte slutförs kanske du inte kommer att kunna skriva ut.
- ❏ Lämna inte skrivaren med bläckpatronerna borttagna. Återstående bläck i skrivarhuvudets munstycken kan torka så att det inte går att skriva ut.

- ❏ Om du tillfälligt behöver ta bort en bläckpatron måste du skydda området där bläcket kommer ut från smuts och damm. Förvara bläckpatronen i samma miljö som skrivaren. Öppningen där bläcket kommer ut är utrustad med en ventil som är utformad för att innesluta överflödigt bläck som kan frigöras, så du behöver inte förse den med egna skydd eller lock.
- ❏ Bläckpatroner som plockats bort kan ha bläck runt den öppning där bläcket sprutar ut. Var därför försiktig så att du inte svärtar ner kläder eller föremål när du tar bort patronerna.
- ❏ Den här skrivaren använder bläckpatroner med ett grönt chip som övervakar information som hur mycket bläck som finns kvar i varje patron. Det betyder att du fortfarande kan använda patroner som du har tagit bort från skrivaren innan de har tagit slut, genom att sätta in dem på nytt.
- ❏ Det finns en viss mängd bläck i reserv när produkten indikerar att bläckpatronen ska bytas för att försäkra att du får bästa möjliga utskriftskvalitet och för att skydda skrivarhuvudet. Denna reserv är inte inkluderad i de uppgivna värdena.
- ❏ Bläckpatronerna kan innehålla återvunnet material men det påverkar inte skrivarens funktion eller prestanda.
- ❏ Bläckpatronens specifikationer och utseende kan ändras i syfte att förbättra den utan föregående meddelande.
- ❏ Ta aldrig isär eller konstruera om bläckpatronen. Det kan leda till att det inte går att skriva ut på normalt sätt.
- ❏ Tappa den inte eller slå den mot hårda objekt, då kan bläck läcka ut.
- ❏ Du kan inte använda bläckpatronerna som medföljde skrivaren vid bytet.
- ❏ De uppgivna värdena kan variera beroende på vilken typ av bilder som skrivs ut, vilken typ av papper som används, hur ofta utskrift sker samt omgivningsförhållanden som temperatur.

### **Bläckhantering**

- ❏ För att upprätthålla optimal skrivarhuvudsprestanda så används en del bläck från vissa patroner inte bara vid utskrift utan även i samband med underhållsfunktioner som vid rengöring av skrivarhuvud.
- ❏ När du gör svartvita utskrifter eller använder gråskala kan färgbläck användas istället för svart bläck beroende på papperstypen eller inställningarna för utskriftskvalitet. Detta beror på att en blandning av färgbläck används för att skapa svart färg.
- ❏ Bläckpatronerna som medföljer produkten används delvis under grundinstallationen. För att få fram utskrifter av hög kvalitet måste produktens skrivarhuvud helt fyllas med bläck. Den här engångsprocessen förbrukar en viss mängd bläck och därför skriver patronerna eventuellt ut färre sidor än efterföljande bläckpatroner.

## **Byta bläckpatroner**

1. Öppna den främre luckan.

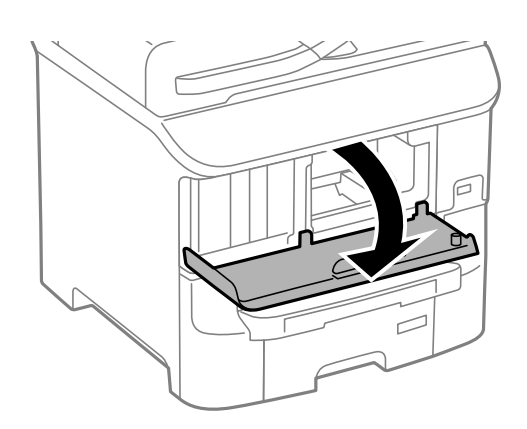

2. Tryck på de bläckpatroner som du vill byta ut. Bläckpatronen kommer att matas ut en aning.

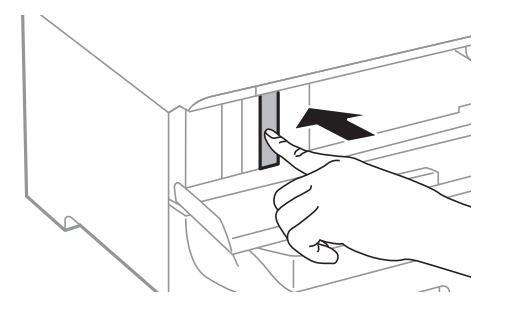

3. Ta ut bläckpatronen ur skrivaren.

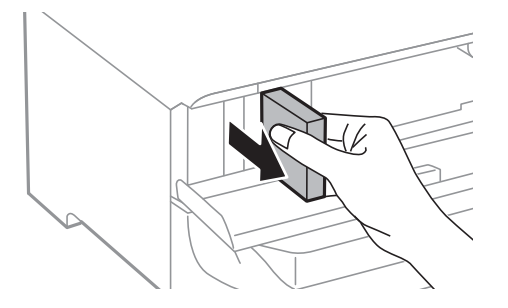

4. Ta ur den nya bläckpatronen ur paketet.

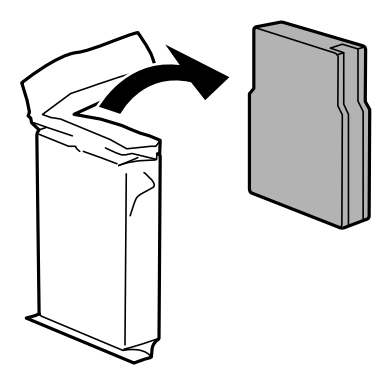

## c*Viktigt:*

Rör inte vid delarna som visas på bilden. Detta kan förhindra normal användning och utskrift.

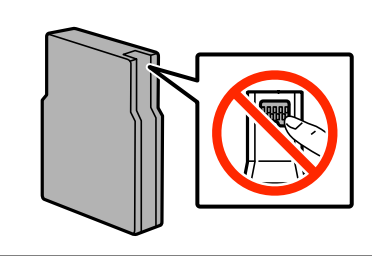

<span id="page-126-0"></span>5. Skaka bläckpatronen vågrätt i fem sekunder (flytta den fram och tillbaka cirka tio centimeter 15 gånger).

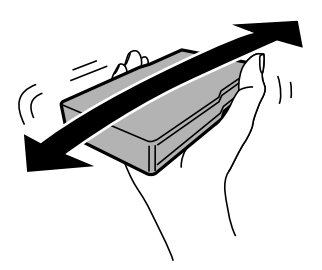

6. Sätt i patronen och tryck tills den klickar.

```
Anmärkning:
Om Kontrollera visas på kontrollpanelen trycker du på den och kontrollerar att patronerna har installerats korrekt.
```
7. Stäng den främre luckan.

### **Relaterad information**

- & ["Koder för bläckpatronshållare" på sidan 124](#page-123-0)
- & ["Försiktighetsåtgärder vid hantering av bläckpatroner" på sidan 124](#page-123-0)

## **Kod för underhållsenhet**

Epson rekommenderar att du använder en Epson-underhållsenhet.

Här är koden för Epsons originalunderhållsenhet.

T6712

## **Försiktighetsåtgärder för underhållsenhet**

Läs följande anvisningar innan du ersätter underhållsenheten.

- ❏ Rör inte vid det gröna chipet på sidan av underhållsenheten. Detta kan förhindra normal användning och utskrift.
- ❏ Ta inte bort höljet överst på enheten, då kan bläck läcka ut.
- ❏ Luta inte underhållsenheten förrän den stoppats i den medföljande plastpåsen, annars kan bläck läcka ut.
- ❏ Utsätt inte underhållsenheten för direkt solljus.
- ❏ Byt inte ut underhållsenheten vid utskrift, då kan bläck läcka ut.
- ❏ Återanvänd inte en underhållsenhet som har tagits bort och lämnats oanvänd under en längre tid. Bläcket i enheten kommer att ha stelnat och inget mer bläck kan absorberas.

## **Byte av underhållsenhet**

I vissa rengöringscykler samlas en liten mängd överflödigt bläck i underhållsenheten. För att förhindra att bläck läcker ut ur underhållsenheten slutar skrivaren att skriva ut när underhållsenhetens absorberingskapacitet har nått

maxgränsen. Om och hur ofta detta behövs varierar beroende på antalet sidor du skriver ut, typen av material du skriver ut och antalet rengöringscykler som produkten utför. Ersätt underhållsenheten när du uppmanas till det. Epson Status Monitor, din LCD-skärm, eller lamporna på kontrollpanelen kommer att visa dig när denna del behöver bytas ut. Att enheten behöver bytas ut betyder inte att skrivaren har slutat fungera enligt specifikationerna. Epson-garantin täcker inte kostnaden för detta utbyte. Det är en del som användaren kan utföra service på.

### *Anmärkning:*

När den är full måste du byta ut underhållsenheten innan du skriver ut för att undvika läckage. Du kan däremot utföra åtgärder som att skicka fax och spara data till en extern USB-enhet.

1. Ta ur den nya underhållsenheten från förpackningen.

### c*Viktigt:*

- ❏ Rör inte vid det gröna chipet på sidan av underhållsenheten. Detta kan förhindra normal användning och utskrift.
- ❏ Ta inte bort höljet överst på enheten, då kan bläck läcka ut.

### *Anmärkning:*

En genomskinlig påse för den använda underhållsenheten medföljer med den nya underhållsenheten.

2. Öppna bakre luckan 1.

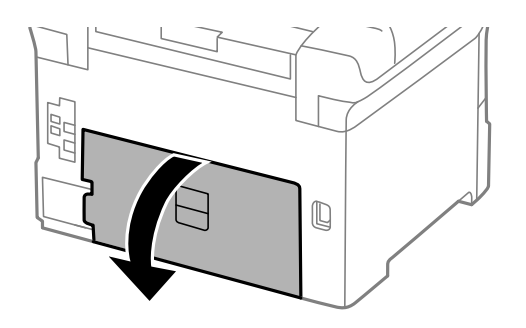

3. Ta bort den använda underhållsenheten.

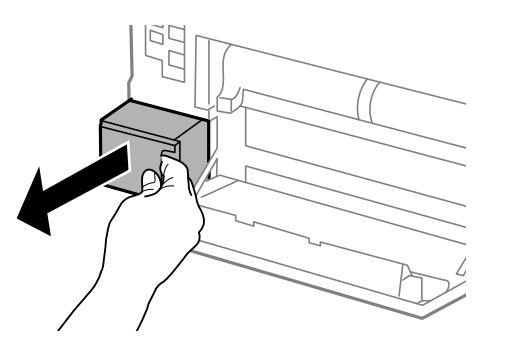

4. Lägg den använda underhållsenheten i den genomskinliga påsen som medföljde den nya underhållsenheten och förslut påsen.

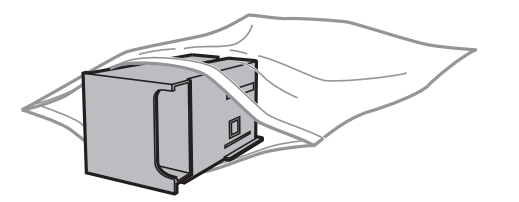

### <span id="page-128-0"></span>c*Viktigt:*

❏ Ta inte bort filmen ovanpå underhållsenheten.

❏ Luta inte underhållsenheten förrän den stoppats i den medföljande plastpåsen, annars kan bläck läcka ut.

- 5. Sätt i den nya underhållsenheten helt och hållet i den nya skrivaren.
- 6. Stäng bakre luckan 1.

### **Relaterad information**

- & ["Kod för underhållsenhet" på sidan 127](#page-126-0)
- & ["Försiktighetsåtgärder för underhållsenhet" på sidan 127](#page-126-0)

## **Koder för Underhållsvalsar**

Epson rekommenderar att du använder Epsons original-underhållsvalsar.

Här följer koderna.

Underhållsvalsar av papperskassett 1: S210046

Underhållsvalsar av papperskassett 2 till 3: S210047

## **Byta ut Underhållsvalsar i Papperskassett 1**

Du kan byta ut underhållsvalsar på två ställen: på skrivarens baksida (två valsar) och på papperskassett (en vals).

1. Ta ut de nya underhållsvalsar ur förpackningen.

### c*Viktigt:*

❏ underhållsvalsar för papperskassett 1 och papperskassett 2 till 3 är olika. Kontrollera pilens riktning på mitten av underhållsvalsar och se till att underhållsvalsar är korrekta för papperskassett 1. Om du sätter i fel valsar kan det hända att skrivaren inte kan mata pappret.

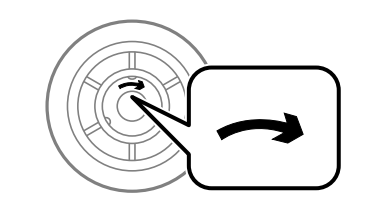

- ❏ Var försiktig så att du inte fläckar ner ytan på underhållsvalsar. Om det samlas damm på ytan av underhållsvalsar rengör du valsarna med en mjuk och torr tygduk.
- 2. Stäng av skrivaren genom att trycka på  $\mathcal{O}$ -knappen och koppla sedan ur elsladden.

3. Dra ut papperskassett 1.

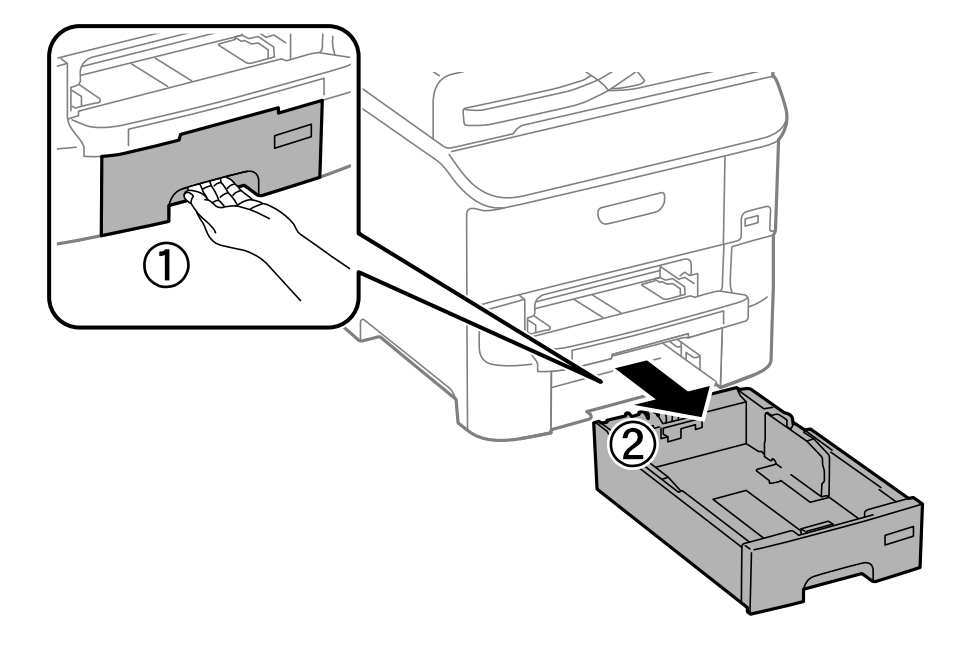

4. Vänd på skrivaren och öppna bakre luckan 1.

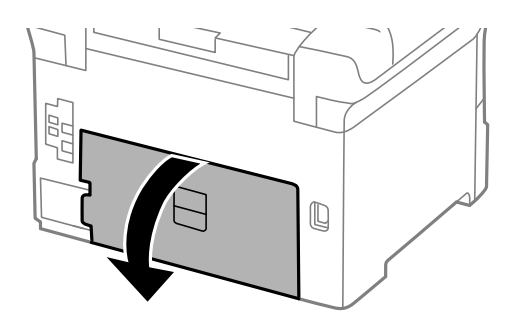

5. Dra ut bakre luckan 2.

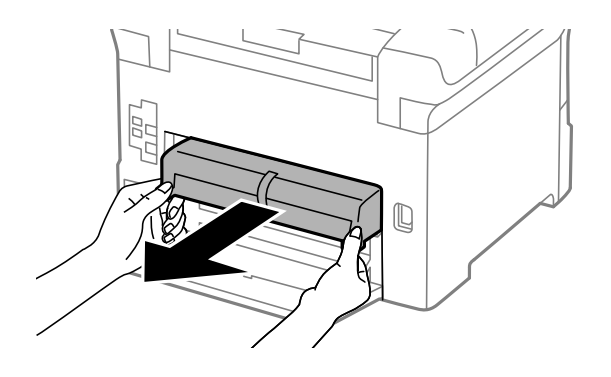

### Användarhandbok

### **Ersätta bläckpatroner och andra förbrukningsartiklar**

6. Ta bort locket inuti skrivarens baksida.

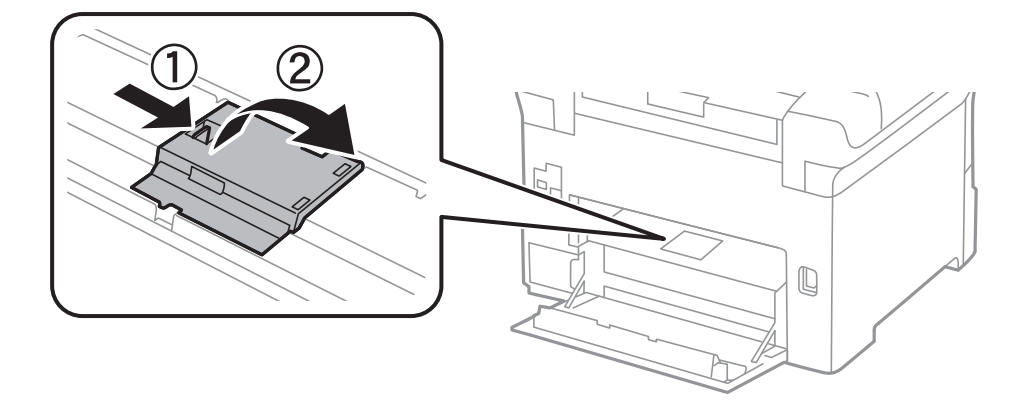

7. Dra ut de två förbrukadeunderhållsvalsar och ta bort dem.

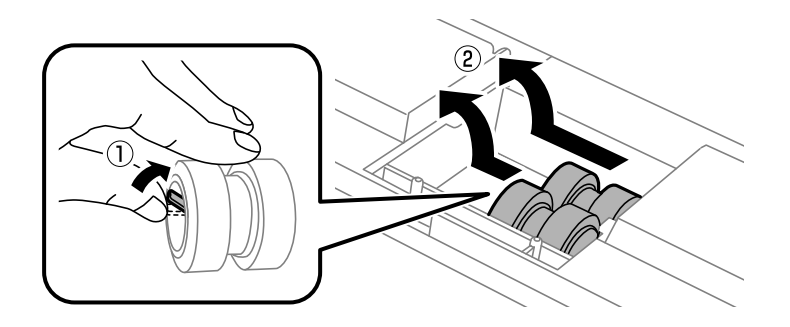

8. Sätt i två nya underhållsvalsar och tryck tills de klickar på plats.

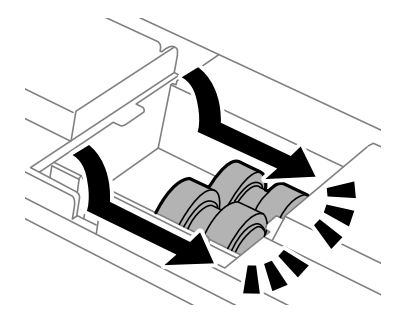

*Anmärkning:* Sätt i underhållsvalsar försiktigt genom att rulla dem.

9. Ta bort locket inuti skrivarens baksida.

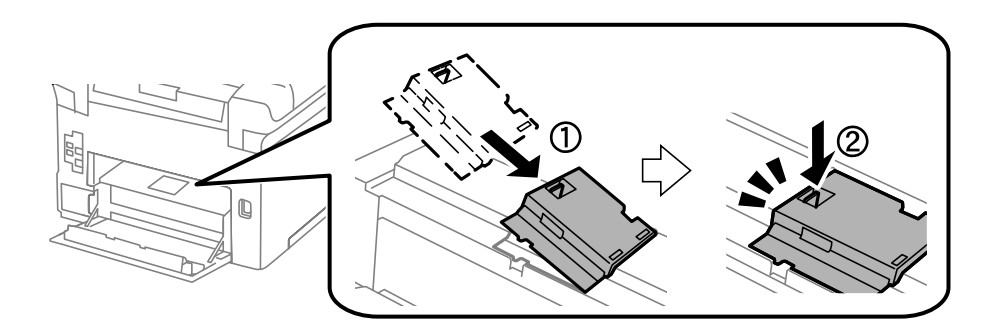

10. Lyft upp underhållsvals för papperskassett genom att rulla den uppåt och ta bort den.

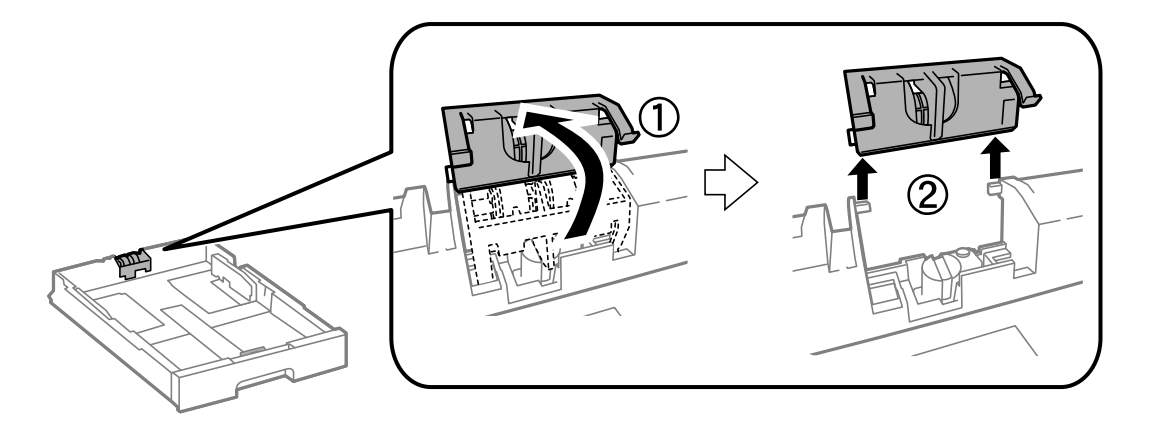

11. Installera den nya underhållsvals i papperskassett.

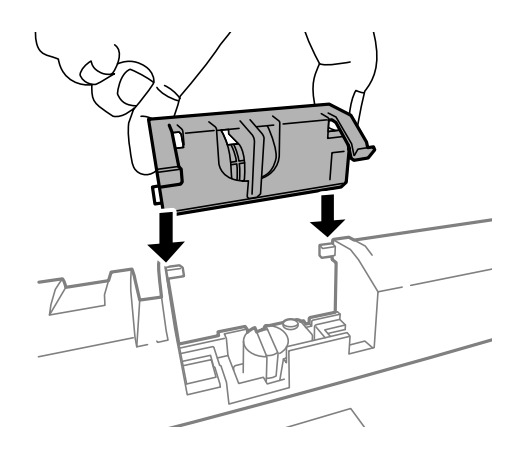

12. Håll ned underhållsvals hårt.

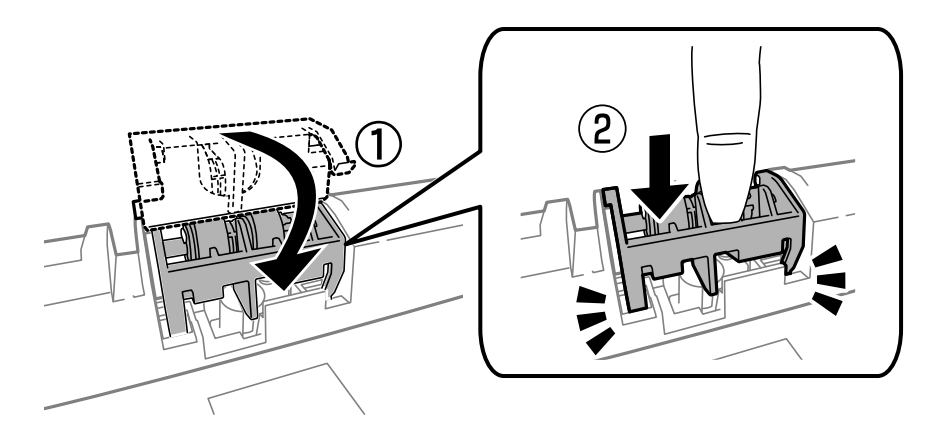

- 13. Sätt fast bakre luckan 2, stäng bakre luckan 1 och sätt sedan fast papperskassett.
- 14. Starta skrivaren, välj **Inställningar** > **Underhåll** > **Information om underhållsvals** > **Återställ räknaren för underhål.** och välj sedan papperskassett där du bytte ut underhållsvalsar.

### **Relaterad information**

& ["Koder för Underhållsvalsar" på sidan 129](#page-128-0)

## **Byta ut Underhållsvalsar i Papperskassett 2 till 3**

Du kan byta ut underhållsvalsar på två ställen: på skrivarens baksida (två valsar) och på papperskassett (en vals).

1. Ta ut de nya underhållsvalsar ur förpackningen.

### c*Viktigt:* ❏ underhållsvalsar för papperskassett 1 och papperskassett 2 till 3 är olika. Kontrollera pilens riktning på mitten av underhållsvalsar och se till att underhållsvalsar är korrekta för papperskassett 2 till 3. Om du sätter i fel valsar kan det hända att skrivaren inte kan mata pappret.

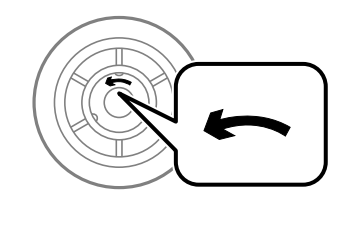

- ❏ Var försiktig så att du inte fläckar ner ytan på underhållsvalsar. Om det samlas damm på ytan av underhållsvalsar rengör du valsarna med en mjuk och torr tygduk.
- 2. Stäng av skrivaren genom att trycka på  $\mathcal{O}$ -knappen och koppla sedan ur elsladden.
- 3. Dra ut papperskassett där du vill byta ut valsarna.

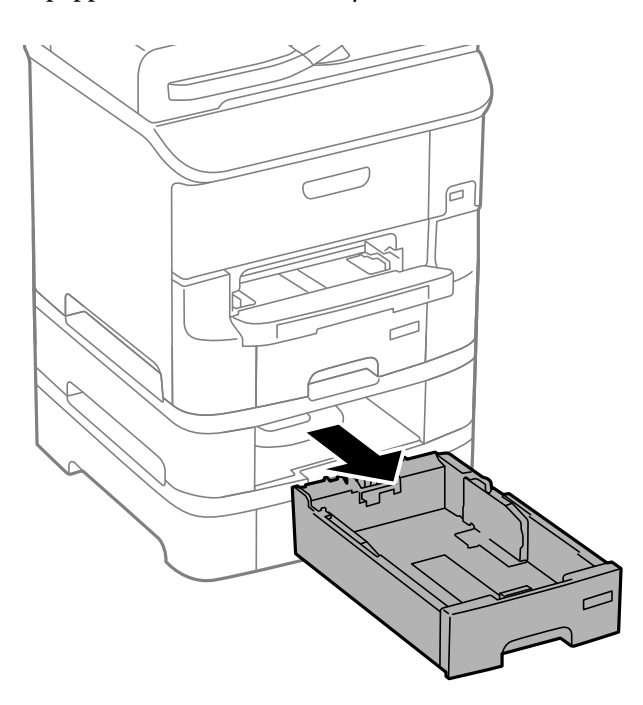

4. Vänd på skrivaren och öppna bakre luckan.

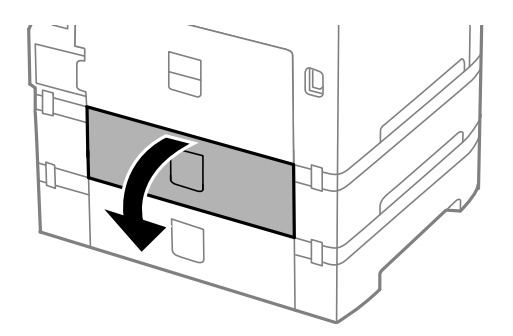

5. Ta bort skruvarna med en skruvmejsel och ta bort locket på insidan baktill på skrivaren.

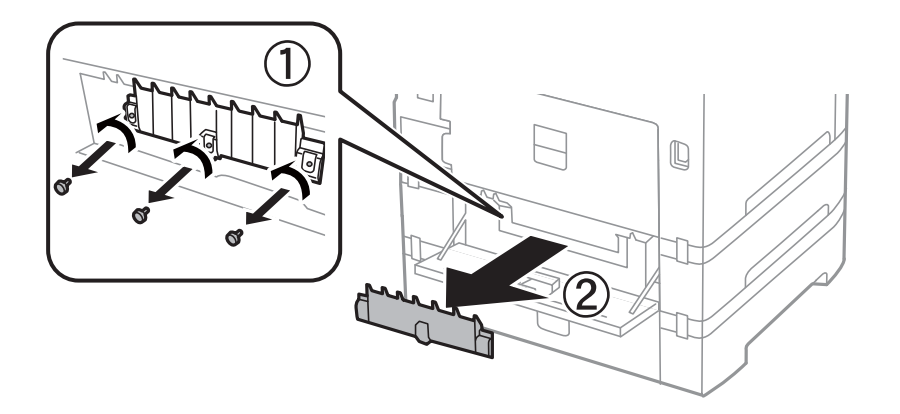

6. Dra ut de två förbrukadeunderhållsvalsar och ta bort dem.

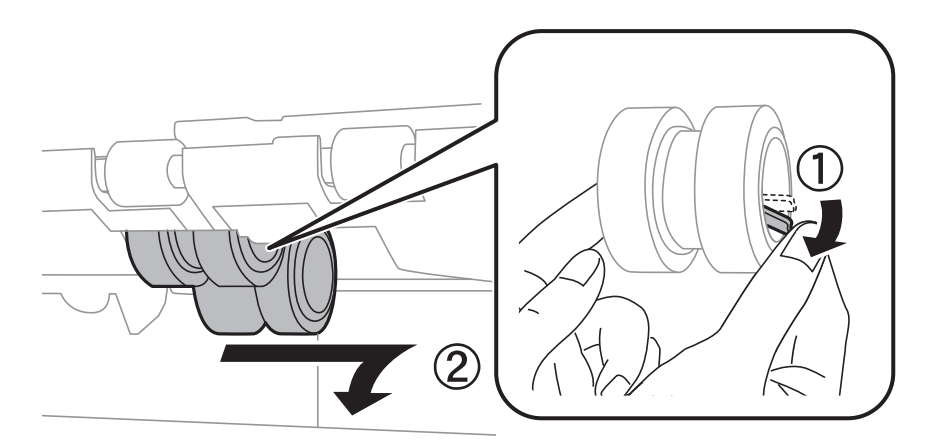

7. Sätt i två nya underhållsvalsar och tryck tills de klickar på plats.

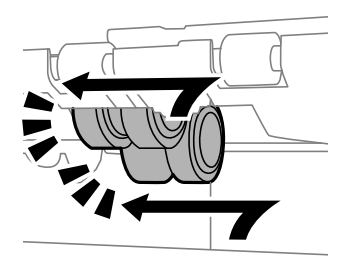

### *Anmärkning:*

Sätt i underhållsvalsar försiktigt genom att rulla dem.

8. Lyft upp underhållsvals för papperskassett genom att rulla den uppåt och ta bort den.

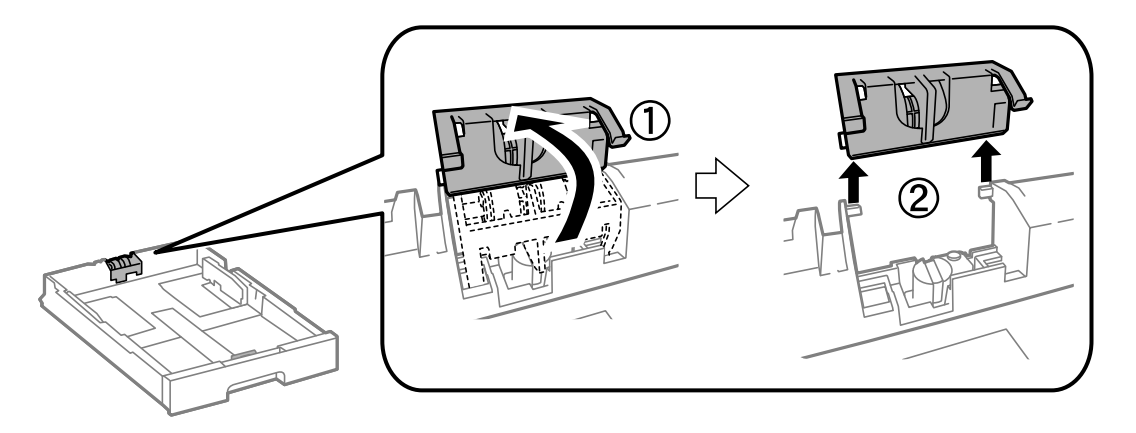

9. Installera den nya underhållsvals i papperskassett.

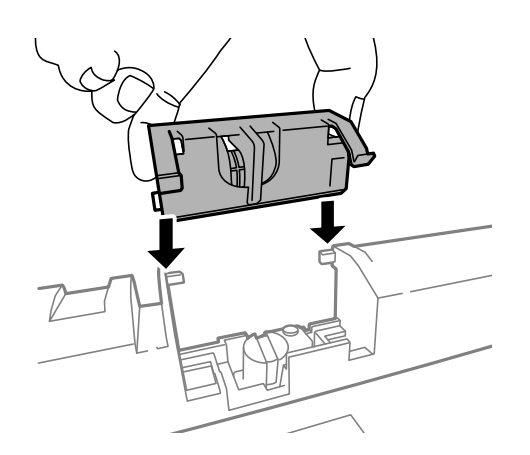

10. Håll ned underhållsvals hårt.

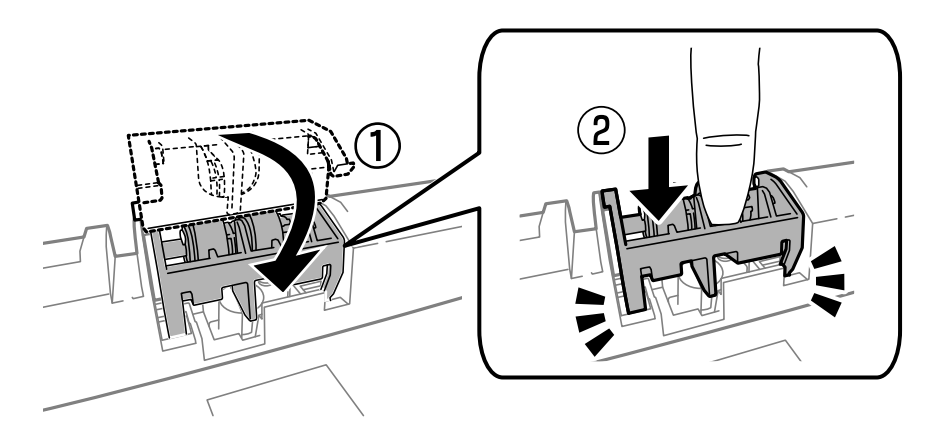

- 11. Sätt tillbaka locket, dra åt skruvarna och stäng bakre luckan.
- 12. Sätt tillbaka papperskassett.
- 13. Starta skrivaren, välj **Inställningar** > **Underhåll** > **Information om underhållsvals** > **Återställ räknaren för underhål.** och välj sedan papperskassett där du bytte ut underhållsvalsar.

### **Relaterad information**

& ["Koder för Underhållsvalsar" på sidan 129](#page-128-0)

## **Tillfällig utskrift med svart bläck**

Om färgbläcket tar slut men det fortfarande finns svart bläck, kan du använda de här inställningarna för att fortsätta att skriva ut i svartvitt under en kort tid.

- ❏ Papperstyp: vanligt papper, Kuvert
- ❏ Färg: **Gråskala**
- ❏ EPSON Status Monitor 3: Aktiverad (endast för Windows )

Den här funktionen är endast tillgänglig i ungefär fem dagar därför bör du byta ut bläckpatronerna så snart som möjligt.

### *Anmärkning:*

❏ Om *EPSON Status Monitor 3* är inaktiverad öppnar du skrivarens drivrutiner och klickar på *Utökade inställningar* på fliken *Underhåll* och sedan klickar du på *Aktivera EPSON Status Monitor 3*.

❏ Den tillgängliga perioden varierar beroende på användningsvillkor.

## **Tillfällig utskrift med svart bläck – Windows**

1. Avbryt utskrift när följande fönster visas.

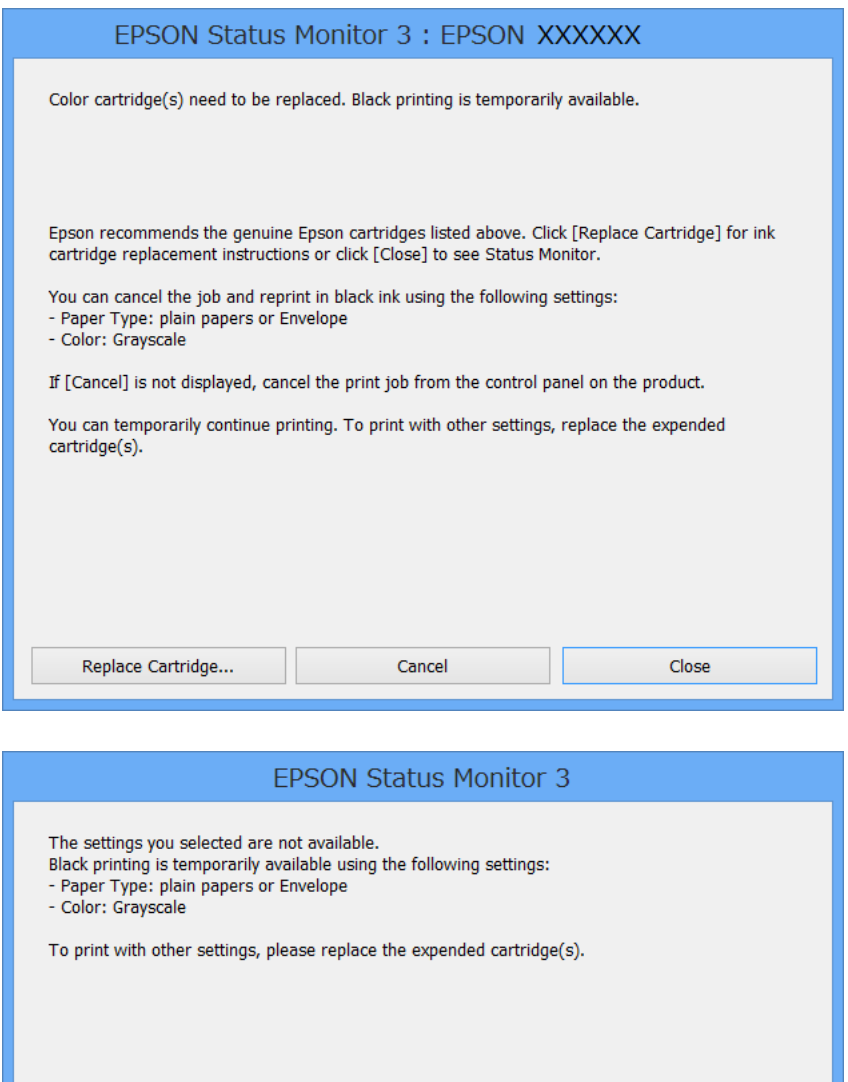

Cancel Print

#### *Anmärkning:*

Om du inte kan avbryta utskriften från en dator kan du avbryta med hjälp av skrivarens kontrollpanel.

- 2. Öppna fönstret för skrivardrivrutinen.
- 3. Välj **vanligt papper** eller **Kuvert** som **Papperstyp**-inställningen på fliken **Huvudinställningar**.
- 4. Välj **Gråskala**.
- 5. Ställ in de övriga objekten på flikarna **Huvudinställningar** och **Fler alternativ** efter behov och klicka sedan på **OK**.
- 6. Klicka på **Skriv ut**.
- 7. Klicka på **Skriv ut i svart** i det fönster som visas.

### **Relaterad information**

- & ["Fylla på papper i Papperskassett" på sidan 46](#page-45-0)
- & ["Fyll på papper i Bakre pappersmatning" på sidan 48](#page-47-0)
- & ["Fyll på papper i Främre matningsfack" på sidan 50](#page-49-0)
- & ["Grundläggande om utskrift Windows" på sidan 59](#page-58-0)

## **Tillfällig utskrift med svart bläck – Mac OS X**

### *Anmärkning:*

Om du vill använda den här funktionen via ett nätverk ansluter du till *Bonjour*.

- 1. Klicka på utskriftsikonen i **Dockan**.
- 2. Avbryt jobbet.

### *Anmärkning:*

Om du inte kan avbryta utskriften från en dator kan du avbryta med hjälp av skrivarens kontrollpanel.

- 3. Välj **System Preferences** i -menyn > **Printers & Scanners** (eller **Print & Scan**, **Print & Fax**) och välj sedan skrivaren. Klicka på **Options & Supplies** > **Options** (eller **Driver**).
- 4. Välj **På** som inställningen **Tillåt svartvit utskrift tillfälligt**.
- 5. Öppna dialogrutan för utskrift.
- 6. Välj **Utskriftsinställningar** i snabbmenyn.
- 7. Välj **vanligt papper** eller **Kuvert** som **Medietyp**-inställning.
- 8. Välj **Gråskala**.
- 9. Ställ in övriga objekt efter behov.
- 10. Klicka på **Skriv ut**.

### **Relaterad information**

- & ["Avbryta utskrift Mac OS X" på sidan 86](#page-85-0)
- & ["Fylla på papper i Papperskassett" på sidan 46](#page-45-0)
- & ["Fyll på papper i Bakre pappersmatning" på sidan 48](#page-47-0)
- & ["Fyll på papper i Främre matningsfack" på sidan 50](#page-49-0)
- & ["Grundläggande om utskrift Mac OS X" på sidan 61](#page-60-0)

## **Spara svart bläck när svart bläck börjar ta slut (endast för Windows)**

När det svarta bläcket börjar ta slut och det inte finns tillräckligt med färg kvar kan du använda en blandning av färgbläck för att skapa svart. Du kan fortsätta att skriva ut medan du förbereder en ersättning för den svarta bläckpatronen.

Den här funktionen är endast tillgänglig när du väljer följande inställningar för skrivardrivrutinen.

- ❏ Papperstyp: **vanligt papper**
- ❏ Kvalitet: **Standard**
- ❏ EPSON Status Monitor 3: Aktiverad

#### *Anmärkning:*

- ❏ Om *EPSON Status Monitor 3* är inaktiverad öppnar du skrivarens drivrutiner och klickar på *Utökade inställningar* på fliken *Underhåll* och sedan klickar du på *Aktivera EPSON Status Monitor 3*.
- ❏ Sammansatt svart ser lite annorlunda ut jämfört med oblandad svart. Dessutom är utskriftshastigheten nedsatt.
- ❏ Även svart bläck används för att behålla skrivarhuvudets kvalitet.

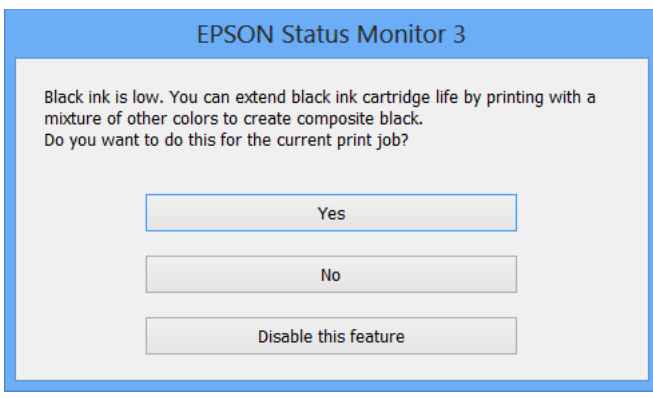

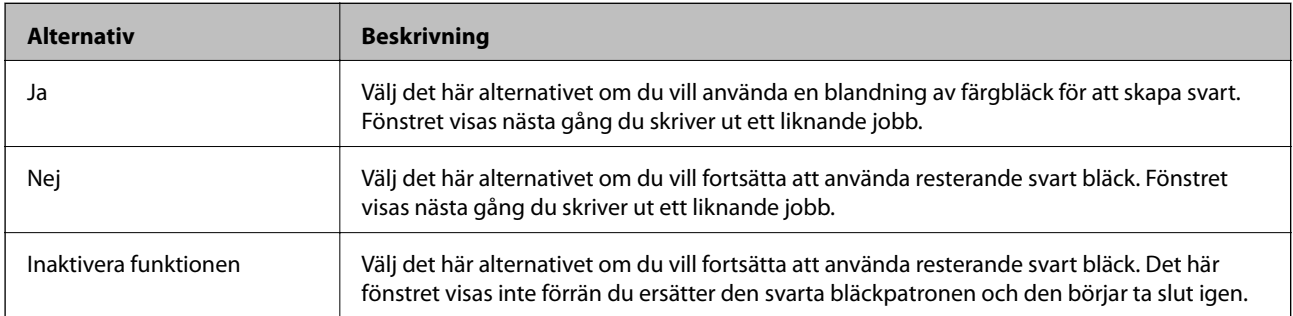

# **Förbättra kvalitet på utskrift och skanning**

## **Kontrollera och rengöra skrivarhuvudet**

Om munstyckena är tilltäppta kan utskriften bli blek, få synliga linjer eller visa felaktiga färger. Om utskriftskvaliteten blir sämre använder du funktionen munstyckeskontroll och ser efter om munstyckena är tilltäppta. Om munstyckena är tilltäppta rengör du skrivarhuvudet. Du kan utföra en munstyckeskontroll och huvudrengöring från kontrollpanelen eller datorn.

### c*Viktigt:*

Öppna inte den främre luckan eller stäng av skrivaren vid rengöring av huvudet. Om huvudrengöringen inte slutförs kan det hända att det inte går att skriva ut.

### *Anmärkning:*

- ❏ Rengör endast skrivarhuvudet om utskriftskvaliteten avtar eftersom det går åt bläck vid rengöring av huvud.
- ❏ När bläcknivån är låg kanske du inte kan rengöra skrivarhuvudet. Byt ut bläckpatronen först.
- ❏ Om utskriftskvaliteten inte har förbättrats efter att du har utfört munstyckeskontroll och huvudrengöring omkring fyra gånger väntar du minst sex timmar utan att skriva ut. Kör sedan munstyckeskontrollen igen och upprepa huvudrengöringen om det behövs. Vi rekommenderar att du stänger av skrivaren. Kontakta Epsons kundtjänst om utskriftskvaliteten inte förbättras.
- $\Box$  Förhindra att skrivarhuvudet torkar ut genom att alltid stänga av skrivaren med  $\Box$ -knappen.
- ❏ Vi rekommenderar att du regelbundet skriver ut ett par sidor för att bibehålla en hög utskriftskvalitet.

## **Kontrollera och rengöra skrivarhuvudet – kontrollpanel**

- 1. Fyll på papper i A4-storlek i skrivaren.
- 2. Välj **Inställningar** på startskärmen.
- 3. Välj **Underhåll** > **Skriv.huv. Kontr. munst.**.
- 4. Följ anvisningarna på skärmen om du vill skriva ut mönstret för kontroll av munstycken.

*Anmärkning:* Testmönstret kan variera utifrån modell.

### **Förbättra kvalitet på utskrift och skanning**

- 5. Jämför det utskrivna mönstret med exemplet nedan.
	- ❏ Alla linjer har skrivits ut: Skrivarhuvudets munstycken är inte tilltäppta. Stäng kontrollfunktionen för munstycket.

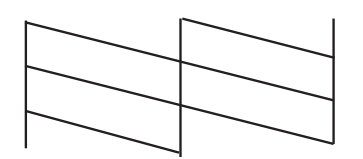

❏ Det finns brutna linjer eller saknade segment: Skrivarhuvudets munstycken kan vara tilltäppta. Gå till nästa steg.

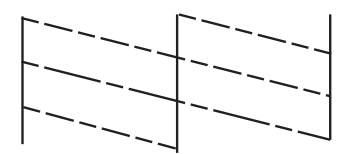

- 6. Följ anvisningarna på skärmen om du vill rengöra skrivarhuvudet.
- 7. När rengöringen är klar, skriver du ut kontrollmönstret för munstycket på nytt. Upprepa rengöringen och skriv ut mönstret tills alla linjer skrivs ut fullständigt.

### **Relaterad information**

- & ["Fylla på papper i Papperskassett" på sidan 46](#page-45-0)
- & ["Fyll på papper i Bakre pappersmatning" på sidan 48](#page-47-0)

## **Kontrollera och rengöra skrivarhuvudet – Windows**

- 1. Fyll på papper i A4-storlek i skrivaren.
- 2. Öppna fönstret för skrivardrivrutinen.
- 3. Klicka på **Munstyckeskontroll** på fliken **Underhåll**.
- 4. Följ anvisningarna på skärmen.

### **Relaterad information**

- & ["Fylla på papper i Papperskassett" på sidan 46](#page-45-0)
- & ["Fyll på papper i Bakre pappersmatning" på sidan 48](#page-47-0)
- & ["Skrivardrivrutin för Windows" på sidan 150](#page-149-0)

## **Kontrollera och rengöra skrivarhuvudet – Mac OS X**

- 1. Fyll på papper i A4-storlek i skrivaren.
- 2. Välj **System Preferences** i -menyn > **Printers & Scanners** (eller **Print & Scan**, **Print & Fax**) och välj sedan skrivaren.
- 3. Klicka på **Options & Supplies** > **Utility** > **Open Printer Utility**.
- 4. Klicka på **Munstyckeskontroll**.
- 5. Följ anvisningarna på skärmen.

### **Relaterad information**

- & ["Fylla på papper i Papperskassett" på sidan 46](#page-45-0)
- & ["Fyll på papper i Bakre pappersmatning" på sidan 48](#page-47-0)

## **Justera skrivarhuvudet**

Om du upptäcker att lodräta linjer är sneda eller att bilder är suddiga, justerar du skrivarhuvudet.

- 1. Fyll på papper i A4-storlek i skrivaren.
- 2. Ange **Inställningar** på startskärmen.
- 3. Välj **Underhåll** > **Just. av skrivarhuvud**.
- 4. Välj en av menyerna för justering och följ anvisningarna på skärmen för att skriva ut ett justeringsmönster.
	- ❏ Just. av linjeavst.: Välj det här om de lodräta linjerna ser feljusterade ut.
	- ❏ Vertikal justering: Välj det här om dina utskrifter ser suddiga ut.
	- ❏ Horisontell justering: Välj det här om du ser vågräta linjer med jämna intervall.
- 5. Följ anvisningarna på skärmen om du vill justera skrivarhuvudet.

### *Anmärkning:*

Justeringsmönstren kan skilja sig något från de faktiska, men procedurerna är likadana.

❏ Just. av linjeavst.: Hitta och ange numret för det mönster vars lodräta linje är minst feljusterad.

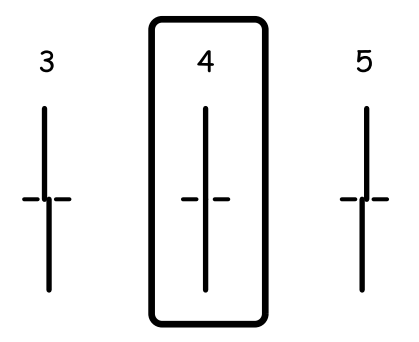

### **Förbättra kvalitet på utskrift och skanning**

❏ Vertikal justering: Hitta och ange numret för det tätaste mönstret i varje grupp.

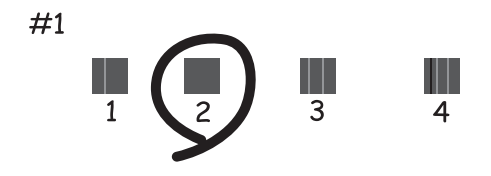

❏ Horisontell justering: Hitta och ange numret för det mönster som är minst separerat eller överlappat i varje grupp.

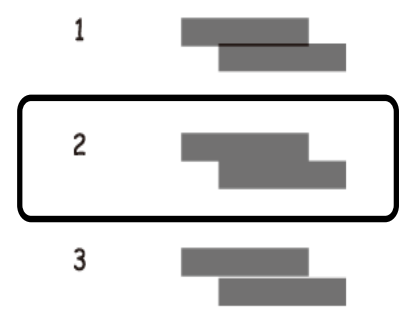

### **Relaterad information**

- & ["Fylla på papper i Papperskassett" på sidan 46](#page-45-0)
- & ["Fyll på papper i Bakre pappersmatning" på sidan 48](#page-47-0)

## **Förbättra De Horisontella Ränderna**

Om dina utskrifter innehåller horisontella ränder eller streck efter att ha provat **Rengör. av skrivarhuvud** och **Horisontell justering**, finjustera då den horisontella justeringen.

- 1. Ange **Inställningar** på startskärmen.
- 2. Välj **Underhåll** > **Förbättra horisontella streck**.
- 3. Följ anvisningarna på skärmen för att utföra en horisontell justering.

## **Rensa pappersbanan**

Rengör valsen på insidan när utskrifterna är kladdiga eller repiga.

## c*Viktigt:*

Rengör inte insidan av skrivaren med mjukpapper. Skrivarhuvudets munstycken kan täppas till med ludd.

- 1. Kontrollera att det inte finns damm eller fläckar på enhetens skannerglas och dokumentluckan.
- 2. Fyll på vanligt papper i A4-storlek i papperskällan som du vill rengöra.
- 3. Ange **Inställningar** på startskärmen.
- 4. Välj **Underhåll** > **Guide för pappersrengör.**.
- 5. Välj papperskälla och följ anvisningarna på skärmen om du vill rengöra pappersbanan.
- 6. Upprepa den här proceduren tills pappret inte längre är kladdigt med bläck. Om pappret fortfarande är kladdigt eller repigt rengör du de andra papperskällorna.

### *Anmärkning:*

Om bakre pappersmatning har problem med pappersmatning och om du har ett rengöringsark som medföljde Epson originalpapper, kanske du kan lösa problemet med pappersmatning med hjälp av rengöringsarket istället för att använda A4-ark. När du använder rengöringsark, fyll på arket i bakre pappersmatning enligt anvisningarna som medföljde. Om skärmen med pappersinställningar visas ska du lämna inställningarna som de är.

### **Relaterad information**

& ["Fyll på papper i Bakre pappersmatning" på sidan 48](#page-47-0)

## **Rengöra ADM-enheten**

Rengör ADM-enheten när kopierade eller skannade bilder från ADM-enheten är kladdiga eller om original inte matas in i ADM-enheten.

### c*Viktigt:*

Använd aldrig alkohol eller thinner för att rengöra skrivaren. Dessa kemikalier kan skada skrivaren.
#### **Förbättra kvalitet på utskrift och skanning**

1. Öppna ADM-luckan.

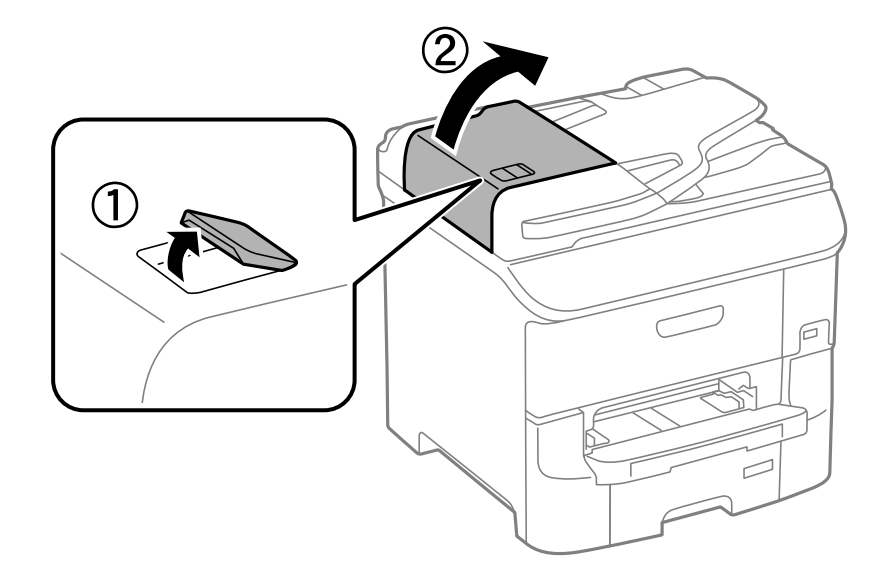

2. Använd en mjuk, torr och ren trasa för att rengöra rullen och insidan av ADM-enheten.

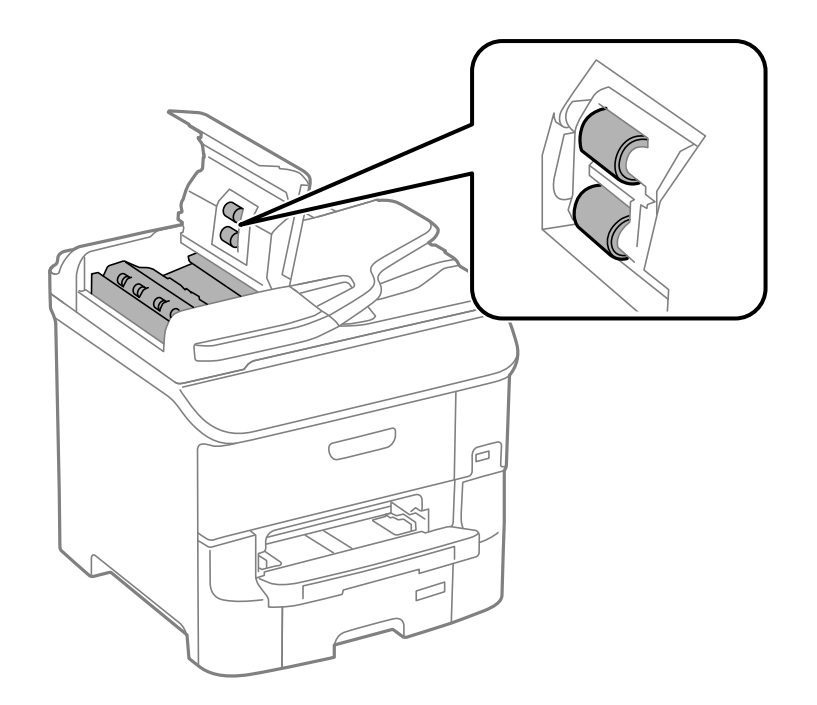

#### **Förbättra kvalitet på utskrift och skanning**

3. Öppna dokumentluckan.

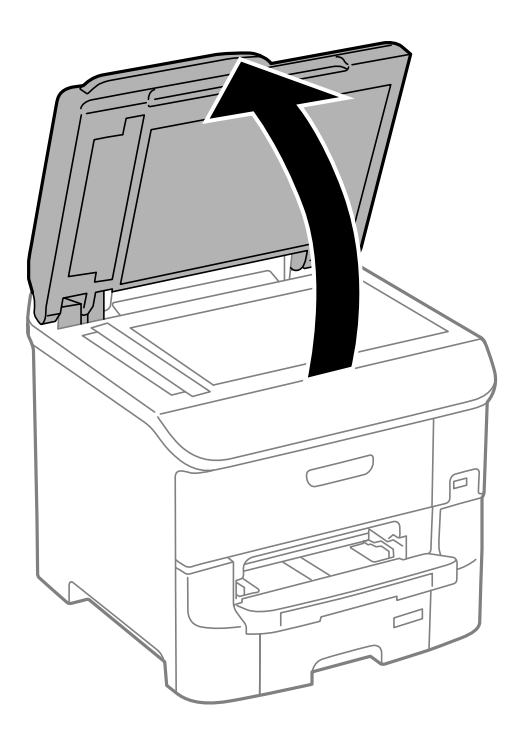

4. Rengör den del som visas i illustrationen.

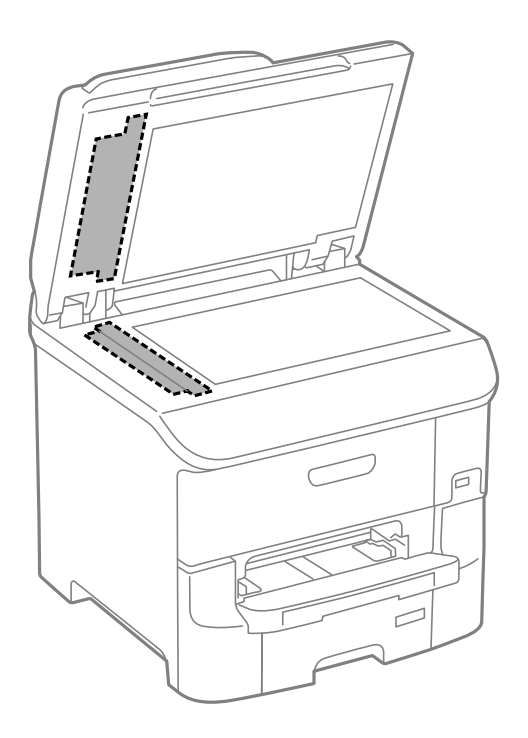

#### *Anmärkning:*

- ❏ Om glasytan blir fläckig av fett eller annat som är svårt att ta bort, kan du använda en liten mängd glasrengöring och en mjuk trasa för att ta bort smutsen. Torka bort alla rester av vätskan.
- ❏ Tryck inte hårt på glasytan.
- ❏ Se till att inte repa eller skada glasytan. En skadad glasyta kan försämra skanningskvaliteten.

# **Rengöra Skannerglas**

När kopiorna eller de skannade bilderna är kladdiga eller repade rengör du skannerglas.

#### c*Viktigt:*

Använd aldrig alkohol eller thinner för att rengöra skrivaren. Dessa kemikalier kan skada skrivaren.

1. Öppna dokumentluckan.

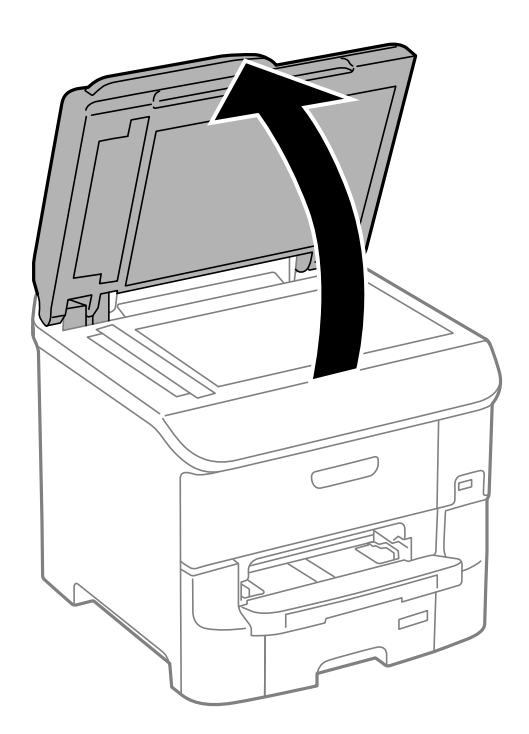

2. Rengör ytan på skannerglas med en mjuk, torr och ren trasa.

#### *Anmärkning:*

- ❏ Om glasytan blir fläckig av fett eller annat som är svårt att ta bort, kan du använda en liten mängd glasrengöring och en mjuk trasa för att ta bort smutsen. Torka bort alla rester av vätskan.
- ❏ Tryck inte hårt på glasytan.
- ❏ Se till att inte repa eller skada glasytan. En skadad glasyta kan försämra skanningskvaliteten.

# **Program och information om nätverkstjänst**

# **Epson Connect-tjänsten**

Med tjänsten Epson Connect på internet kan du skriva ut från din smartphone, surfplatta eller bärbara dator när som helst och i stort sett var som helst.

Följande funktioner finns tillgängliga via internet.

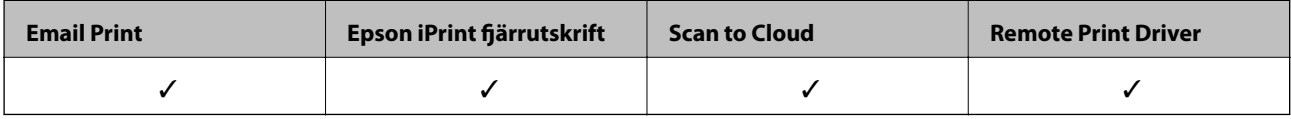

Se Epson Connect-portalens webbplats för information.

<https://www.epsonconnect.com/>

[http://www.epsonconnect.eu](http://www.epsonconnect.eu/) (Endast Europa)

# **Web Config**

Web Config är ett program som kör via webbläsare, som Internet Explorer och Chrome, via en dator eller smartenhet. Du kan bekräfta skrivarens status eller ändra inställningar för skrivare och nätverkstjänst. Ansluta datorn och enheten till samma nätverk som skrivaren för att kunna använda Web Config.

#### *Anmärkning:*

Det finns stöd för följande webbläsare.

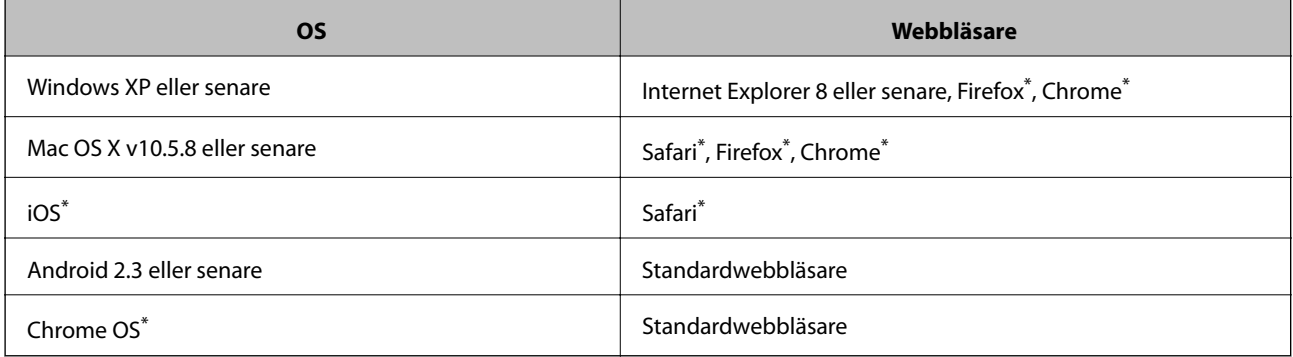

Använd den senaste versionen.

# **Kör Web Config i en webbläsare**

1. Kontrollera skrivarens IP-adress.

Tryck på nätverksikonen (t.ex. 66 %) på startskärmen och kontrollera skrivarens IP-adress

**148**

#### **Program och information om nätverkstjänst**

2. Öppna webbläsaren på en dator eller smartenhet och ange sedan skrivarens IP-adress.

Format:

IPv4: http://skrivaren IP-adress/

IPv6: http://[skrivarens IP-adress]/

Exempel:

IPv4: http://192.168.100.201/

IPv6: http://[2001:db8::1000:1]/

*Anmärkning:*

På smartenheten kan du även köra Web Config via underhållsskärmen på Epson iPrint.

#### **Relaterad information**

& ["Skriva ut med Epson iPrint" på sidan 82](#page-81-0)

### **Köra Web Config på Windows**

Vid anslutning av dator till skrivaren via WSD, följ stegen nedan för att köra Web Config.

- 1. Åtkomst till enheter och skrivarskärm i Windows.
	- ❏ Windows 8.1/Windows 8/Windows Server 2012 R2/Windows Server 2012

Välj **Skrivbord** > **Inställningar** > **Kontrollpanelen** > **Visa enheter och skrivare** i **Maskinvara och ljud** (eller **Maskinvara**).

- ❏ Windows 7/Windows Server 2008 R2 Klicka på startknappen och välj **Kontrollpanelen** > **Visa enheter och skrivare** i **Maskinvara och ljud**.
- ❏ Windows Vista/Windows Server 2008 Klicka på startknappen och välj **Kontrollpanelen** > **Skrivare** i **Maskinvara och ljud**.
- 2. Högerklicka på skrivaren och välj **Egenskaper**.
- 3. Välj fliken **Webbtjänst** och klicka på URL-adressen.

# **Köra Web Config på Mac OS X**

- 1. Välj **System Preferences** i -menyn > **Printers & Scanners** (eller **Print & Scan**, **Print & Fax**) och välj sedan skrivaren.
- 2. Klicka på **Options & Supplies**> **Show Printer Webpage**.

# <span id="page-149-0"></span>**Nödvändiga program**

# **Skrivardrivrutin för Windows**

Skrivardrivrutinen är ett program som kontrollerar skrivaren enligt skrivarkommandon från andra program. Rätt inställningar på skrivardrivrutinen ger bäst utskriftsresultat. Du kan även kontrollera skrivarens status eller hålla den i gott skick med skrivardrivrutinen.

#### *Anmärkning:*

Du kan ändra språket för skrivardrivrutinen. Välj det språk som du vill använda från *Språk*-inställningen på fliken *Underhåll*.

#### **Öppna skrivardrivrutinen från program**

Om du vill göra inställningar som endast gäller det program du använder öppnar du inställningarna inifrån programmet.

Klicka på **Skriv ut** eller **Skrivarinställning** i **Fil**-menyn. Välj skrivare och klicka sedan på **Inställningar** eller **Egenskaper**.

#### *Anmärkning:*

Åtgärder skiljer sig åt beroende på programmet. Mer information finns i programhjälpen.

#### **Åtkomst till skrivardrivrutinen på kontrollpanelen**

Tillämpa inställningar för alla program på kontrollpanelen.

❏ Windows 8.1/Windows 8/Windows Server 2012 R2/Windows Server 2012

Välj **Desktop** > **Settings** > **Control Panel** > **View devices and printers** i **Hardware and Sound**. Högerklicka på din skrivare eller tryck och håll ner den och välj sedan **Utskriftsinställningar**.

❏ Windows 7/Windows Server 2008 R2

Klicka på startknappen och välj **Control Panel** > **View devices and printers** i **Hardware and Sound**. Högerklicka på skrivaren och välj **Utskriftsinställningar**.

❏ Windows Vista/Windows Server 2008

Klicka på startknappen och välj **Control Panel** > **Printers** i **Hardware and Sound**. Högerklicka på skrivaren och välj **Välj utskriftsinställningar**.

❏ Windows XP/Windows Server 2003 R2/Windows Server 2003

Klicka på startknappen och välj **Control Panel** > **Printers and Other Hardware** > **Printers and Faxes**. Högerklicka på skrivaren och välj **Utskriftsinställningar**.

#### **Starta verktyget**

Öppna fönstret för skrivardrivrutinen. Klicka på fliken **Underhåll**.

### **Begränsa inställningar för Windows-skrivardrivrutinen**

Du kan låsa vissa inställningar i skrivardrivrutinen så att andra användare inte kan ändra dem.

*Anmärkning:* Logga in på datorn som administratör.

- 1. Öppna fliken **Alternativa inställningar** i skrivaregenskaper.
	- ❏ Windows 8.1/Windows 8/Windows Server 2012

Välj **Desktop** > **Settings** > **Control Panel** > **View devices and printers** i **Hardware and Sound**. Högerklicka på skrivaren eller tryck och håll ner den och välj sedan **Printer properties**. Klicka på fliken **Alternativa inställningar**.

❏ Windows 7/Windows Server 2008 R2

Klicka på startknappen och välj **Control Panel** > **View devices and printers** i **Hardware and Sound**. Högerklicka på skrivaren och välj **Printer properties**. Klicka på fliken **Alternativa inställningar**.

❏ Windows Vista/Windows Server 2008

Klicka på startknappen och välj **Control Panel** > **Printers** i **Hardware and Sound.** Högerklicka på skrivaren och välj **Properties**. Klicka på fliken **Alternativa inställningar**.

❏ Windows XP/Windows Server 2003 R2/Windows Server 2003

Klicka på startknappen och välj **Control Panel** > **Printers and Other Hardware** > **Printers and Faxes**. Högerklicka på skrivaren och välj **Properties**. Klicka på fliken **Alternativa inställningar**.

- 2. Klicka på **Drivrutinsinställningar**.
- 3. Välj den funktion som du vill begränsa.

Mer information om inställningsalternativen finns i onlinehjälpen.

4. Klicka på **OK**.

### **Ange driftsinställningar för Windows-skrivardrivrutinen**

Du kan ange inställningar, som att aktivera **EPSON Status Monitor 3**.

- 1. Öppna fönstret för skrivardrivrutinen.
- 2. Klicka på **Utökade inställningar** på fliken **Underhåll**.
- 3. Välj önskade inställningar och klicka sedan på **OK**.

Mer information om inställningsalternativen finns i onlinehjälpen.

#### **Relaterad information**

& ["Skrivardrivrutin för Windows" på sidan 150](#page-149-0)

# **Skrivardrivrutin för Mac OS X**

Skrivardrivrutinen är ett program som kontrollerar skrivaren enligt skrivarkommandon från andra program. Rätt inställningar på skrivardrivrutinen ger bäst utskriftsresultat. Du kan även kontrollera skrivarens status eller hålla den i gott skick med skrivardrivrutinen.

#### **Öppna skrivardrivrutinen från program**

Välj Utskrift från File-menyn. Om det behövs klickar du på Visa detaljer eller  $\blacktriangledown$  för att expandera skrivarfönstret.

#### *Anmärkning:*

Åtgärder skiljer sig åt beroende på programmet. Mer information finns i programhjälpen.

#### **Starta verktyget**

Välj **System Preferences** i menyn > **Printers & Scanners** (eller **Print & Scan**, **Print & Fax**) och välj sedan skrivare. Klicka på **Alternativ och förbrukningsmaterial** > **Verktygsprogram** > **Öppna Skrivarverktyg**.

### **Ange driftsinställningar för Mac OS X-skrivardrivrutinen**

Du kan välja olika inställningar som att hoppa över tomma sidor och aktivera/inaktivera höghastighetsutskrift.

- 1. Välj **System Preferences** i menyn > **Printers & Scanners** (eller **Print & Scan**, **Print & Fax**) och välj sedan skrivare. Klicka på **Options & Supplies** > **Options** (eller **Driver**).
- 2. Välj önskade inställningar och klicka sedan på **OK**.
	- ❏ Tjockt papper och kuvert: Förhindrar att bläck sprids vid utskrift på tjockt papper. Däremot kan det hända att utskriftshastigheten minskar.
	- ❏ Hoppa över tom sida: Undvik att skriva ut tomma sidor.
	- ❏ Tyst läge: Tyst utskrift. Däremot kan det hända att utskriftshastigheten minskar.
	- ❏ Tillåt svartvit utskrift tillfälligt: Skriver endast ut med svart bläck temporärt.
	- ❏ Höghastighetsutskrift: Skriver ut när skrivarhuvudet rör sig i båda riktningar. Utskriftshastigheten är snabbare men kvaliteten kan försämras.
	- ❏ Varningsmeddelanden: Godkänner att skrivardrivrutinen visa varningsmeddelanden.
	- ❏ Upprätta dubbelriktad kommunikation: Det här alternativet är vanligtvis inställt på **På**. Välj **Av** när det inte går att hämta skrivarinformation eftersom skrivaren delas med Windows-datorer i ett nätverk eller på grund av andra orsaker.
	- ❏ Undre kassett: Lägg till de valfria papperskassetterna i papperskällan.

#### *Anmärkning:*

De här funktionernas tillgänglighet varierar utifrån modell.

#### **Relaterad information**

& ["Tillfällig utskrift med svart bläck" på sidan 136](#page-135-0)

# **EPSON Scan (skannerdrivrutin)**

EPSON Scan är ett program där du kan styra skanning. Du kan justera storlek, ljusstyrka, kontrast och kvalitet för den skannade bilden.

#### *Anmärkning:*

Du kan också starta EPSON Scan från ett TWAIN-kompatibelt skanningsprogram.

#### **Starta i Windows**

#### *Anmärkning:*

För Windows Server-operativsystem behöver du installera funktionen *Desktop Experience*.

❏ Windows 8.1/Windows 8/Windows Server 2012 R2/Windows Server 2012

Ange programvarans namn i sökfältet och välj sedan den ikon som visas.

❏ Med undantag av Windows 8.1/Windows 8/Windows Server 2012 R2/Windows Server 2012

Klicka på startknappen och välj **All Programs** eller **Programs** > **EPSON** > **EPSON Scan** > **EPSON Scan**.

#### **Starta i Mac OS X**

*Anmärkning:* EPSON Scan stöder inte Mac OS X-funktionen för snabbt användarbyte. Stäng av snabbt användarbyte.

Välj **Go** > **Applications** > **Epson Software** > **EPSON Scan**.

### **Document Capture Pro**

Document Capture Pro är ett program där du kan ange metod för bearbetning av skannade bilder från en skrivare som är ansluten till datorn via ett nätverk.

Document Capture Pro är för Windows. För Mac OS X, använd Document Capture och för Windows Server användDocument Capture Pro Server.

Du kan konfigurera olika skannerinställningar på datorn såsom filformat att spara i, mapp att spara i, vidarebefordransdestination och spara som ett skanningsjobb. Du kan spara upp till 30 jobb och köra dessa jobb från datorn eller skrivaren via kontrollpanelen. Välj **Skanna** > **Document Capture Pro** från startskärmen.

Se Document Capture Pro-hjälpen för mer information om hur du använder programmet.

#### **Börja med Windows**

❏ Windows 8.1/Windows 8/Windows Server 2012 R2/Windows Server 2012

Ange programvarans namn i sökfältet och välj sedan den ikon som visas.

❏ Med undantag av Windows 8.1/Windows 8/Windows Server 2012 R2/Windows Server 2012

Klicka på startknappen och välj **All Programs** eller **Programs** > **Epson Software** > **Document Capture Pro**.

#### **Börja med Mac OS X**

Välj **Go** > **Applications** > **Epson Software** > **Document Capture**.

### **PC-FAX Drivrutin (Drivrutin för fax)**

PC-FAX-drivrutinen är ett program som gör det möjligt att skicka ett dokument som skapats via ett separat program som ett fax direkt från datorn. PC-FAX drivrutinen installeras när du installerar FAX Utility. Mer information finns i programhjälpen.

#### *Anmärkning:*

- ❏ Windows Server-operativsystem stöds inte.
- ❏ Åtgärden varierar beroende på programmet som du använde för att skapa dokumentet. Mer information finns i programhjälpen.

#### **Öppna från Windows**

Inifrån programmet klickar du på **Skriv ut** eller **Skrivarinställning** i **Fil**-menyn. Välj skrivare (FAX) och klicka sedan på **Inställningar** eller **Egenskaper**.

#### <span id="page-153-0"></span>**Öppna från Mac OS X**

I programmet väljer du **Utskrift** från **Fil**-menyn. Välj skrivare (FAX) som inställning för **Skrivare** och välj sedan **Faxinställningar** eller **Mottagarinställningar** i snabbmenyn.

# **FAX Utility**

Med programmet FAX Utility kan du konfigurera olika inställningar när du vill skicka fax från en dator. Du kan skapa eller redigera kontaktlistan som ska användas vid utskick av fax, konfigurera och spara mottagna fax i PDFformat på datorn och så vidare. Mer information finns i programhjälpen.

#### *Anmärkning:*

- ❏ Windows Server-operativsystem stöds inte.
- ❏ Kontrollera att du har installerat skrivardrivrutinerna för den här skrivaren (det inkluderar inte skrivardrivrutinerna för PostScript eller Epson Universal) innan du installerar FAX Utility.

#### **Starta i Windows**

❏ Windows 8.1/Windows 8

Ange programvarans namn i sökfältet och välj sedan den ikon som visas.

❏ Windows 7/Windows Vista/Windows XP

Klicka på startknappen och välj **All Programs** (eller **Programs**) > **Epson Software** > **FAX Utility**.

#### **Starta i Mac OS X**

Välj **System Preferences** i menyn > **Printers & Scanners** (eller **Print & Scan**, **Print & Fax**) och välj sedan skrivare (FAX). Klicka på **Options & Supplies** > **Utility** > **Open Printer Utility**.

### **E-Web Print (endast för Windows)**

E-Web Print är ett program som gör det möjligt att enkelt skriva ut webbsidor med olika layouter. Mer information finns i programhjälpen. Du kan komma åt hjälpavsnittet via menyn **E-Web Print** i verktygsfältet **E-Web Print**.

#### *Anmärkning:*

Windows Server-operativsystem stöds inte.

#### **Starta**

När du installerar E-Web Print visas den i webbläsaren. Klicka på **Print** eller **Clip**.

### **EPSON Software Updater**

EPSON Software Updater är ett program som söker efter ny eller uppdaterad programvara på internet och installerar den. Du kan också uppdatera skrivarens inbyggda programvara och användarhandbok.

#### *Anmärkning:*

Windows Server-operativsystem stöds inte.

#### **Starta i Windows**

❏ Windows 8.1/Windows 8

Ange programvarans namn i sökfältet och välj sedan den ikon som visas.

<span id="page-154-0"></span>❏ Windows 7/Windows Vista/Windows XP

Klicka på startknappen och välj **All Programs** (eller **Programs**) > **Epson Software** > **EPSON Software Updater**.

#### **Starta i Mac OS X**

Välj **Go** > **Applications** > **Epson Software** > **EPSON Software Updater**.

### **EpsonNet Config**

Med programmet EpsonNet Config kan du ange nätverksgränssnittsadresser och protokoll. Mer information finns i handboken för EpsonNet Config eller i programmets hjälpavsnitt.

#### **Starta i Windows**

❏ Windows 8.1/Windows 8/Windows Server 2012 R2/Windows Server 2012

Ange programvarans namn i sökfältet och välj sedan den ikon som visas.

❏ Med undantag av Windows 8.1/Windows 8/Windows Server 2012 R2/Windows Server 2012

Klicka på startknappen och välj **All Programs** (eller **Programs**) > **EpsonNet** > **EpsonNet Config V4** > **EpsonNet Config**.

#### **Starta i Mac OS X**

Välj **Go** > **Applications** > **Epson Software** > **EpsonNet** > **EpsonNet Config V4** > **EpsonNet Config**.

# **Avinstallera program**

#### *Anmärkning:*

Logga in på datorn som administratör. Ange administratörslösenordet om datorn uppmanar dig till det.

### **Avinstallera program – Windows**

- 1. Tryck på  $\bigcup$ -knappen för att stänga av skrivaren.
- 2. Avsluta alla aktiva program.
- 3. Öppna **Kontrollpanelen**:

❏ Windows 8.1/Windows 8/Windows Server 2012 R2/Windows Server 2012

Välj **Skrivbord** > **Inställningar** > **Kontrollpanel**.

- ❏ Med undantag av Windows 8.1/Windows 8/Windows Server 2012 R2/Windows Server 2012 Klicka på startknappen och välj **Kontrollpanel**.
- 4. Öppna **Avinstallera program** (eller **Lägg till och ta bort program**):
	- ❏ Windows 8.1/Windows 8/Windows 7/Windows Vista/Windows Server 2012 R2/Windows Server 2012/ Windows Server 2008 R2/Windows Server 2008

Välj **Avinstallera ett program** i **Program**.

- ❏ Windows XP/Windows Server 2003 R2/Windows Server 2003 Klicka på **Lägg till och ta bort program**.
- 5. Välj den fil som du vill avinstallera.
- 6. Avinstallera programmen:
	- ❏ Windows 8.1/Windows 8/Windows 7/Windows Vista/Windows Server 2012 R2/Windows Server 2012/ Windows Server 2008 R2/Windows Server 2008

Klicka på **Avinstallera/ändra** eller **Avinstallera**.

❏ Windows XP/Windows Server 2003 R2/Windows Server 2003

Klicka på **Ändra/ta bort** eller **Ta bort**.

*Anmärkning:* Om fönstret *Kontroll av användarkonto* visas klickar du på *Fortsätt*.

7. Följ anvisningarna på skärmen.

# **Avinstallera program – Mac OS X**

1. Hämta Uninstaller med hjälp av EPSON Software Updater.

När du har hämtat Uninstaller behöver du inte hämta det ingen varje gång du avinstallerar programmet.

- 2. Tryck på  $\bigcup$ -knappen för att stänga av skrivaren.
- 3. Om du vill avinstallera skrivardrivrutinen eller PC-FAX-drivrutinen väljer du **System Preferences** i menyn > **Printers & Scanners** (eller **Print & Scan**, **Print & Fax**) och sedan tar du bort skrivaren i listan över aktiverade skrivare.
- 4. Avsluta alla aktiva program.
- 5. Välj **Go** > **Applications** > **Epson Software** > **Uninstaller**.
- 6. Välj det program som du vill avinstallera och klicka sedan på **Avinstallera**.

#### c*Viktigt:*

Uninstaller tar bort alla drivrutiner för Epsons bläckstråleskrivare på datorn. Om du använder flera Epson inkjet-skrivare och endast vill ta bort några av drivrutinerna tar du först bort samtliga och sedan installerar du lämplig skrivardrivrutin på nytt.

#### *Anmärkning:*

Om du inte hittar det program som du vill avinstallera i listan över program kan du inte avinstallera med Uninstaller. I sådana fall väljer du *Go* > *Applications* > *Epson Software*, välj vilket program du vill avinstallera och dra det sedan till papperskorgen.

#### **Relaterad information**

& ["EPSON Software Updater" på sidan 154](#page-153-0)

# <span id="page-156-0"></span>**Installera program**

Om datorn är ansluten till ett nätverk, installerar du det senaste programmet som finns på webbplatsen. Om du inte kan hämta programmen från webbplatsen, installerar du dem från programvaruskivan som följde med skrivaren.

#### *Anmärkning:*

- ❏ Logga in på datorn som administratör. Ange administratörslösenordet om datorn uppmanar dig till det.
- ❏ Avinstallera programmet innan du återinstallerar det.
- 1. Avsluta alla aktiva program.
- 2. Koppla från skrivaren och datorn temporärt när du installerar skrivardrivrutinen eller EPSON Scan.

#### *Anmärkning:* Anslut inte skrivaren och datorn förrän du uppmanas till det.

3. Installera programmen genom att följa anvisningarna på webbplatsen nedan.

#### [http://epson.sn](http://epson.sn/?q=2)

*Anmärkning:* Installera Document Capture Pro från webbplatsen nedan.

<http://support.epson.net/>

[http://assets.epson-europe.com/gb/en/document\\_capture\\_pro/index.html](http://assets.epson-europe.com/gb/en/document_capture_pro/index.html) (Europa)

#### **Relaterad information**

& ["Avinstallera program" på sidan 155](#page-154-0)

# **Installera en PostScript-skrivardrivrutin**

### **Installera en PostScript-skrivardrivrutin med hjälp av USB-gränssnitt – Windows**

- 1. Stäng av alla program för virusskydd.
- 2. Sätt in programvaruskivan som följde med skrivaren i datorn, och hämta filen "Driver/PostScript/eppsnt.inf ".

### *Anmärkning:* Om datorn inte har någon drivrutin för CD/DVD hämtar du skrivardrivrutinen från Epsons supportwebbplats. [http://www.epson.eu/Support](HTTP://WWW.EPSON.EU/SUPPORT) (Europa) [http://support.epson.net/](HTTP://SUPPORT.EPSON.NET/) (utanför Europa)

3. Anslut skrivaren till datorn med en USB-kabel och aktivera sedan skrivaren.

#### *Anmärkning:*

För Windows Vista/Windows XP, när skärmen *Found New Hardware* visas klickar du på *Ask me again later*.

- 4. Lägg till en skrivare.
	- ❏ Windows 8.1/Windows 8/Windows Server 2012 R2/Windows Server 2012

Välj **Desktop** > **Settings** > **Control Panel** > **View devices and printers** in **Hardware and Sound** och klicka sedan på **Add a Printer**.

❏ Windows 7/Windows Server 2008 R2

Klicka på startknappen och välj **Control Panel** > **View devices and printers** i **Hardware and Sound** och klicka sedan på **Add a Printer**.

❏ Windows Vista/Windows Server 2008

Klicka på startknappen och välj **Control Panel** > **Printers** i **Hardware and Sound** och klicka sedan på **Add a Printer**.

❏ Windows XP/Windows Server 2003 R2/Windows Server 2003

Klicka på startknappen och välj **Control Panel** > **Printers and Other Hardware** > **Printers and Faxes** > **Add a Printer** och klicka sedan på **Next**.

- 5. Lägg till en lokal skrivare.
	- ❏ Windows 8.1/Windows 8/Windows Server 2012 R2/Windows Server 2012

Klicka på **The printer that I want isn't listed**, välj **Add a local printer or network printer with manual settings** och sedan på **Next**.

❏ Windows 7/Windows Vista/Windows Server 2008 R2/Windows Server 2008

Klicka på **Add a local printer**.

❏ Windows XP/Windows Server 2003 R2/Windows Server 2003

Välj **Local printer attached to this computer**, rensa **Automatically detect and install my Plug and Play printer** och klicka sedan på **Next**.

- 6. Välj **Use an existing port**, markera **USB001 (Virtual printer port for USB)** och klicka sedan på **Next**.
- 7. Klicka på **Have Disk**, ange eppsnt.inf-filen som finns på programvaruskivan eller som du har hämtat från webbplatsen och klicka sedan på **OK**.
- 8. Välj skrivare och klicka sedan på **Next**.
- 9. Följ anvisningarna på skärmen för resten av installationen.

### **Installera en PostScript-skrivardrivrutin med hjälp av nätverksgränssnitt – Windows**

- 1. Välj **Inställningar** > **Nätverksstatus** > **St. för k.ans. nätv./Wi-Fi** på kontrollpanelen och bekräfta sedan IPadressen.
- 2. Stäng av alla program för virusskydd.
- 3. Starta skrivaren.

#### **Program och information om nätverkstjänst**

4. Sätt in programvaruskivan som följde med skrivaren i datorn, och hämta filen "Driver/PostScript/eppsnt.inf ".

#### *Anmärkning:*

Om datorn inte har någon drivrutin för CD/DVD hämtar du skrivardrivrutinen från Epsons supportwebbplats.

[http://www.epson.eu/Support](HTTP://WWW.EPSON.EU/SUPPORT) (Europa)

[http://support.epson.net/](HTTP://SUPPORT.EPSON.NET/) (utanför Europa)

- 5. Lägg till en skrivare.
	- ❏ Windows 8.1/Windows 8/Windows Server 2012 R2/Windows Server 2012

Välj **Desktop** > **Settings** > **Control Panel** > **View devices and printers** i **Hardware and Sound** och klicka sedan på **Add a Printer**.

❏ Windows 7/Windows Server 2008 R2

Klicka på startknappen och välj **Control Panel** > **View devices and printers** i **Hardware and Sound** och klicka sedan på **Add a Printer**.

❏ Windows Vista/Windows Server 2008

Klicka på startknappen och välj **Control Panel** > **Printers** i **Hardware and Sound** och klicka sedan på **Add a Printer**.

❏ Windows XP/Windows Server 2003 R2/Windows Server 2003

Klicka på startknappen och välj **Control Panel** > **Printers and Other Hardware** > **Printers and Faxes** > **Add a Printer** och klicka sedan på **Next**.

- 6. Lägg till en lokal skrivare.
	- ❏ Windows 8.1/Windows 8/Windows Server 2012 R2/Windows Server 2012

Klicka på **The printer that I want isn't listed**, välj **Add a local printer or network printer with manual settings** och sedan på **Next**.

❏ Windows 7/Windows Vista/Windows Server 2008 R2/Windows Server 2008

Klicka på **Add a local printer**.

❏ Windows XP/Windows Server 2003 R2/Windows Server 2003

Välj **Local printer attached to this computer**, rensa **Automatically detect and install my Plug and Play printer** och klicka sedan på **Next**.

7. Välj **Create a new port**, **Standard TCP/IP Port** och klicka sedan på **Next**.

#### *Anmärkning:*

Windows XP/Windows Server 2003 R2/Windows Server 2003: När skärmen *Add Standard TCP/IP Printer Port Wizard* visas klickar du på *Next*.

8. Ange skrivarens IP-adress och klicka sedan på **Next**.

#### *Anmärkning:*

Windows XP/Windows Server 2003 R2/Windows Server 2003: När skärmen *Add Standard TCP/IP Printer Port Wizard* visas klickar du på *Finish*.

- 9. Klicka på **Have Disk**, ange eppsnt.inf-filen som finns på programvaruskivan eller som du har hämtat från webbplatsen och klicka sedan på **OK**.
- 10. Välj skrivare och klicka sedan på **Next**.
- 11. Följ anvisningarna på skärmen för resten av installationen.

### **Installera en PostScript-skrivardrivrutin – Mac OS X**

Hämta skrivardrivrutinen från Epsons supportwebbplats och installera den sedan.

<http://www.epson.eu/Support> (Europa)

<http://support.epson.net/> (utanför Europa)

Du behöver skrivarens IP-adress när du installerar skrivardrivrutinen. Bekräfta IP-adressen genom att välja **Inställningar** > **Nätverksstatus** > **St. för k.ans. nätv./Wi-Fi** på kontrollpanelen.

#### *Lägga till skrivardrivrutinen (endast för Mac OS X)*

- 1. Välj **System Preferences** i -menyn > **Printers & Scanners** (eller **Print & Scan**, **Print & Fax**).
- 2. Klicka på **+** och välj sedan **Add Other Printer or Scanner**.
- 3. Välj skrivare och klicka sedan på **Add**.

#### *Anmärkning:*

- ❏ Om din skrivare inte visas kontrollerar du att den är korrekt ansluten till datorn och att skrivaren är på.
- ❏ För USB-, IP-, eller Bonjour-anslutning ställer du in den valfria papperskassetten manuellt när du har lagt till skrivardrivrutinen.

#### **Relaterad information**

& ["Inställningar för valfri papperskassett i skrivardrivrutinen – Mac OS X" på sidan 221](#page-220-0)

# **Installera Epson Universal-skrivardrivrutin (endast för Windows)**

Epsona universalskrivardrivrutin är en universell PCL6-kompatibel skrivardrivrutin. När du installerar den här skrivardrivrutinen\* , kan du skriva ut från varje Epson-skrivare som stöder den här skrivardrivrutinen.

Eftersom det här är en generisk skrivardrivrutin begränsas utskriftsfunktionerna jämfört med skrivardrivrutinen som utformats specifikt för den här skrivaren.

Anslut skrivaren till samma nätverk som datorn och följ sedan proceduren nedan för att installera skrivardrivrutinen.

1. Hämta drivrutinens körbara fil från Epsons supportwebbplats.

[http://www.epson.eu/Support](HTTP://WWW.EPSON.EU/SUPPORT) (Endast Europa) [http://support.epson.net/](HTTP://SUPPORT.EPSON.NET/)

- 2. Dubbeklicka på körfilen.
- 3. Följ anvisningarna på skärmen för resten av installationen.

#### *Anmärkning:*

Vid användning av en Windows-dator där du inte kan hämta program från webbplatsen, installera dem från programvaruskivan som medföljde skrivaren. Öppna "Driver\Universal".

# <span id="page-160-0"></span>**Uppdatera program och inbyggd programvara**

Det kan hända att du kan lösa vissa problem och förbättra eller lägga till funktioner genom att uppdatera programmen och den inbyggda programvaran. Se till att du har den senaste versionen av programmen och den inbyggda programvaran.

- 1. Kontrollera att skrivaren och datorn är anslutna och att datorn är ansluten till Internet.
- 2. Starta EPSON Software Updater och uppdatera programmen eller den inbyggda programvaran.

### c*Viktigt:*

Stäng inte av datorn eller skrivaren medan du uppdaterar.

#### *Anmärkning:*

Om du inte hittar det program som du vill uppdatera i listan kan du inte uppdatera med hjälp av EPSON Software Updater. Sök efter de senaste versionerna av programmen från din lokala Epson-webbplats.

<http://www.epson.com>

#### **Relaterad information**

& ["EPSON Software Updater" på sidan 154](#page-153-0)

# **Lösa problem**

# **Kontrollera skrivarens status**

Du kan kontrollera felmeddelanden och ungefärlig bläcknivå på LCD-skärmen eller datorn.

# **Kontrollera meddelanden på LCD-skärmen**

Om ett felmeddelande visas på LCD-skärmen följer du anvisningarna på skärmen eller lösningarna nedan för att lösa problemet.

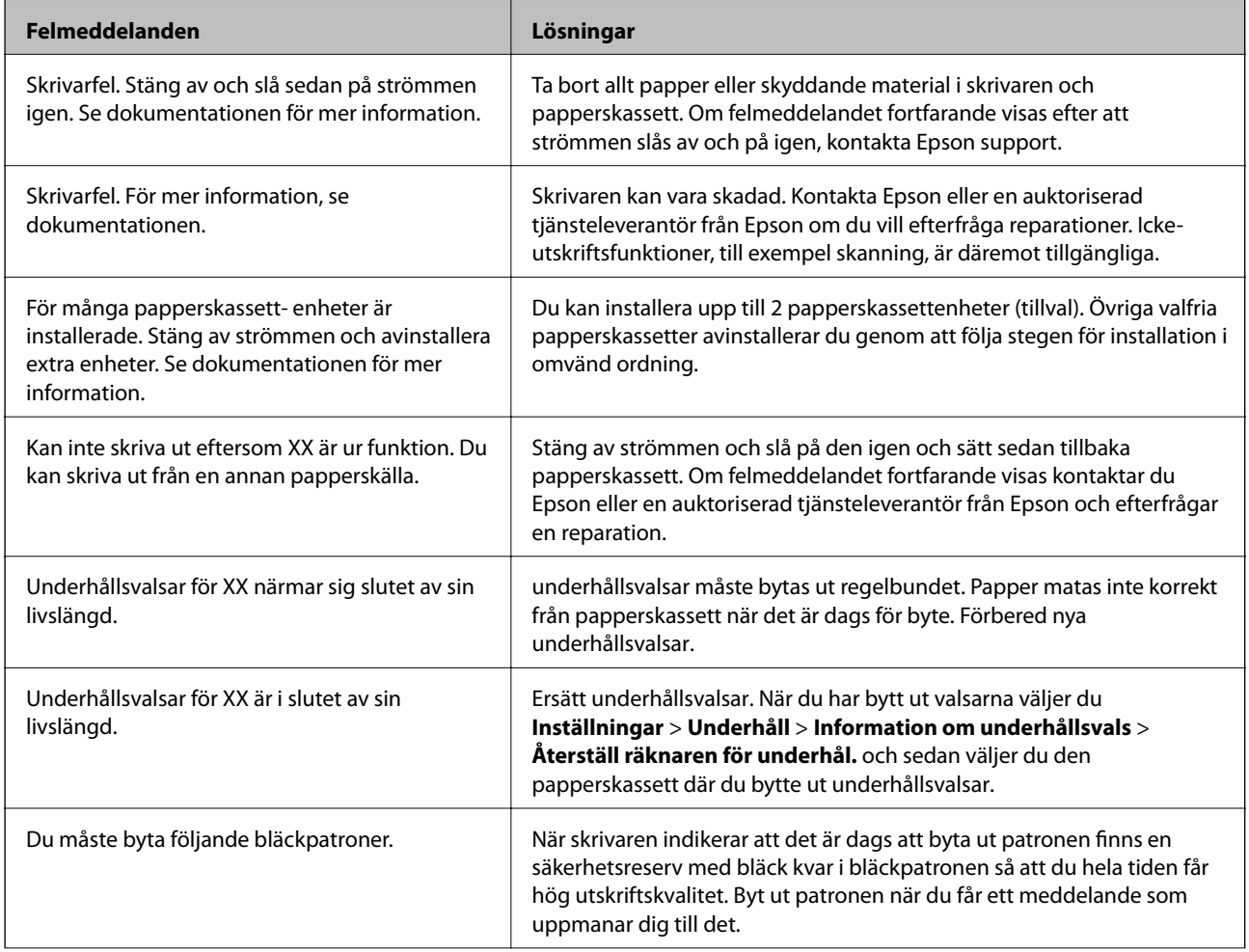

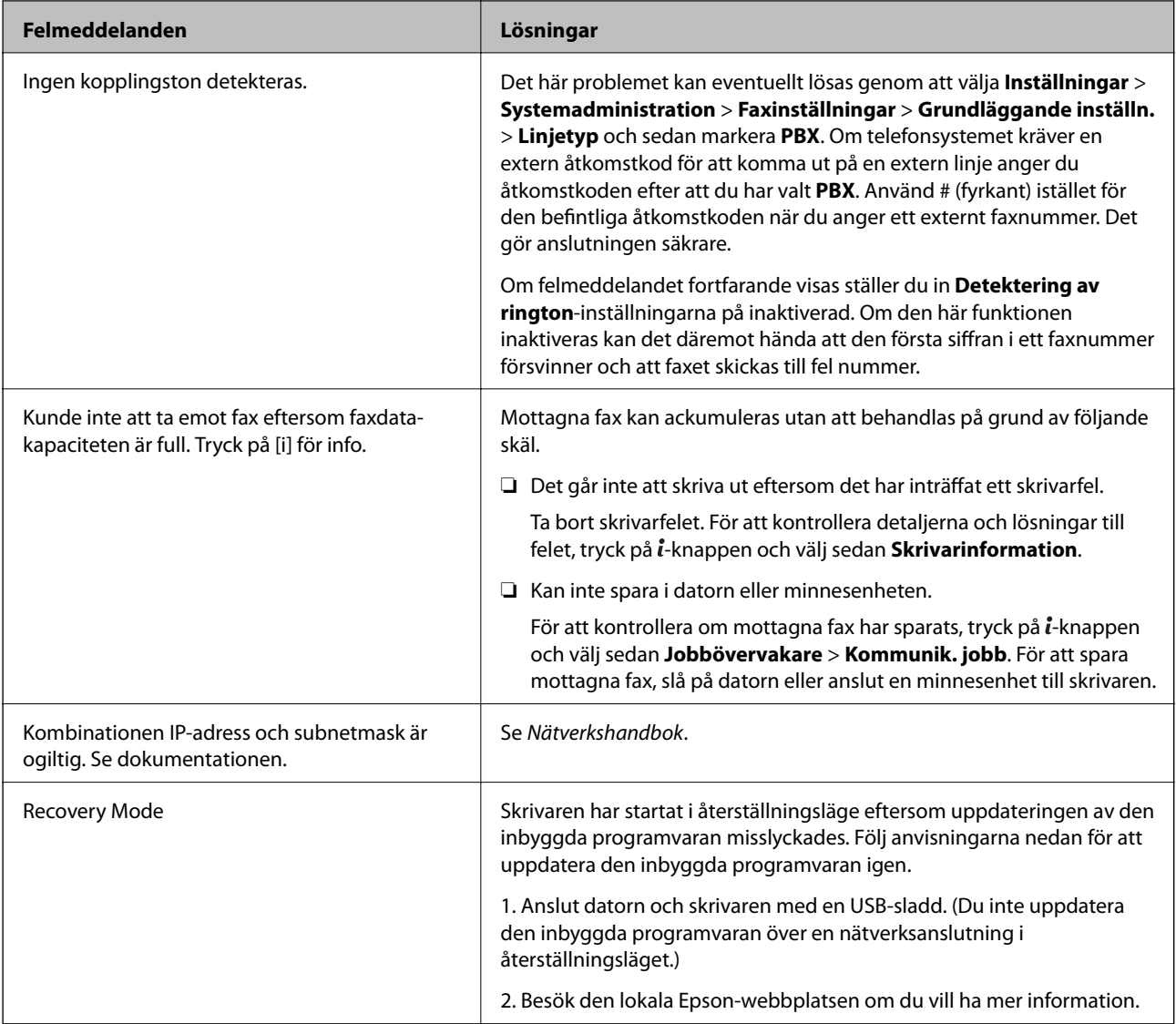

#### **Relaterad information**

- & ["Kontakta Epsons kundtjänst" på sidan 226](#page-225-0)
- $\blacktriangleright$  ["Installera tillvalsenheter" på sidan 216](#page-215-0)
- & ["Byta ut Underhållsvalsar i Papperskassett 1" på sidan 129](#page-128-0)
- & ["Byta ut Underhållsvalsar i Papperskassett 2 till 3" på sidan 133](#page-132-0)
- & ["Installera program" på sidan 157](#page-156-0)
- $\blacktriangleright$ ["Uppdatera program och inbyggd programvara" på sidan 161](#page-160-0)

# **Felkod i statusmenyn**

Om ett jobb inte slutförs korrekt kontrollerar du felkoden som visas i historiken för varje jobb. Du kan kontrollera felkoden genom att trycka på knappen *i* och sedan välja Jobbhistorik. I följande tabell finns problem och lösningar angivna.

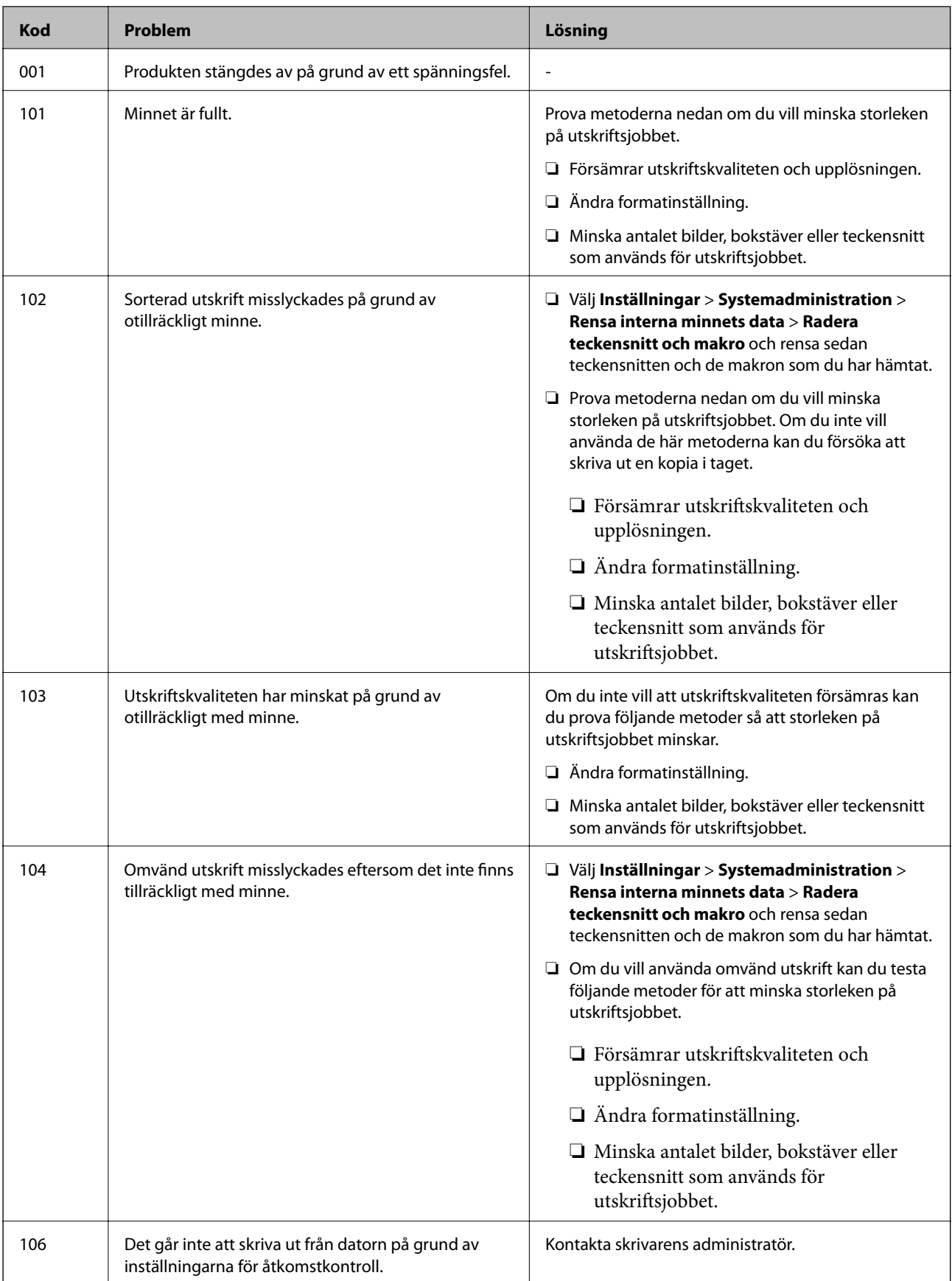

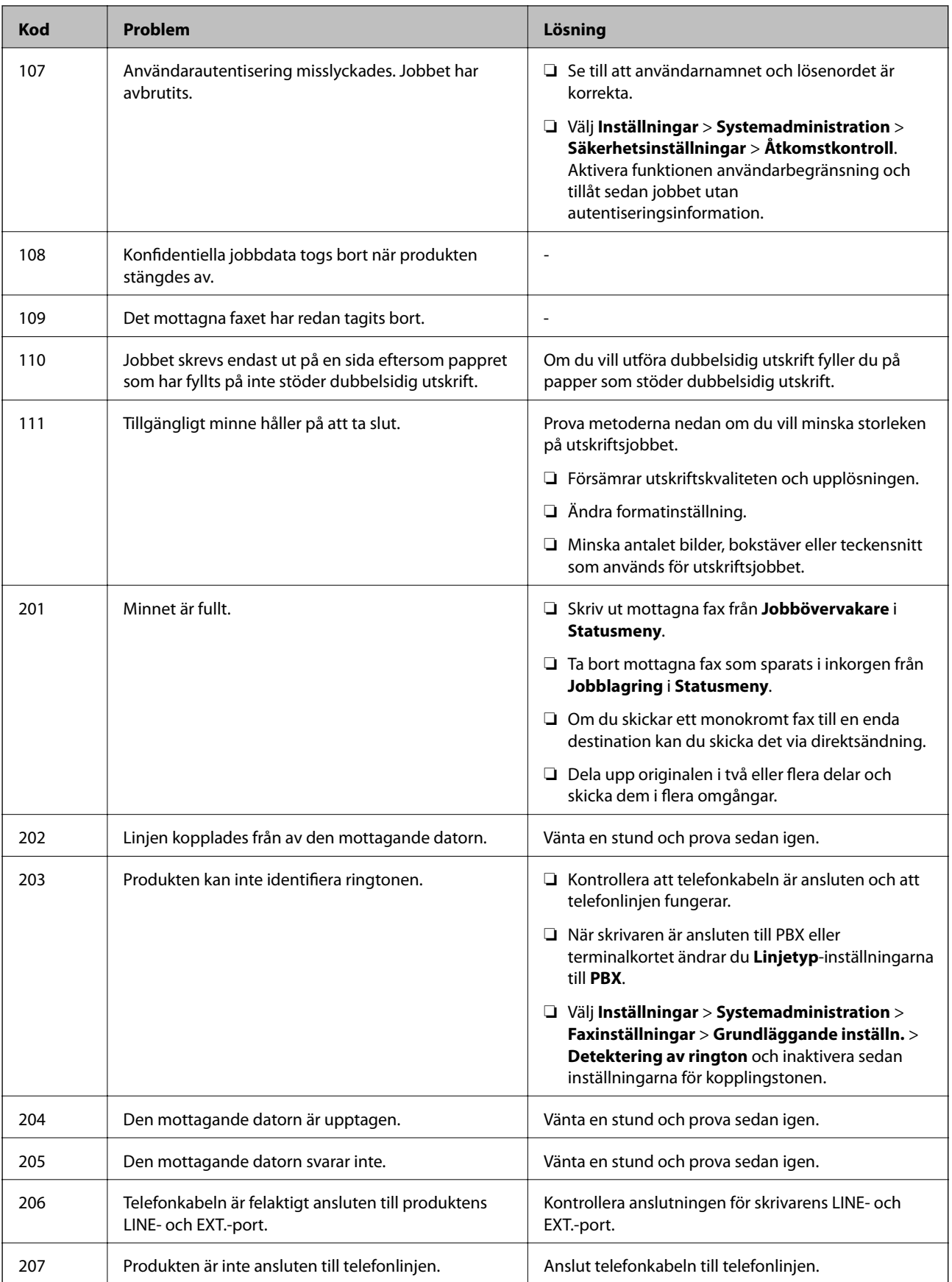

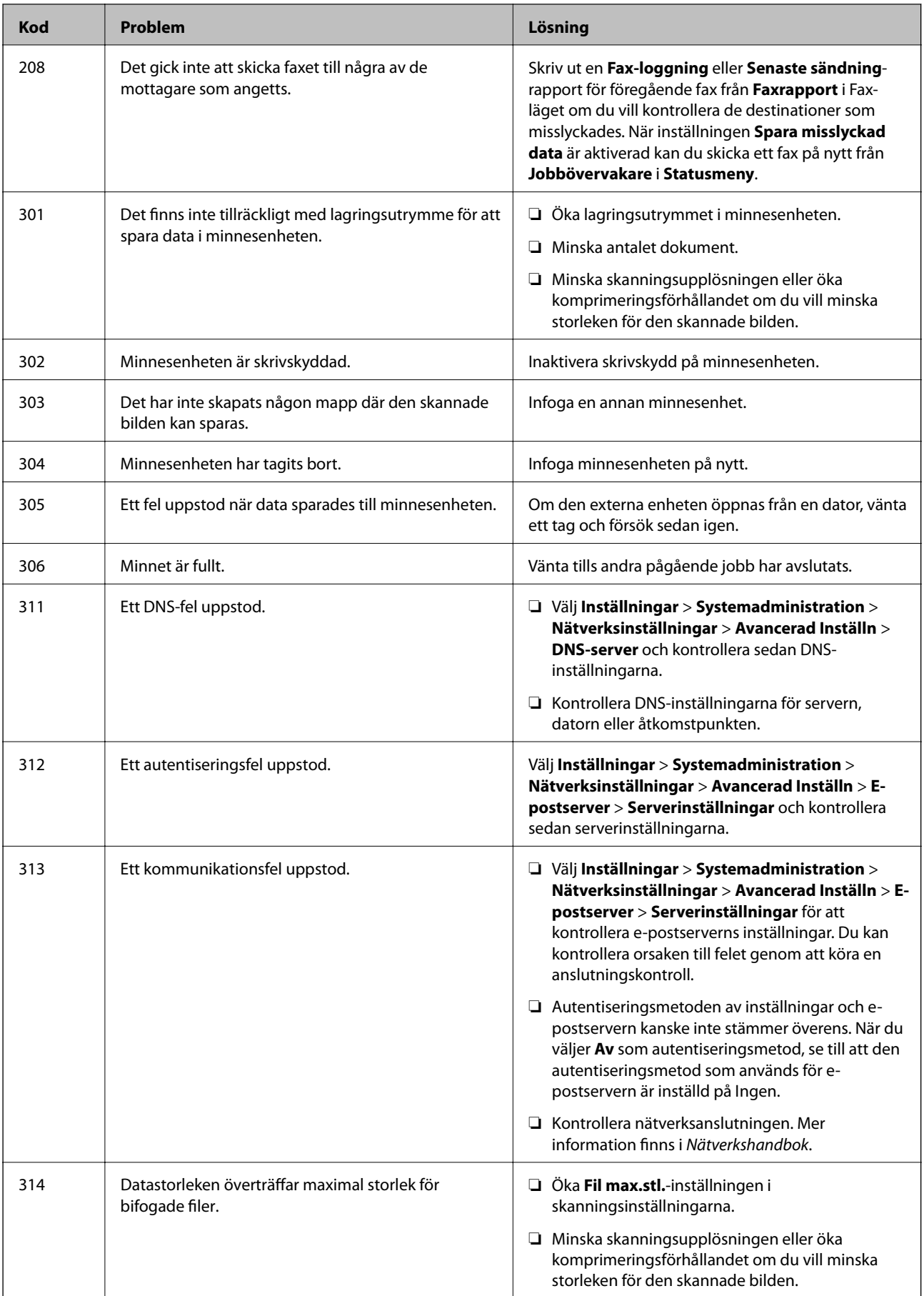

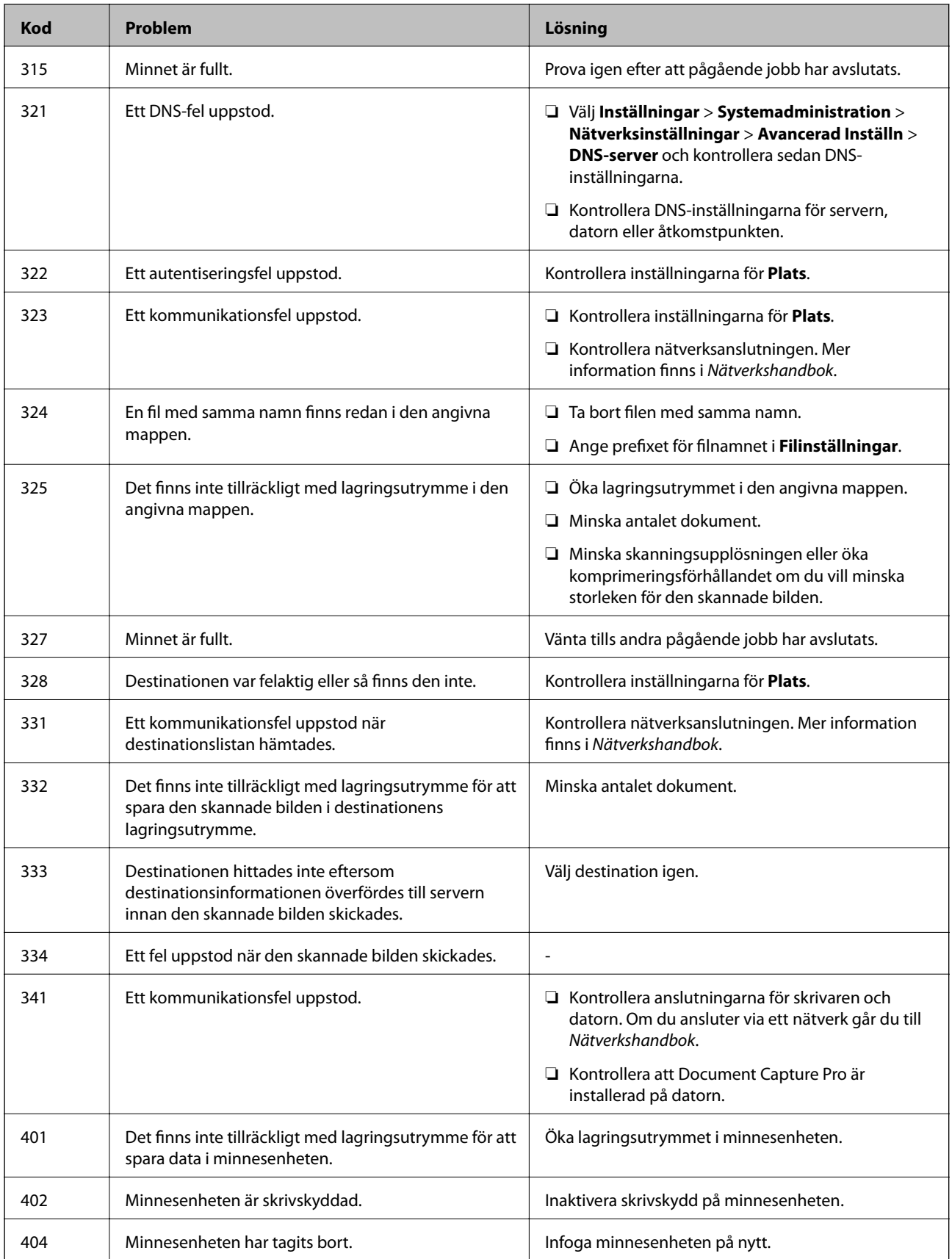

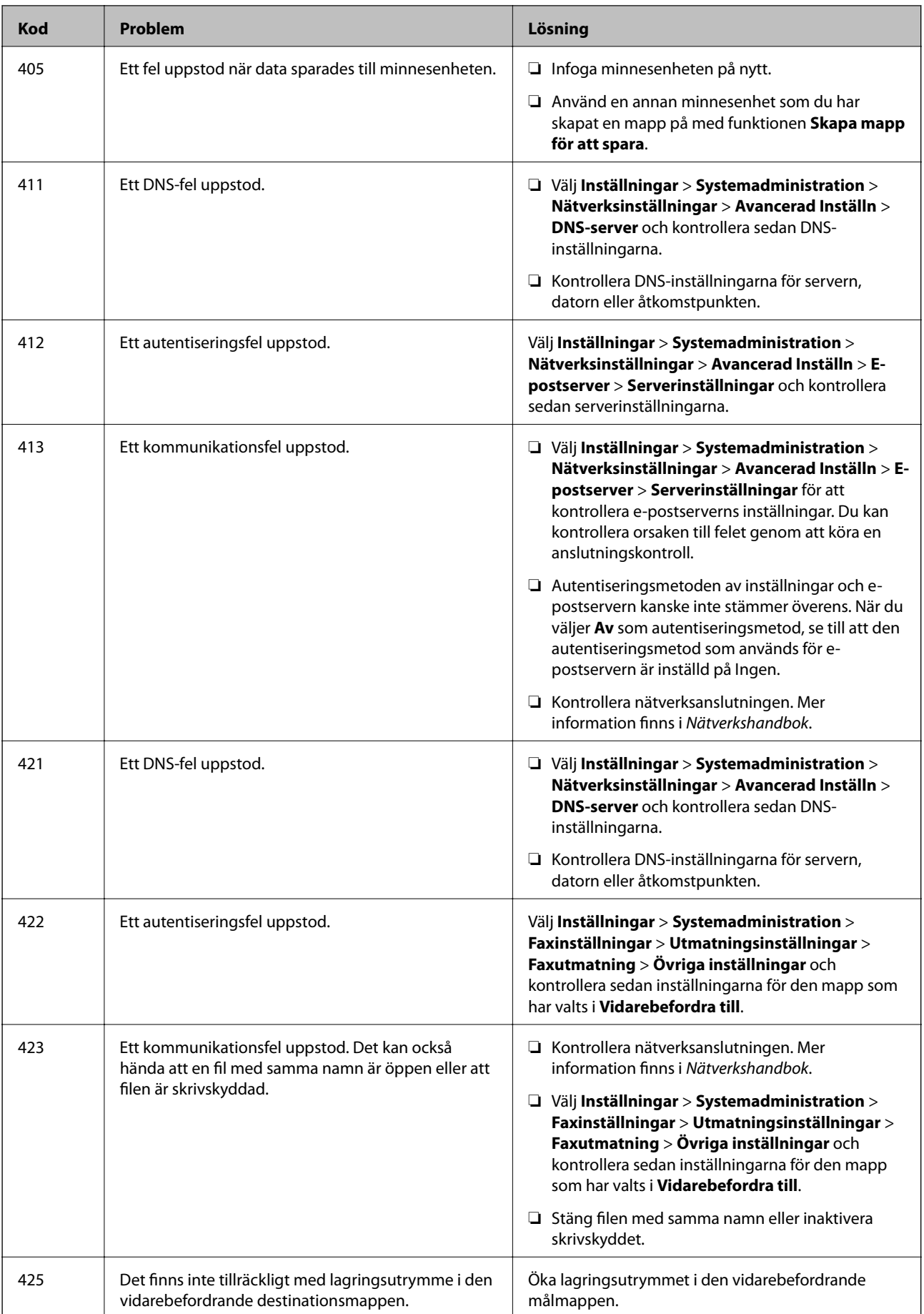

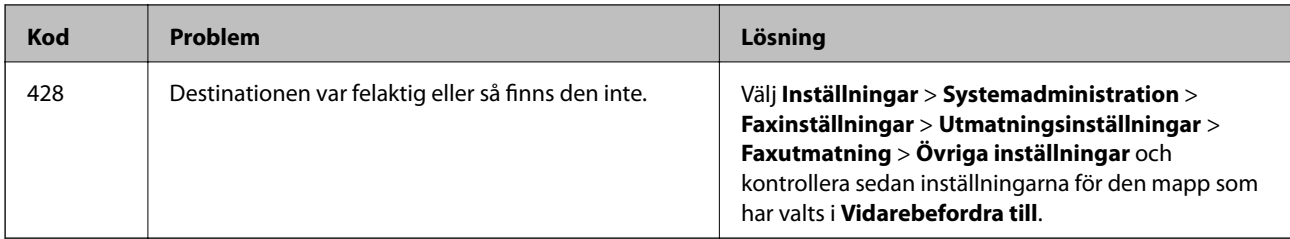

#### **Relaterad information**

- & ["Ansluta till en telefonlinje" på sidan 100](#page-99-0)
- & ["Skanna-läge" på sidan 25](#page-24-0)
- & ["Faxinställningar" på sidan 36](#page-35-0)
- & ["Tillgängligt papper och kapacitet" på sidan 43](#page-42-0)
- & ["Använda en e-postserver" på sidan 223](#page-222-0)

### **Kontrollera skrivarens status – Windows**

- 1. Öppna fönstret för skrivardrivrutinen.
- 2. Klicka på **EPSON Status Monitor 3** på fliken **Underhåll** och klicka sedan på **Detaljer**.

#### *Anmärkning:*

Om *EPSON Status Monitor 3* är inaktiverad klickar du på *Utökade inställningar* på fliken *Underhåll* och väljer sedan *Aktivera EPSON Status Monitor 3*.

#### **Relaterad information**

& ["Skrivardrivrutin för Windows" på sidan 150](#page-149-0)

### **Kontrollera skrivarens status – Mac OS X**

- 1. Välj System Preferences i **1. Ludwardt 1. Printers & Scanners** (eller Print & Scan, Print & Fax) och välj sedan skrivaren.
- 2. Klicka på **Options & Supplies** > **Utility** > **Open Printer Utility**.
- 3. Klicka på **EPSON Status Monitor**.

# **Ta bort papper som fastnat**

Följ anvisningarna på skärmen i skrivarens kontrollpanel för att hitta och ta bort papper som fastnat och alla lösa pappersbitar.

# !*Obs!*

Rör aldrig knapparna på kontrollpanelen när du har handen i skrivaren. Om skrivaren startar kan en olycka inträffa. Var noga med att inte vidröra utstickande delar för att undvika skador.

# c*Viktigt:*

Ta försiktigt bort pappret som har fastnat. Om du tar bort pappret med en kraftig rörelse kan skrivaren skadas.

# **Ta bort papper som fastnat via främre luckan (A)**

1. Öppna den främre luckan.

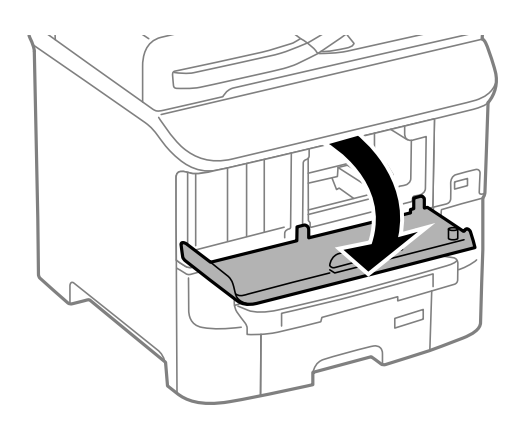

2. Ta bort pappret som har fastnat.

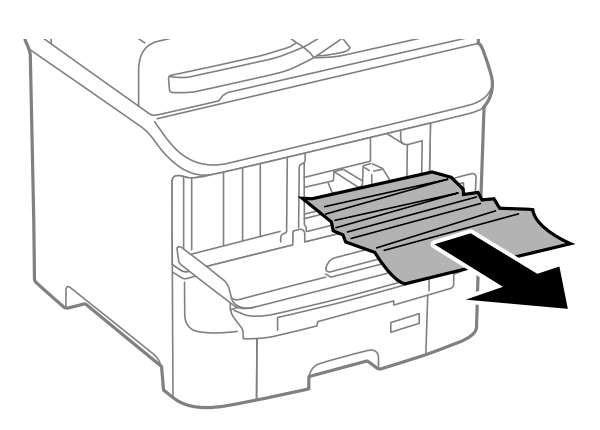

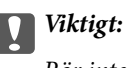

Rör inte delarna inuti skrivaren. Det kan orsaka felfunktioner.

3. Stäng den främre luckan.

# **Ta bort papper som fastnat via Bakre pappersmatning (B1)**

Ta bort pappret som har fastnat.

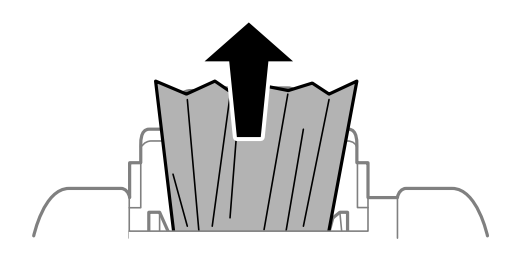

# **Ta bort papper som fastnat via Främre matningsfack (B2)**

1. Ta bort utmatningsfacket och dra ut papperskassett.

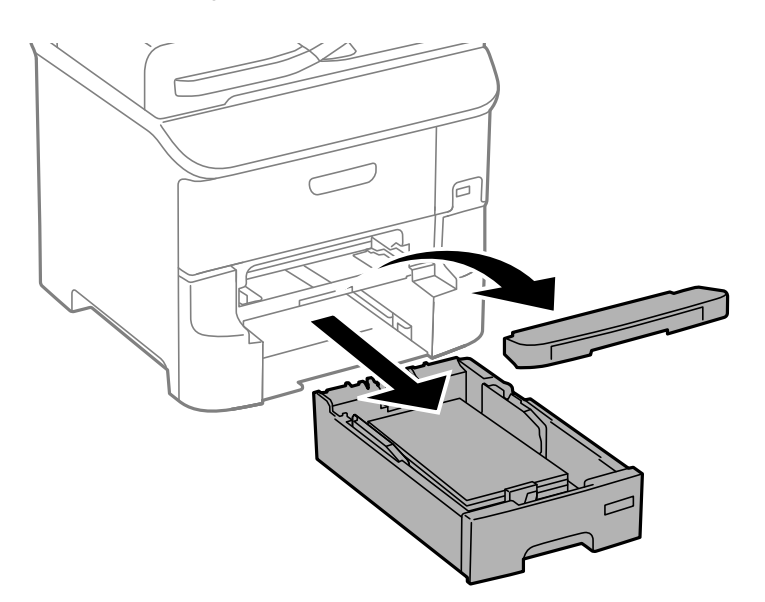

2. Dra i handtaget.

Luckan öppnas.

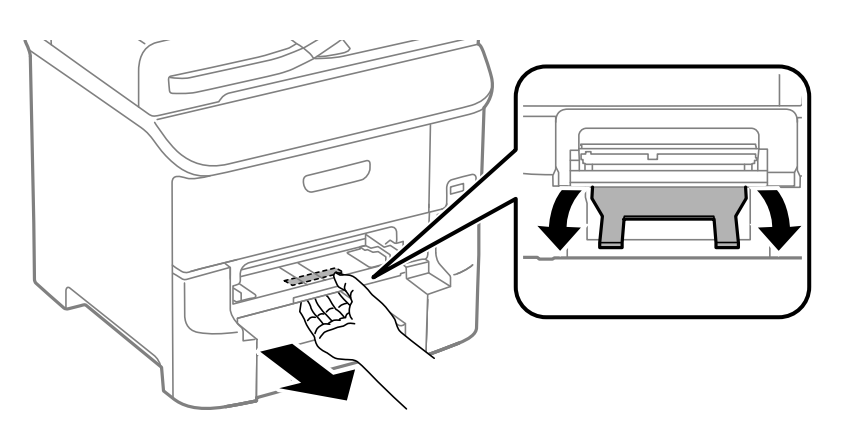

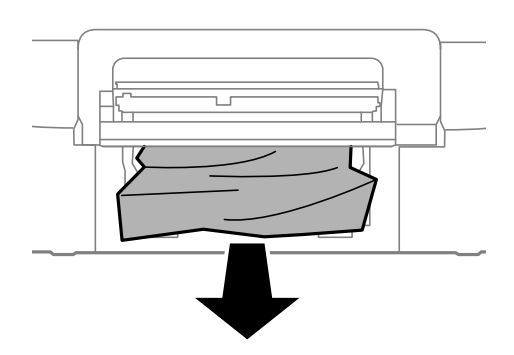

4. Stäng luckan.

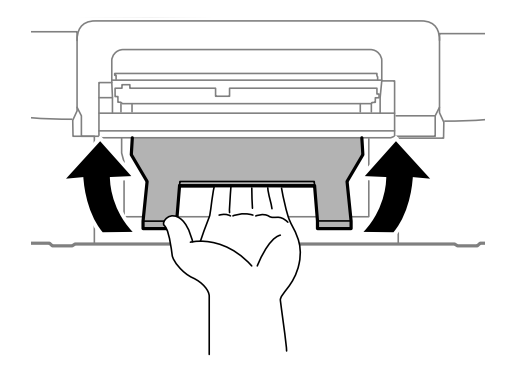

5. Sätt i papperskassett och fäst sedan utmatningsfacket.

# **Ta bort papper som fastnat från Papperskassett (C1/C2/C3)**

1. Dra ut papperskassett.

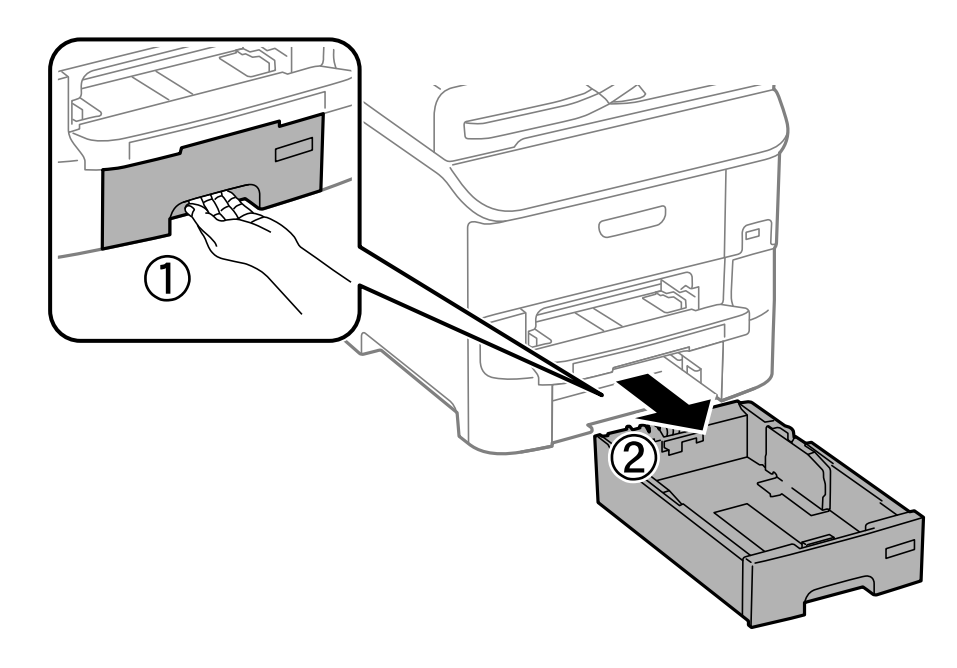

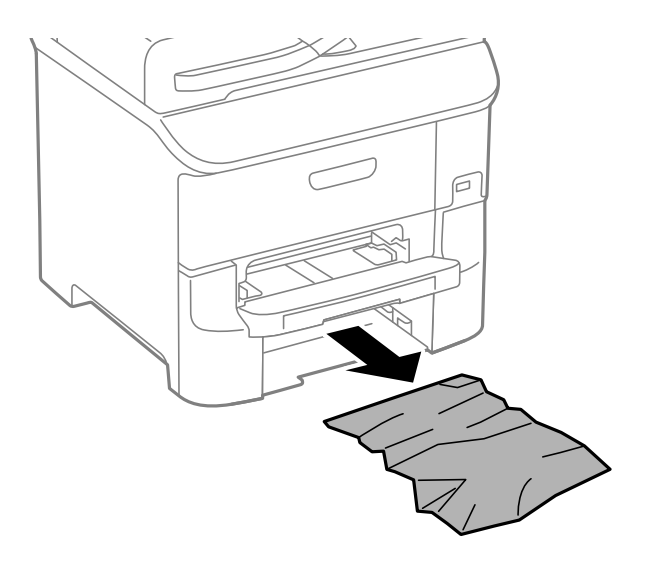

3. Sätt tillbaka papperskassett.

# **Ta bort papper som fastnat från Bakre luckan 1 (D1) och Bakre luckan 2 (D2)**

1. Öppna bakre luckan 1.

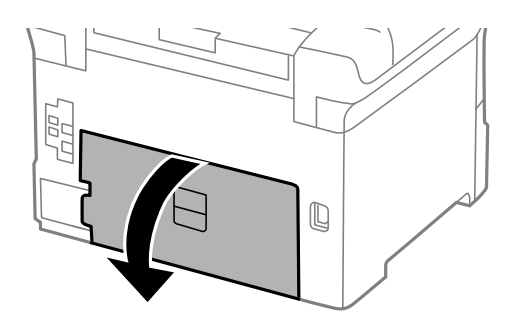

2. Ta bort pappret som har fastnat.

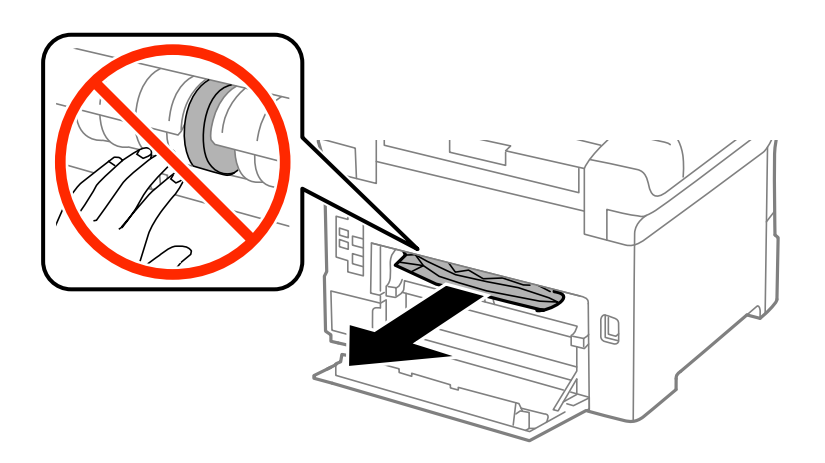

#### **Lösa problem**

#### *Anmärkning:*

Om du inte kan ta bort pappret drar du ut bakre luckan 2 en liten bit.

3. Dra ut bakre luckan 2.

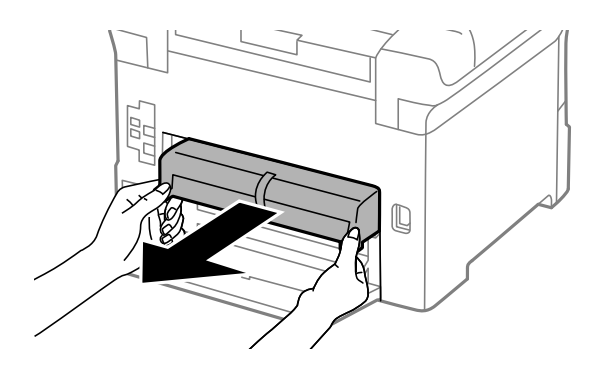

4. Ta bort pappret som har fastnat.

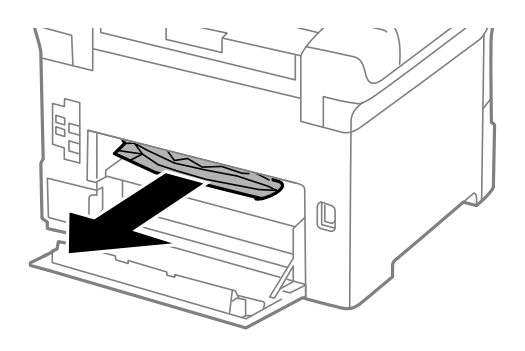

- 5. Sätt i bakre luckan 2.
- 6. Stäng bakre luckan 1.

# **Ta bort papper som fastnat via Bakre luckan (E)**

1. Öppna bakre luckan.

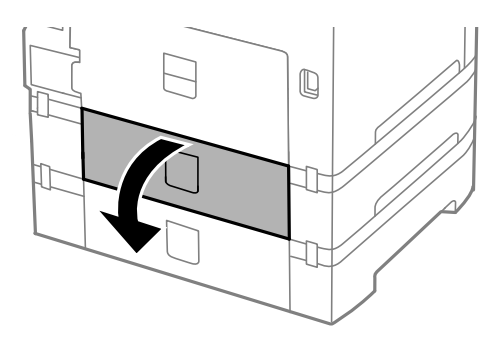

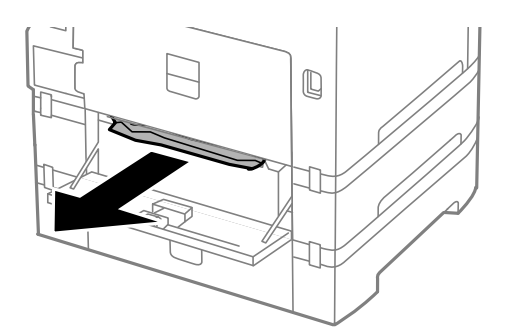

3. Stäng bakre luckan.

# **Ta bort papper som fastnat i ADM-enheten (F)**

# !*Obs!*

Var försiktig så att du inte fastnar med handen eller fingrarna när du öppnar eller stänger dokumentluckan. Annars kan du skadas.

1. Lyft upp handtaget och öppna ADM-luckan.

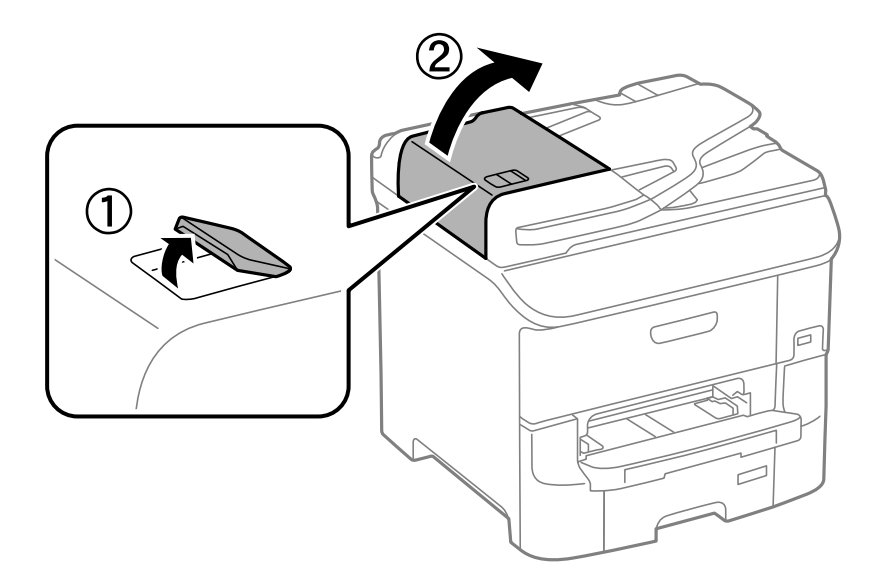

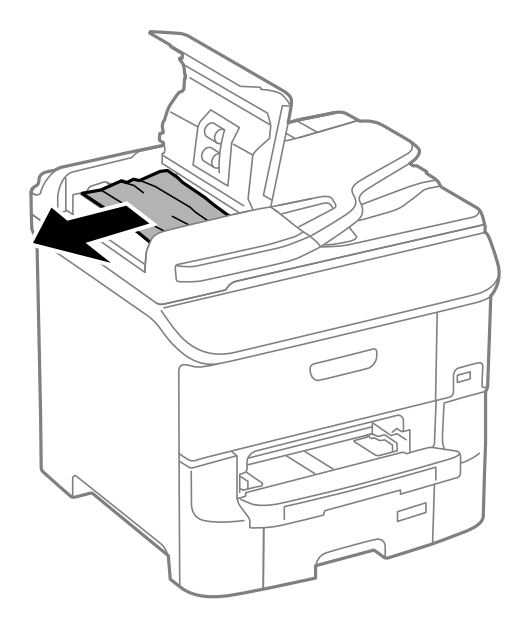

- 3. Stäng ADM-luckan.
- 4. Öppna dokumentluckan.

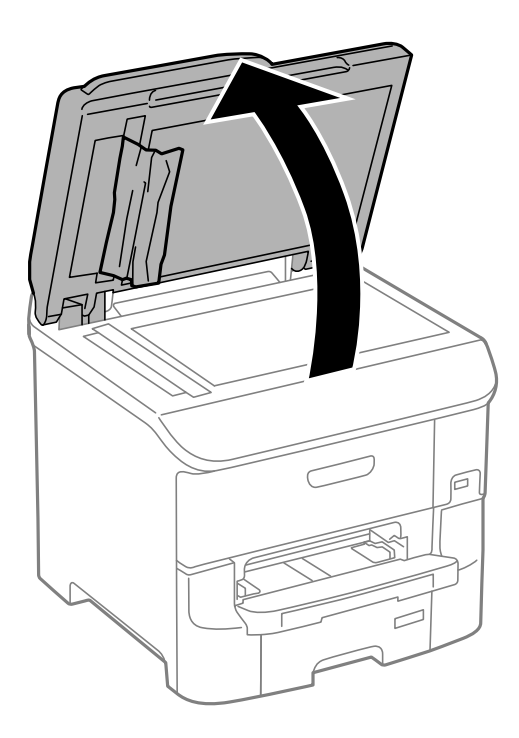

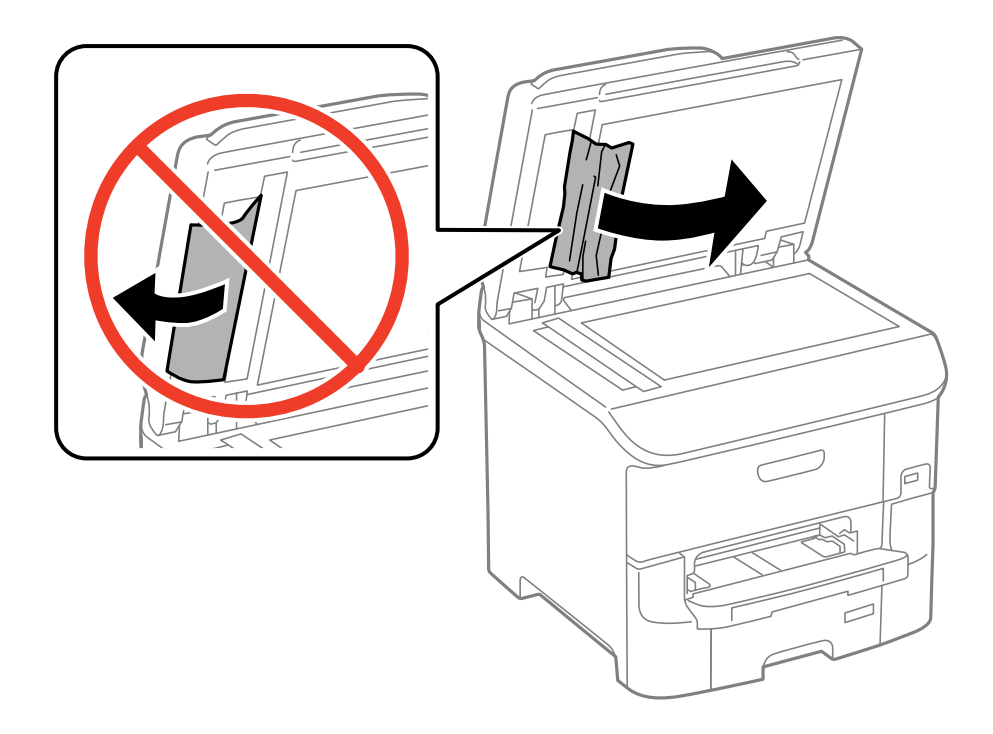

- 6. Stäng dokumentluckan.
- 7. Lyft ADM-inmatningsfacket och ta bort papper som har fastnat.

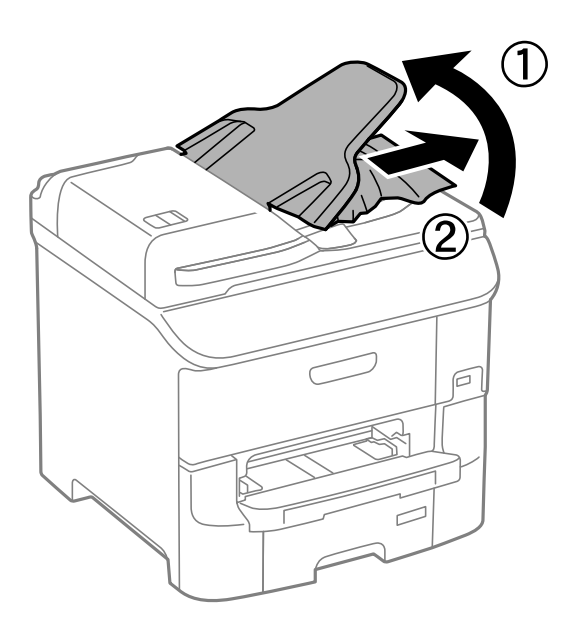

# **Pappret matas på fel sätt**

Kontrollera följande om pappret har fastnat, pappersmatningen är sned, flera papper matas in per gång, inget papper matas in eller om blankt pappret matas ut.

- ❏ Placera skrivaren på en platt yta och utför åtgärderna i den miljö som rekommenderas.
- ❏ Använd papper som stöds av den här skrivaren.
- ❏ Följ försiktighetsåtgärderna vid hantering av papper.
- ❏ Fyll på papper i rätt riktning och för kantstöden mot kanterna på pappret.
- ❏ Fyll inte på med mer än maximalt antal ark som anges för pappret. Vid vanligt papper fyller du inte på över linjen utan precis under  $\nabla$ -symbolen inuti kantstöden.
- ❏ För in papperskassett hela vägen.
- ❏ Om pappret inte matas efter att underhållsvalsar har bytts ut, kanske valsarna inte har placerats korrekt. Kontrollera att de har placerats korrekt.
- ❏ Om du har lagt till valfria papperskassetter måste du ange inställningar för dem i skrivardrivrutinen.
- ❏ När felet Inget papper visas även om papper har fyllts på i bakre pappersmatning, fyller du på igen i mitten av bakre pappersmatning.
- ❏ När flera pappersark matas ut samtidigt under manuell dubbelsidig utskrift, ska du ta bort allt papper som har fyllts på i papperskällan innan du fyller på pappret igen.
- ❏ Fyll på och mata ut papper utan att skriva ut för att rengöra pappersbanan.
- ❏ Stäng den främre luckan om du öppnade den under utskrift. Om den främre luckan hålls öppen vid utskrift så pausas utskriftsjobbet.
- ❏ Öppna inte bakre luckan under utskrift. Det förorsakar att pappret fastnar.
- ❏ Det kan hända att underhållsvalsar har nått slutet av sin livslängd. Välj **Inställningar** > **Underhåll** > **Information om underhållsvals** > **Status för underhållsvals** och byt sedan ut underhållsvalsar efter behov.
- ❏ Kontrollera att inställningarna för pappersstorleken och papperstypen i papperskällan är korrekta.
- ❏ Aktivera **Pappersmatning, hjälpläge** i menyn **Systemadministration** > **Skrivarinställningar** när flera ark matas samtidigt från papperskassett 1.

#### **Relaterad information**

- & ["Miljöspecifikationer" på sidan 204](#page-203-0)
- & ["Tillgängligt papper och kapacitet" på sidan 43](#page-42-0)
- & ["Försiktighetsåtgärder vid hantering av papper" på sidan 42](#page-41-0)
- & ["Fylla på papper i Papperskassett" på sidan 46](#page-45-0)
- & ["Fyll på papper i Bakre pappersmatning" på sidan 48](#page-47-0)
- & ["Fyll på papper i Främre matningsfack" på sidan 50](#page-49-0)
- & ["Byta ut Underhållsvalsar i Papperskassett 1" på sidan 129](#page-128-0)
- & ["Byta ut Underhållsvalsar i Papperskassett 2 till 3" på sidan 133](#page-132-0)
- & ["Inställningar för valfri papperskassett i skrivardrivrutinen" på sidan 221](#page-220-0)
- & ["Rensa pappersbanan" på sidan 143](#page-142-0)
- & ["Fylla på papper i Papperskassett" på sidan 46](#page-45-0)
- & ["Fyll på papper i Bakre pappersmatning" på sidan 48](#page-47-0)
- & ["Skrivarinställningar" på sidan 35](#page-34-0)

# **Original matas inte in i ADM-enheten**

- ❏ Använd original som stöds av ADM-enheten.
- ❏ Fyll på original i rätt riktning och för ADM-kantstöden mot kanterna på originalen.
- ❏ Rengör insidan av ADM-enheten.
- $\Box$  Fyll inte på ovanför linjen precis under  $\nabla$ -symbolen inuti ADM-kantstödet.
- ❏ Kontrollera att ADM-ikonen visas på kontrollpanelen. Placera originalen på nytt om den inte visas.

#### **Relaterad information**

- & ["Tillgängliga original för ADM-enheten" på sidan 52](#page-51-0)
- & ["Placera original på ADM-enheten" på sidan 52](#page-51-0)
- & ["Rengöra ADM-enheten" på sidan 144](#page-143-0)

# **Problem med ström och kontrollpanel**

# **Strömmen slås inte på**

- ❏ Håll ner P-knappen lite längre tid.
- ❏ Kontrollera att strömsladden är ordentligt ansluten.

# **Strömmen stängs inte av**

Håll ner  $\mathbb O$ -knappen lite längre tid. Om du fortfarande inte kan stänga av skrivaren drar du ut strömsladden. Förhindra att skrivarhuvudet torkar ut genom att sätta igång skrivaren igen och sedan stänga av den med  $\mathcal{O}$  knappen.

### **Skrivaren stängs av under användning**

Koppla ur och koppla in strömkabeln och starta sedan skrivaren.Kontakta Epsons support om problemet inte kan åtgärdas.

### **Strömmen stängs av automatiskt**

- ❏ Välj **Avstängningsinställningar** i **Systemadministration** och inaktivera inställningarna **Avstängn. om inaktiv** samt **Avstängn. vid frånkoppl.**.
- ❏ Inaktivera inställningen **Avstängningstimer** i **Systemadministration**.

#### *Anmärkning:*

Produkten kan ha funktionen *Avstängningsinställningar* eller *Avstängningstimer* beroende på produktens tillverkningsdatum och inköpsort.

#### **Relaterad information**

& ["Systemadministration" på sidan 31](#page-30-0)

# **LCD-skärmen är mörk**

Skrivaren är i viloläge. Tryck på valfri knapp på kontrollpanelen för att återställa LCD-skärmen till dess ursprungliga status.

# **Skrivaren skriver inte ut**

Kontrollera följande om skrivaren inte fungerar eller inte skriver ut någonting.

- ❏ När begränsning av användarfunktioner är aktiverad krävs ett användar-ID och lösenord för att skriva ut. Om du inte känner till lösenordet kontaktar du skrivarens administratör.
- ❏ När användarbegränsningen är aktiverad för Mac OS X kanske det inte går att skriva ut. Kontakta skrivarens administratör.
- ❏ Anslut USB-kabeln ordentligt till skrivaren och datorn.
- ❏ Om du använder en USB-hubb kan du försöka ansluta skrivaren direkt till datorn.
- ❏ Kontrollera att skrivaren är korrekt ansluten till nätverket om du använder ett nätverk. Du kan kontrollera statusen genom att granska indikatorerna på kontrollpanelen eller genom att skriva ut arket med nätverksstatusen. Titta i Nätverkshandbok om skrivaren inte är ansluten till nätverket.
- ❏ Om du skriver ut en bild med stor datastorlek kan minnet i datorn ta slut. Skriv ut bilden med en lägre upplösning eller i en mindre storlek.
- ❏ I Windows klickar du på **Utskriftskö** på skrivardrivrutinens flik **Underhåll** och sedan kontrollerar du följande.
	- ❏ Se om det finns några pausade utskriftsjobb.

Avbryt utskriften om det behövs.

❏ Se till att skrivaren inte är frånkopplad eller väntande.

Om skrivaren är frånkopplad eller väntande, rensar du inställningarna för frånkopplad och väntande i menyn **Skrivare**.

❏ Se till att skrivaren är vald som standardskrivare i menyn **Skrivare** (det ska finnas en kryssmarkering på objektet i menyn).

Om skrivaren inte har valts som standardskrivare ställer du in den som standardskrivare.

❏ I Mac OS X kontrollerar du att skrivarens status inte är **Pause**.

Välj **System Preferences** i menyn > **Printers & Scanners** (eller **Print & Scan**, **Print & Fax**) och dubbelklicka sedan på skrivaren. Om skrivaren är pausad klickar du på **Resume** (eller **Resume Printer**).

- ❏ Utför en munstyckeskontroll och rengör sedan skrivarhuvudet om något av skrivarhuvudets munstycken är tilltäppta.
- ❏ Om du använder skrivaren via AirPrint, ska du aktivera inställningen AirPrint i Web Config. Du kan inte använda AirPrint när inställningen är inaktiverad.

#### **Relaterad information**

- & ["Avbryta utskrift" på sidan 85](#page-84-0)
- & ["Kontrollera och rengöra skrivarhuvudet" på sidan 140](#page-139-0)
## <span id="page-180-0"></span>**Problem med utskrift**

### **Utskriftskvaliteten är dålig**

Kontrollera följande om utskriftskvaliteten är dålig på grund av suddiga utskrifter, linjer, saknade eller bleka färger, feljustering eller mosaikliknande mönster i utskrifterna.

- ❏ Använd papper som hanteras av den här skrivaren.
- ❏ Skriv inte ut på papper som är fuktigt, skadat eller för gammalt.
- ❏ Släta ut papper som är rullade eller kuvert som är luftfyllda.
- ❏ Skriv ut med högre upplösningsdata vid utskrift av bilder eller foton. Bilder på webbsidor har ofta låg upplösning även om de ser tillräckligt bra ut på skärmen, vilket kan leda till att utskriftskvaliteten blir sämre.
- ❏ Välj lämplig inställning för papperstyp på kontrollpanelen eller i skrivardrivrutinen för den typ av papper som fyllts på i skrivaren.
- ❏ Skriv ut med en hög kvalitetsinställning på kontrollpanelen eller i skrivardrivrutinen.
- ❏ Om du har valt **Standard-levande** som kvalitetsinställning i Windows skrivardrivrutin, ändrar du till **Standard**. Om du har valt **Normal-levande** som kvalitetsinställning i Mac OS X skrivardrivrutin, ändrar du till **Normal**.
- ❏ Justera färgen när bilder eller foton skrivs ut med oväntade färger och skriv ut på nytt. Funktionen för automatisk färgkorrigering använder standardkorrigeringsläget för **PhotoEnhance**. Prova ett annat **PhotoEnhance**-korrigeringsläge genom att välja ett annat alternativ än **Autokorrigering** (eller **Automatisk**) som inställning i **Scenkorrigering** (eller **Motivigenkänning**). Om problemet kvarstår kan du prova en annan funktion för färgjustering än **PhotoEnhance**.
- ❏ Inaktivera den dubbelriktade (eller höghastighets-) inställningen. När den här inställningen är aktiverad, skriver skrivhuvudet i båda riktningarna och lodräta linjer kan bli feljusterade. Om du inaktiverar den här funktionen kan utskriften gå långsammare.
	- ❏ Kontrollpanel

Tryck på **Inst.** när du skriver ut JPEG- eller TIFF-bilder och inaktivera **Dubbelriktad**.

❏ Windows

Avmarkera **Hög hastighet** på fliken **Fler alternativ** för skrivardrivrutinen.

❏ Mac OS X

Välj **Systeminställningar** i -menyn > **Skrivare och skannrar** (eller **Skriv ut och skanna**, **Skriv ut och faxa**) och välj sedan skrivaren. Klicka på **Alternativ och förbrukningsmaterial** > **Alternativ** (eller **Drivrutin**). Välj **Av** som inställning för **Höghastighetsutskrift**.

- ❏ Kontrollera munstyckena och rengör skrivarhuvudet om några av skrivarmunstyckena är tilltäppta.
- ❏ Justera skrivarhuvudet. Om dina utskrifter innehåller horisontella ränder eller streck efter att ha provat **Rengör. av skrivarhuvud** och **Horisontell justering**, välj **Inställningar** > **Underhåll** > **Förbättra horisontella streck** för att finjustera den horisontella justeringen.
- ❏ Stapla inte pappren direkt efter utskrift.
- ❏ Låt utskrifterna torka helt innan du arkiverar eller visar dem. Undvik direkt solljus när du torkar utskrifterna, rör inte vid bläcksidan och försök inte torka med en hårtork.
- ❏ Försök att använda originalbläckpatroner från Epson. Produkten är utformad för att justera färger utifrån Epsons originalbläckpatroner. Användning av andra bläckpatroner kan försämra utskriftskvaliteten.
- ❏ Epson rekommenderar att du använder bläckpatronen före datumet som är tryckt på förpackningen.
- ❏ För bästa resultat, förbruka bläckpatronen inom sex månader efter installationen.
- ❏ Epson rekommenderar att du använder originalpapper från Epson istället för vanligt papper vid utskrift av bilder eller foton. Skriv ut på utskriftssidan av Epson-originalpapperet.

#### **Relaterad information**

- & ["Försiktighetsåtgärder vid hantering av papper" på sidan 42](#page-41-0)
- & ["Lista över papperstyper" på sidan 45](#page-44-0)
- & ["Justera utskriftsfärgerna" på sidan 76](#page-75-0)
- & ["Kontrollera och rengöra skrivarhuvudet" på sidan 140](#page-139-0)
- & ["Justera skrivarhuvudet" på sidan 142](#page-141-0)
- & ["Förbättra De Horisontella Ränderna" på sidan 143](#page-142-0)
- & ["Tillgängligt papper och kapacitet" på sidan 43](#page-42-0)

### **Kopieringskvaliteten är dålig**

Kontrollera följande om den kopierade bilden är ojämn i färgen, eller innehåller fläckar, prickar eller raka streck.

- ❏ Fyll på och mata ut papper utan att skriva ut för att rengöra pappersbanan.
- ❏ Rensa skannerglas.
- ❏ Rengör ADM-enheten.
- ❏ Tryck inte för hårt på originalet eller dokumentluckan när du placerar original på skannerglas. Ojämna färger, fläckar eller prickar kan uppstå om du trycker för hårt på originalet eller dokumentluckan.
- ❏ Om ett moirémönster (vattrat) visas, ändrar du inställningarna för förminskning och förstoring eller ändrar vinkeln något på originalet.

#### **Relaterad information**

- & ["Rensa pappersbanan" på sidan 143](#page-142-0)
- & ["Rengöra Skannerglas" på sidan 147](#page-146-0)
- & ["Rengöra ADM-enheten" på sidan 144](#page-143-0)
- & ["Utskriftskvaliteten är dålig" på sidan 181](#page-180-0)

### **En bild av den motsatta sidan av originalet framträder på den kopierade bilden**

- ❏ Om det är ett tunt original placerar du det på skannerglas och placerar sedan en bit svart papper ovanpå.
- ❏ Sänk inställningen för kopieringsdensitet på kontrollpanelen.

### **Felaktig position, storlek eller marginal för utskriften**

- ❏ Fyll på papper i rätt riktning och för kantstöden mot kanterna på pappret.
- ❏ När du placerar originalen på skannerglas ska du anpassa hörnet av originalet till hörnet som indikeras med en symbol på skannerglasets ram. Om kanterna på kopian är beskurna flyttar du originalet en bit bort från hörnet.
- ❏ Rengör skannerglas och dokumentluckan. Om det är damm eller fläckar på glaset, kan kopieringsområdet utökas så att dammet eller fläckarna kommer med, vilket ger en felaktig utskriftsposition eller små bilder.
- ❏ Välj lämplig storlek för originalet på kontrollpanelen.
- ❏ Välj lämplig pappersstorlek på kontrollpanelen eller i skrivardrivrutinen.
- ❏ Justera marginalinställningarna i programmet så att de hamnar inom det utskrivbara området.

#### **Relaterad information**

- & ["Fylla på papper i Papperskassett" på sidan 46](#page-45-0)
- & ["Fyll på papper i Bakre pappersmatning" på sidan 48](#page-47-0)
- & ["Fyll på papper i Främre matningsfack" på sidan 50](#page-49-0)
- $\rightarrow$  ["Placering av original" på sidan 52](#page-51-0)
- & ["Rengöra Skannerglas" på sidan 147](#page-146-0)
- & ["Utskriftsområde" på sidan 198](#page-197-0)

#### **Pappret är kladdigt eller repigt**

Kontrollera följande om pappret är kladdigt eller repigt efter utskrift.

- ❏ Rensa pappersbanan.
- ❏ Rengör skannerglas och dokumentluckan.
- ❏ Fyll på papper i rätt riktning.
- ❏ Kontrollera att bläcket har torkat helt när du utför manuella dubbelsidiga utskrifter.
- ❏ Aktivera inställningen för spridning av bläck. Om du aktiverar den här funktionen kan utskriftskvaliteten bli sämre eller utskriften gå långsammare. Därför ska den här funktionen vanligtvis vara inaktiverad.
	- ❏ Kontrollpanel

Välj **Inställningar** > **Underhåll** på startskärmen och aktivera sedan **Tjockt papper**.

❏ Windows

Klicka på **Utökade inställningar** på skrivardrivrutinens **Underhåll**-flik och välj sedan **Tjockt papper och kuvert**.

❏ Mac OS X

Välj **System Preferences** i -menyn > **Printers & Scanners** (eller **Print & Scan**, **Print & Fax**) och välj sedan skrivaren. Klicka på **Options & Supplies** > **Options** (eller **Driver**). Välj **På** som inställning för **Tjockt papper och kuvert**.

- ❏ I Windows: Om pappret fortfarande är kladdigt efter att du har valt inställningen **Tjockt papper och kuvert** ska du välja **Papper med kort fiberriktning** i fönstret **Utökade inställningar** för skrivardrivrutinen.
- ❏ Vid utskrift av högdensitetsdata som bilder eller grafer med automatisk dubbelsidig utskrift, bör du sänka inställningarna för utskriftsdensiteten och välja en längre torktid.
- ❏ Sänk inställningen för kopieringsdensitet på kontrollpanelen om pappret blir kladdigt vid kopiering.

#### **Relaterad information**

- & ["Rensa pappersbanan" på sidan 143](#page-142-0)
- & ["Rengöra Skannerglas" på sidan 147](#page-146-0)
- & ["Fylla på papper i Papperskassett" på sidan 46](#page-45-0)
- & ["Fyll på papper i Bakre pappersmatning" på sidan 48](#page-47-0)
- & ["Fyll på papper i Främre matningsfack" på sidan 50](#page-49-0)
- & ["Utskriftskvaliteten är dålig" på sidan 181](#page-180-0)

#### **Utskrivna tecken är felaktiga eller förvanskade**

- ❏ Anslut USB-kabeln ordentligt till skrivaren och datorn.
- ❏ Avbryt alla utskriftsjobb som pausats.
- ❏ Försätt inte datorn i **Hibernate** eller **Sleep**-läge manuellt när utskrift pågår. Sidor med förvrängd text kan skrivas ut nästa gång du startar datorn.

#### **Relaterad information**

& ["Avbryta utskrift" på sidan 85](#page-84-0)

#### **Den utskrivna bilden är inverterad**

Avmarkera alla inställningar för spegelvända bilder i skrivarens drivrutiner eller i programmet.

❏ Windows

Avmarkera **Spegelvänd bild** på fliken **Fler alternativ** för skrivarens drivrutiner.

❏ Mac OS X

Avmarkera **Spegelvänd bild** på menyn **Utskriftsinställningar** för dialogrutan för utskrift.

### **Oavsiktlig dubbelsidig utskrift**

Rensa inställningen för dubbelsidig utskrift i skrivardrivrutinen.

❏ Windows

Välj **Av** från **Dubbelsidig utskrift** i skrivardrivutinens flik för **Huvudinställningar**.

❏ Mac OS X

Välj **Av** i **Dubbelsidig utskrift** i utskriftsdialogrutans meny för **Inst. för dubbelsidig utskrift**.

#### **Utskriftsproblemet kunde inte rensas**

Om du har försökt med alla lösningar och problemet inte är löst, kan du försöka att avinstallera och sedan återinstallera skrivardrivrutinen.

#### **Relaterad information**

- & ["Avinstallera program" på sidan 155](#page-154-0)
- $\rightarrow$  ["Installera program" på sidan 157](#page-156-0)

## **Övriga utskriftsproblem**

### **Utskriften är för långsam**

- ❏ Stäng alla program som inte behövs.
- ❏ Sänk kvalitetsinställningen på kontrollpanelen eller skrivarens drivrutiner. Utskrifter med högre kvalitet gör att utskriften tar längre tid.
- ❏ Aktivera den dubbelriktade (eller höghastighets-) inställningen. När den här inställningen är aktiverad, skriver skrivhuvudet i båda riktningarna och utskriftshastigheten ökar.
	- ❏ Kontrollpanel

Tryck på **Inst.** när du skriver ut JPEG- eller TIFF-bilder och aktivera **Dubbelriktad**.

❏ Windows

Välj **Hög hastighet** på fliken **Fler alternativ** för skrivardrivrutinen.

❏ Mac OS X

Välj **System Preferences** i -menyn > **Printers & Scanners** (eller **Print & Scan**, **Print & Fax**) och välj sedan skrivaren. Klicka på **Options & Supplies** > **Options** (eller **Driver**). Välj **På** som inställningen **Höghastighetsutskrift**.

- ❏ Inaktivera **Tyst läge**.
	- ❏ Windows

Välj **Av**som inställning för **Tyst läge** på skrivardrivrutinens flik **Huvudinställningar**.

❏ Mac OS X

Välj **System Preferences** i -menyn > **Printers & Scanners** (eller **Print & Scan**, **Print & Fax**) och välj sedan skrivare. Klicka på **Options & Supplies** > **Options** (eller **Driver**). Välj **Av** som inställningen **Tyst läge**.

### **Utskriftshastigheten minskar avsevärt vid kontinuerlig utskrift**

Vid kontinuerlig utskrift sänks utskriftshastigheten för att förhindra att utskriftsmekanismen överhettas och skadas. Du kan emellertid fortsätta att skriva ut. Återställ normal utskriftshastighet genom att låta skrivaren vila i minst 30 minuter. Utskriftshastigheten återställs inte om strömmen är avslagen.

## **Problem med PostScript-skrivardrivrutin**

#### *Anmärkning:*

Menyobjekten och texten på skrivardrivrutinen varierar beroende på miljön där datorn står.

### **Skrivaren skriver inte ut när PostScript-skrivardrivrutinen används**

- ❏ Ställ in inställningen **Utskriftsspråk** till **Auto** eller **PS3** på kontrollpanelen.
- ❏ Om det inte går att skriva ut text trots att **Textdetektering** har aktiverats på kontrollpanelen, ändrar du inställningen för **Utskriftsspråk** till **PS3**.

❏ Om ett stort jobb har skickats i Windows kanske skrivaren inte skriver ut. Välj **Print directly to the printer** på fliken **Advanced** i skrivaregenskaperna.

#### **Relaterad information**

& ["Systemadministration" på sidan 31](#page-30-0)

### **Skrivaren skriver inte ut korrekt när PostScript-skrivardrivrutinen används**

- ❏ Om filen skapades i ett program där du kan ändra dataformat, exempelvis Adobe Photoshop, måste du kontrollera att inställningarna i programmet matchar inställningarna i skrivardrivrutinen.
- ❏ EPS-filer med binärt format kanske inte skrivs ut korrekt. Ändra formatet till ASCII när du skapar EPS-filer i ett program.
- ❏ I Windows kan skrivaren inte skriva ut binära data när den är ansluten till datorn via ett USB-gränssnitt. Ändra inställningen för **Output Protocol** på fliken **Device Settings** i skrivaregenskaperna till **ASCII** eller **TBCP**.
- ❏ I Windows väljer du lämpliga ersättningsteckensnitt på fliken **Device Settings** i skrivaregenskaperna.

### **Utskriftskvaliteten är dålig när PostScript-skrivardrivrutinen används**

Det går inte att ange färginställningar på fliken **Paper/Quality** i skrivardrivrutinen. Klicka på **Advanced** och ange sedan inställningen för **Color Mode**.

### **Utskriften är för långsam när PostScript-skrivardrivrutinen används**

Ange inställningen för **Print Quality** till **Fast** i skrivardrivrutinen.

## **Kan inte påbörja skanning**

- ❏ När funktionen för åtkomstkontroll är aktiverad för en skrivare behöver du ange ett användar-ID och lösenord för att skanna. Om du inte känner till lösenordet kontaktar du systemadministratören.
- ❏ När funktionen för åtkomstkontroll är aktiverad kanske det inte går att skanna med Mac OS X. Kontakta systemadministratören.
- ❏ Om du använder ADM-enheten för att skanna måste du kontrollera att dokumentluckan och ADM-luckan är stängda.
- ❏ Anslut USB-kabeln säkert till skrivaren och datorn.
- ❏ Om du använder en USB-hubb kan du försöka ansluta skrivaren direkt till datorn.
- ❏ Om du inte kan ansluta via ett nätverk går du till Nätverkshandbok.
- ❏ Om du skannar med hög upplösning i ett nätverk, kan ett kommunikationsfel uppstå. Sänk upplösningen.
- ❏ Försäkra dig om att du väljer rätt skrivare (skanner) om en skannerlista visas innan du startar EPSON Scan.
- ❏ Om du använder TWAIN-kompatibla program väljer du skrivaren (skannern) du brukar använda.
- ❏ Kontrollera i Windows att skrivaren (skannern) visas i **Skanner och kamera**. Skrivaren (skannern) bör visas som "EPSON XXXXX (skrivarens namn)". Om skrivaren (skannern) inte visas kan du prova att avinstallera och installera om EPSON Scan. Mer information finns i avsnittet **Skanner och kamera**.
	- ❏ Windows 8.1/Windows 8/Windows Server 2012 R2/Windows Server 2012

Välj **Desktop** > **Settings** > **Control Panel**, ange skanner och kamera i sökfältet, klicka på **Show Scanner and Camera** och kontrollera sedan om skrivaren visas.

❏ Windows 7/Windows Server 2008 R2

Klicka på startknappen och välj **Control Panel**, ange skanner och kamera i sökfältet, klicka på **View scanners and cameras** och kontrollera sedan om skrivaren visas.

❏ Windows Vista/Windows Server 2008

Klicka på startknappen, välj **Kontrollpanelen** > **Programvara och ljud** > **Skannrar och kameror** och kontrollera om skrivaren visas.

❏ Windows XP/Windows Server 2003 R2/Windows Server 2003

Klicka på startknappen, välj **Control Panel** > **Printers and Other Hardware** > **Scanner and Cameras** och kontrollera sedan om skrivaren visas.

- ❏ Om du inte kan skanna med några TWAIN-kompatibla program, avinstallerar du det TWAIN-kompatibla programmet och installerar det på nytt.
- ❏ För Mac OS X med en Intel-processor, och om andra Epson-skannerdrivrutiner har installerats förutom EPSON Scan, exempelvis Rosetta eller PPC, avinstallerar du dem och EPSON Scan, och återinstallerar sedan EPSON Scan.

#### **Relaterad information**

- & ["Avinstallera program" på sidan 155](#page-154-0)
- & ["Installera program" på sidan 157](#page-156-0)

## **Problem med skannade bilder**

### **Skanningskvaliteten är dålig**

- ❏ Rensa skannerglas.
- ❏ Rensa ADF.
- ❏ Tryck inte för hårt på originalet eller dokumentlocket när du placerar originalen på skannerglas. Ojämna färger, kladd eller prickar kan visas om du trycker för hårt på originalet eller dokumentlocket.
- ❏ Avlägsna damm från originalet.
- ❏ Gör lämpliga dokumenttypsinställningar.
- ❏ Skanna med högre upplösning.
- ❏ Justera bilden i EPSON Scan och skanna den sedan. Mer information finns i hjälpavsnittet EPSON Scan.
- ❏ Om du vill ta bort skugga i utkanten av originalen, aktivera inställningen **Ta bort skugga**. Detta går inte att ställa in i **Document Capture Pro**.

#### **Relaterad information**

- & ["Rengöra Skannerglas" på sidan 147](#page-146-0)
- & ["Rengöra ADM-enheten" på sidan 144](#page-143-0)
- & ["Skanna-läge" på sidan 25](#page-24-0)

### **Tecknen är suddiga**

- ❏ I **Kontorsläge** i EPSON Scan väljer du **Bildalternativ** på fliken **Bildjustering**, följt av **Förstärkning av text**.
- ❏ I **Professionellt läge** i EPSON Scan väljer du **Dokument** som **Autoexponeringstyp** i **Original**-inställningarna.
- ❏ Justera tröskelinställningarna i EPSON Scan.
	- ❏ **Kontorsläge**

Välj **Svartvitt** som **Bildtyp** på fliken **Huvudinställningar** och justera sedan tröskelinställningen på fliken **Bildjustering**.

❏ **Professionellt läge**

Välj **Svartvitt** som inställning för **Bildtyp** och försök sedan justera tröskelinställningen.

❏ Skanna med högre upplösning.

### **En bild av den motsatta sidan av originalet framträder på den skannade bilden**

- ❏ Om det är ett tunt original placerar du det på skannerglas och placerar sedan en bit svart papper ovanpå.
- ❏ Ställ in rätt inställningar för dokumenttypen på kontrollpanelen eller i EPSON Scan.
- ❏ I **Kontorsläge** i EPSON Scan väljer du **Bildalternativ** på fliken **Bildjustering**, följt av **Förstärkning av text**.

#### **Relaterad information**

& ["Skanna-läge" på sidan 25](#page-24-0)

### **Moirémönster (vattring) uppstår på den skannade bilden**

- ❏ Placera originalet med en något annorlunda vinkel.
- ❏ Välj **Descreening** i EPSON Scan.
- ❏ Ändra inställningen för upplösning.

#### **Relaterad information**

& ["Skanna-läge" på sidan 25](#page-24-0)

### **Skanningsområde eller -riktning är felaktig**

- ❏ När du placerar originalen på skannerglas ska du anpassa hörnet av originalet till hörnet som indikeras på skannerglas-ramen. Om kanterna på den skannade bilden är beskuren flyttar du originalet en bit bort från hörnet.
- ❏ Rengör skannerglas och dokumentluckan. Om det är damm eller fläckar på glaset, kan skanningsområdet utökas så att dammet eller fläckarna kommer med, vilket ger en felaktig skanningsposition eller små bilder.
- ❏ När du placerar flera original på skannerglas för att skanna dem separat, men de skannas till en enda fil, ska du placera originalen med minst 20 mm emellan. Om problemet kvarstår placerar du ett original i taget.
- ❏ Vid skanning från kontrollpanelen ska du ange korrekt skanningsområde.
- ❏ När du skannar en förhandsgranskning av miniatyrbild i EPSON Scan, flyttar du originalet 4,5 mm från kanterna av skannerglas. I andra situationer flyttar du originalet 1,5 mm från kanterna på skannerglas.
- ❏ När du använder miniatyrförhandsvisningen för större original i **Professionellt läge** kanske skanningsområdet inte blir korrekt. När du förhandgranskar i EPSON Scan kan du skapa markeringsramar för det område du vill skanna på fliken **Normal** i fönstret **Förhandsgranskning**.
- ❏ Klicka på **Konfiguration** i EPSON Scan och avmarkera sedan **Automatisk bildorientering** på fliken **Förhandsgranskning**.
- ❏ Om **Automatisk bildorientering** i EPSON Scan inte fungerar som det ska finns det information i hjälpen för EPSON Scan.
- ❏ Vid skanning med EPSON Scan kan det tillgängliga skanningsområdet vara begränsat om inställningen för upplösning är för hög. Sänk upplösningen eller justera skanningsområdet i fönstret **Förhandsgranskning**.

#### **Relaterad information**

- & ["Placering av original" på sidan 52](#page-51-0)
- & ["Rengöra Skannerglas" på sidan 147](#page-146-0)
- & ["Skanna-läge" på sidan 25](#page-24-0)

### **Problemet med den skannade bilden kunde inte rensas**

Om du har provat alla lösningar utan att ha löst problemet klickar du på **Konfiguration** i fönstret EPSON Scan och sedan på **Återställ alla** på fliken **Annat** för att initiera EPSON Scan-inställningarna. Om initieringen inte löser problemet avinstallerar och installerar du om EPSON Scan.

#### **Relaterad information**

- & ["Avinstallera program" på sidan 155](#page-154-0)
- & ["Installera program" på sidan 157](#page-156-0)

## **Övriga skanningsproblem**

### **Förhandsgranskning med miniatyrbild fungerar inte**

Information finns i hjälpen för EPSON Scan.

### <span id="page-189-0"></span>**Skanningen är för långsam**

Sänk upplösningen.

#### **Relaterad information**

& ["Skanna-läge" på sidan 25](#page-24-0)

#### **Det går inte att skicka den skannade bilden med e-post**

Se till att du har konfigurerat inställningarna för e-postservern.

#### **Relaterad information**

& ["Konfigurera e-postserver" på sidan 223](#page-222-0)

#### **Skanning avbryts vid skanning till PDF/Multi-TIFF**

- ❏ När du skannar med EPSON Scan kan du kontinuerligt skanna upp till 999 sidor i PDF-format och upp till 200 sidor i Multi-TIFF-format. När du skannar med hjälp av kontrollpanelen kan du kontinuerligt skanna upp till 100 sidor i enkelsidig skanning med hjälp av ADF, och upp till 200 sidor i 2-sidig skanning med hjälp av ADF och när du skannar med hjälp av skannerglas.
- ❏ Vi rekommenderar att du skannar i gråskala när du skannar stora volymer.
- ❏ Utöka det lediga utrymmet på datorns hårddisk. Skanningen kan avbrytas om det inte finns tillräckligt mycket ledigt utrymme.
- ❏ Prova att skanna med en lägre upplösning. Skanningen avbryts om den totala datamängden når gränsen.

#### **Relaterad information**

& ["Skanna-läge" på sidan 25](#page-24-0)

## **Problem med att skicka och ta emot fax**

#### **Kan inte skicka eller ta emot fax**

- ❏ Använd **Kontrollera faxanslutn.** på kontrollpanelen för att köra en automatisk faxanslutningskontroll. Prova lösningarna som finns i rapporten.
- ❏ Granska felkoderna som visas för det misslyckade faxjobbet och prova lösningarna som beskrivs i felkodslistan.
- ❏ Kontrollera inställningen för **Linjetyp**. Ändring av inställningen till **PBX** kanske löser problemet. Om ditt telefonsystem kräver en extern åtkomstkod för att komma ut på linjen, anger du åtkomstkoden på skrivaren och trycker på hash (#) i början av faxnumret när du skickar det.
- ❏ Om ett kommunikationsfel uppstår, ändrar du **Faxhastig.**-inställningen till **Seg(9 600 bps)** på kontrollpanelen.
- ❏ Kontrollera att telefonjacket fungerar genom att ansluta en telefon till det och testa det. Om du inte kan ringa eller ta emot samtal kontaktar du telefonbolaget.
- ❏ Om du vill ansluta till en DSL-telefonlinje måste du använda ett DSL-modem utrustat med ett inbyggt DSLfilter, eller installera ett separat DSL-filter för linjen. Ta kontakt med din DSL-leverantör.
- ❏ Om du är ansluten till en DSL-linje kan du ansluta skrivaren direkt till ett telefonjack och se om det går att skicka ett fax. Om det fungerar kan problemet orsakas av DSL-filtret. Ta kontakt med din DSL-leverantör.
- ❏ Aktivera **ECM**-inställningen på kontrollpanelen. Faxmeddelanden i färg kan inte skickas/tas emot när **ECM** är inaktiverat.
- ❏ Innan du sänder eller tar emot fax ska du kontrollera att skrivaren är ansluten via en USB-sladd eller till ett nätverk, och att PC-FAX-drivrutinen har installerats på datorn. PC-FAX-drivrutinen har installerats tillsammans med FAX Utility.

❏ Om du använder Windows ser du till att skrivaren (faxen) visas i **Enheter och skrivare**, **Skrivare** eller **Skrivare och övrig maskinvara**. Skrivaren (faxen) visas som EPSON XXXXX (FAX). Om skrivaren (faxen) inte visas kan du prova att avinstallera och installera om FAX Utility. Information om hur du får åtkomst till **Enheter och skrivare**, **Skrivare** och **Skrivare och övrig maskinvara** följer här.

❏ Windows 8.1/Windows 8

Välj **Skrivbord** > **Inställningar** > **Kontrollpanel** > **Visa enheter och skrivare** i **Maskinvara och ljud** eller **Maskinvara**.

❏ Windows 7

Klicka på startknappen och välj **Control Panel** > **View devices and printers** i **Hardware and Sound** eller **Hardware**.

❏ Windows Vista

Klicka på startknappen och välj **Control Panel** > **Printers** i **Hardware and Sound**.

❏ Windows XP

Klicka på startknappen och välj **Settings** > **Control Panel** > **Printers and Other Hardware** > **Printers and Faxes**.

- ❏ Kontrollera följande på Mac OS X.
	- ❏ Välj **System Preferences** i menyn > **Printers & Scanners** (eller **Print & Scan**, **Print & Fax**) och kontrollera sedan att skrivaren (faxen) visas. Skrivaren (faxen) visas som FAX XXXX (USB) eller FAX XXXX (IP). Klicka på [**+**] och registrera skrivaren (faxen) om den inte visas.
	- ❏ Välj **System Preferences** i menyn > **Printers & Scanners** (eller **Print & Scan**, **Print & Fax**) och dubbelklicka sedan på skrivaren (faxen). Om skrivaren är pausad klickar du på **Resume** (eller **Resume Printer**).

#### **Relaterad information**

- $\rightarrow$  ["Faxinställningar" på sidan 36](#page-35-0)
- & ["Felkod i statusmenyn" på sidan 163](#page-162-0)
- & ["Ange inställningar för ett PBX-telefonsystem" på sidan 104](#page-103-0)
- & ["Ansluta skrivaren till en telefonlinje" på sidan 100](#page-99-0)
- & ["Avinstallera program" på sidan 155](#page-154-0)
- & ["Installera program" på sidan 157](#page-156-0)

### **Kan inte skicka fax**

- ❏ När begränsningar av användarfunktioner har aktiverats krävs ett användarnamn och lösenord för att kunna använda skrivaren. Kontakta administratören om du inte känner till lösenordet.
- ❏ Om användarbegränsningsfunktionen har aktiverats och du skickar ett fax från en dator, utförs autentiseringen med det användarnamn och lösenord som angetts i skrivardrivrutinen. Om du inte kan skicka ett fax på grund av ett autentiseringsfel bör du kontakta administratören.
- ❏ Ange faxrubrik för utgående fax i kontrollpanelen. En del faxar avvisar automatiskt inkommande fax som inte har någon faxrubrik.
- ❏ Om du har blockerat ditt uppringnings-ID ska du ta bort blockeringen. En del telefoner och faxar avvisar automatiskt anonyma samtal.
- ❏ Fråga mottagaren om faxnumret är korrekt och om mottagarens fax är klar att ta emot fax.

#### **Relaterad information**

- $\rightarrow$  ["Faxinställningar" på sidan 36](#page-35-0)
- & ["Kan inte skicka eller ta emot fax" på sidan 190](#page-189-0)

### **Det går inte att skicka fax till en viss mottagare**

Kontrollera följande om du inte kan skicka fax till en viss mottagare på grund av ett fel.

- ❏ Om mottagarens dator inte svarar inom 50 sekunder efter att skrivaren har slutat ringa, avslutas samtalet med ett fel. Ring med funktionen **I viloläge** eller använd en ansluten telefon för att kontrollera hur lång tid det tar innan du hör en faxton. Om det tar mer än 50 sekunder lägger du in pauser efter faxnumret för att skicka faxet. Trvck på  $\blacktriangleright$  för att ange pausen. Ett bindestreck anges för att markera pausen. En paus är omkring tre sekunder. Lägg till flera pauser efter behov.
- ❏ Om du har valt mottagare i kontaktlistan ska du verifiera att registrerad information är korrekt. Om informationen är korrekt väljer du mottagaren i kontaktlistan och trycker på **Redigera** och ändrar **Faxhastighet** till **Seg(9 600 bps)**.

#### **Relaterad information**

- & ["Skicka fax efter bekräftelse av mottagarens status" på sidan 107](#page-106-0)
- & ["Skicka fax via uppringning från den externa telefonenheten" på sidan 107](#page-106-0)
- & ["Hantera kontakter" på sidan 56](#page-55-0)
- & ["Kan inte skicka eller ta emot fax" på sidan 190](#page-189-0)

### **Kan inte skicka fax vid en angiven tid**

Ställ in rätt datum och tid på kontrollpanelen.

#### **Relaterad information**

- & ["Skicka fax vid en specifik tidpunkt \(Skicka fax senare\)" på sidan 108](#page-107-0)
- & ["Systemadministration" på sidan 31](#page-30-0)

### **Kan inte ta emot fax**

- ❏ Om du har prenumererat på en vidarebefordringstjänst kanske skrivaren inte kan ta emot fax. Kontakta tjänstleverantören.
- ❏ Om du inte har anslutit en telefon till skrivaren anger du **Mottagarläge**-inställningen som **Auto** i kontrollpanelen.
- ❏ Under följande förhållanden tar skrivarens minne slut och kan inte ta emot fax. Se felsökningen för information om hantering av fullt minne.
	- ❏ 100 mottagna dokument har sparats i inkorgen.
	- ❏ Skrivarens minne är fullt (100%).

#### **Relaterad information**

- & ["Faxinställningar" på sidan 36](#page-35-0)
- & ["Kan inte skicka eller ta emot fax" på sidan 190](#page-189-0)
- & "Felet Minnet är fullt uppstår" på sidan 193

### **Felet Minnet är fullt uppstår**

- ❏ Om skrivaren sparar mottagna fax i inkorgen ska du ta bort de fax du redan har läst.
- ❏ Om skrivaren sparar mottagna fax på en dator, startar du datorn där faxen ska sparas. När de mottagna faxen har sparats på datorn tas de bort från skrivarens minne.
- ❏ Om skrivaren sparar mottagna fax på en minnesenhet, ansluter du enheten där du har skapat en mapp för sparade fax till skrivaren. När faxen har sparats på enheten tas de bort från skrivarens minne. Kontrollera att enheten har tillräckligt med tillgängligt minne och att den inte är skrivskyddad.
- ❏ Även om minnet är fullt kan du skicka ett monokromt fax med funktionen **Direktsändning**. Eller så kan du dela upp originalen i två eller flera delar och skicka dem i flera omgångar.
- ❏ Om skrivaren inte kan skriva ut ett mottaget fax på grund av att till exempel pappret har fastnat kan minnesfelet visas. Åtgärda problemet med skrivaren, kontakta avsändaren och be dem att skicka faxet på nytt.

#### **Relaterad information**

- & ["Spara mottagna fax i inkorgen" på sidan 114](#page-113-0)
- & ["Spara mottagna fax på en dator" på sidan 116](#page-115-0)
- & ["Spara mottagna fax på en extern minnesenhet" på sidan 115](#page-114-0)
- & ["Skicka flera sidor av ett monokromt dokument \(Direktsändning\)" på sidan 110](#page-109-0)
- & ["Ta bort papper som fastnat" på sidan 169](#page-168-0)
- & ["Byta bläckpatroner" på sidan 125](#page-124-0)

### **Dålig kvalitet på det skickade faxet**

- ❏ Rensa skannerglas.
- ❏ Rengör ADM-enheten.
- ❏ Ändra inställningen för **Upplösning** på kontrollpanelen. Välj **Foto** om dina original innehåller både text och foton.
- ❏ Ändra inställningen för **Täthet** på kontrollpanelen.
- ❏ Om du inte är säker på kapaciteten för den mottagande datorn, aktiverar du direktsändningsfunktionen eller väljer **Fin** som inställning för **Upplösning**.

Om du väljer **Superfin** eller **Ultrafin** för monokromt fax och skickar faxet utan att använda **Direktsändning**funktionen, kan skrivaren automatiskt ändra till en lägre upplösning.

❏ Aktivera **ECM**-inställningen på kontrollpanelen.

#### **Relaterad information**

- $\rightarrow$  ["Fax-läge" på sidan 27](#page-26-0)
- & ["Faxinställningar" på sidan 36](#page-35-0)
- & ["Rengöra Skannerglas" på sidan 147](#page-146-0)
- & ["Rengöra ADM-enheten" på sidan 144](#page-143-0)

### **Fax skickas med fel storlek**

- ❏ När du skickar ett fax med skannerglas, ska du placera originalet korrekt enligt markeringen. Välj originalstorlek på kontrollpanelen.
- ❏ Rengör skannerglas och dokumentluckan. Om det är damm eller fläckar på glaset, kan skanningsområdet utökas så att dammet eller fläckarna kommer med, vilket ger en felaktig skanningsposition eller små bilder.

#### **Relaterad information**

- & ["Fax-läge" på sidan 27](#page-26-0)
- & ["Placering av original" på sidan 52](#page-51-0)
- & ["Rengöra Skannerglas" på sidan 147](#page-146-0)

### **Dålig kvalitet på det mottagna faxet**

- ❏ Aktivera **ECM**-inställningen på kontrollpanelen.
- ❏ Kontakta avsändaren och be dem att skicka faxet med ett högre kvalitetsläge.
- ❏ Skriv ut det mottagna faxet på nytt. Välj **Jobbhistorik** i **Statusmeny** för att skriva ut faxet på nytt.

#### **Relaterad information**

- & ["Faxinställningar" på sidan 36](#page-35-0)
- & ["Kontrollera faxhistoriken" på sidan 122](#page-121-0)

### **Mottagna fax skrivs inte ut**

- ❏ Om ett fel inträffar i skrivaren, exempelvis om pappret har fastnat, kan mottagna fax inte skrivas ut. Kontrollera skrivaren.
- ❏ Om skrivaren sparar mottagna fax i inkorgen, skrivs det mottagna faxet inte ut automatiskt. Kontrollera inställningen för **Faxutmatning**.

#### **Relaterad information**

- & ["Kontrollera skrivarens status" på sidan 162](#page-161-0)
- & ["Ta bort papper som fastnat" på sidan 169](#page-168-0)
- & ["Byta bläckpatroner" på sidan 125](#page-124-0)
- & ["Spara mottagna fax i inkorgen" på sidan 114](#page-113-0)

## **Övriga faxproblem**

### **Kan inte ringa med ansluten telefon**

Anslut telefonen till EXT.-porten på skrivaren och ta upp luren. Om du inte hör en kopplingston i luren ska du ansluta telefonsladden korrekt.

#### **Relaterad information**

& ["Ansluta telefonenheten till skrivaren" på sidan 101](#page-100-0)

### **Telefonsvaren kan inte ta emot röstsamtal**

Ange ett högre antal ringsignaler för telefonsvararen i skrivarens **Ant. ringsign. inn. svar**-inställning.

#### **Relaterad information**

- & ["Faxinställningar" på sidan 36](#page-35-0)
- & ["Inställningar för telefonsvararen" på sidan 112](#page-111-0)

### **Avsändarens faxnummer visas inte på mottagna fax eller så är numret felaktigt**

Avsändaren kanske inte har angett information i faxrubriken eller så är den felaktig. Kontakta avsändaren.

### **Kan inte vidarebefordra mottagna dokument till e-postadresser**

- ❏ **E-postserver**-inställningarna för skrivaren kanske inte har konfigurerats. Konfigurera inställningarna för epostservern.
- ❏ Fel e-postadress kan ha registrerats i kontaktlistan. Kontrollera att adressen i kontaktlistan är korrekt.

#### **Relaterad information**

- & ["Använda en e-postserver" på sidan 223](#page-222-0)
- & ["Hantera kontakter" på sidan 56](#page-55-0)

## **Övriga problem**

### **En lätt elstöt om du rör vid skrivaren**

Om mycket kringutrustning är ansluten till datorn, kan du få en lätt elstöt när du rör vid skrivaren. Installera en jordad kabel på datorn som är ansluten till skrivaren.

### **Hög ljudvolym vid drift**

Om ljudet är för högt, aktivera **Tyst läge**. Aktivering av denna funktion kan minska utskriftshastigheten.

❏ Skrivardrivrutin för Windows

Välj **På** som inställning för **Tyst läge** på fliken **Huvudinställningar**.

❏ Skrivardrivrutin för Mac OS X

Välj **System Preferences** i menyn > **Printers & Scanners** (eller **Print & Scan**, **Print & Fax**) och välj sedan skrivare. Klicka på **Options & Supplies** > **Options** (eller **Driver**). Välj **På** som inställningen **Tyst läge**.

### **Datum och tid är felaktiga**

Ställ in rätt datum och tid på kontrollpanelen. Klockan kan visa fel tid efter ett strömavbrott som orsakats av blixtnedslag eller om strömmen har lämnats på under för lång tid.

#### **Relaterad information**

& ["Systemadministration" på sidan 31](#page-30-0)

#### **Minnesenheten kan inte identifieras**

Aktivera minnesenheten i **Minnesenhet gränssnitt**-inställningarna på kontrollpanelen.

#### **Relaterad information**

& ["Systemadministration" på sidan 31](#page-30-0)

### **Det går inte att spara data på en minnesenhet**

- ❏ Infoga minnesenheten i skrivaren och välj **Faxutmatning** > **Övriga inställningar** > **Skapa mapp för att spara** för att skapa en mapp där dokument kan sparas i minnesenheten. Du kan inte använda en minnesenhet som saknar en mapp.
- ❏ Kontrollera att minnesenheten inte är skrivskyddad.
- ❏ Kontrollera att minnesenheten har tillräckligt med tillgängligt minne. Om det är ont om tillgängligt minne kan data inte sparas.

#### **Relaterad information**

- & ["Spara mottagna fax på en extern minnesenhet" på sidan 115](#page-114-0)
- & ["Systemadministration" på sidan 31](#page-30-0)

### **Har du glömt lösenordet?**

Om du glömmer administratörslösenordet kontaktar du Epson support.

#### **Relaterad information**

& ["Kontakta Epsons kundtjänst" på sidan 226](#page-225-0)

### **Programmet blockeras av en brandvägg (endast för Windows)**

Lägg till programmet på Windows-brandväggens lista över tillåtna program i säkerhetsinställningarna på **Control Panel**.

## <span id="page-197-0"></span>**Tekniska specifikationer**

### **Skrivarspecifikationer**

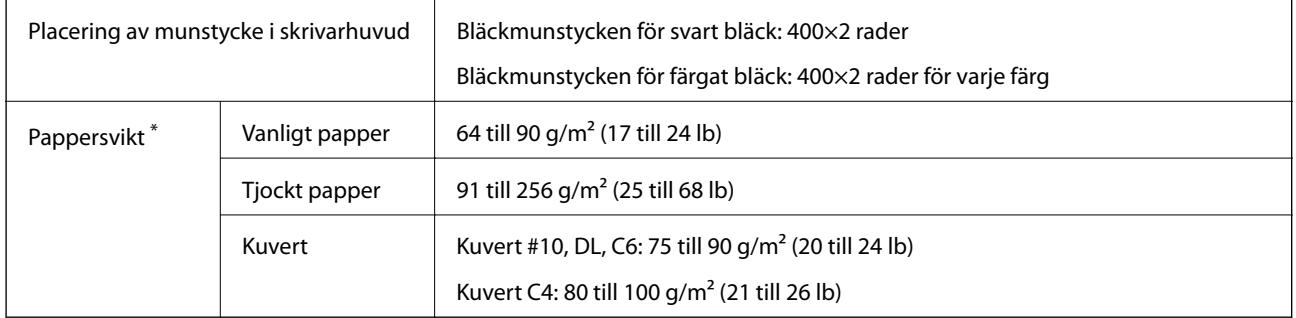

\* Även när papperstjockleken ligger inom det här området kanske papperet inte matas in i skrivaren eller också kan utskriftsresultatet påverkas, beroende på pappersegenskaper eller kvalitet.

#### **Utskriftsområde**

Utskriftskvaliteten kan bli sämre i skuggade områden på grund av skrivarmekanismen.

#### **Enstaka ark**

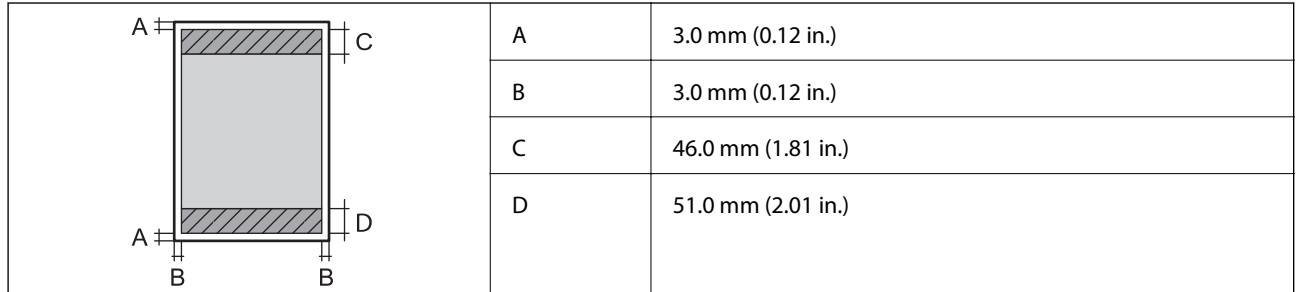

**Kuvert**

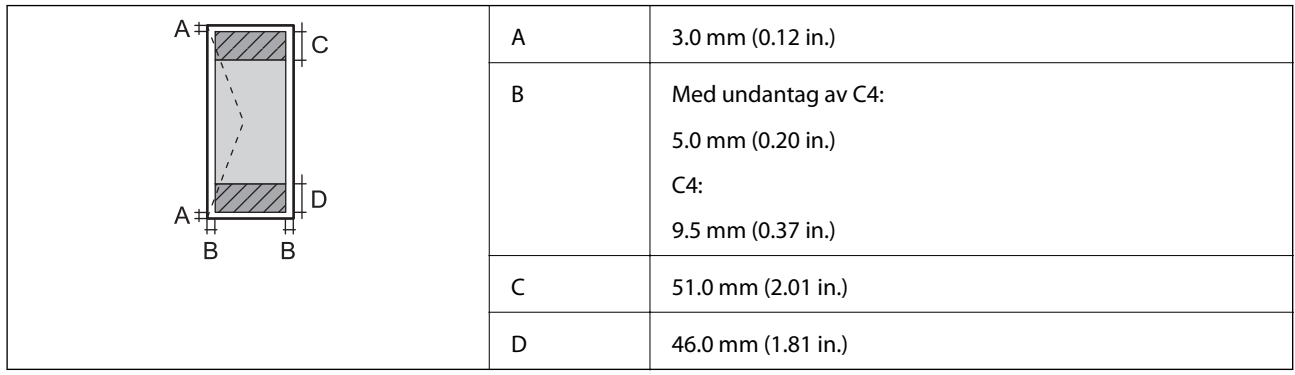

### **Skannerspecifikationer**

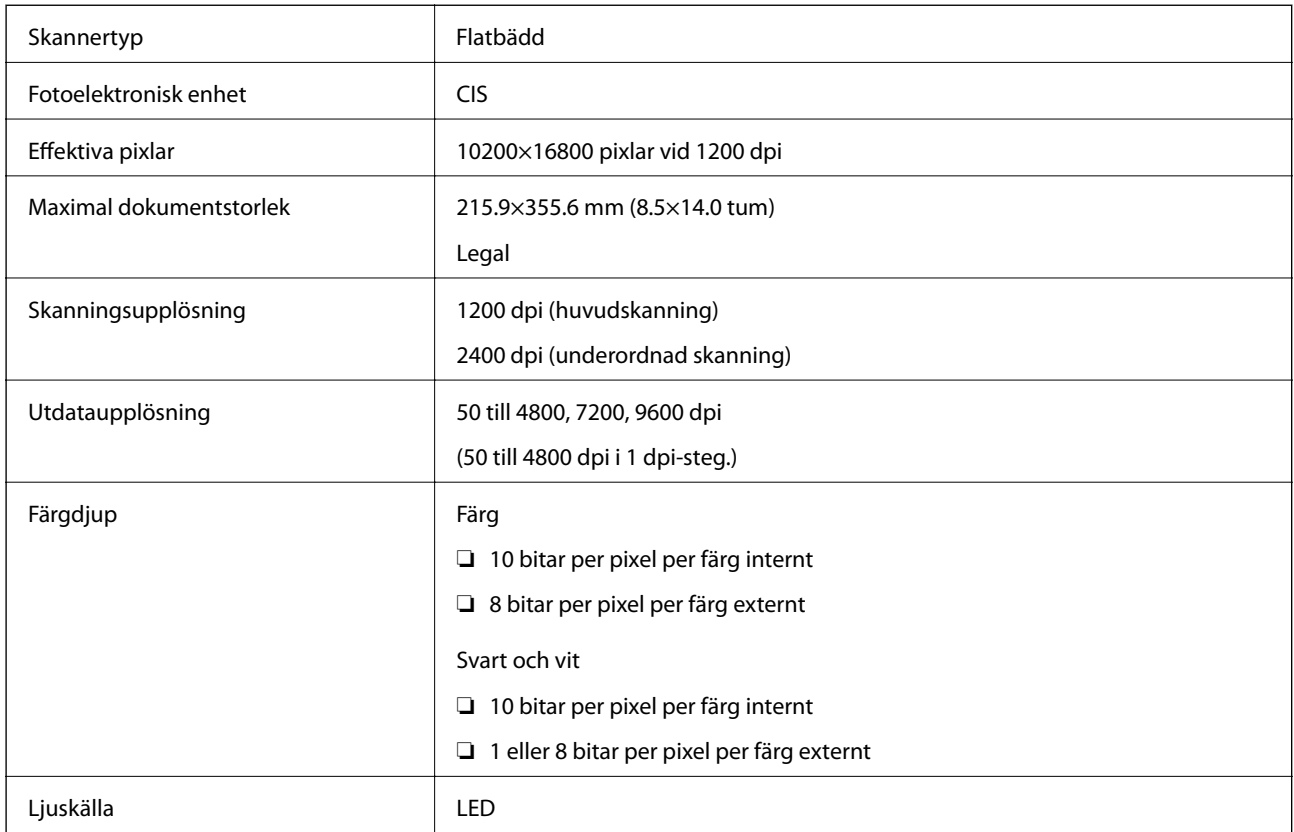

### **Gränssnittsspecifikationer**

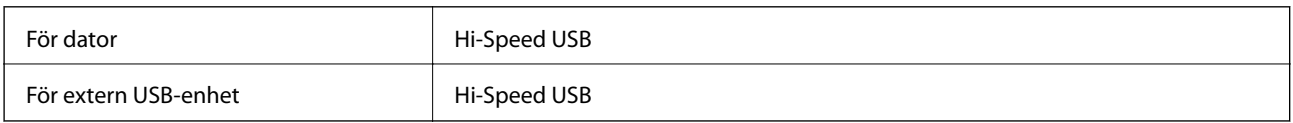

### **Faxspecifikationer**

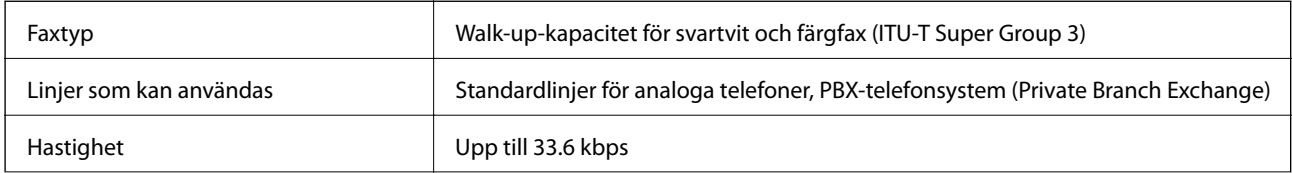

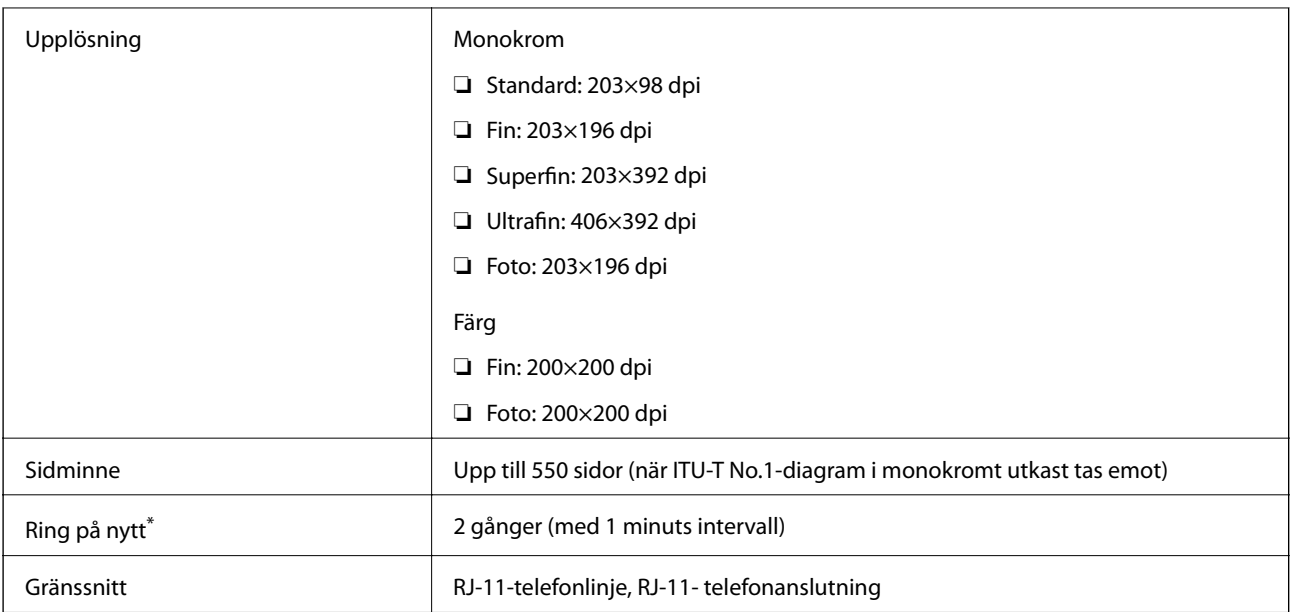

\* Specifikationerna kan variera mellan länder och regioner.

### **Wi-Fi-specifikationer**

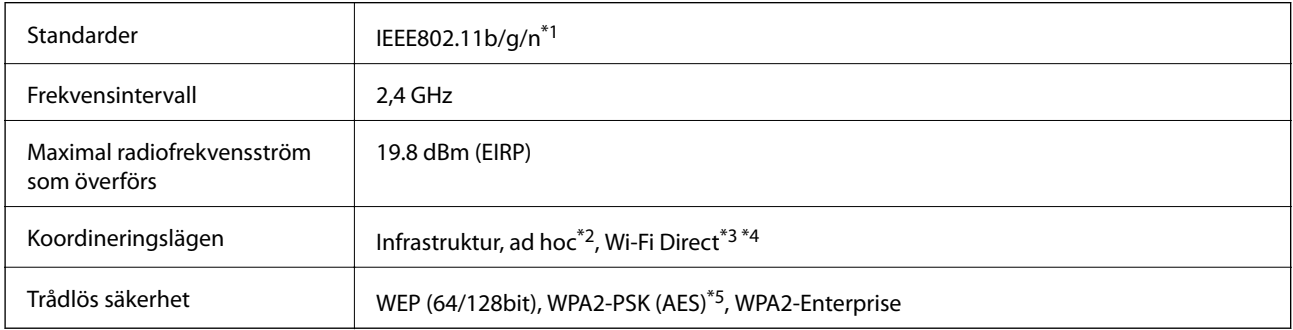

- \*1 Uppfyller antingen IEEE 802.11b/g/n eller IEEE 802.11b/g beroende på inköpsort.
- \*2 Stöds inte för IEEE 802.11n.
- \*3 Stöds inte för IEEE 802.11b.
- \*4 Enkelt AP-läge är kompatibelt med Wi-Fi-anslutning (infrastruktur) eller Ethernet-anslutning. Mer information finns i Nätverkshandbok.
- \*5 Uppfyller kraven i WPA2 med stöd för WPA/WPA2 Personal.

### **Ethernet-specifikationer**

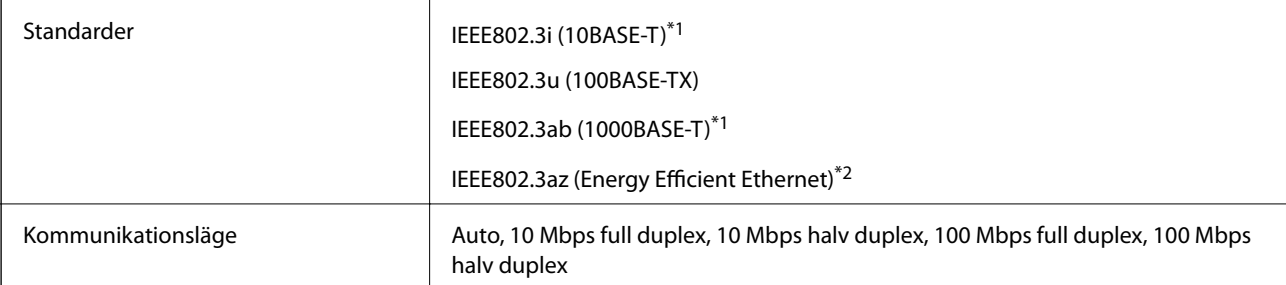

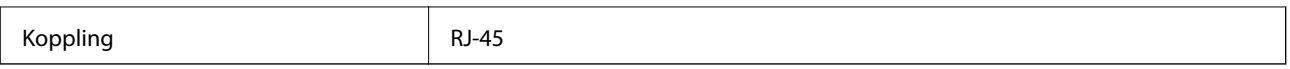

\*1 Använd en kategori 5e- (eller högre) STP-kabel (Shielded twisted pair) för att minska risken för radiostörningar.

\*2 Den anslutna enheten måste uppfylla IEEE802.3az-standarder.

### **Säkerhetsprotokoll**

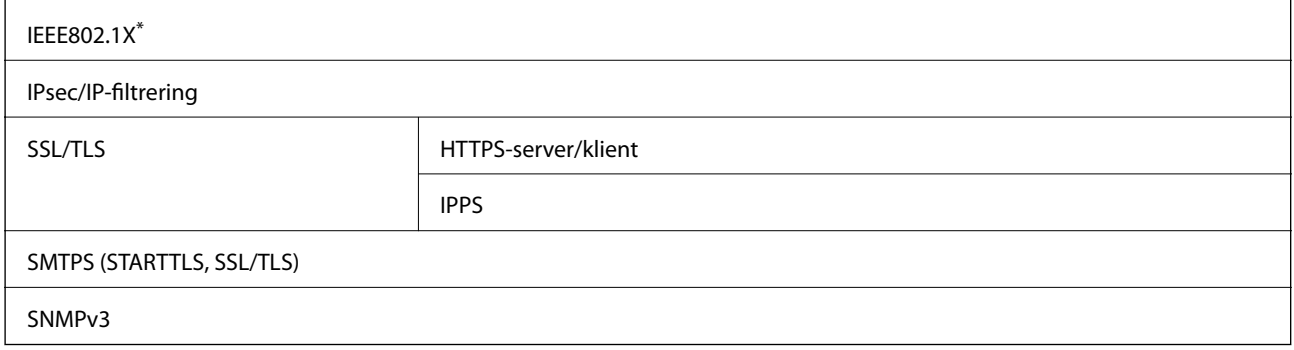

\* Du måste använda en enhet för anslutning som överensstämmer med IEEE802.1X.

### **Tjänster från tredje part som stöds**

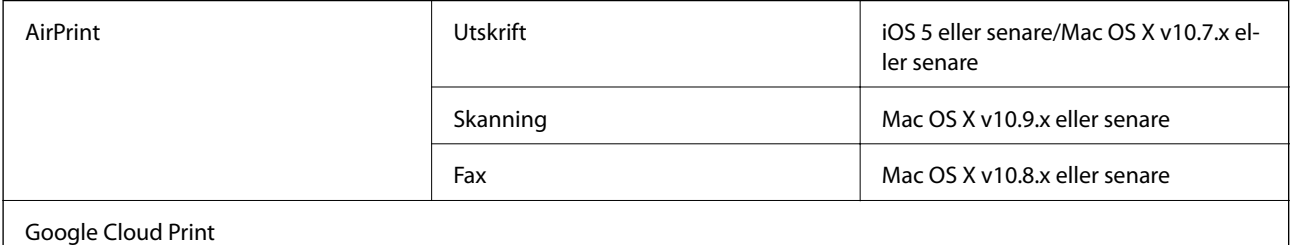

### **Specifikationer för extern USB-enhet**

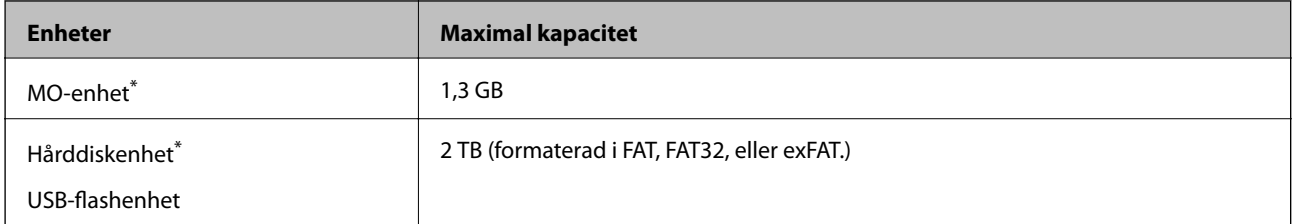

\* Vi rekommenderar inte användning av externa USB-enheter som drivs via USB. Använd endast externa USB-enheter med oberoende växelströmskällor.

Du kan inte använda följande enheter:

- ❏ En enhet som kräver dedikerade drivrutiner
- ❏ En enhet med säkerhetsinställningar (lösenord, kryptering och så vidare)
- ❏ En enhet med en inbyggd USB-hubb

Epson garanterar inte alla funktioner för externa enheter.

### **Dataspecifikationer**

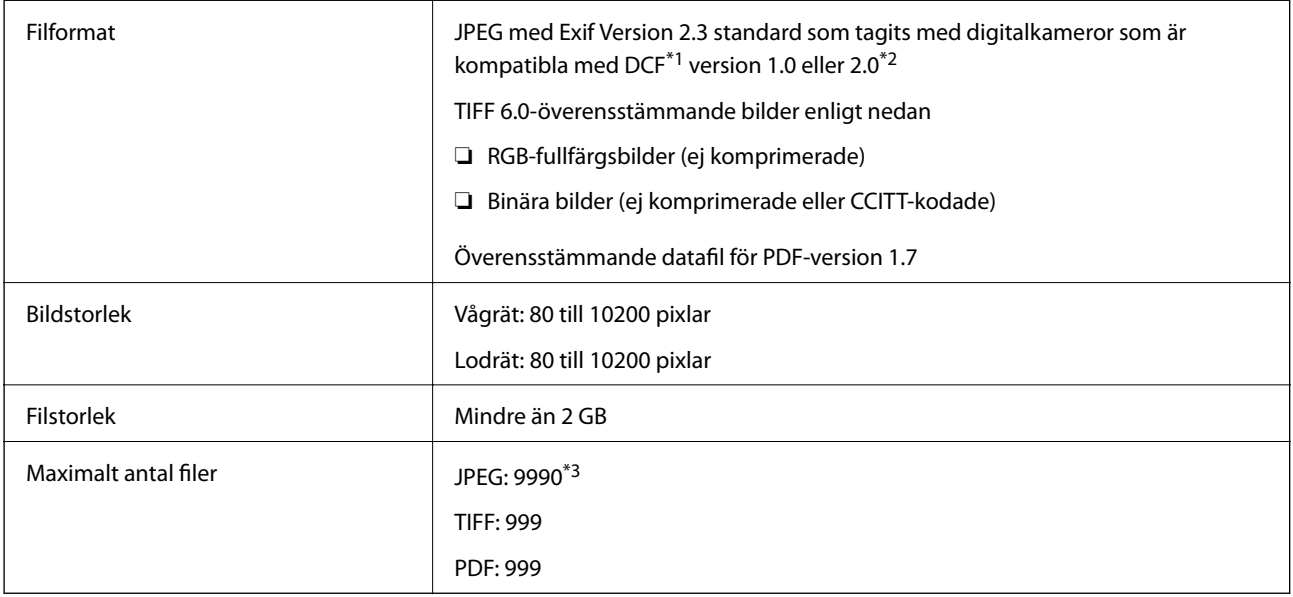

\*1 Design rule for Camera File system.

- \*2 Fotodata som lagrats i kameror med inbyggt minne stöds ej.
- \*3 Upp till 999 filer kan visas samtidigt. (Om antalet filer överskrider 999 visas de i grupper.)

#### *Anmärkning:*

"?" visas på LCD-skärmen när skrivaren inte känner igen bildfilen. I det fallet skrivs tomma avsnitt ut om du väljer en flerbildslayout.

### **Dimensioner**

#### **Endast skrivaren**

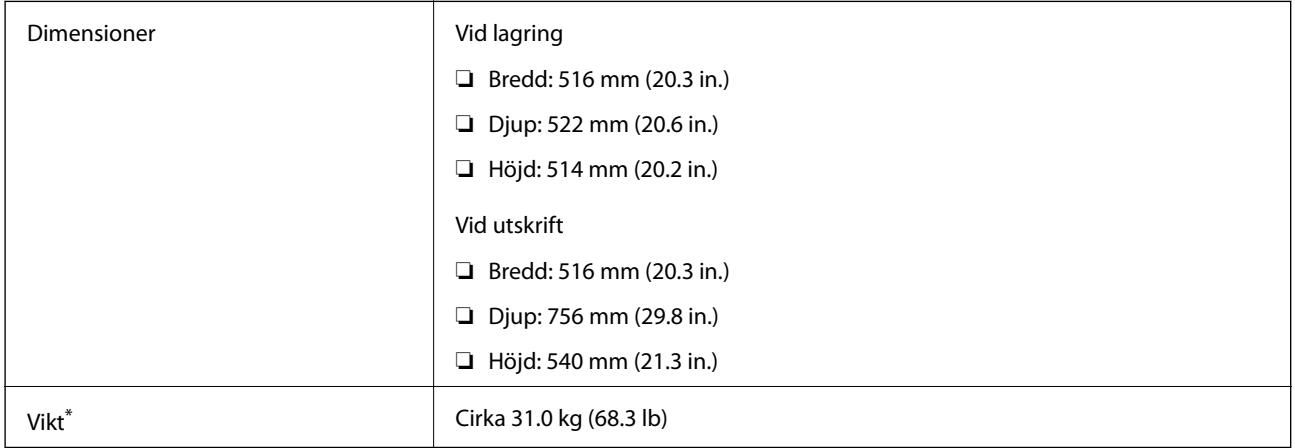

\* Utan bläckpatroner och nätsladd.

#### **Skrivare med alternativ**

Det här är måtten på skrivare med 2 valfria papperskassetter.

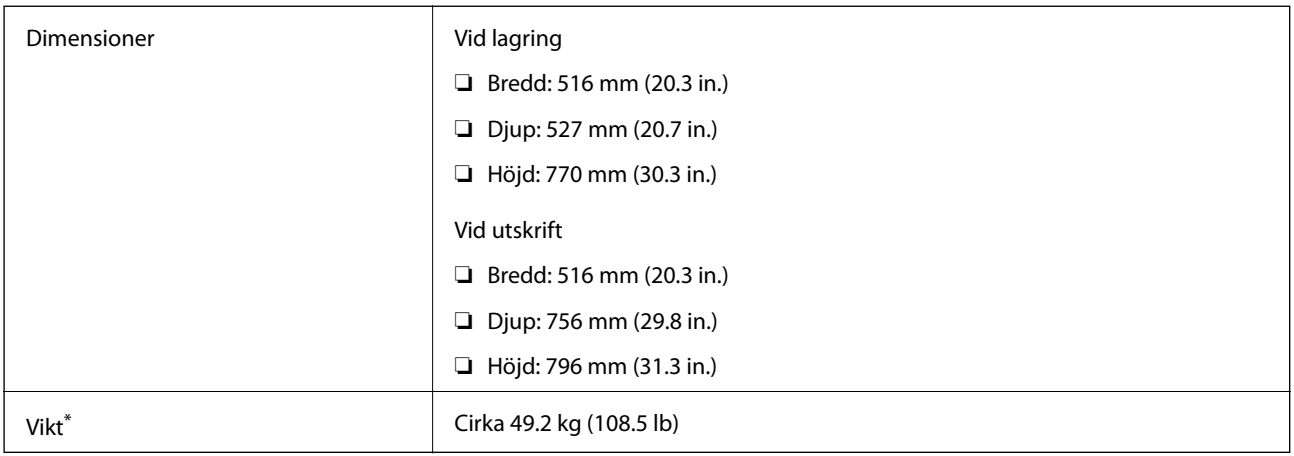

\* Utan bläckpatroner och nätsladd.

### **Elektriska specifikationer**

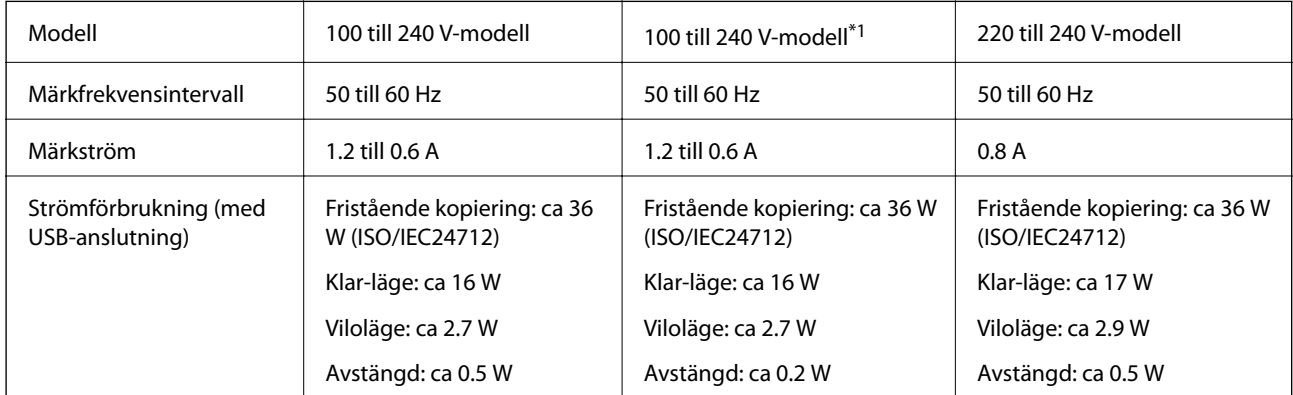

\*1 För användare i Europa som har köpt 100 till 240 V modeller efter januari 2018.

#### *Anmärkning:*

- ❏ Kontrollera spänning på skrivarens etikett.
- ❏ För användare i Europa finns information om strömförbrukning på följande webbplats. <http://www.epson.eu/energy-consumption>
- ❏ Strömförbrukningen vid kopiering kan variera för användare i Belgien. Information om de senaste specifikationerna hittar du på<http://www.epson.be>.

### **Miljöspecifikationer**

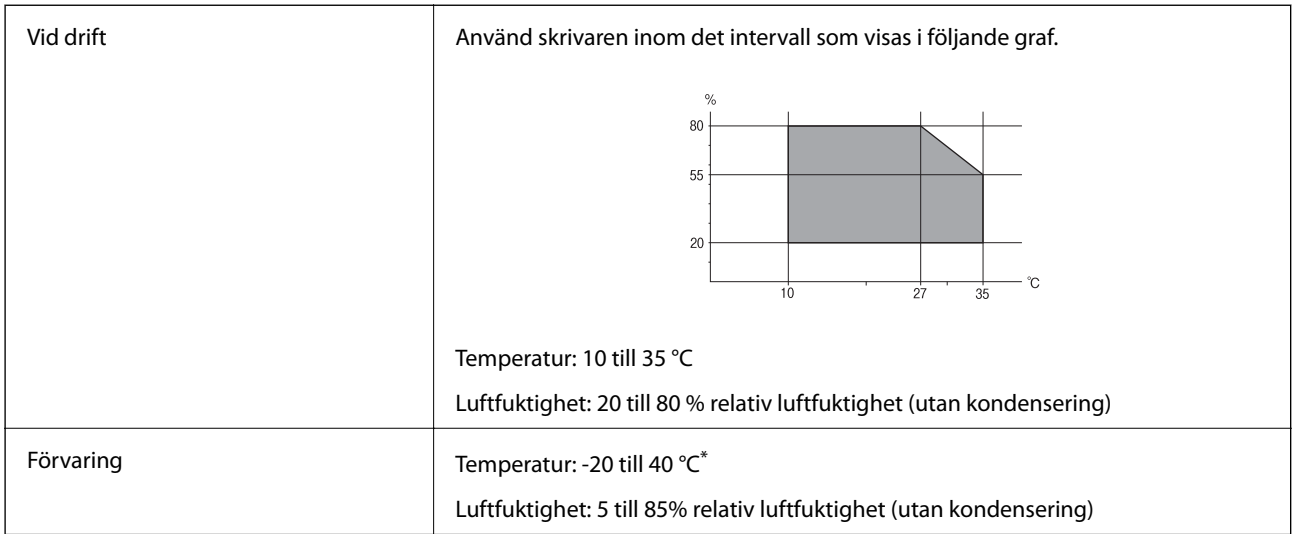

Du kan lagra under en månad i 40 °C.

#### **Miljöspecifikationer för bläckpatroner**

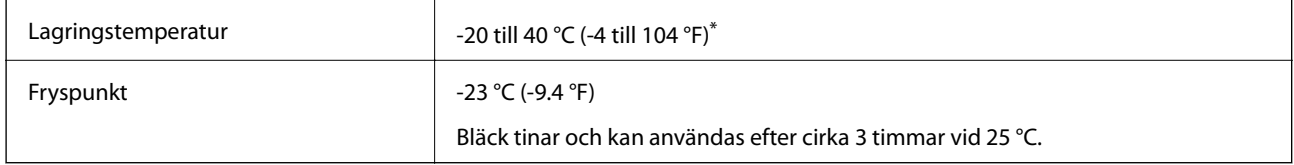

Du kan lagra under en månad i 40 °C (104 °F).

### **Systemkrav**

- ❏ Windows 8.1 (32-bit, 64-bit)/Windows 8 (32-bit, 64-bit)/Windows 7 (32-bit, 64-bit)/Windows Vista (32-bit, 64 bit)/Windows XP Professional x64 Edition/Windows XP (32-bit)/Windows Server 2012 R2/Windows Server 2012/Windows Server 2008 R2/Windows Server 2008 (32-bit, 64-bit)/Windows Server 2003 R2 (32-bit, 64-bit)/ Windows Server 2003 (32-bit, 64-bit)
- ❏ Mac OS X v10.10.x/Mac OS X v10.9.x/Mac OS X v10.8.x/Mac OS X v10.7.x/Mac OS X v10.6.8

#### *Anmärkning:*

- ❏ Mac OS X kanske inte stöder vissa program och funktioner.
- ❏ UNIX-filsystemet (UFS) för Mac OS X stöds ej.

## **Teckensnittsinformation**

## **Tillgängliga teckensnitt för PostScript**

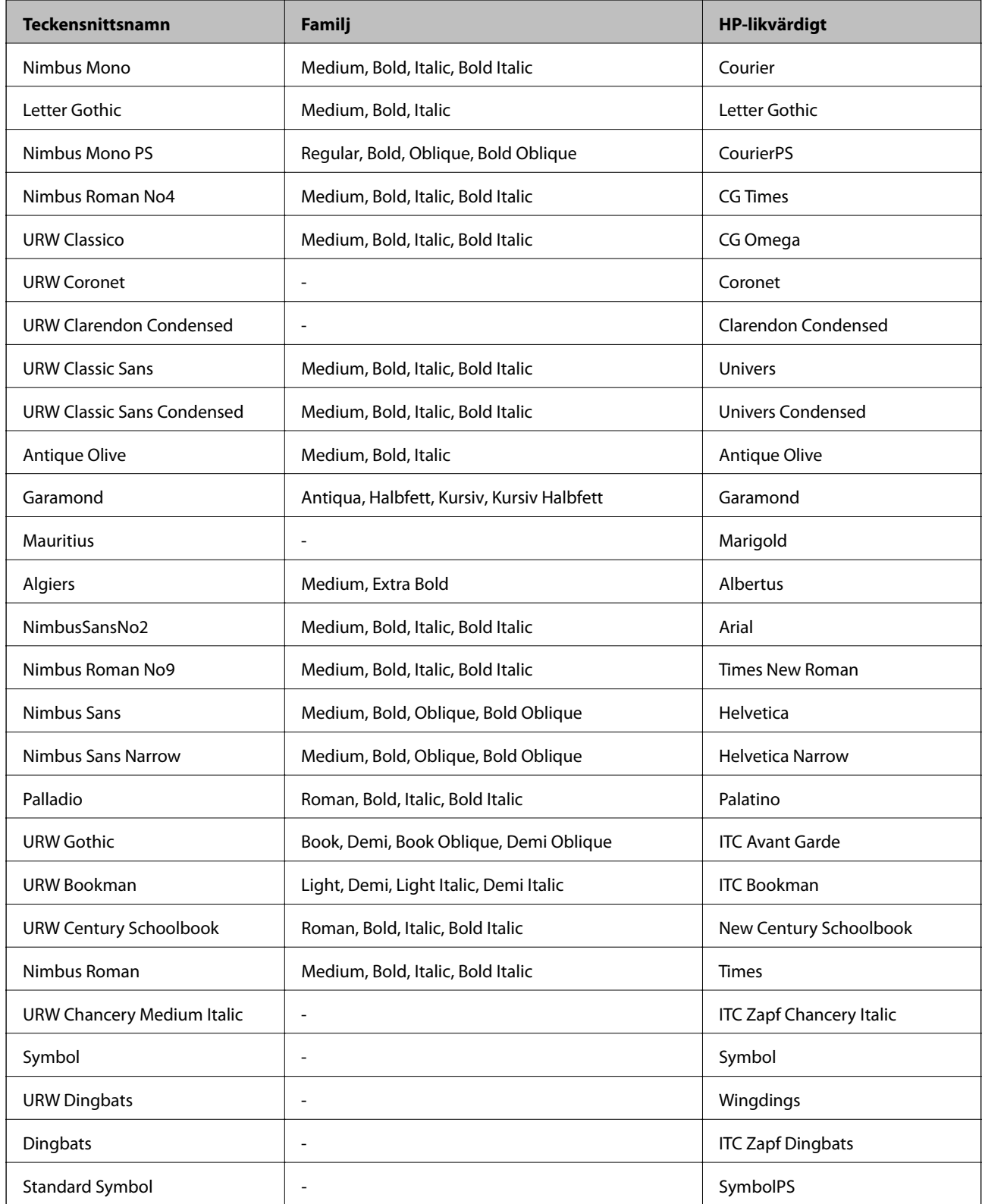

## **Tillgängliga teckensnitt för PCL**

#### **Skalbart teckensnitt**

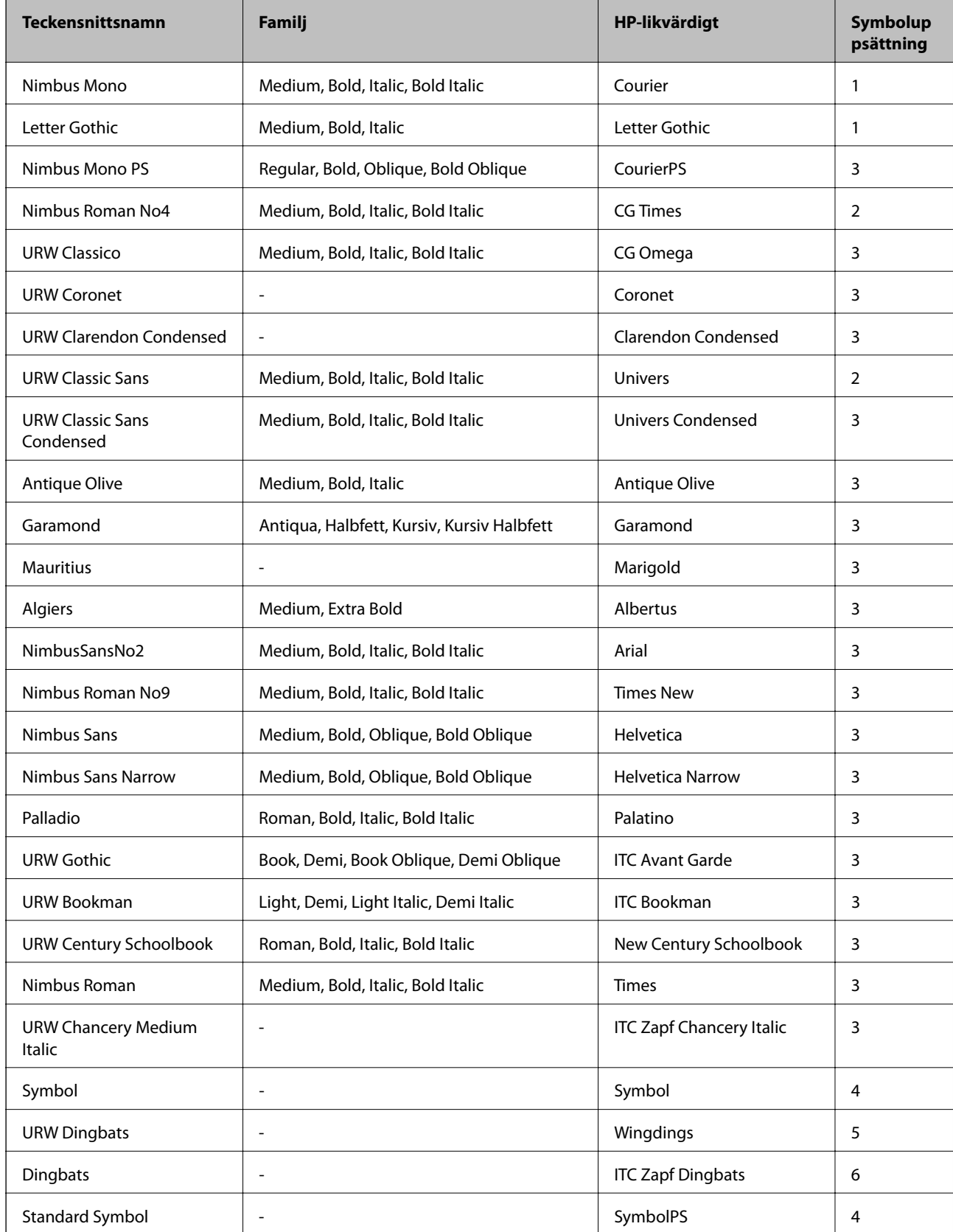

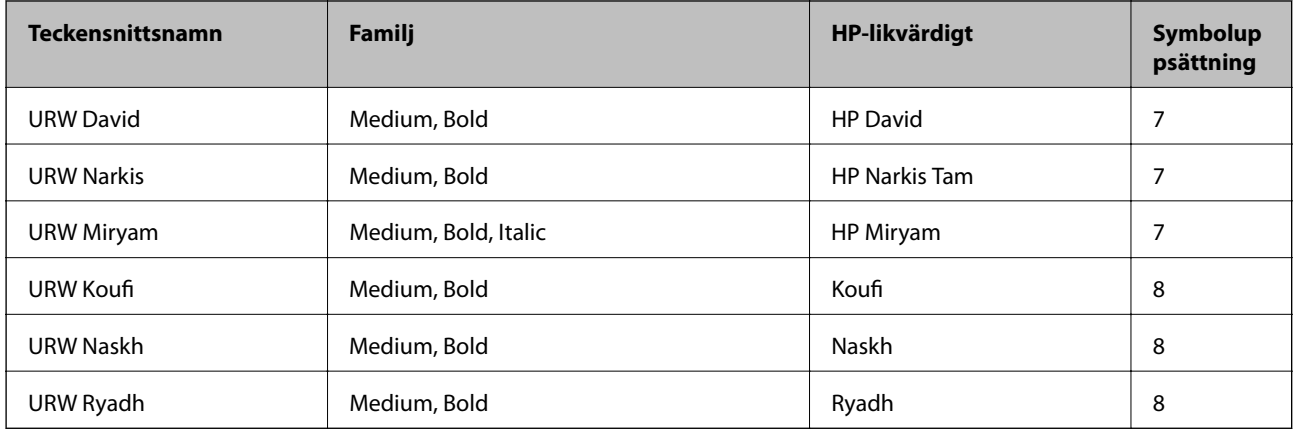

#### **Bitmappsteckensnitt**

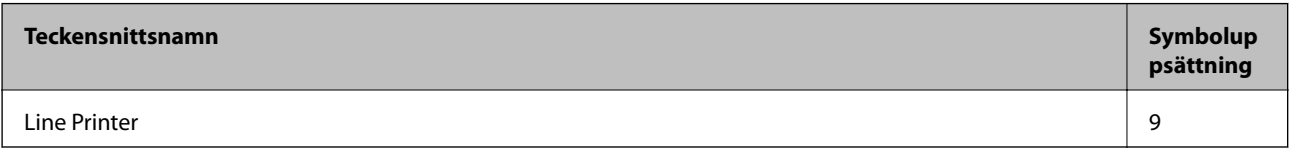

#### **OCR/streckkod för bitmappsteckensnitt (endast för PCL5)**

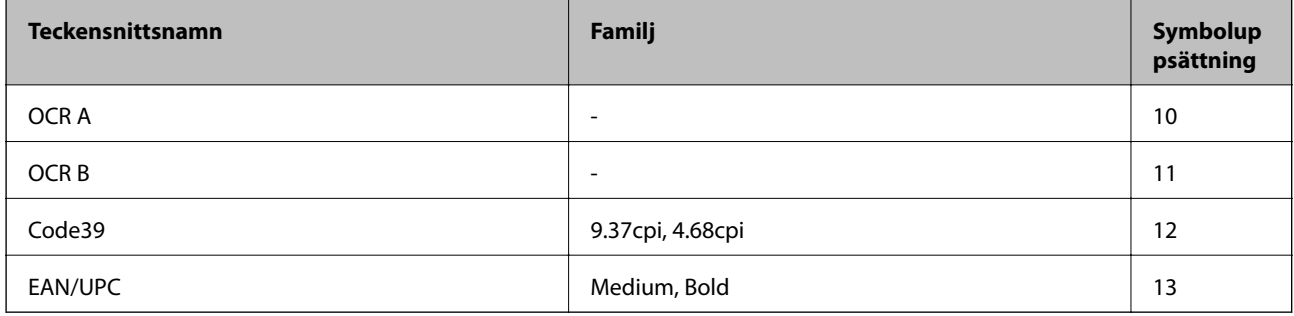

#### *Anmärkning:*

Beroende på utskriftsdensiteten eller på kvaliteten eller färgen på pappret, kanske teckensnitten OCR A, OCR B, Code39 och EAN/UPC inte är läsbara. Gör en provutskrift och kontrollera att teckensnitten kan läsas innan du skriver ut ett stort antal sidor.

#### **Relaterad information**

- & ["Lista över symboluppsättningar för PCL 5" på sidan 208](#page-207-0)
- & ["Listan över symboluppsättningar för PCL 6" på sidan 210](#page-209-0)

### **Lista över symboluppsättningar**

Din skrivare har åtkomst till flera symboluppsättningar. Många av dessa symboluppsättningar skiljer sig endast avseende internationella tecken som är specifika för varje språk.

När du bestämmer vilket teckensnitt du ska använda, bör du även bestämma vilken symboluppsättning som ska kombineras med teckensnittet.

#### <span id="page-207-0"></span>*Anmärkning:*

Eftersom de flesta program hanterar teckensnitt och symboler automatiskt, behöver du troligen aldrig ändra inställningarna i skrivaren. Men om du skriver egna styrprogram för skrivaren, eller om du använder äldre program som inte kan styra teckensnitt, bör du läsa följande avsnitt för information om symboluppsättningar.

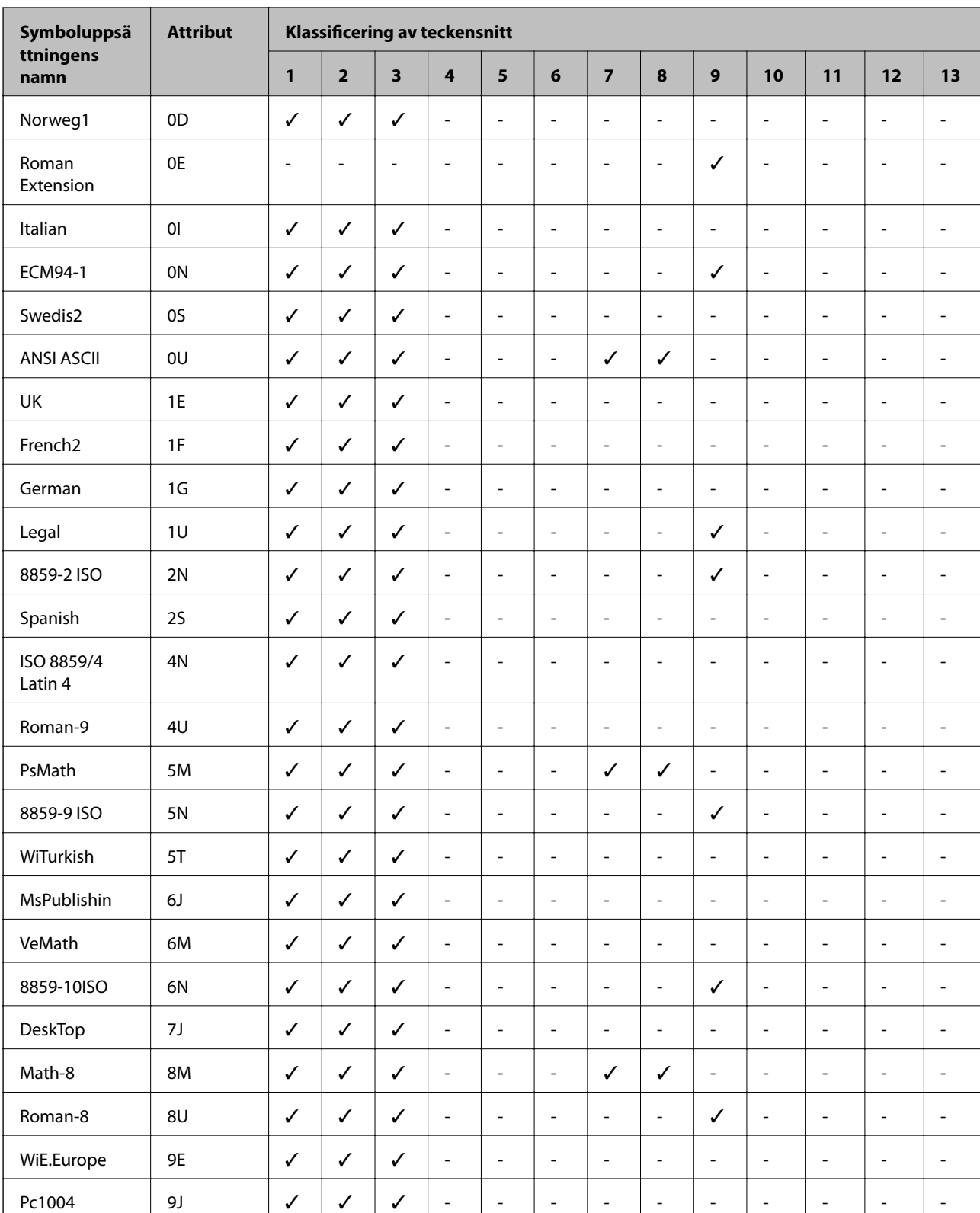

#### **Lista över symboluppsättningar för PCL 5**

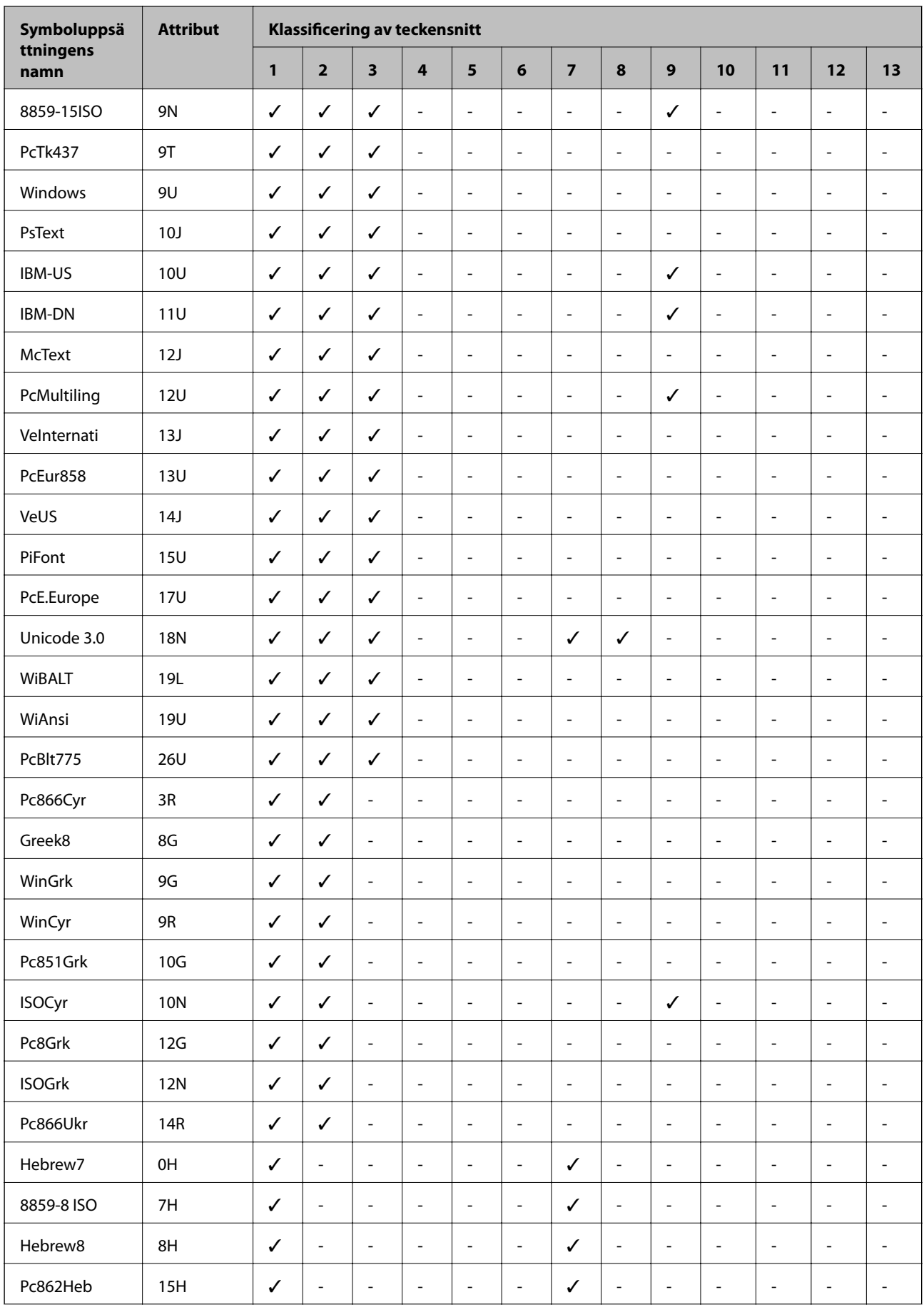

<span id="page-209-0"></span>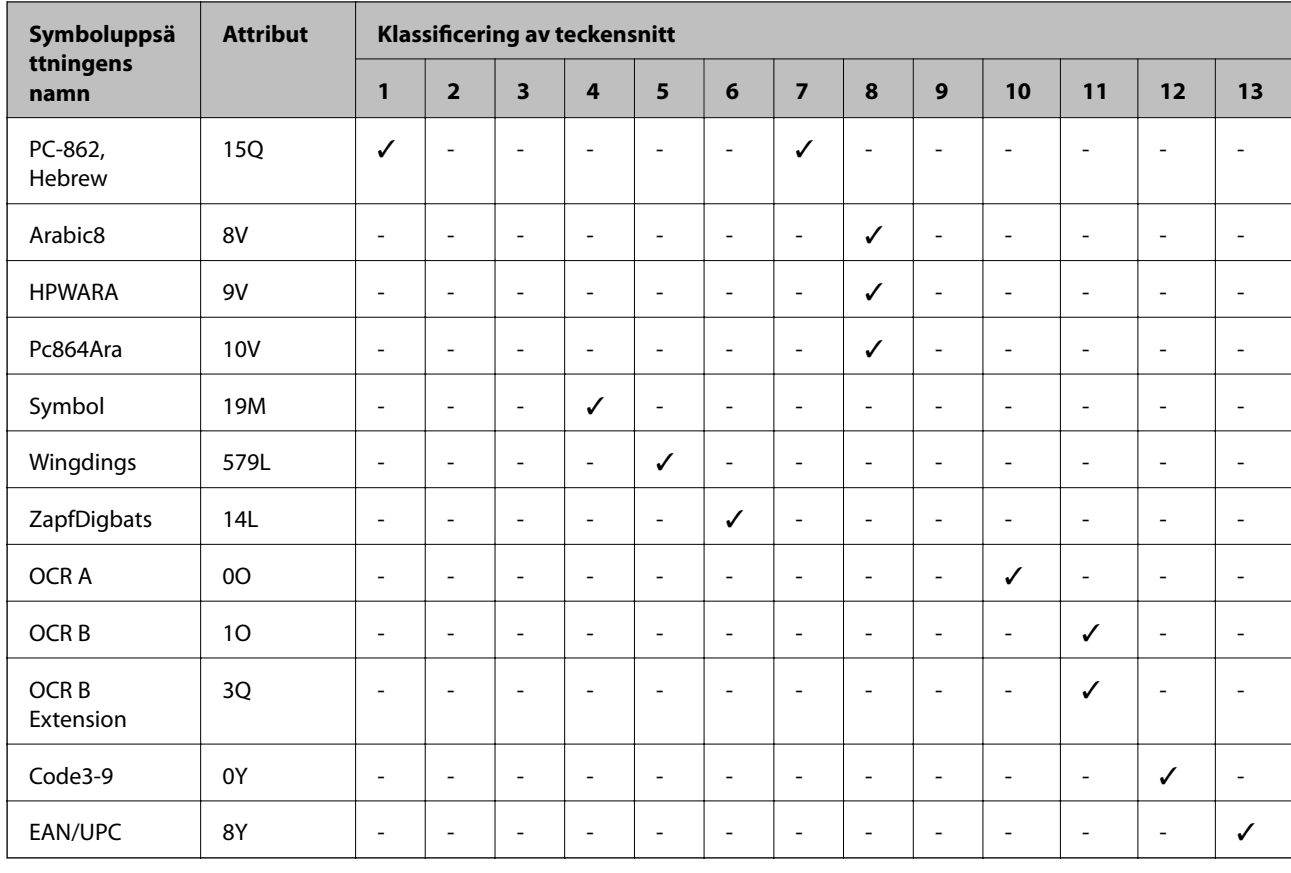

### **Listan över symboluppsättningar för PCL 6**

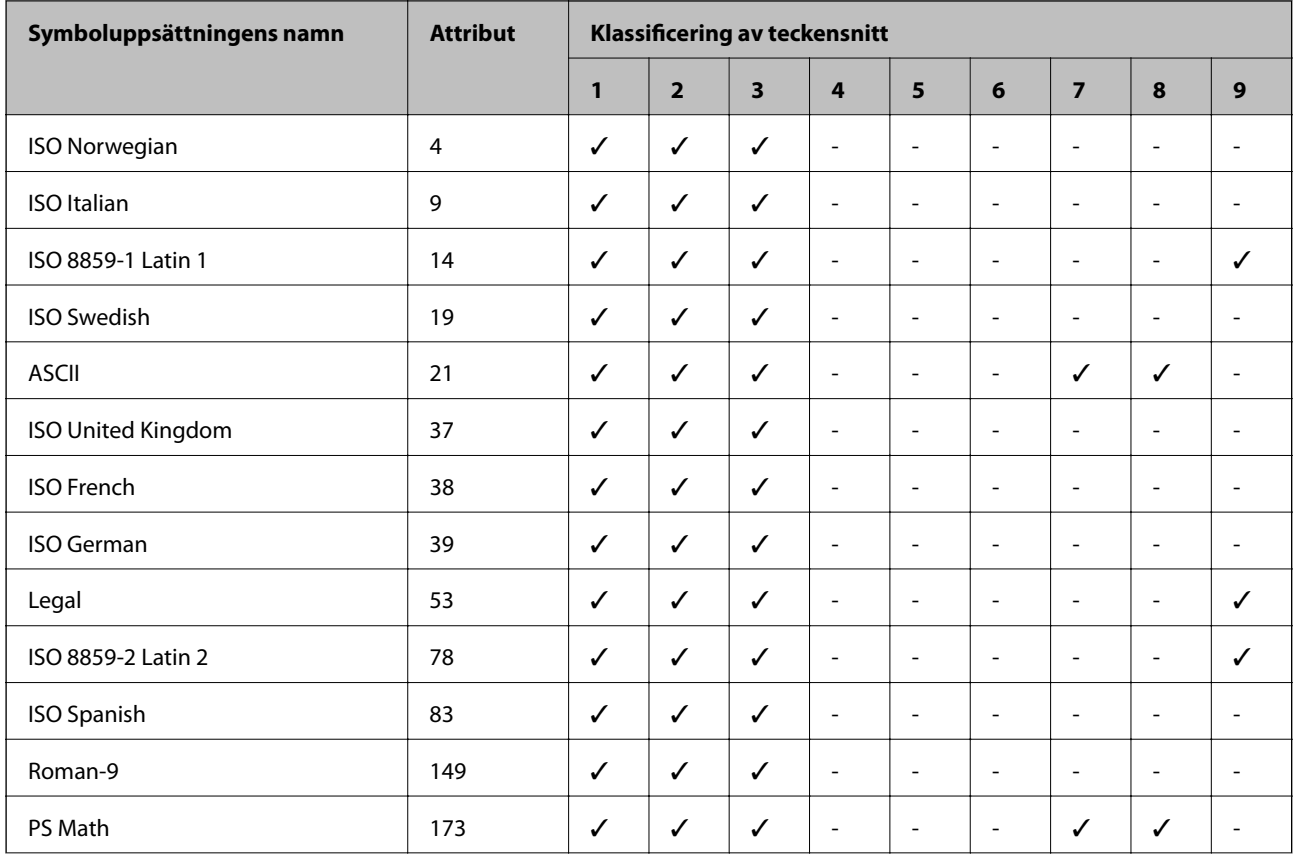

#### Användarhandbok

#### **Bilaga**

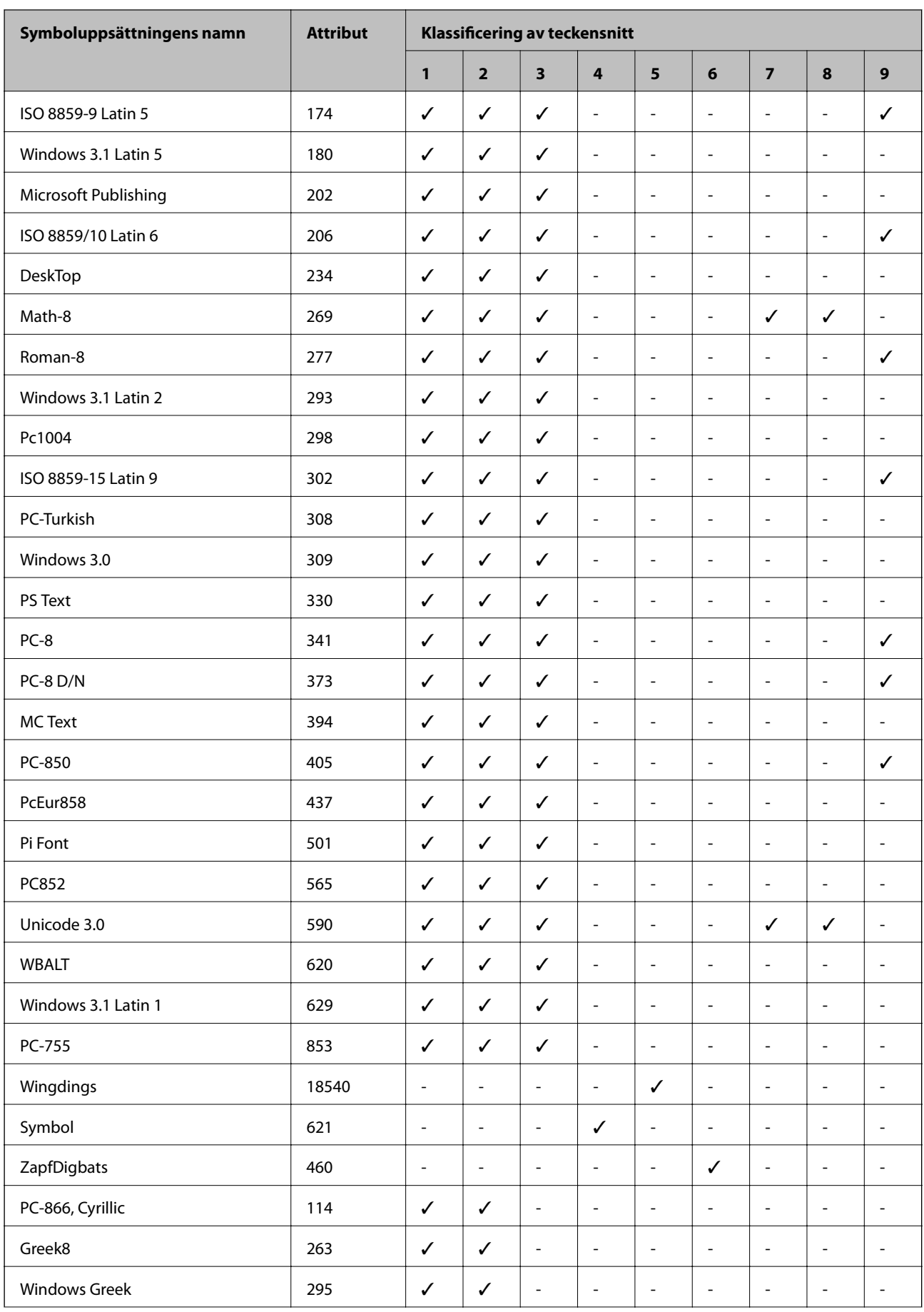

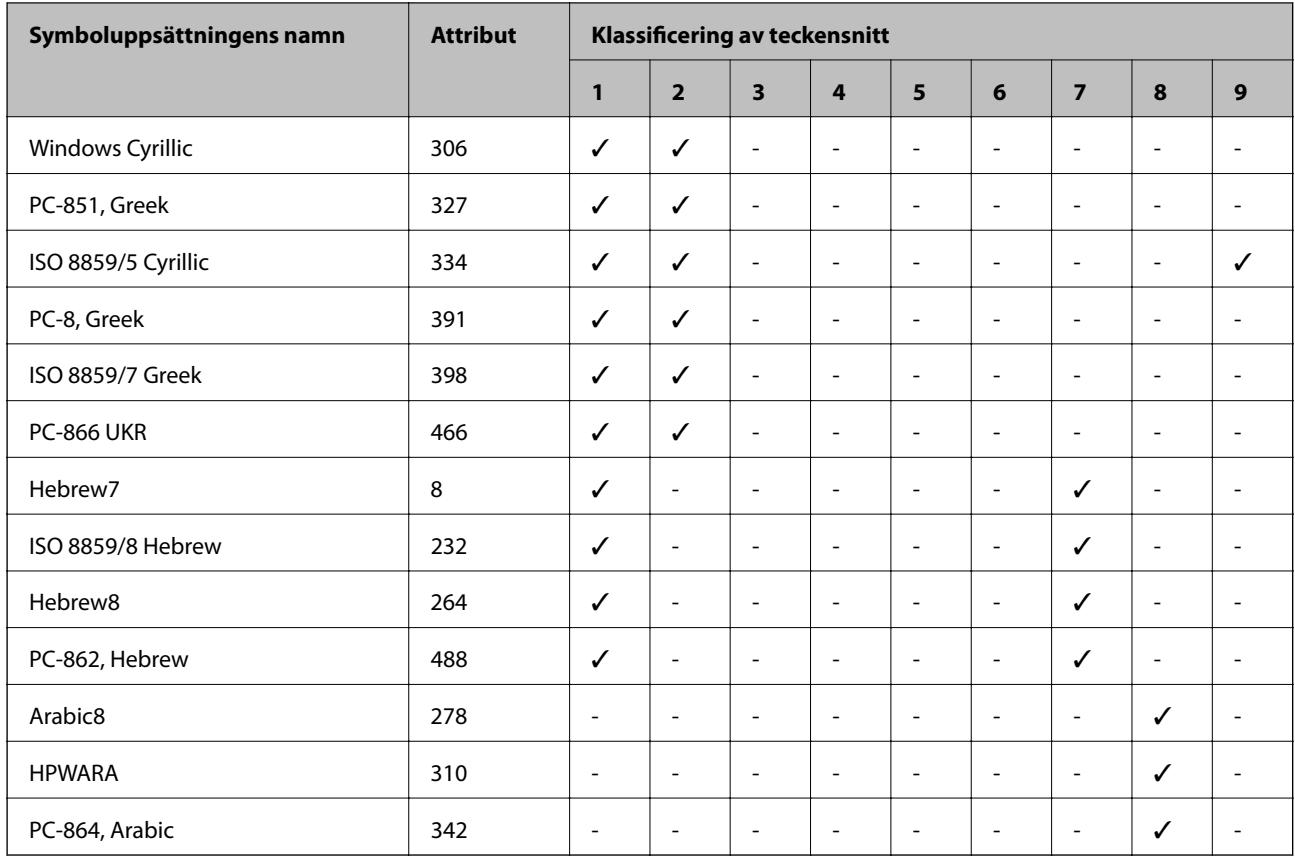

## **Information om bestämmelser**

### **Standarder och godkännanden**

#### **Standarder och typgodkännande för den amerikanska modellen**

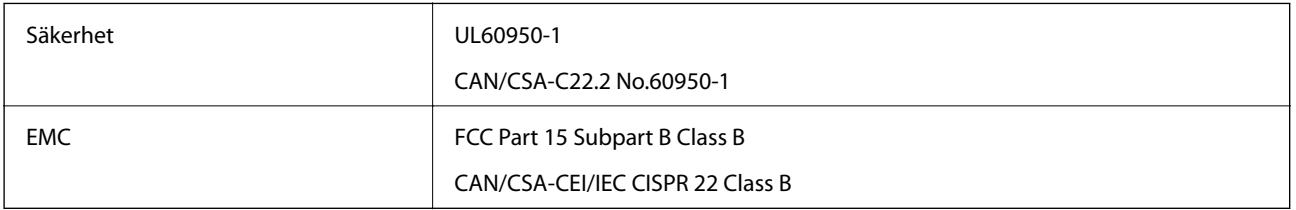

Denna utrustning innehåller följande trådlösa modul.

Tillverkare: Askey Computer Corporation

Typ: WLU6320-D69 (RoHS)

Denna produkt överensstämmer med del 15 i FCC-reglerna och RSS-210 i IC-reglerna. Epson accepterar inget ansvar för eventuell bristande uppfyllelse av skyddskraven som resultat av ej rekommenderade modifieringar av produkterna. Användningen är föremål för följande två villkor: (1) enheten får inte orsaka skadliga störningar och (2) måste kunna hantera mottagna störningar, inklusive störningar som kan orsaka oönskad funktion.

För att förhindra radiostörningar på den licensierade trafiken är denna anordning avsedd att användas inomhus och ej i närheten av fönster för att få maximal avskärmning. Utrustning (eller dess sändarantenn) som installeras utomhus måste licensieras.

Den här utrustningen efterlever strålningsgränsvärdena för FCC/IC som anges för en okontrollerad miljö och uppfyller FCC-radiofrekvensens (RF) exponeringsriktlinjer i bilaga C för OET65 och RSS-102 för ICradiofrekvensens (RF) exponeringsvärden. Den här utrustningen ska installeras och användas så att elementet är minst 7,9 tum (20 cm) från en persons kropp (utskjutande kroppsdelar: händer, vrister, fötter och anklar).

#### **Standarder och typgodkännande för den europeiska modellen**

För europeiska användare

Härmed förklarar Seiko Epson Corporation att följande radioutrustningsmodeller överensstämmer med direktivet 2014/53/EU. Den hela texten i EU-direktivet om överensstämmelse finns tillgänglig på följande webbplats.

#### <http://www.epson.eu/conformity>

#### C551A

Endast för användning i Irland, Storbritannien, Österrike, Tyskland, Liechtenstein, Schweiz, Frankrike, Belgien, Luxemburg, Nederländerna, Italien, Portugal, Spanien, Danmark, Finland, Norge, Sverige, Island, Kroatien, Cypern, Grekland, Slovenien, Malta, Bulgarien, Tjeckien, Estland, Ungern, Lettland, Litauen, Polen, Rumänien och Slovakien.

Epson accepterar inget ansvar för eventuell bristande uppfyllelse av skyddskraven som resultat av ej rekommenderade modifieringar av produkterna.

# $\epsilon$

### **Det tyska Blue Angel-certifikatet**

Skrivaren uppfyller standardkraven för det tyska Blue Angel-certifikatet. Information om Blue Angelstandardkraven finns på följande webbsida.

<http://www.epson.de/blauerengel>

### **Kopieringsrestriktioner**

Observera följande begränsningar för att använda produkten på ett ansvarsfullt och lagligt sätt.

Kopiering av följande objekt är förbjuden enligt lag:

- ❏ Sedlar, mynt, statspapper avsedda för den allmänna marknaden, statsobligationer samt kommunvärdepapper
- ❏ Oanvända frimärken, förfrankerade vykort och andra officiella postartiklar med giltigt porto
- ❏ Officiella kontramärken och värdepapper utfärdade enligt laglig procedur

Var uppmärksam vid kopiering av följande artiklar:

- ❏ Privata värdepapper avsedda för den allmänna marknaden (aktiebrev, överlåtbara värdepapper, checkar osv.), månatliga passerkort, rabattkuponger osv.
- ❏ Pass, körkort, hälsointyg, vägpasserkort, matransoneringskort, biljetter osv.

*Anmärkning:*

Det kan vara förbjudet enligt lag att kopiera sådana handlingar.

Ansvarsfullt bruk av upphovsrättsskyddat material:

Skrivare kan missbrukas genom oriktig kopiering av upphovsrättsskyddat material. Om du inte kan rådfråga en kunnig jurist bör du visa ansvar och respekt genom att inskaffa upphovsrättsinnehavarens tillstånd innan du kopierar publicerat material.

### **Spara ström**

Skrivaren går in i viloläge eller stängs av automatiskt om inga åtgärder utförs under en angiven tidsperiod. Du kan ange hur lång tid som ska gå innan energisparfunktioner aktiveras. Alla ökningar påverkar produktens energieffektivitet. Tänk på miljön innan du gör ändringar.

### **Spara ström - Kontrollpanel**

- 1. Gå till **Inställningar** på startskärmen och välj **Systemadministration**.
- 2. Välj **Standardinställningar**.
- 3. Gör något av följande.
	- ❏ Välj **Sömntimer** eller **Avstängningsinställningar** > **Avstängn. om inaktiv** och ange inställningarna.
	- ❏ Välj **Sömntimer** eller **Avstängningstimer** och ange inställningarna.

#### *Anmärkning:*

Produkten kan ha funktionen *Avstängningsinställningar* eller *Avstängningstimer* beroende på produktens tillverkningsdatum och inköpsort.

## **Transportera skrivaren**

Följ anvisningarna nedan för att paketera skrivaren när du måste reparera eller flytta på den.

## !*Obs!*

- ❏ Du måste stå stadigt och korrekt när du lyfter skrivaren. Om du lyfter fel kan du skada dig.
- ❏ Eftersom den här skrivaren är tung bör den alltid bäras av två eller flera personer vid uppackning och transport.
- ❏ När du lyfter skrivaren ska du placera händerna som bilden nedan visar. Om du håller i skrivaren på annat sätt när du lyfter den, kan du tappa den eller så kan du klämma fingrarna när du sätter ned skrivaren.

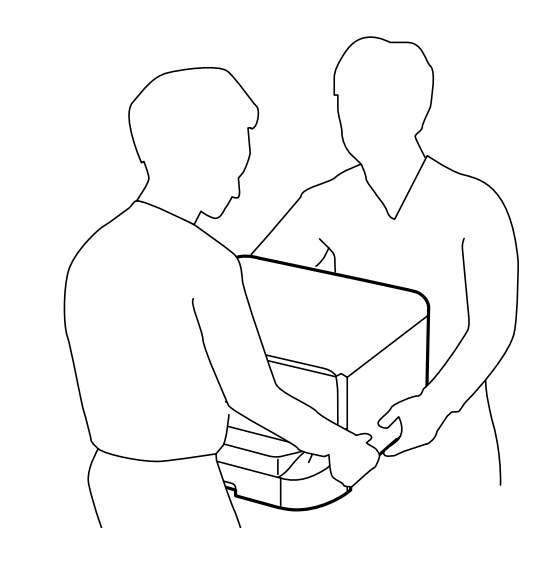

❏ Luta inte skrivaren mer än 10 grader när du bär den. Annars kan den falla.

#### c*Viktigt:*

- ❏ När skrivaren förvaras eller transporteras ska du undvika att luta den, placera den vertikalt eller vända den upp och ned eftersom det kan göra att bläck läcker ut.
- ❏ Låt bläckpatronen sitta kvar. Om patronen tas bort kan skrivarhuvudet torka ut, vilket kan göra att det inte går att skriva ut.
- ❏ Låt underhållsenheten sitta kvar, annars kan bläck läcka ut under transport.
- 1. Stäng av skrivaren genom att trycka på  $\mathbb U$ -knappen.
- 2. Se till att strömindikatorn slocknar och dra sedan ur strömkabeln.

#### c*Viktigt:*

Dra ur strömkabeln när strömindikatorn är avstängd. Annars återgår skrivarhuvudet inte till startpositionen, vilket får bläcket att torka och kan leda till att det inte går att skriva ut.

- 3. Koppla loss alla sladdar, som strömkabeln och USB-sladden.
- 4. Ta bort allt papper från skrivaren.
- 5. Kontrollera att det inte finns några original på skrivaren.
- 6. Förvara pappersstödet och utmatningsfacket.
- 7. Avinstallera papperskassetten (tillval) om den är installerad.

8. Paketera skrivaren i dess kartong tillsammans med skyddsmaterial.

#### *Anmärkning:*

Rensa och justera skrivarhuvudet nästa gång du skriver ut om utskriftskvaliteten har försämrats.

#### **Relaterad information**

- & ["Namn på delar och funktioner" på sidan 17](#page-16-0)
- & ["Kontrollera och rengöra skrivarhuvudet" på sidan 140](#page-139-0)
- & ["Justera skrivarhuvudet" på sidan 142](#page-141-0)

## **Installera tillvalsenheter**

### **Kod för valfri papperskassett**

Här är koden för den valfria papperskassetten. 500-Sheet Optional Cassette Unit (C12C932011)

### **Installera de valfria papperskassetterna**

Du kan installera upp till 2 papperskassetter.

### !*Obs!*

- ❏ Stäng av skrivaren, dra ur strömkabeln och alla andra sladdar innan du påbörjar installationen. Annars kan strömkabeln skadas och det finns risk för brand eller elektriska stötar.
- ❏ När du lyfter skrivaren ska du placera händerna som bilden nedan visar. Om du håller i skrivaren på annat sätt när du lyfter den, kan du tappa den eller så kan du klämma fingrarna när du sätter ned skrivaren.

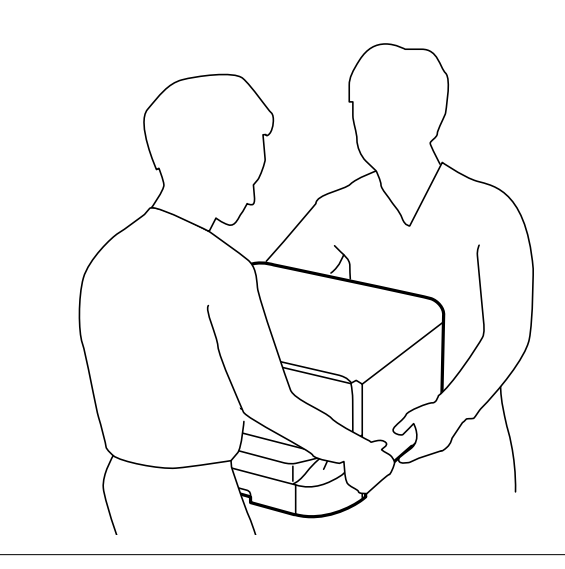

1. Stäng av skrivaren genom att trycka på  $\mathcal{O}$ -knappen och koppla sedan ur strömkabeln.
## **Bilaga**

2. Koppla bort alla anslutna sladdar.

### *Anmärkning:*

Om andra valfria papperskassetter har monterats ska du ta bort dem också.

- 3. Lyft papperskassetten ur förpackningen och ta bort allt skyddsmaterial.
- 4. Kontrollera alla delar.

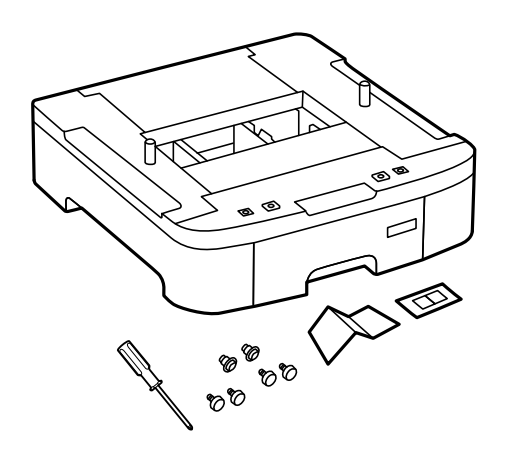

5. Placera den valfria papperskassetten där du vill installera skrivaren.

- $\overline{\phantom{a}}$ ⊚ G
- 6. Ta bort utmatningsfacket och dra ut papperskassett.

7. Stapla alla valfria papperskassetter ovanpå varandra och fäst dem sedan med skruvarna.

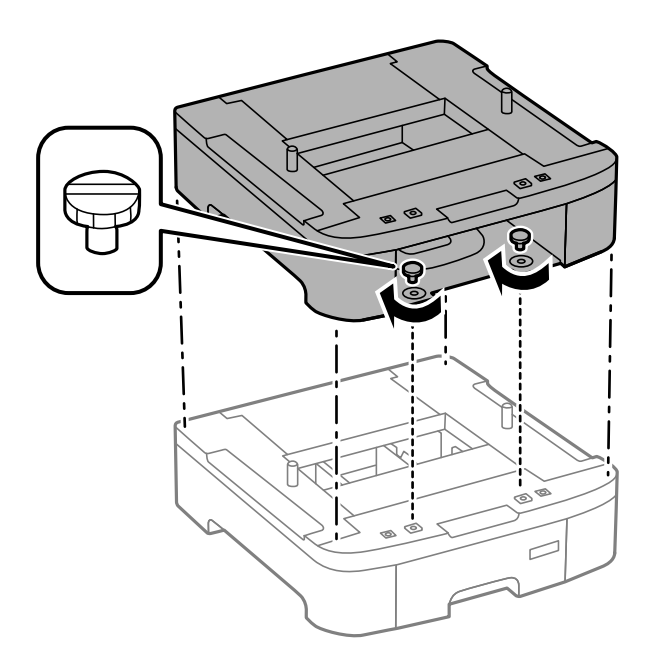

### **Bilaga**

8. Sätt ned skrivaren försiktigt ovanpå den valfria papperskassetten och placera hörnen korrekt. Använd skruvmejseln som levererades med kassetten för att fästa dem med skruvarna.

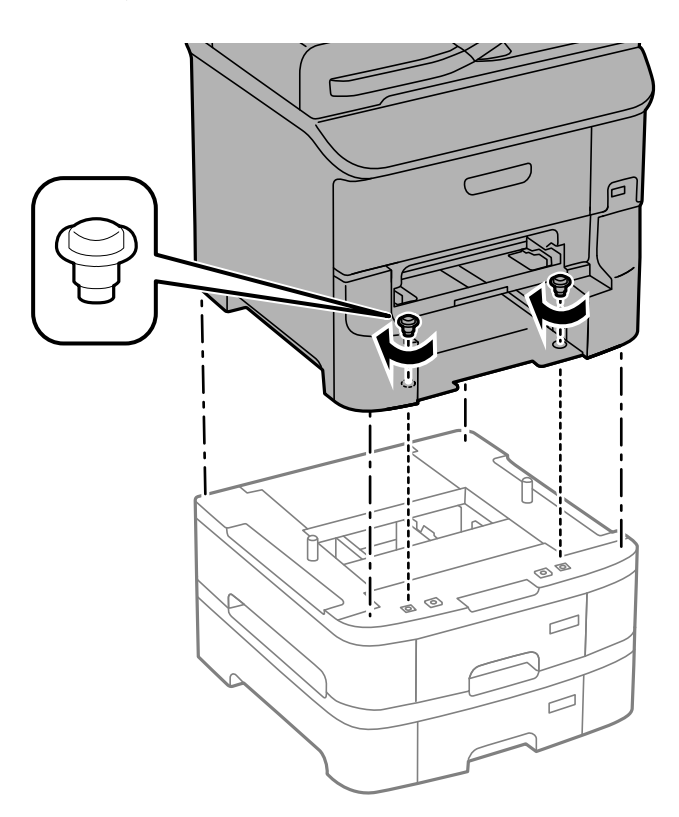

### *Anmärkning:* Beroende på konfiguration kanske det blir skruvar över efter monteringen.

9. Fäst den valfria papperskassetten och skrivaren på baksidan med beslag och skruvar.

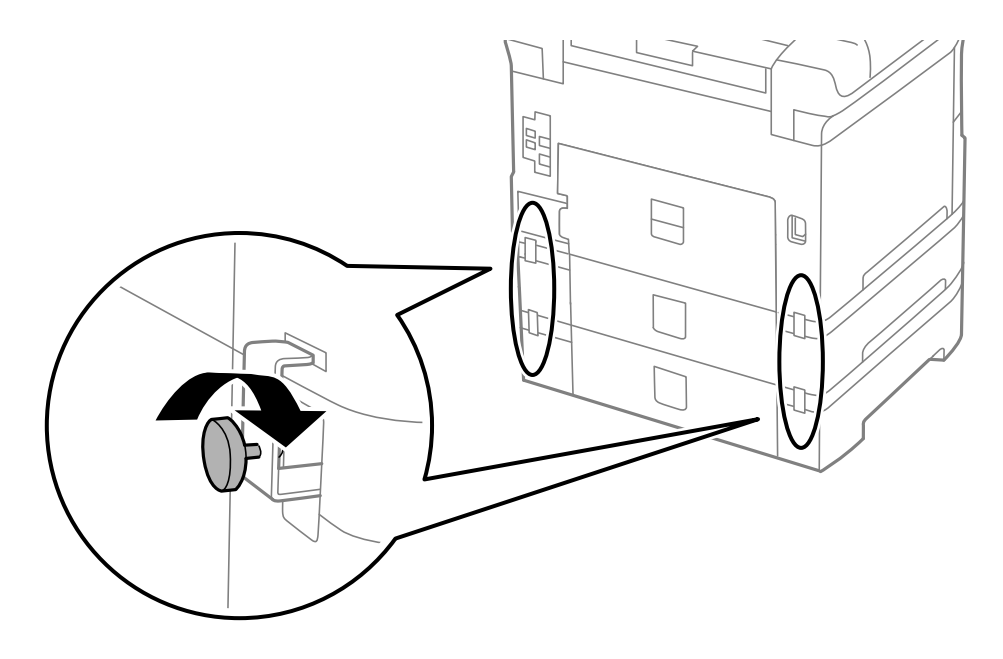

#### **Bilaga**

10. Infoga en etikett som visar vilken pappersstorlek som finns i kassetthållaren.

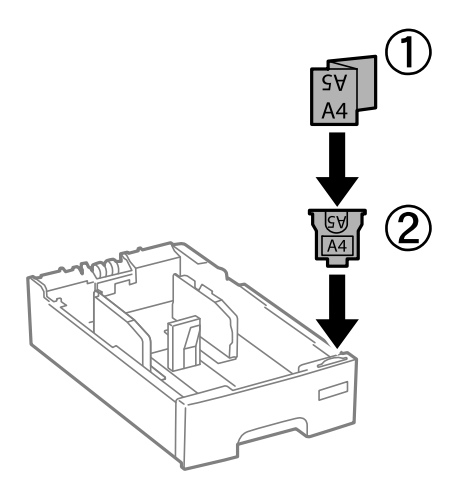

- 11. Infoga papperskassett och sätt sedan i utmatningsfacket.
- 12. Fäst lappen med kassettnumret.

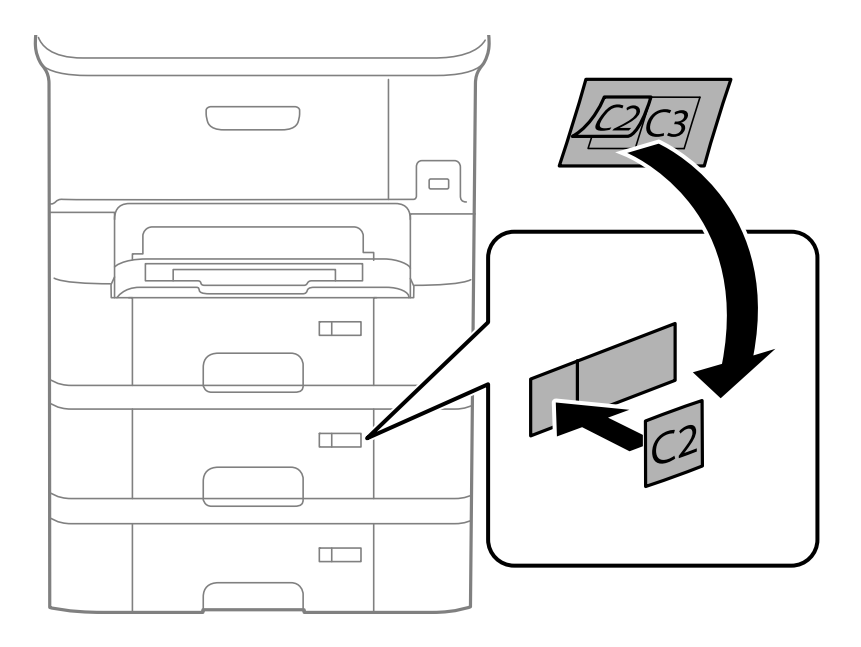

- 13. Anslut strömkabeln och de andra sladdarna och koppla in skrivaren.
- 14. Starta skrivaren genom att trycka på  $\bigcup$ -knappen.
- 15. Dra ut den valfria papperskassetten och sätt i den igen för att kontrollera att den visas på **Pappersinställningar**-skärmen.

#### *Anmärkning:*

När du avmonterar den valfria papperskassetten ska du stänga skrivaren, dra ur strömkabeln och alla andra sladdar och sedan utföra installationsproceduren i motsatt ordning.

Fortsätt med inställningarna för skrivardrivrutinen.

### **Relaterad information**

& ["Kod för valfri papperskassett" på sidan 216](#page-215-0)

# <span id="page-220-0"></span>**Inställningar för valfri papperskassett i skrivardrivrutinen**

Nödvändig information måste anges för skrivardrivrutinen för att kunna använda den valfria papperskassetten.

# *Inställningar för valfri papperskassett i skrivardrivrutinen – Windows*

#### *Anmärkning:*

Logga in på datorn som administratör.

- 1. Öppna fliken **Alternativa inställningar** i skrivaregenskaperna.
	- ❏ Windows 8.1/Windows 8/Windows Server 2012 R2/Windows Server 2012

Välj **Desktop** > **Settings** > **Control Panel** > **View devices and printers** i **Hardware and Sound**. Högerklicka på skrivaren eller tryck och håll ned den och välj **Printer properties**. Klicka sedan på fliken **Alternativa inställningar**.

❏ Windows 7/Windows Server 2008 R2

Klicka på startknappen och välj **Control Panel** > **View devices and printers** i **Hardware and Sound**. Högerklicka på skrivaren, eller tryck och håll ned den, och välj **Printer properties**. Klicka sedan på fliken **Alternativa inställningar**.

❏ Windows Vista/Windows Server 2008

Klicka på startknappen och välj **Control Panel** > **Printers** i **Hardware and Sound**. Högerklicka på skrivaren, välj **Property** och klicka sedan på **Alternativa inställningar**.

❏ Windows XP/Windows Server 2003 R2/Windows Server 2003

Klicka på startknappen och välj **Control Panel** > **Printers and Other Hardware** > **Printers and Faxes**. Högerklicka på skrivaren, eller tryck och håll ned den, och välj **Property**. Klicka sedan på fliken **Alternativa inställningar**.

2. Välj **Hämta från skrivare** och klicka sedan på **Hämta**.

Information om **Papperskällor (tillval)** visas i **Aktuell skrivarinformation**.

3. Klicka på **OK**.

# *Inställningar för valfri papperskassett i skrivardrivrutinen – Mac OS X*

- 1. Välj **System Preferences** i -menyn > **Printers & Scanners** (eller **Print & Scan**, **Print & Fax**) och välj sedan skrivare. Klicka på **Options & Supplies** > **Options** (eller **Driver**).
- 2. Ange **Undre kassett** enligt antal papperskassetter.
- 3. Klicka på **OK**.

# **Åtkomst till en extern USB-enhet via en dator**

Du kan skriva eller läsa data på en extern USB-enhet, som ett USB-flashminne, i skrivaren via en dator.

# c*Viktigt:*

- ❏ När du delar en extern enhet i skrivaren mellan datorer som är anslutna via USB eller ett nätverk, är det endast datorer som är anslutna via den metod som du anger på skrivaren som har skrivbehörighet. Skriv till den externa USB-enheten genom att gå till *Inställningar* på kontrollpanelen och sedan välja *Systemadministration* > *Skrivarinställningar* > *Minnesenhet gränssnitt* > *Fildelning* och en anslutningsmetod. Data kan läsas av datorer som är anslutna via USB eller ett nätverk.
- ❏ Skriv till en extern USB-enhet som är ansluten till datorn via ett nätverk genom att gå till *Inställningar* på kontrollpanelen, och sedan välja *Systemadministration* > *Skrivarinställningar* > *Minnesenhet gränssnitt* > *Fildelning* > *Nätverk*.

### *Anmärkning:*

Det tar en stund att identifiera data från en dator om en stor extern USB-enhet, till exempel en 2 TB HDD, är ansluten.

### **Windows**

Välj en extern USB-enhet på **Computer** eller **My Computer**. De data som finns på den externa USB-enheten visas.

#### *Anmärkning:*

Om du anslöt skrivaren till nätverket utan att använda programvaruskivan eller Web Installer mappas en USB-port som en nätverksenhet. Öppna *Kör* och ange ett skrivarnamn \\XXXXX eller en skrivares IP-adress \\XXX.XXX.XXX.XXX för att *Öppna:*. Högerklicka på en enhetsikon som visas för att tilldela nätverket. Nätverksenheten visas på *Dator* eller *Den här datorn*.

## **Mac OS X**

Välj en motsvarande enhetsikon. De data som finns på den externa USB-enheten visas.

### *Anmärkning:*

- ❏ Dra och släpp enhetsikonen på papperskorgen när du vill ta bort en extern USB-enhet. Annars visas data på den delade enheten inte korrekt när en annan extern USB-enhet ansluts.
- ❏ För att komma åt en extern lagringsenhet via nätverket, välj *Go* > *Connect to Server* från menyn på skrivbordet. Ange ett skrivarnamn cifs://XXXXX eller smb://XXXXX (där "xxxxx" är skrivarens namn) i *serveradress* och klicka sedan på *Anslut*.

## **Relaterad information**

- & ["Systemadministration" på sidan 31](#page-30-0)
- & ["Specifikationer för extern USB-enhet" på sidan 201](#page-200-0)

# **Begränsa åtkomst till en extern USB-enhet via en dator**

Du kan göra inställningar för att autentisera användaren för följande åtgärder.

- ❏ Åtkomst från en dator till en extern USB-enhet, till exempel ett USB-minne anslutet till skrivaren.
- ❏ Spara mottagna fax på en dator med FAX Utility.

Använd Web Config eller Epson Net Config för att utföra inställningarna. Följande beskriver procedur för Web Config.

- 1. Starta Web Config på den dator som är ansluten till samma nätverk som skrivaren.
- 2. I **Web Config**-fönstret, välj **Services** > **MS Network**.
- 3. Välj **Use Microsoft network sharing**.
- 4. Välj **Enable** för **Enable a user authentication for sharing a file and saving a fax on a computer**.
- 5. Ange ett användarnamn och lösenord som autentisering av användare och klicka sedan på **Next**.
- 6. Bekräfta inmatningen och klicka sedan på **OK**.

#### *Anmärkning:*

Du kan kontrollera de aktuella inställningarna med hjälp av statusblad som kan skrivas ut från menyn nedan.

*Inställningar* > *Nätverksstatus* > *Skriv ut statusark*

## **Relaterad information**

- & ["Web Config" på sidan 148](#page-147-0)
- & ["Åtkomst till en extern USB-enhet via en dator" på sidan 221](#page-220-0)
- & ["Spara mottagna fax på en dator" på sidan 116](#page-115-0)

# **Använda en e-postserver**

Om du vill använda e-post-funktioner, t.ex. skanning- eller faxfunktioner för vidarebefordran, måste du konfigurera e-postservern.

# **Konfigurera e-postserver**

Kontrollera följande innan du konfigurerar e-postservern.

- ❏ Skrivaren är ansluten till ett nätverk.
- ❏ Du har uppgifterna för e-postservern, till exempel dokumenten från tjänsteleverantören som användes när epost ställdes in på datorn.

#### *Anmärkning:*

Om du använder en kostnadsfri e-posttjänst, till exempel internet-e-post, kan du söka på internet efter de uppgifter som behövs för e-postservern.

- 1. Öppna **Inställningar** på startskärmen.
- 2. Välj **Systemadministration** > **Nätverksinställningar** > **Avancerad Inställn**.
- 3. Välj **E-postserver** > **Serverinställningar**.

4. Välj autentiseringsmetod för e-postservern som du använder.

# c*Viktigt:*

Följande autentiseringsmetoder kan användas.

- ❏ Ingen
- ❏ SMTP (SMTP AUTH)
- ❏ POP före SMTP

Du kan bekräfta e-postserverns autentiseringsmetod genom att kontakta leverantören av internettjänsten.

Skrivaren kanske inte kan kommunicera med en e-postserver även om autentiseringsmetoden är tillgänglig om utökad säkerhet används (om till exempel SSL-kommunikation krävs). Uppdaterad information finns på Epsons supportwebbplats.

<http://www.epson.eu/Support> (Europa)

<http://support.epson.net/> (utanför Europa)

5. Ange lämpliga inställningar.

De nödvändiga inställningarna varierar beroende på autentiseringsmetoden. Ange uppgifterna för epostservern som du använder.

- 6. Tryck på **OK**.
- 7. Välj **Kontrollera anslutning** när du vill kontrollera att skrivaren är ansluten till e-postservern.

### *Anmärkning:*

❏ Om ett felmeddelande visas ska du kontrollera att inställningarna för e-postservern är korrekta.

❏ Om du inte kan skicka e-post trots att anslutningskontrollen fungerar, ska du kontrollera autentiseringsmetoden för e-postservern som du använder.

# **Relaterad information**

& "Inställningsalternativ för e-postserver" på sidan 224

# **Inställningsalternativ för e-postserver**

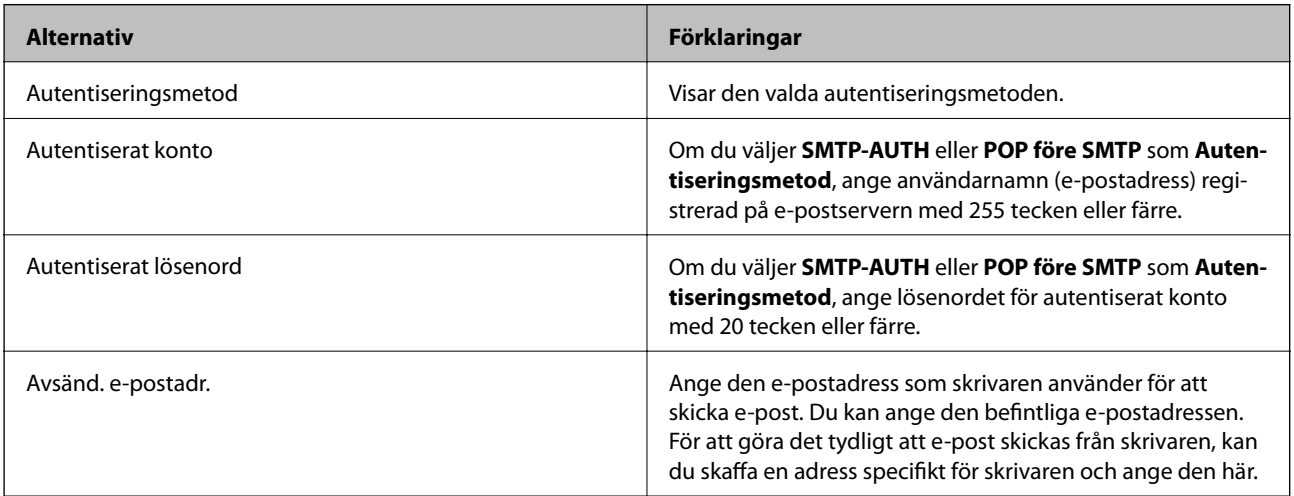

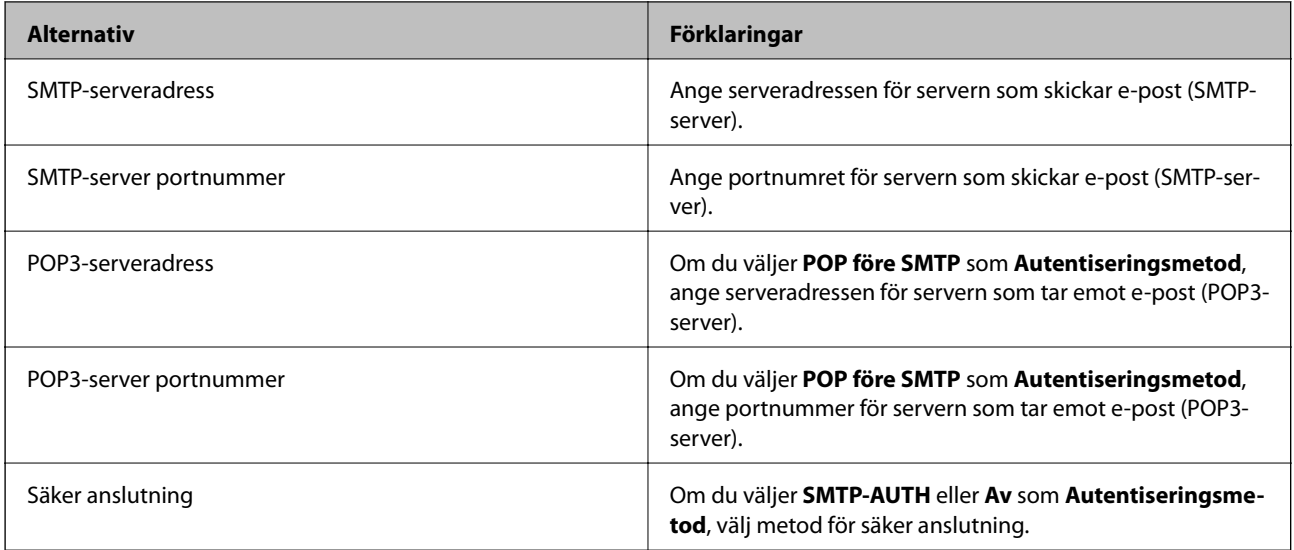

# **Kontrollera en e-postserveranslutning**

- 1. Välj **Inställningar** på startskärmen.
- 2. Välj **Systemadministration** > **Nätverksinställningar** > **Avancerad Inställn**.
- 3. Välj **E-postserver** > **Kontrollera anslutning** för att kontrollera att skrivaren är ansluten till e-postservern. *Anmärkning:*
	- ❏ Om ett felmeddelande visas, kontrollera om inställningarna för e-postservern är korrekta.
	- ❏ Om du inte kan skicka e-post även om kontroll av anslutningen lyckas, kontrollera autentiseringsmetod för epostservern som du använder.

# **Var du kan få hjälp**

# **Webbplatsen för teknisk support**

Om du behöver ytterligare hjälp kan du gå till Epsons kundtjänstwebbplats som visas nedan. Välj land eller region och gå till supportdelen på din lokala Epson-webbplats. Dessutom finns de senaste drivrutinerna, svar på vanliga frågor, handböcker och övrigt nedladdningsbart material på webbplatsen.

<http://support.epson.net/>

<http://www.epson.eu/Support> (Europa)

Kontakta Epsons kundtjänst för hjälp om Epson-produkten inte fungerar som den ska och du inte kan lösa problemet.

# **Kontakta Epsons kundtjänst**

# **Innan du kontaktar Epson**

Kontakta Epsons kundtjänst för hjälp om Epson-produkten inte fungerar som den ska och du inte kan lösa problemet med felsökningsinformationen i produktens dokumentation. Kontakta återförsäljaren som du köpte produkten hos om en lokal Epson kundtjänst inte anges nedan.

Epsons kundtjänst kan hjälpa dig mycket snabbare om du tillhandahåller följande information:

❏ Produktens serienummer

(Etiketten med serienumret sitter normalt på produktens baksida.)

- ❏ Produktmodell
- ❏ Produktens programvaruversion

(Klicka på **About**, **Version Info** eller en liknande knapp i produktprogrammet.)

- ❏ Märke och modell på datorn
- ❏ Datorns operativsystem och version
- ❏ Namn och versioner på programvara som du brukar använda med produkten

## *Anmärkning:*

Beroende på produkten kan data för uppringningslistorna för fax och/eller nätverksinställningarna lagras i produktens minne. Data och/eller inställningar kan gå förlorade om produkten går sönder eller måste repareras. Epson kan inte hållas ansvarigt för dataförluster, för säkerhetskopior eller återställning av data och/eller inställningar även om garantiperioden fortfarande gäller. Vi rekommenderar att du gör egna säkerhetskopior av uppgifterna eller antecknar inställningarna.

# **Hjälp för användare i Europa**

Det europeiska garantidokumentet innehåller information om hur du kontaktar Epsons kundtjänst.